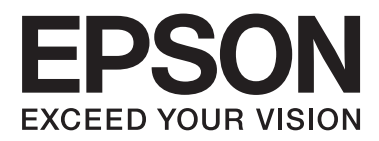

# **Használati útmutató**

NPD4676-00 HU

# <span id="page-1-0"></span>*Szerzői jogok és védjegyek*

# **Szerzői jogok és védjegyek**

A jelen kiadvány semmiféle része sem reprodukálható, tárolható visszakereső-rendszerben vagy vihető át bármiféle eszközzel, elektronikusan, mechanikusan, fénymásolással, felvétellel vagy bármilyen más módszerrel a Seiko Epson Corporation előzetes írásbeli engedélye nélkül. A dokumentum tartalmának felhasználására vonatkozóan nem vállalunk felelősséget. A dokumentum tartalmának felhasználásából származó károkért sem vállalunk semmiféle felelősséget. A jelen dokumentumban lévő információk csak az ezzel az Epson termékkel történő felhasználásra vonatkoznak. Az Epson nem felelős az olyan esetekért, amikor ezeket az információkat más termékekre alkalmazzák.

Sem a Seiko Epson Corporation, sem bármely leányvállalata nem vállal felelősséget a termék megvásárlójának vagy harmadik félnek olyan káráért, veszteségéért, költségéért vagy kiadásáért, amely a következőkből származik: baleset, a termék nem rendeltetésszerű vagy helytelen használata, a termék jogosulatlan módosítása, javítása vagy megváltoztatása, illetve (az Egyesült Államok kivételével) a Seiko Epson Corporation üzemeltetési és karbantartási utasításainak nem pontos betartása.

A Seiko Epson Corporation nem vállal felelősséget az olyan károkért és problémákért, amelyek a Seiko Epson Corporation által Eredeti Epson terméknek, vagy az Epson által jóváhagyott terméknek nem minősített kiegészítők vagy fogyóeszközök használatából származnak.

A Seiko Epson Corporation nem tehető felelőssé az olyan károkért, amelyek a Seiko Epson Corporation által EPSON jóváhagyott terméknek nem minősített bármely csatlakozókábel használatából következő elektromágneses interferenciából származnak.

Az EPSON® bejegyzett védjegy, és az EPSON EXCEED YOUR VISION vagy az EXCEED YOUR VISION a Seiko Epson Corporation védjegyei.

A PRINT Image Matching™ és a PRINT Image Matching embléma a Seiko Epson Corporation védjegyei. Copyright © 2001 Seiko Epson Corporation. Minden jog fenntartva.

Az SDXC logó az SD-3C, LLC. védjegye.

A Memory Stick Duo, Memory Stick PRO Duo, Memory Stick PRO-HG Duo, Memory Stick Micro, és MagicGate Memory Stick Duo a Sony Corporation védjegyei.

Az Intel® az Intel Corporation bejegyzett védjegye.

A PowerPC® az International Business Machines Corporation bejegyzett védjegye.

Az Epson Scan program részben az Independent JPEG Group munkáján alapul.

libtiff

Copyright © 1988–1997 Sam Leffler Copyright © 1991–1997 Silicon Graphics, Inc.

Permission to use, copy, modify, distribute, and sell this software and its documentation for any purpose is hereby granted without fee, provided that (i) the above copyright notices and this permission notice appear in all copies of the software and related documentation, and (ii) the names of Sam Leffler and Silicon Graphics may not be used in any advertising or publicity relating to the software without the specific, prior written permission of Sam Leffler and Silicon Graphics.

THE SOFTWARE IS PROVIDED "AS-IS" AND WITHOUT WARRANTY OF ANY KIND, EXPRESS, IMPLIED OR OTHERWISE, INCLUDING WITHOUT LIMITATION, ANY WARRANTY OF MERCHANTABILITY OR FITNESS FOR A PARTICULAR PURPOSE.

IN NO EVENT SHALL SAM LEFFLER OR SILICON GRAPHICS BE LIABLE FOR ANY SPECIAL, INCIDENTAL, INDIRECT OR CONSEQUENTIAL DAMAGES OF ANY KIND, OR ANY DAMAGES WHATSOEVER RESULTING FROM LOSS OF USE, DATA OR PROFITS, WHETHER OR NOT ADVISED OF THE POSSIBILITY OF DAMAGE, AND ON ANY THEORY OF LIABILITY, ARISING OUT OF OR IN CONNECTION WITH THE USE OR PERFORMANCE OF THIS SOFTWARE.

A Microsoft®, a Windows®, és a Windows Vista® a Microsoft Corporation bejegyzett védjegye.

Az Apple®, Macintosh®, Mac OS®, és az OS X® az Apple Computer, Inc. bejegyzett védjegyei.

Az ABBYY® és az ABBYY FineReader® név és logó az ABBYY Software House bejegyzett védjegye.

Az Adobe, az Adobe Reader, az Acrobat és a Photoshop az Adobe Systems Incorporated védjegyei, bizonyos területeken bejegyzett védjegyei.

*Általános jellegű megjegyzés: Az itt használt egyéb terméknevek kizárólag az azonosítás célját szolgálják, és előfordulhat, hogy tulajdonosaik védjeggyel védték azokat. Az Epson ezekkel a védjegyekkel kapcsolatban semmiféle jogra nem tart igényt.*

© 2012 Seiko Epson Corporation. Minden jog fenntartva.

# *Tartalomjegyzék*

# *[Szerzői jogok és védjegyek](#page-1-0)*

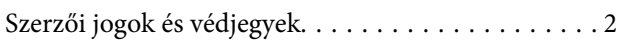

### *[Bevezetés](#page-7-0)*

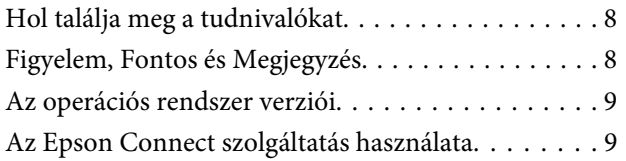

### *[Fontos utasítások](#page-9-0)*

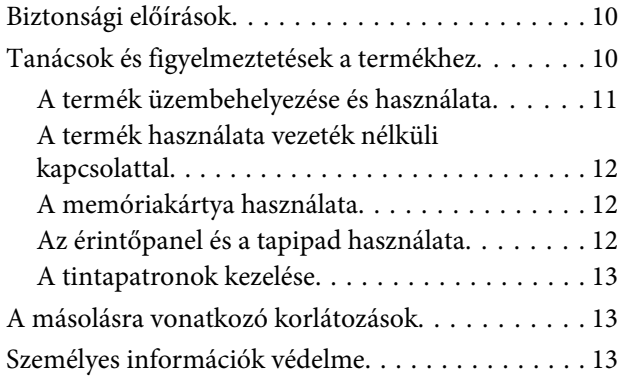

### *[Termékismertető](#page-14-0)*

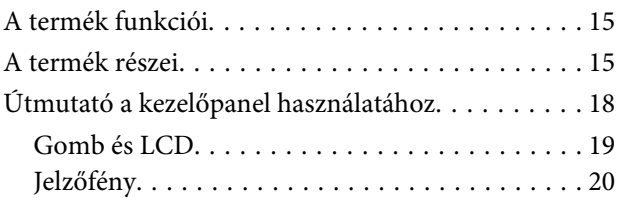

### *[Papír és média kezelés](#page-20-0)*

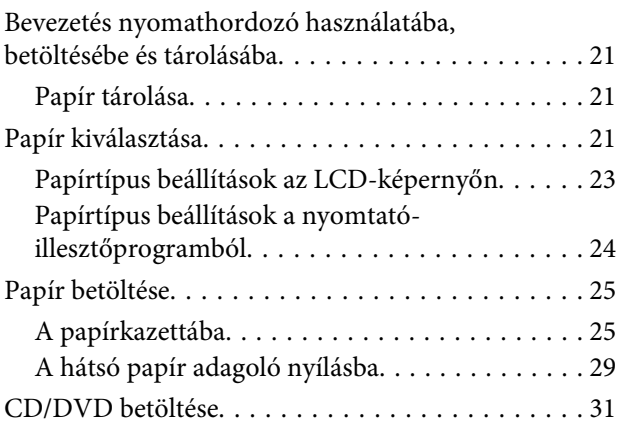

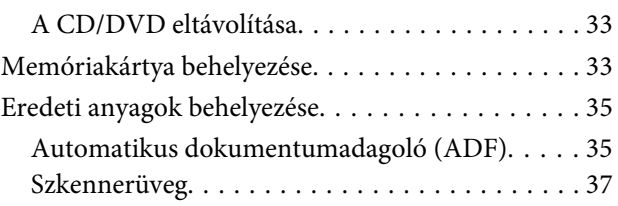

### *[Másolás](#page-39-0)*

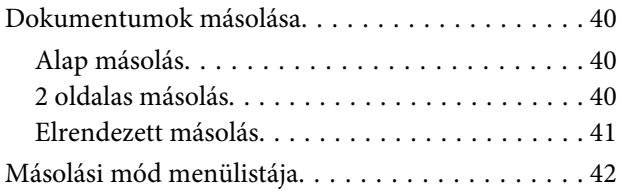

### *[Fénykép](#page-42-0)*

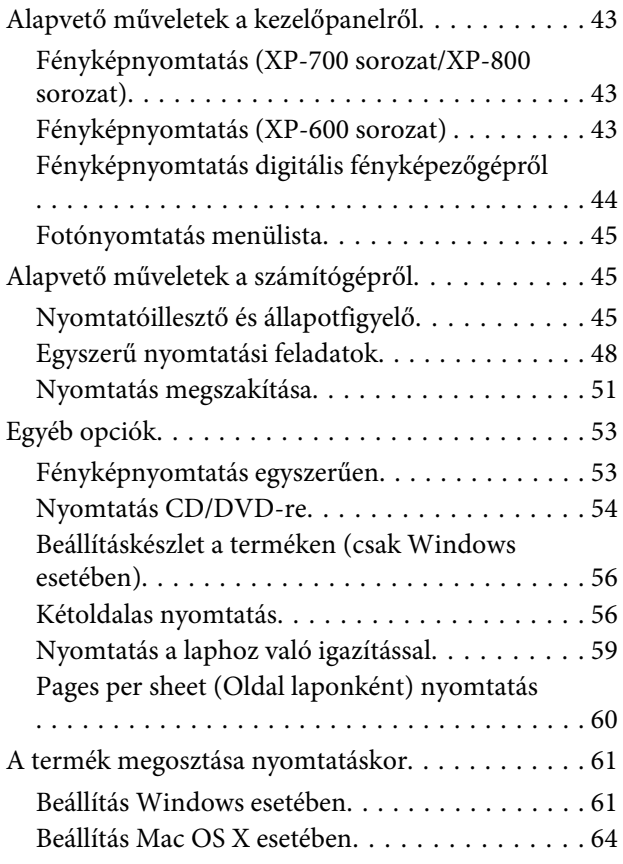

### *[Beolvasás](#page-64-0)*

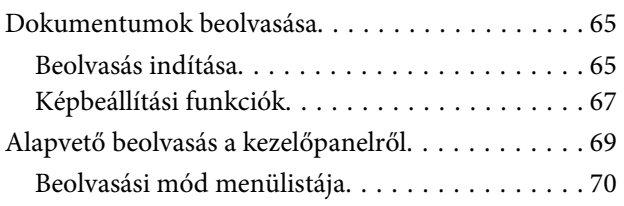

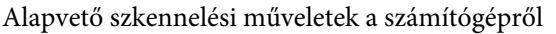

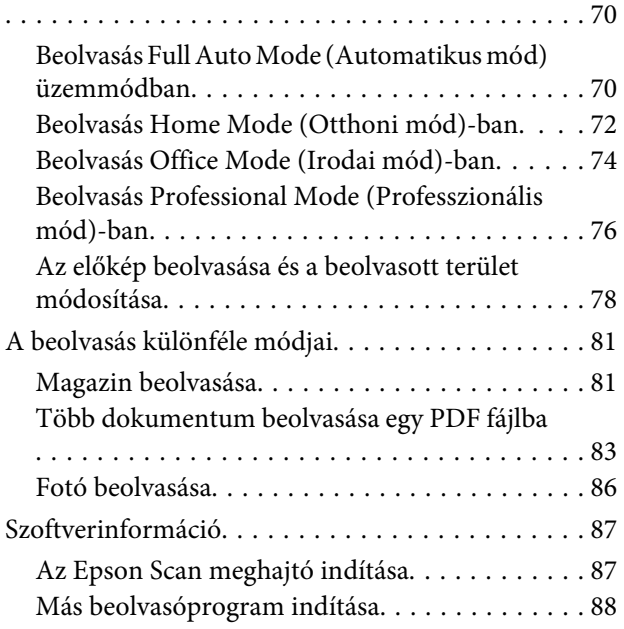

### *[Fax](#page-89-0)*

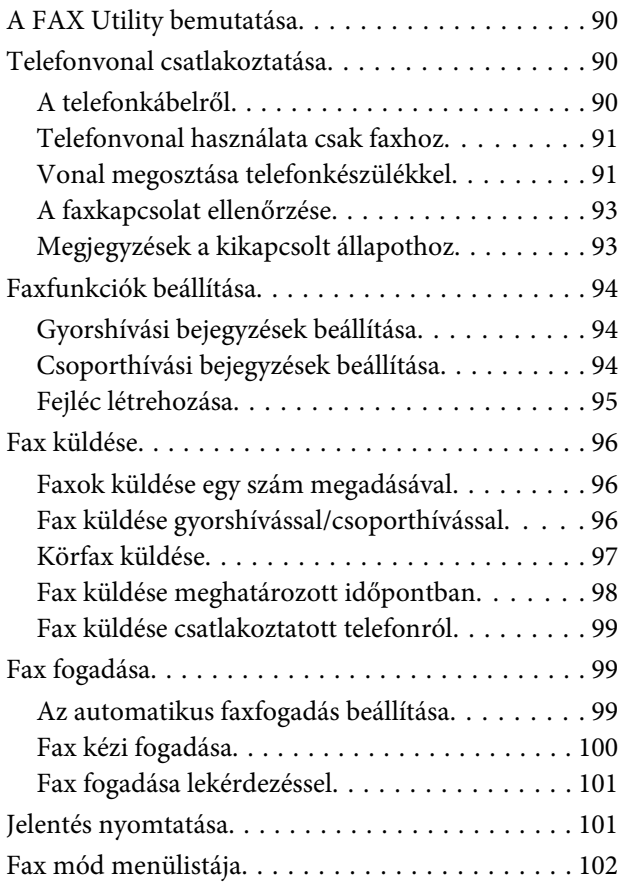

### *[További funkciók](#page-102-0)*

# *[A kezelőpanel menülistája](#page-104-0)*

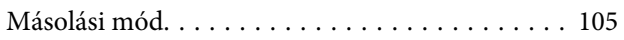

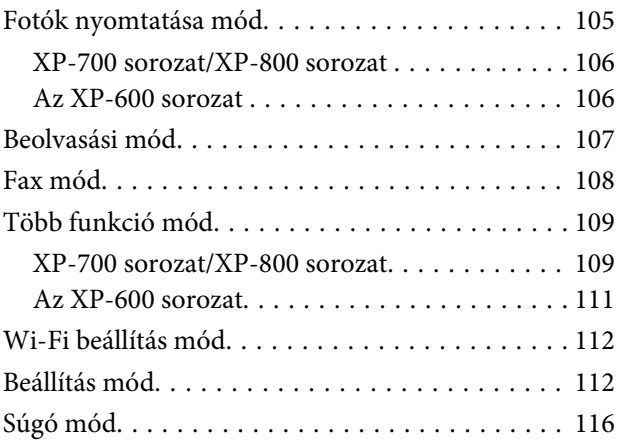

# *[A tintapatronok cseréje](#page-117-0)*

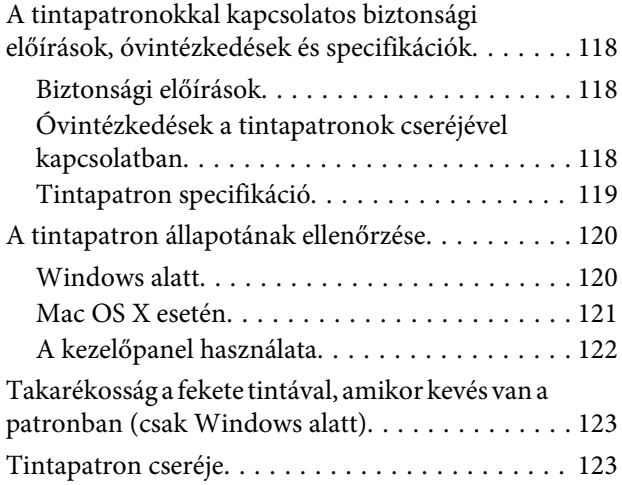

### *[A termék és a szoftver karbantartása](#page-127-0)*

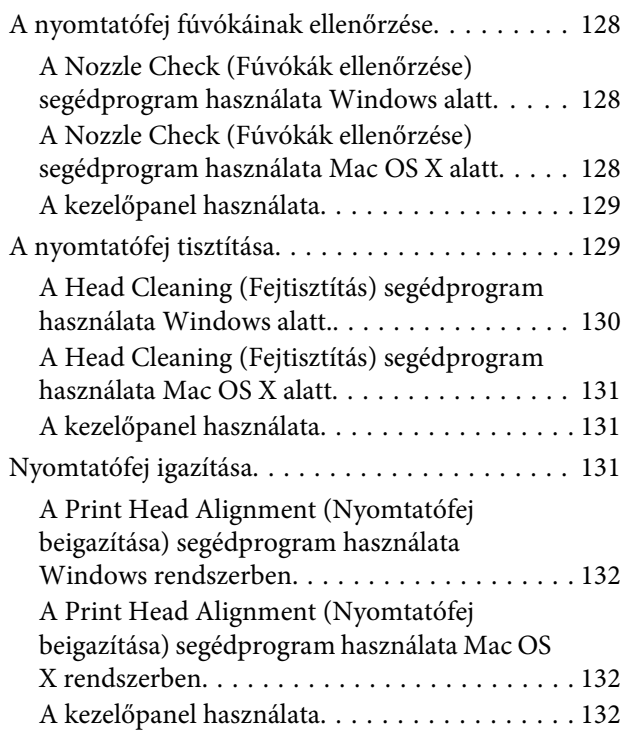

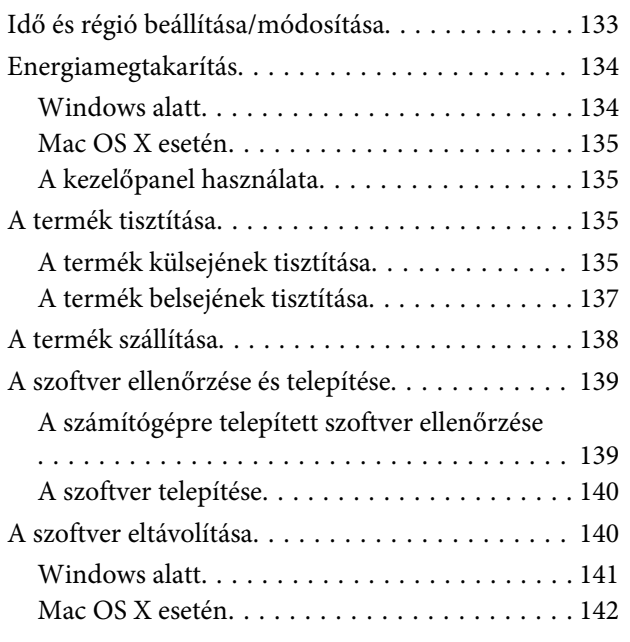

### *[Adatátvitel külső tárolóeszköz](#page-142-0)  [használatával](#page-142-0)*

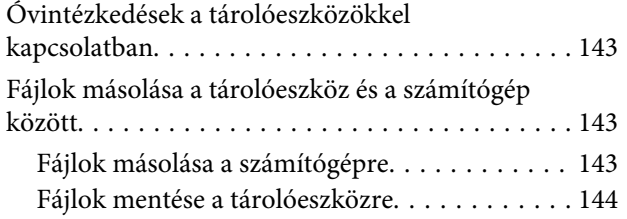

# *[Hibajelzők](#page-144-0)*

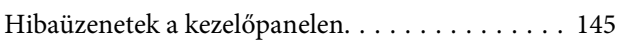

# *[Nyomtatási/másolási hibaelhárítás](#page-145-0)*

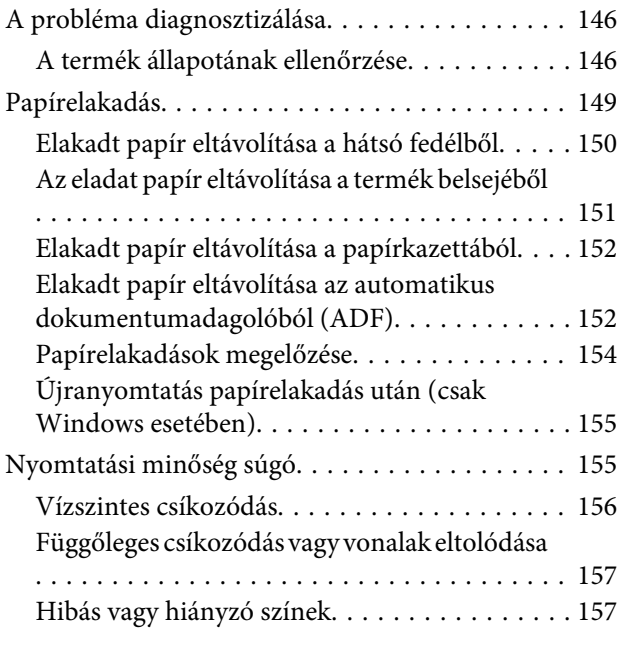

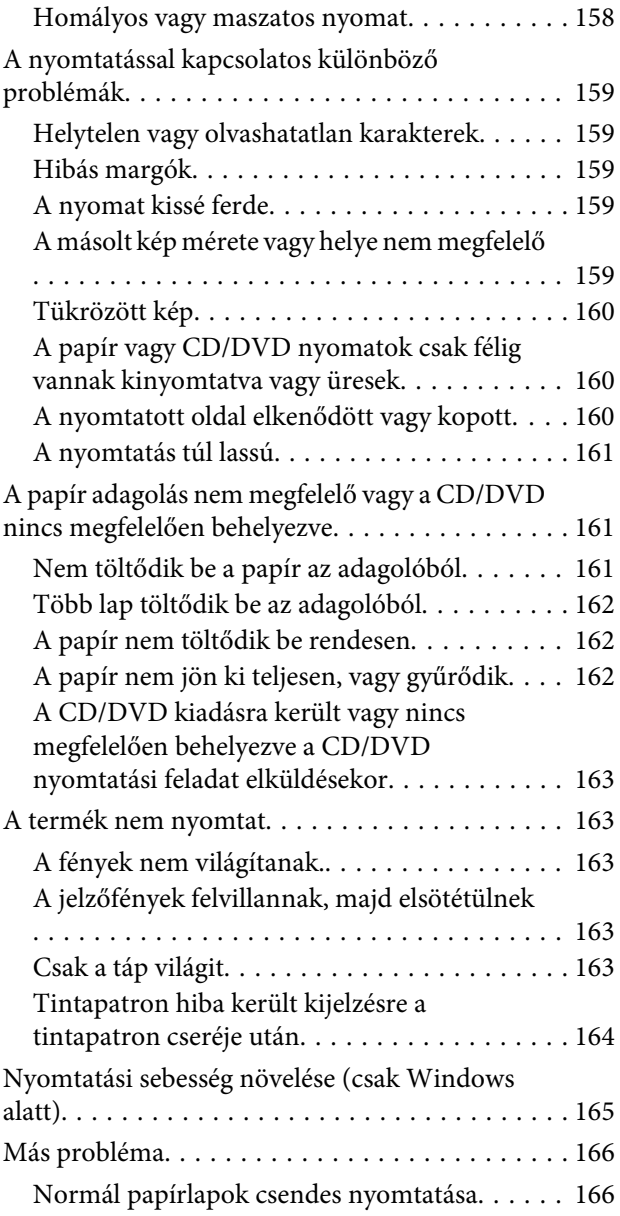

### *[Beolvasási hibaelhárítás](#page-166-0)*

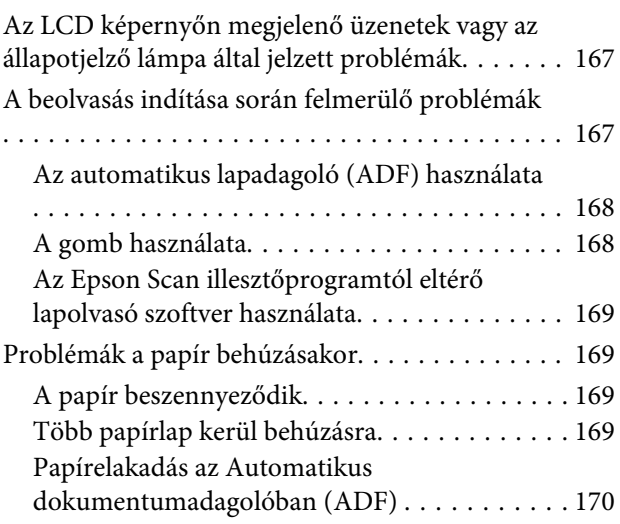

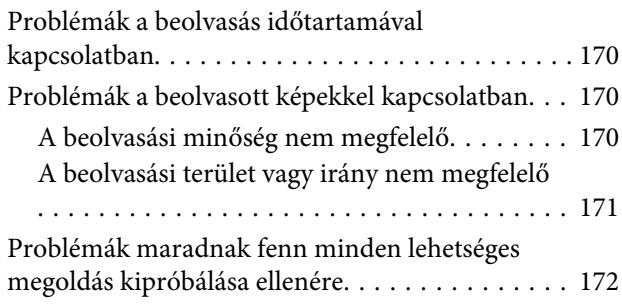

# *[Faxolási hibaelhárítás](#page-172-0)*

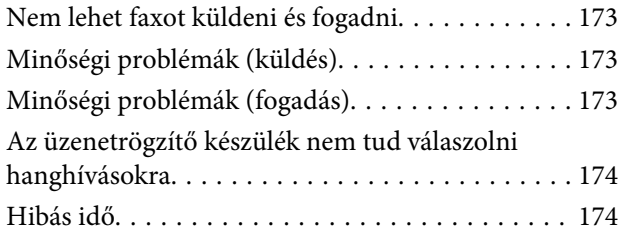

### *[Termékinformációk](#page-174-0)*

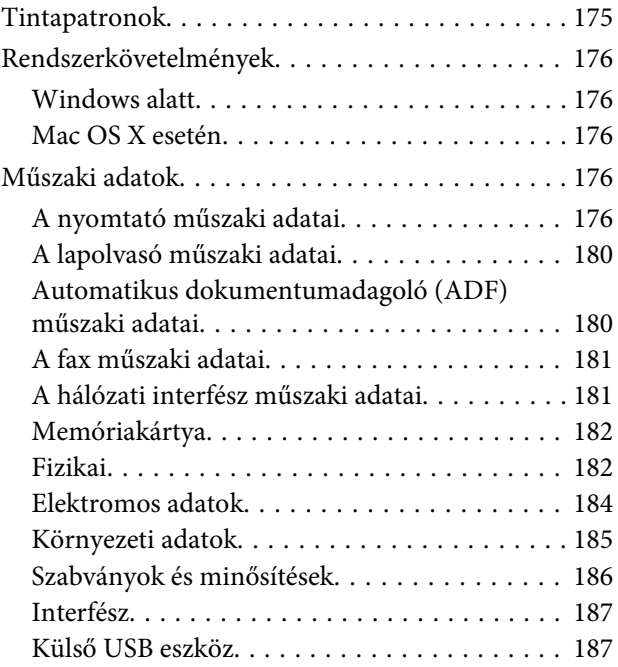

# *[Segítségkérés](#page-187-0)*

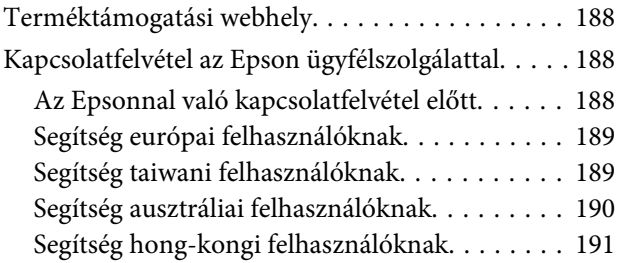

### *[Tárgymutató](#page-191-0)*

### <span id="page-7-0"></span>*Bevezetés*

# **Hol találja meg a tudnivalókat**

A következő kézikönyvek legújabb verzióit az Epson ügyfélszolgálat weboldalán érheti el. <http://www.epson.eu/Support> (Európa) <http://support.epson.net/> (Európán kívül)

#### ❏ **Itt kezdje (nyomtatott):**

A termék üzembe helyezésével és a szoftver telepítésével kapcsolatos tudnivalók.

#### ❏ **Alap kézikönyv (nyomtatott):**

A termék számítógép nélküli használatával kapcsolatos alapvető tudnivalók.

#### ❏ **Használati útmutató (PDF):**

Részletes útmutató a kezelés, biztonság és hibaelhárítás vonatkozásában. Támaszkodjon a kézikönyvre, ha a terméket számítógéppel használja vagy ha olyan speciális funkciókat használ, mint a kétoldalas nyomtatás. A PDF formátumú kézikönyv megtekintéséhez az Adobe Acrobat Reader 5.0 vagy újabb, vagy az Adobe Reader alkalmazásokra lesz szüksége.

#### ❏ **Hálózati útmutató (HTML):**

A hálózati rendszergazdák számára tartalmaz információkat a nyomtatómeghajtóról és a hálózati beállításokról.

#### ❏ **Segítség (a termék kijelzőjén):**

Alapvető kezelési és hibaelhárítási útmutatók a termék LCD-kijelzőjén. Válassza ki a **Segítség** menüt a kezelőpanelen.

# **Figyelem, Fontos és Megjegyzés**

A kézikönyvben szereplő Figyelem!, Fontos és Megjegyzés címkével megjelölt utasítások jelentése a következő.

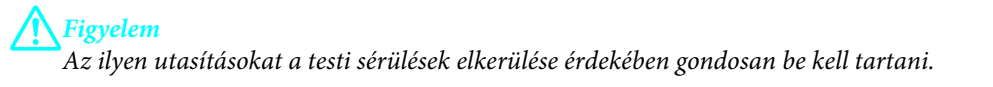

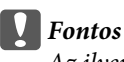

*Az ilyen utasításokat a berendezés sérüléseinek elkerülése végett kell betartani.*

#### *Megjegyzés*

*Az ilyen részek a termék használatára vonatkozó hasznos tanácsokat és korlátozásokat tartalmaznak.*

# <span id="page-8-0"></span>**Az operációs rendszer verziói**

Ebben az útmutatóban a következő rövidítéseket használjuk.

- ❏ A Windows 7 a Windows 7 Home Basic, Windows 7 Home Premium, Windows 7 Professional és Windows 7 Ultimate verziókat jelenti.
- ❏ A Windows Vista a Windows Vista Home Basic Edition, a Windows Vista Home Premium Edition, a Windows Vista Business Edition, a Windows Vista Enterprise Edition és a Windows Vista Ultimate Edition verziókat jelenti.
- ❏ A Windows XP a Windows XP Home Edition, a Windows XP Professional x64 Edition és a Windows XP Professional verziókat jelenti.
- ❏ A Mac OS X alatt a Mac OS X 10.5.x, 10.6.x, 10.7.x operációs rendszereket értjük.

# **Az Epson Connect szolgáltatás használata**

Az Epson Connect és egyéb cégek szolgáltatásait használva könnyedén nyomtathat okostelefonjáról, táblagépéről vagy laptopjáról, mindezt bármikor megteheti, s gyakorlatilag szinte a világ bármelyik részéből! A nyomtatásra és egyéb szolgáltatásokra vonatkozó további információkért látogassa meg a következő URL-t; <https://www.epsonconnect.com/>(Epson Connect portál oldala) <http://www.epsonconnect.eu/>(csak Európa)

Az Epson Connect útmutatót úgy tekintheti meg, hogy duplán kattint a **parancsikonra az asztalon**.

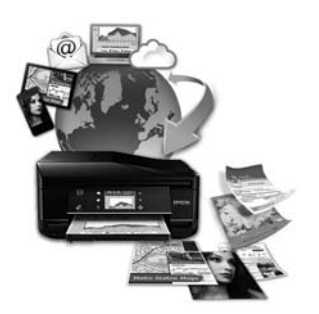

# <span id="page-9-0"></span>*Fontos utasítások*

# **Biztonsági előírások**

Olvassa el és kövesse ezeket az utasításokat, hogy a terméket biztonságosan tudja használni. Tegye el ezt az útmutatót, hogy később is bele tudjon majd nézni. Tartsa be a terméken feltüntetett összes figyelmeztetést és előírást.

- ❏ Csak a készülékhez kapott tápkábelt használja, más készülékekhez kapott vezetéket ne használjon. Ha más vezetéket használ ehhez a termékhez, vagy a termékhez kapott vezetéket másik készüléken használja, az tüzet vagy áramütést okozhat.
- ❏ Győződjön meg róla, hogy a váltóáramú tápkábel megfelel a helyi biztonsági szabványoknak.
- ❏ Semmilyen körülmények között se szedje szét, alakítsa át, vagy próbálja meg megjavítani a tápkábelt, a csatlakozóz, a nyomtató egységet, a lapolvasó egységet vagy valamely kiegészítőjét, kivéve ha az eljárások részletesen le vannak írva a termék használati útmutatóiban.
- ❏ Ha a következő helyzetek bármelyike előállna, húzza ki a terméket a konnektorból, majd forduljon a szakképzett szakemberhez: A tápvezeték vagy csatlakozója megsérült; folyadék került a termékbe; a terméket leejtették, vagy borítása megsérült; a termék nem a megszokott módon működik, vagy feltűnően megváltozott a teljesítménye. Ne módosítsa olyan vezérlőeszközök beállításait, amelyeket a használati utasítások nem ismertetnek.
- ❏ A terméket olyan fali konnektor közelébe helyezze, ahonnan könnyen ki lehet húzni a tápkábelt.
- ❏ Ne helyezze vagy tárolja a terméket szabadban, szennyezett vagy poros területen, víz közelében, hőforrás mellett, illetve ütés-, és rázkódásveszélyes, túl meleg vagy magas páratartalmú helyeken.
- ❏ Ne öntsön folyadékot a termékbe és ne érjen a termékhez nedves kézzel.
- ❏ Szívritmus-szabályozók és a készülék között legalább 22 cm távolságot kell tartani. A készülék által kibocsátott rádióhullámok zavarhatják a szívritmus-szabályozók működését.
- ❏ Ha az LCD képernyő meghibásodik, forduljon a forgalmazóhoz. Ha folyadékkristály oldat kerül a kezére, mossa le alaposan vízzel és szappannal. Ha folyadékkristály oldat kerül a szemébe, azonnal öblítse ki a szemét vízzel. Ha továbbra is kellemetlen érzései vannak, vagy látási problémákat tapasztal, azonnal forduljon orvoshoz.
- ❏ Elektromos vihar alatt kerülje a telefon használatát. Fennáll a villámlás miatti áramütés elszenvedésének csekély kockázata (fax képes modellek esetében).
- ❏ Ne használja a telefont egy gázszivárgás bejelentésére a szivárgás közelében (fax képes modellek esetében).

#### *Megjegyzés:*

- *A következő pontok a tintapatronokkal kapcsolatos biztonsági előírásokat tartalmazzák.*
- & *["A tintapatronok cseréje" 118. oldal](#page-117-0)*

# **Tanácsok és figyelmeztetések a termékhez**

Olvassa és tartsa be ezeket az utasításokat, hogy elkerülhesse a termék vagy egyéb tulajdonának megrongálódását. Tegye el ezt az útmutatót, hogy később is bele tudjon majd nézni.

# <span id="page-10-0"></span>**A termék üzembehelyezése és használata**

- ❏ Ne zárja el és ne fedje le a termék nyílásait.
- ❏ Csak a terméken feltüntetett paraméterekkel rendelkező hálózati feszültséget használjon.
- ❏ Ne használjon olyan konnektort, amely gyakran ki- és bekapcsolódó készülékekkel (például fénymásolókkal vagy légkondicionáló rendszerekkel) azonos áramkörön van.
- ❏ Ne használjon fali kapcsolóról vagy automatikus időzítőről vezérelt konnektorokat.
- ❏ Az egész számítógépes rendszert tartsa távol olyan készülékektől, amelyek elektromágneses interferenciát okozhatnak.
- ❏ A tápkábeleket úgy kell elhelyezni, hogy elkerüljük dörzsölődésüket, elvágásukat, kopásukat, összetekeredésüket és gubancolódásukat. Ne tegyen rá semmit a tápkábelekre, helyezze el őket úgy, hogy ne lehessen rájuk lépni vagy beléjük botlani. Különösen ügyeljen rá, hogy a tápkábelek ne törjenek meg azon a ponton, ahol csatlakoznak a transzformátorra.
- ❏ Ha hosszabbító kábellel használja a terméket, ügyeljen rá, hogy az összes csatlakoztatott berendezés amperben mért áramfelvétele ne haladja meg a hosszabbító kábelének engedélyezett áramerősségét. Arra is ügyeljen, hogy a fali konnektorba csatlakozó összes készülék együttes áramfelvétele ne haladja meg a konnektor engedélyezett áramleadását.
- ❏ Ha a terméket Németországban kívánja használni, a rövidzárlat és túláram elleni megfelelő védelem érdekében az áramkört 10 vagy 16 amperes kismegszakítóval kell ellátni.
- ❏ Ha ezt a terméket a kábellel számítógéphez vagy más eszközhöz csatlakoztatja, ügyeljen a csatlakozók helyes irányára. Minden csatlakozó csak egyféleképpen dugható be helyesen. Ha egy csatlakozót rossz irányban dug be, a kábellel összekötött mindkét eszköz megsérülhet.
- ❏ Helyezze stabil, sík felületre, amely minden oldalról szélesebb a terméknél. Ha fal mellé teszi, hagyjon legalább 10 cm-t a termék hátulja és a fal között. A termék döntött helyzetben nem működik megfelelően.
- ❏ A termék jobb oldala legalább 10 cm-re legyen a faltól vagy egyéb tárgytól (fax képes modellek esetében).
- ❏ Tároláskor vagy szállításkor ne döntse meg, ne tárolja függőlegesen vagy fejjel lefelé a terméket, mert így tinta szivároghat ki.
- ❏ Hagyjon helyet a termék mögött a kábeleknek, és felette is, hogy teljesen ki tudja nyitni a dokumentumfedelet.
- ❏ A készülék előtt hagyjon elég helyet a papírlapok teljes kiadásához.
- ❏ Kerülje az olyan helyet, ahol gyors változások következhetnek be a hőmérsékletben vagy a páratartalomban. Ne tegye a terméket olyan helyre, ahol közvetlen napsugárzásnak, erős fénynek vagy magas hőmérsékletnek lehet kitéve.
- ❏ Ne helyezzen tárgyakat a termék nyílásaiba.
- ❏ Nyomtatás közben ne nyúljon bele a gépbe, és ne érjen hozzá a tintapatronokhoz.
- ❏ Ne érintse meg a fehér lapos kábelt a termék belsejében.
- ❏ Ne használjon a gép belsejében vagy annak közelében gyúlékony gázokat tartalmazó aeroszolos termékeket. Az ilyen termékek használata tüzet idézhet elő.
- <span id="page-11-0"></span>❏ Ne mozgassa kézzel a nyomtatófejet, mert az károsíthatja a terméket.
- ❏ A terméket mindig az P gomb megnyomásával kapcsolja ki. Addig ne húzza ki a termék tápkábelét, vagy ne kapcsolja le a tápellátást, amíg az LCD képernyő teljesen ki nem kapcsolt.
- ❏ A termék szállítása előtt figyeljen arra, hogy a tintapatrontartó alaphelyzetben (a jobb szélen) legyen, és hogy a tintapatronok a helyükön legyenek.
- ❏ Ügyeljen, hogy ujjait ne hagyja a lapolvasó alatt, amikor azt becsukja.
- ❏ Ha hosszabb ideig nem szándékozik használni a terméket, húzza ki a tápkábelt a konnektorból.
- ❏ Ne nyomja le túl erősen a szkennerüveget, amikor ráhelyezi az eredetiket.
- ❏ A termék élettartama alatt lehet, hogy egyszer ki kell cserélni a hulladéktinta párnát, ha az megtelt. Az, hogy erre hányszor lesz szükség, attól függ, hogy hány oldalt nyomtat, milyen anyagra nyomtat és hogy hány tisztító ciklus futott le a terméken. Az Epson Status Monitor, az LCD-kijelző, vagy a kezelőpanel jelzőfényei majd jelezni fogják, ha cserélni kell ezt az alkatrészt. Ha a párnák cseréje szükségessé vált, ez még nem jelenti azt, hogy a termék ne működne az előírásoknak megfelelően. Ezen alkatrész cseréje a termék rendszeres karbantartásának része, és nem olyan probléma, ami javítást igényelne. Az Epson garancia éppen ezért nem fedezi az ilyen csere költségét. Ha a terméken cserélni kell a festékpárnákat, azt bármelyik hivatalos Epson szerviz el tudja végezni. Ezt az alkatrészt nem cserélheti a felhasználó.

### **A termék használata vezeték nélküli kapcsolattal**

- ❏ Ne használja a készüléket egészségügyi intézményekben vagy orvosi berendezések közelében. A készülék által kibocsátott rádióhullámok zavarhatják az elektromos orvosi berendezések működését.
- ❏ Ne használja a készüléket automatikus vezérlésű eszközök, például automata kapuk vagy tűzjelző készülékek közelében. A készülék által kibocsátott rádióhullámok zavarhatják ezeket az eszközöket, amelyek esetleges meghibásodása balesetet okozhat.

# **A memóriakártya használata**

- ❏ Ne vegye ki a memóriakártyát, és ne kapcsolja ki a terméket, ha a memóriakártya jelzőfénye villog.
- ❏ A memóriakártya használata a memóriakártya-típus függvényében változik. További részletekért olvassa el a memóriakártya dokumentációját.
- ❏ Csak a termékkel kompatibilis memóriakártyát használjon.  $\blacktriangleright$  ["Memóriakártya" 182. oldal](#page-181-0)

# **Az érintőpanel és a tapipad használata**

- ❏ Az LCD- kijelzőn lehet néhány fényes vagy sötét folt, és a tulajdonságai miatt lehet, hogy a fényessége nem egyenletes. Ezek természetesek, és nem hibára vagy sérülésre utalnak.
- ❏ Az érintőpanelt és a tapipadet csak száraz, puha ruhával tisztítsa. Ne használjon folyadékot vagy vegyszert.
- ❏ Az érintőpanel és a tapipad külső borítása összetörhet, ha erős ütés érni. Lépjen kapcsolatba a viszonteladóval, ha a panel felülete összetörik vagy megpattan, és ne érjen hozzá vagy próbálja meg eltávolítani a törött darabokat.

<span id="page-12-0"></span>❏ Az XP-600 sorozat esetében

A tapipad egy kapacitív érintőpanel, ami csak arra reagál, ha egy ujj ér hozzá. Az érintőpanel lehet, hogy nem fog arra reagálni, ha nedves kézzel, kesztyűs kézzel, vagy védőfólián vagy matricán keresztül érinti meg.

- ❏ Az érintőpanelt és a tapipadet finoman az ujjhegyével nyomja meg. Ne nyomja meg erősen és ne használja a körmeit sem.
- ❏ Ne érjen hozzá hegyes végű tárgyakkal, tehát golyóstollal, hegyes ceruzával vagy érintő tollal és hasonlókkal.
- ❏ A panel belsejében a hőmérséklet vagy a páratartalom hirtelen változása miatt lecsapódás keletkezhet, ami ronthat a teljesítményen.

### **A tintapatronok kezelése**

& ["A tintapatronok cseréje" 118. oldal](#page-117-0)

# **A másolásra vonatkozó korlátozások**

A termék kezelésénél tartsa be az alábbi korlátozásokat, biztosítva ezzel a felelősségteljes és jogszerű használatát.

### **A törvény tiltja a következő dolgok másolását:**

- ❏ Bankjegy, érme, állami kibocsátású értékpapír, államkötvény, önkormányzati értékpapír
- ❏ Tiszta postabélyeg, nyomtatott bélyeget tartalmazó levelezőlap és minden egyéb, érvényes bérmentesítést tartalmazó hivatalos postai cikk
- ❏ Állami illetékbélyeg, a jogi eljárások betartásával kibocsátott értékpapírok

#### **A következő dolgok másolásakor járjon el kellő körültekintéssel:**

- ❏ Magánkibocsátású értékpapírok (részvény, pénzre váltható utalvány, csekk stb.), bérlet, engedményre feljogosító utalványok stb.
- ❏ Igazolvány, útlevél, vezetői engedély, alkalmassági tanúsítvány, behajtási engedély, ebédjegy, utalvány stb.

#### **A szerzői jogvédelem alá eső anyagok felelősségteljes felhasználása:**

❏ A termékek szerzői jogvédelem alá eső anyagok jogosulatlan másolására is felhasználhatók. Hacsak nem egy hozzáértő jogász tanácsa szerint jár el, a közzétett anyagok lemásolása előtt mindig kérje ki a szerzői jog tulajdonosának engedélyét.

# **Személyes információk védelme**

Ez a termék alkalmas arra, hogy neveket és telefonszámokat mentsenek el a memóriájában, még kikapcsolt állapotban is.

*Megjegyzés: Ezek másolása törvénybe ütköző lehet.*

Használja a következő menüt, hogy kitörölhesse a memóriát, ha a terméket másnak adná oda, vagy kidobná.

### F **Beállítás** > **Alapértékek visszaállítása** > **Minden beállítás**

# <span id="page-14-0"></span>**Termékismertető**

# **A termék funkciói**

Tekintse meg, terméke mely funkciókkal rendelkezik.

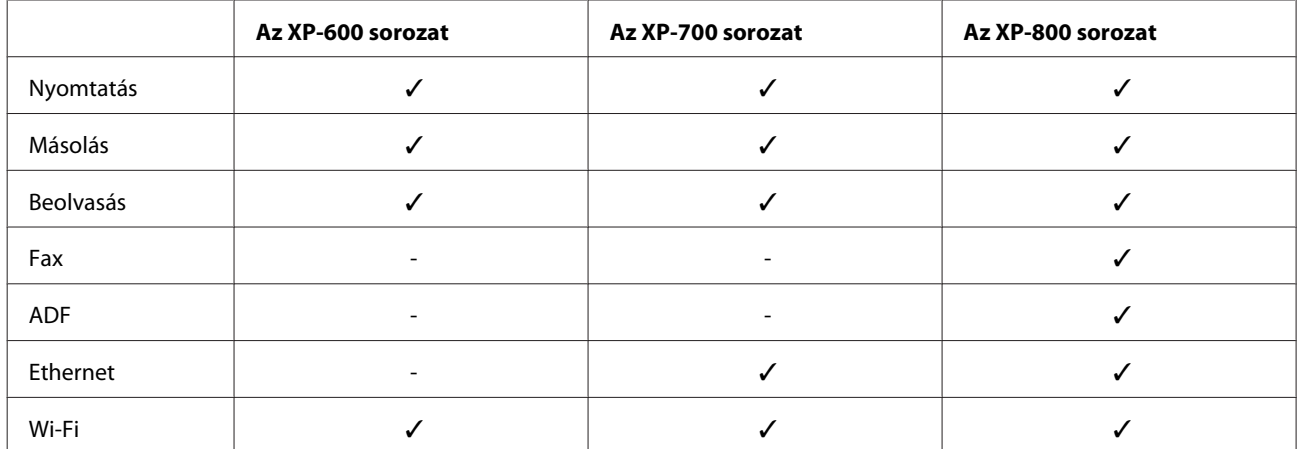

# **A termék részei**

#### *Megjegyzés:*

*A mostani kézikönyvben található képek egy hasonló termékről készültek. Bár az ábrák eltérhetnek az aktuális terméktől, a használati módszer megegyezik.*

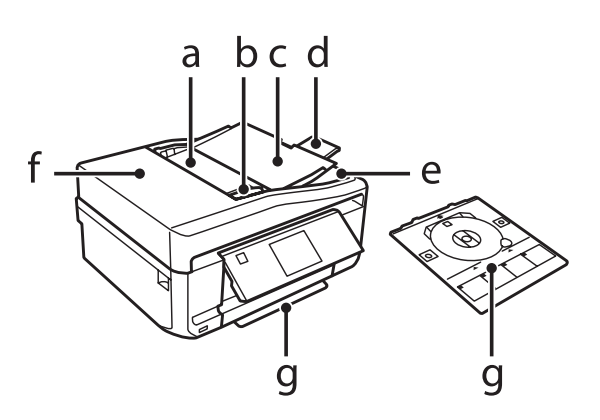

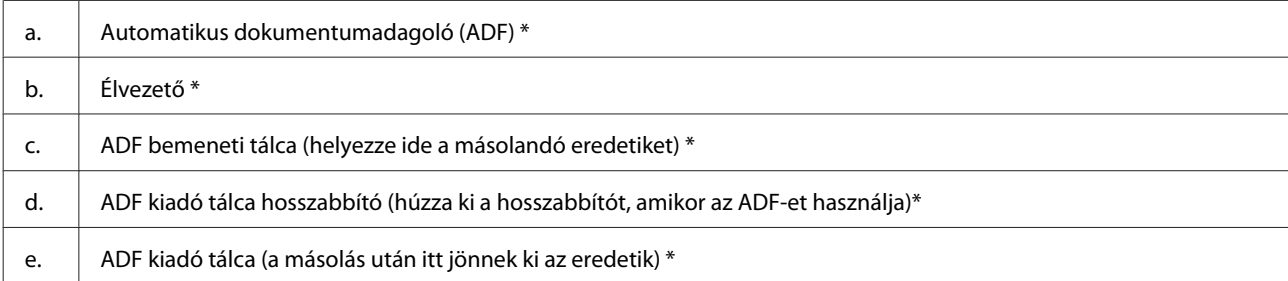

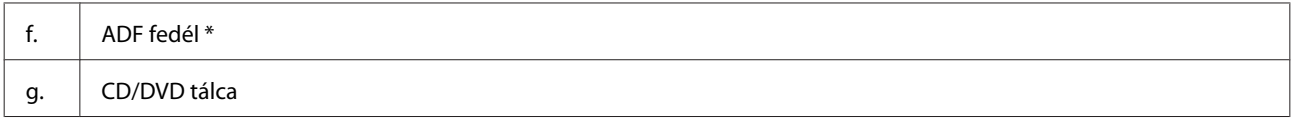

\* Ezen alkatrész elérhetősége termékfüggő.

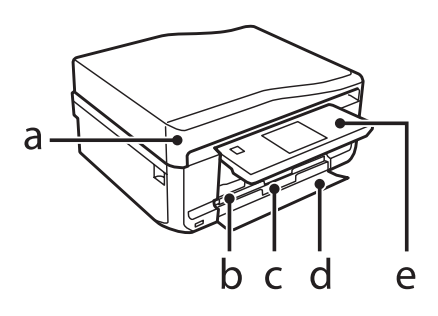

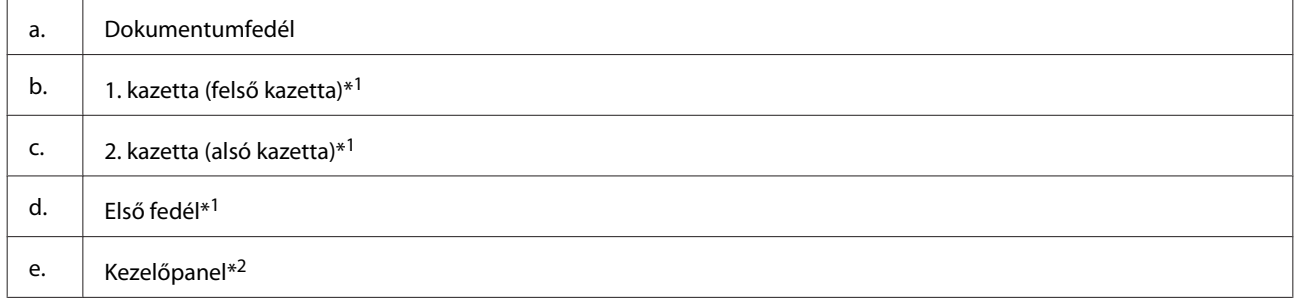

\*1 A részletekért lásd a következő ábrát.

\*2 A kezelőpanel a nyomtatás indulásakor automatikusan felemelkedik. Lejjebb is hajthatja, ha szükséges.

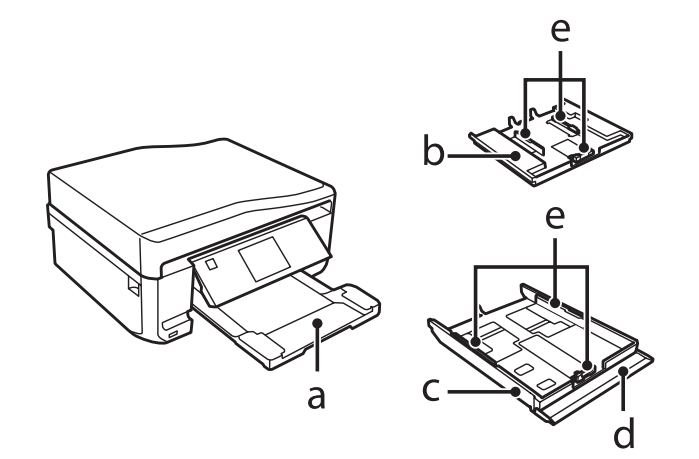

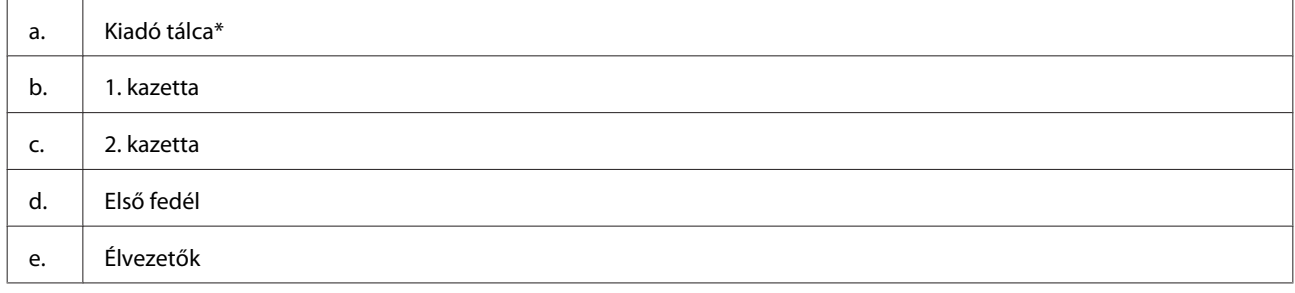

\* A nyomtatás indulásakor a kiadó tálca automatikusan kicsúszik. Vissza is tolhatja kézzel, ha szükséges.

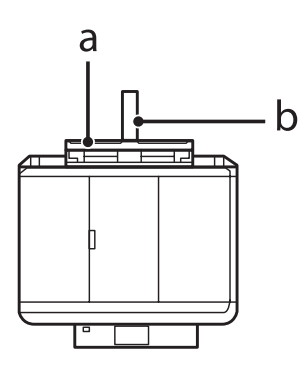

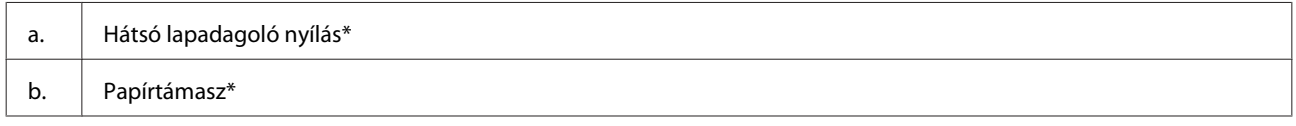

\* Ezen alkatrész elérhetősége termékfüggő.

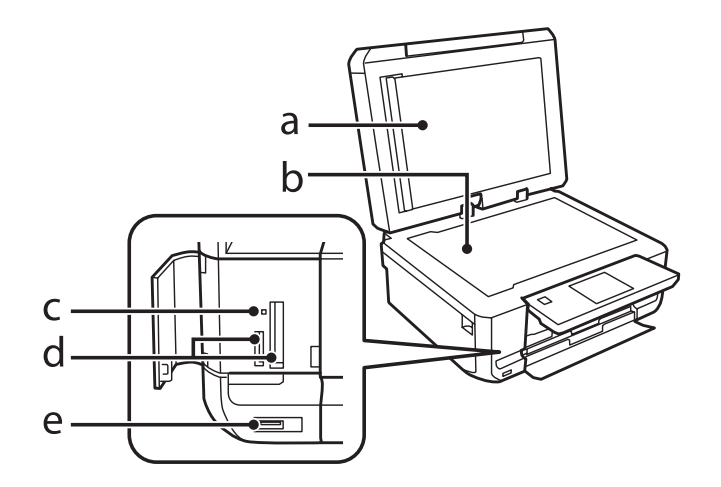

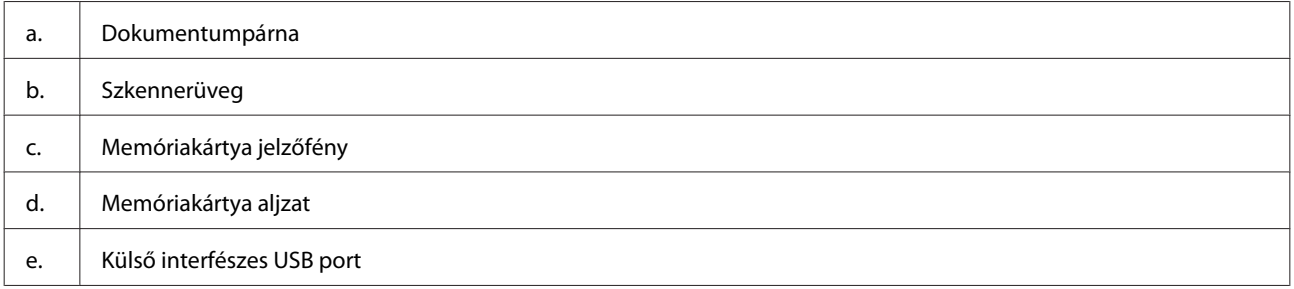

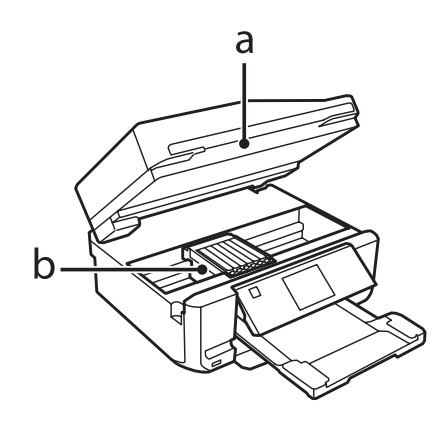

#### **Termékismertető**

#### <span id="page-17-0"></span>b. Nyomtatófej / Tintapatron tartó

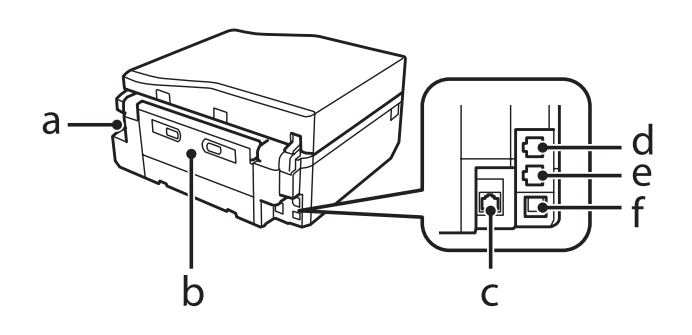

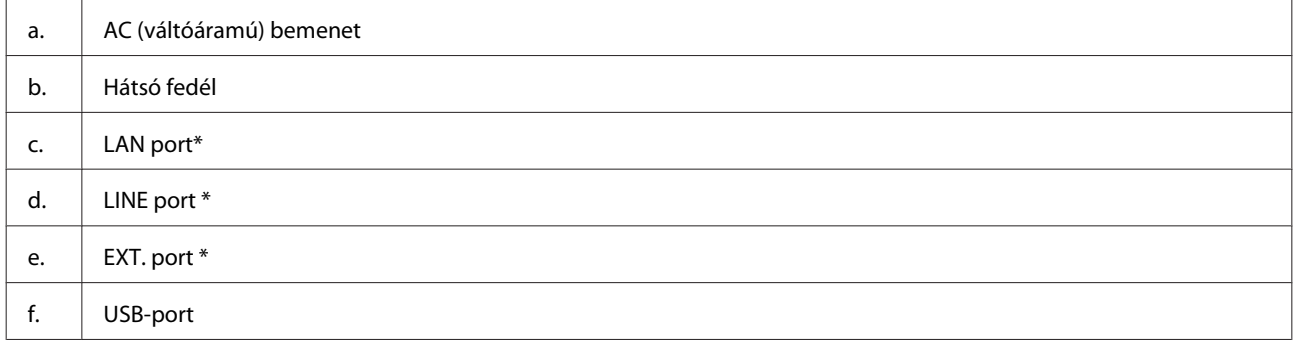

\* Ezen alkatrész elérhetősége termékfüggő.

# **Útmutató a kezelőpanel használatához**

#### *Megjegyzés:*

- ❏ *A kezelőpanel megjelenési formája országfüggő.*
- ❏ *Ugyan a kezelőpanel megjelenési formája és az LCD-kijelzőn olvasható tartalom, úgy mint a menük neve és az egyes opciók eltérhetnék az Ön termékétől, de a kezelés módszere megegyezik.*

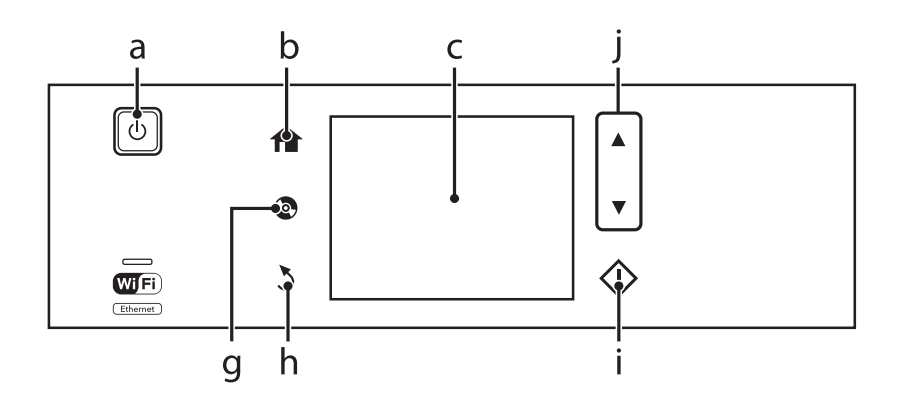

### **Termékismertető**

<span id="page-18-0"></span>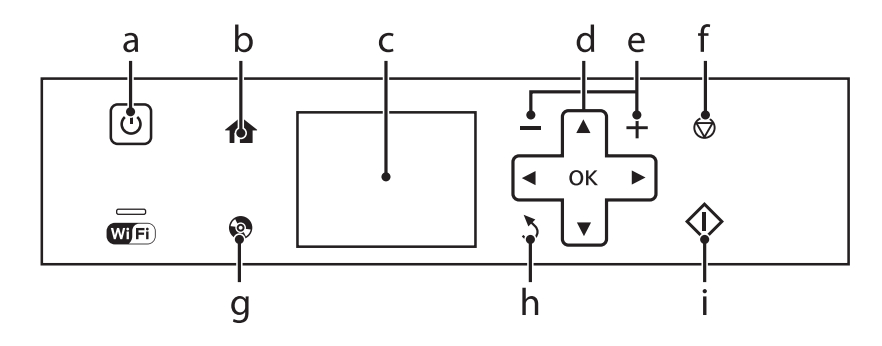

# **Gomb és LCD**

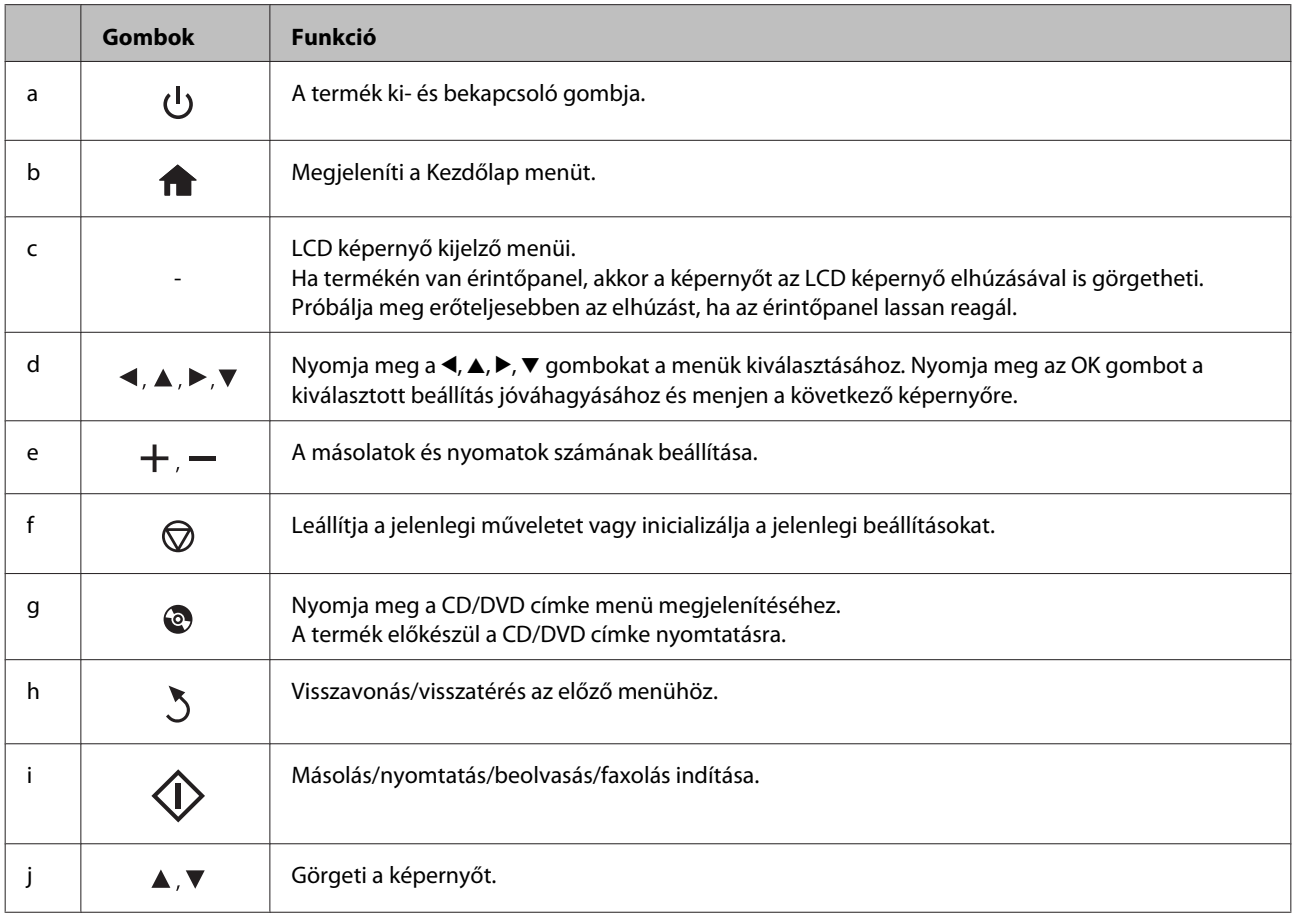

### <span id="page-19-0"></span>**Az Automata választás mód bemutatása**

Az **Auto. Választás mód** az Ön műveleteinek megfelelően jeleníti meg a menüket.

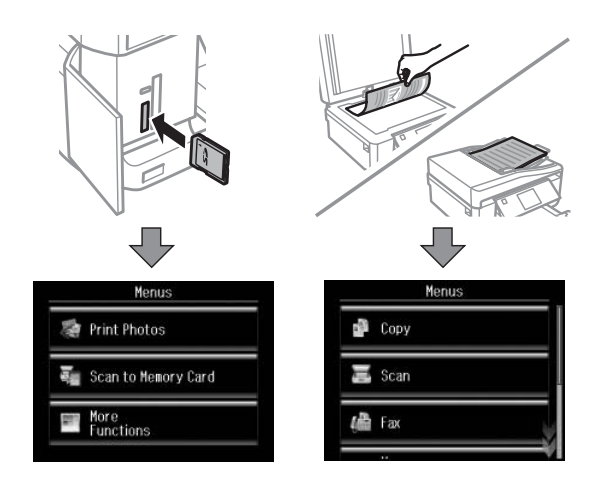

#### *Megjegyzés:*

❏ *Az Auto. Választás mód nem elérhető az XP-600 sorozat esetében.*

- ❏ *Ha behelyezi a memóriakártyát, kinyitja a dokumentum fedelet vagy betölt egy dokumentumot az ADF-be, elképzelhető, hogy az LCD-kijelzőn nem fog megjelenni a kívánt menü. Ebben az esetben nyomja meg a gombot a Kezdőlap menü megjelenítéséhez.*
- ❏ *A funkció letiltásához kapcsolja ki az Auto. Választás mód menüben az összes elemet. Beállítás > Funkciótár > Auto. Választás mód.*

# **Jelzőfény**

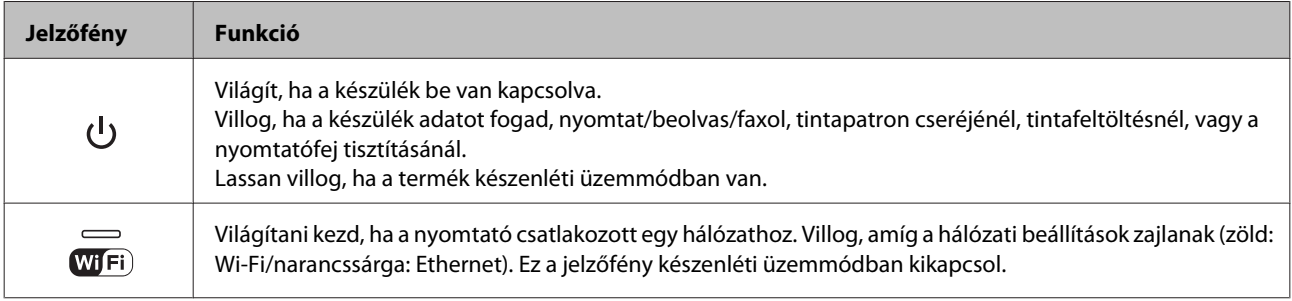

### *Megjegyzés:*

*Lásd a kezelőpanelen a Segítség részt az LCD-kijelzőn megjelenített ikonokra vonatkozó további információkért.*

# <span id="page-20-0"></span>**Papír és média kezelés**

# **Bevezetés nyomathordozó használatába, betöltésébe és tárolásába**

A legtöbb normál írópapír használatával jó eredményt lehet elérni. A bevonatos papírokkal azonban kitűnő nyomtatások készülhetnek, mivel kevesebb tintát szívnak magukba.

Az Epson olyan speciális papírokat szállít, amelyek összetétele megfelel az Epson tintasugaras termékeiben használt tintának, és a legjobb minőségű eredmények eléréséhez ezeket a papírokat ajánlja.

Az Epson által forgalmazott speciális papírok betöltése előtt először olvassa el a papír csomagolásában található útmutatót, valamint tartsa szem előtt a következőket.

#### *Megjegyzés:*

- ❏ *A papírt mindig a nyomtatandó oldalával lefelé helyezze az papírkazettába. A nyomtatandó oldal általában fehérebb vagy fényesebb. További tudnivalók a papír csomagolásában található útmutatóban olvashatók. Annak érdekében, hogy könnyebben meg lehessen állapítatni a helyes betöltési irányt, némely speciális papír sarka le van vágva.*
- ❏ *Ha a papír meghajlott, betöltés előtt egyenesítse ki, vagy hajlítsa meg óvatosan az ellenkező irányban. Ha gyűrött papírra nyomtat, elmaszatolódhat a tinta a nyomtatványon.*

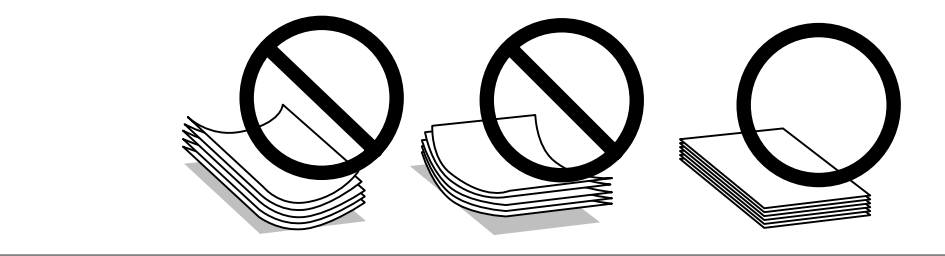

# **Papír tárolása**

A fel nem használt papírt a nyomtatás befejezése után haladéktalanul tegye vissza az eredeti csomagolásba. Az Epson azt ajánlja, hogy a nyomatokat visszazárható műanyag tasakban tartsa. A nem használatos papírokat és nyomatokat ne tegye ki magas hőmérsékletnek vagy páratartalomnak, illetve közvetlen napfénynek.

# **Papír kiválasztása**

A lenti táblázat a támogatott papírokat mutatja. A betölthető mennyiség és a keret nélküli nyomtatás elérhetősége az egyes papírtól függ, ahogy az látszik is.

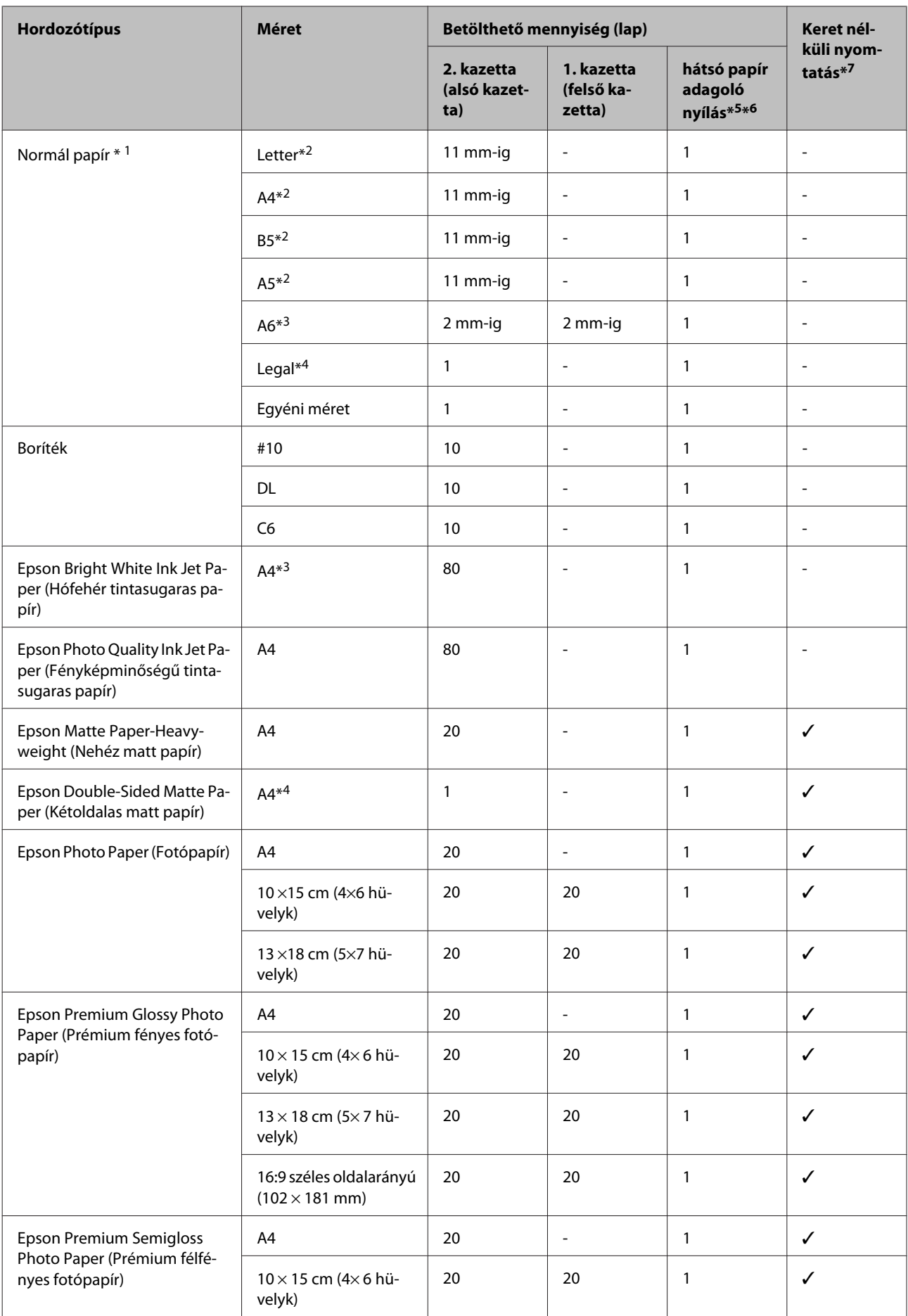

<span id="page-22-0"></span>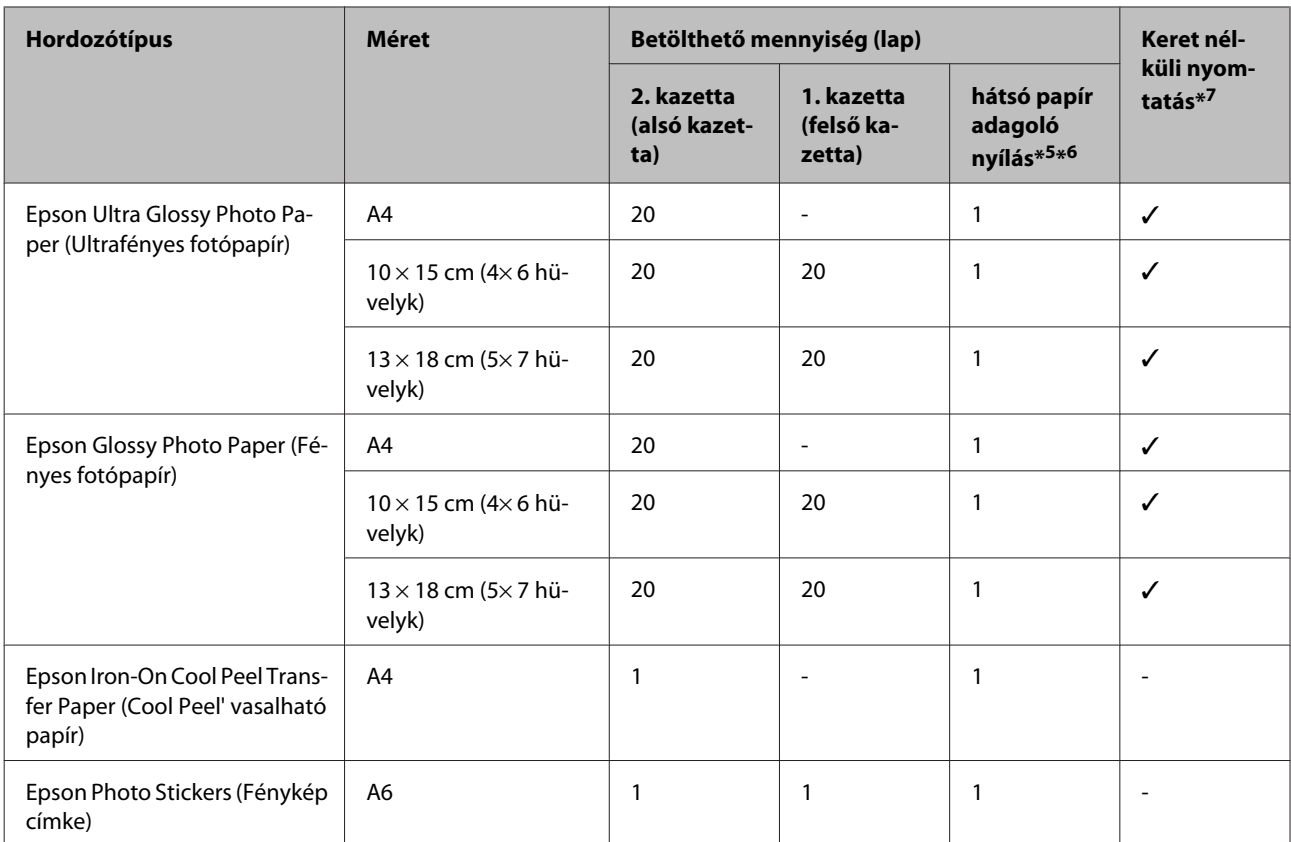

 $*1$  64 g/m<sup>2</sup> (17 font) – 90 g/m<sup>2</sup> (24 font). súlyú papír.

\*2 A betölthető mennyiség kézi, kétoldalas nyomtatás esetén 30 lap.

\*3 A betölthető mennyiség kézi, kétoldalas nyomtatás esetén 20 lap.

\*4 A betölthető mennyiség kézi, kétoldalas nyomtatás esetén 1 lap.

\*5 Egyes modelleknél a hátsó papír adagoló nyílás nem elérhető.

\*6 Ugyan lehet nyomtatni a 0,05 - 0,6 mm vastag papírra is, egyes kemény papírokat nem lehet megfelelően behúzni, még ha a vastagság ebbe a tartományba is esik.

\*7 A keret nélküli nyomtatás kétoldalas nyomtatás esetén nem választható.

### *Megjegyzés:*

*Nem mindegyik papír érhető el minden országban.*

### **Papírtípus beállítások az LCD-képernyőn**

A termék automatikusan a nyomtatási beállításoknál megadott papírtípushoz állítja be magát. Ezért olyan fontos a papírtípus-beállítás. Innen tudja a termék, hogy milyen papírt használ, és a tintalefedettséget ennek megfelelően korrigálja. Az alábbi táblázat mutatja, hogy melyik papírhoz milyen beállítást érdemes használni.

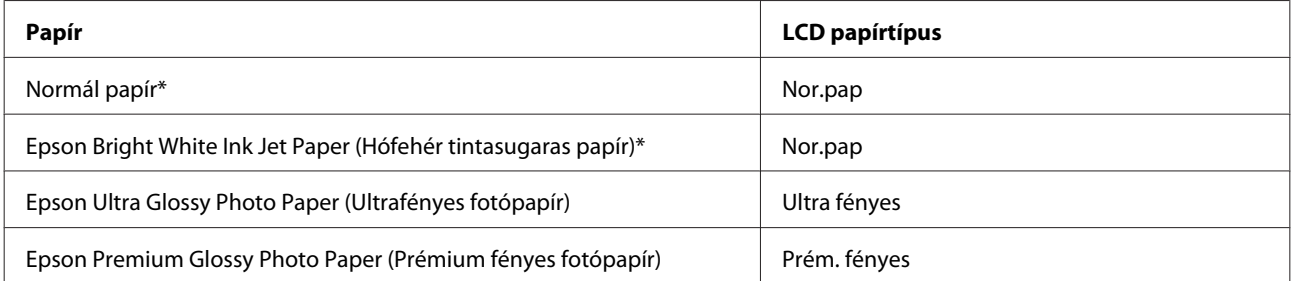

<span id="page-23-0"></span>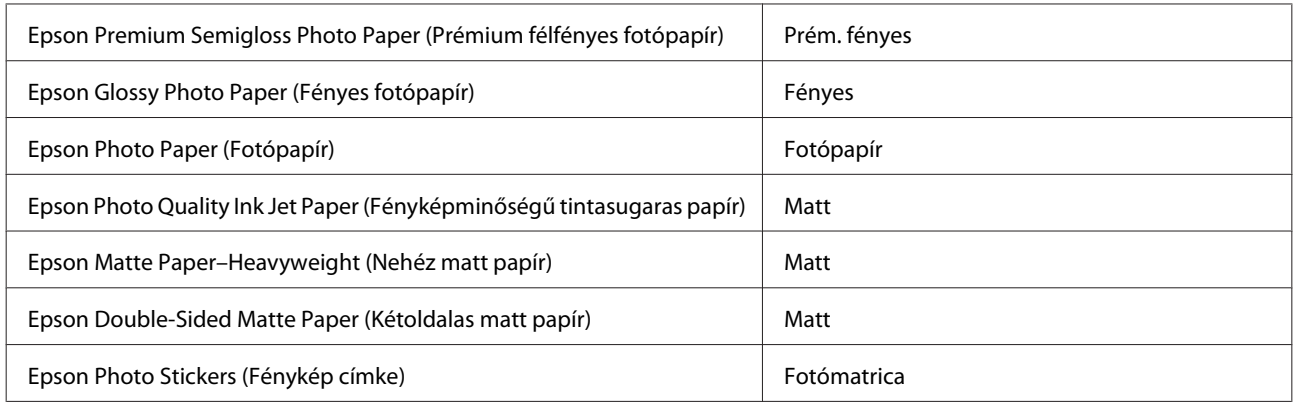

\* Ezzel a papírral lehetséges a kétoldalas nyomtatás.

# **Papírtípus beállítások a nyomtató-illesztőprogramból**

A termék automatikusan a nyomtatási beállításoknál megadott papírtípushoz állítja be magát. Ezért olyan fontos a papírtípus-beállítás. Innen tudja a termék, hogy milyen papírt használ, és a tintalefedettséget ennek megfelelően korrigálja. Az alábbi táblázat mutatja, hogy melyik papírhoz milyen beállítást érdemes használni.

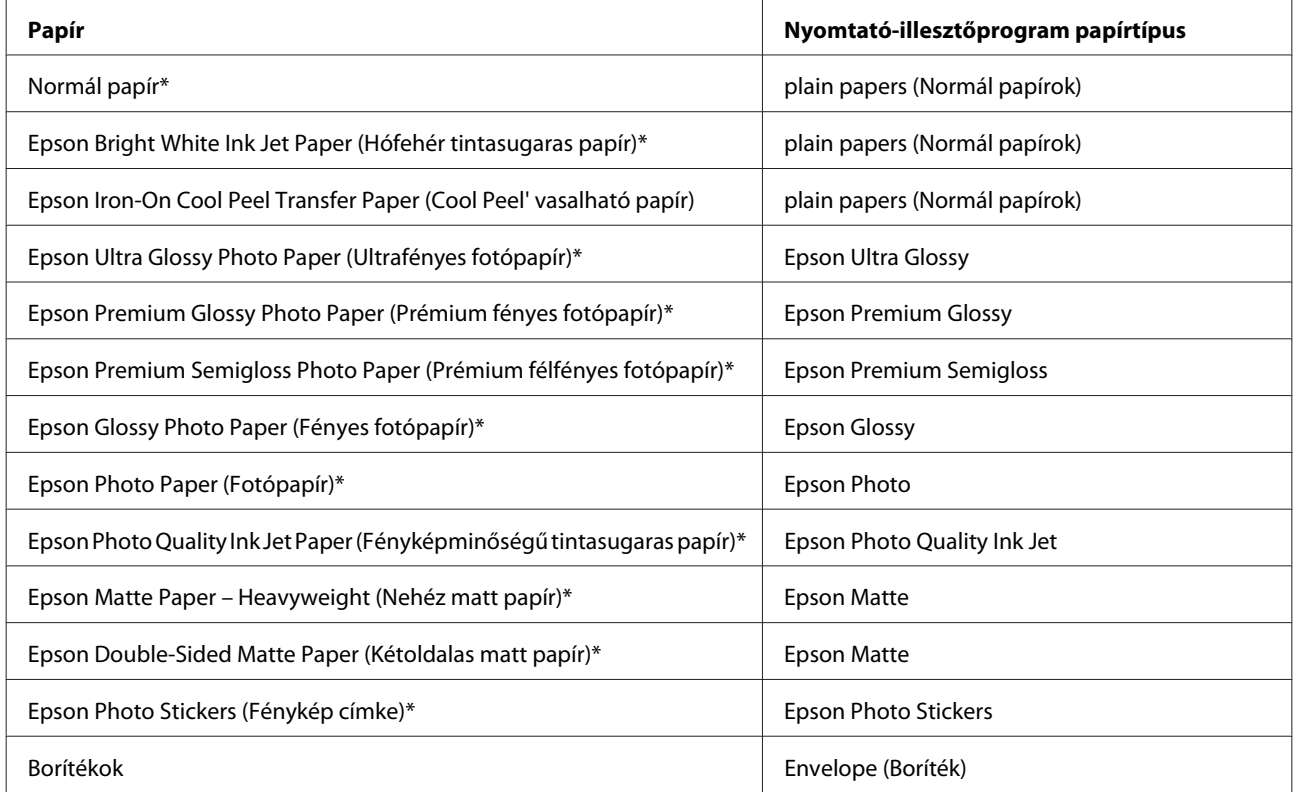

\* Ezek a papírtípusok kompatibilisek az Exif Printtel és a PRINT Image Matchinggel. Bővebb tájékoztatás az Exif Printtel vagy a PRINT Image Matching-gel kompatibilis digitális kamerához mellékelt dokumentációban található.

#### *Megjegyzés:*

*Nem mindegyik speciális hordozó érhető el minden országban. Az Ön területén kapható hordozókról a legfrissebb információk az Epson ügyfélszolgálatánál érhetők el.*

& *["Terméktámogatási webhely" 188. oldal](#page-187-0)*

# <span id="page-24-0"></span>**Papír betöltése**

# **A papírkazettába**

#### *Megjegyzés:*

- ❏ *Ugyan ebben a részben az utasítások a 2. papírkazettára vonatkoznak, az 1. papírkazetta kezelése is ugyanígy történik.*
- ❏ *Az 1. és a 2. papírkazetta közötti különbség a használható papírtípus, papírméret és a betöltési mennyiség. Lásd a következő részt az elérhető papírokra vonatkozó további információkért.* & *["Papír kiválasztása" 21. oldal](#page-20-0)*

A Nyissa ki az elülső fedelet.

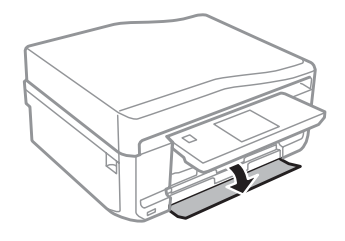

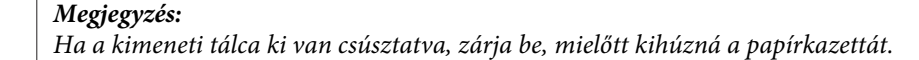

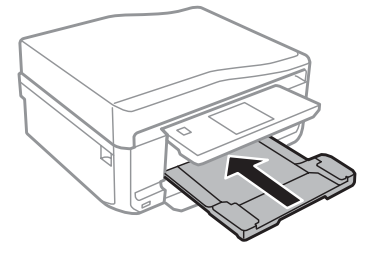

2 Húzza ki az papírtálcát.

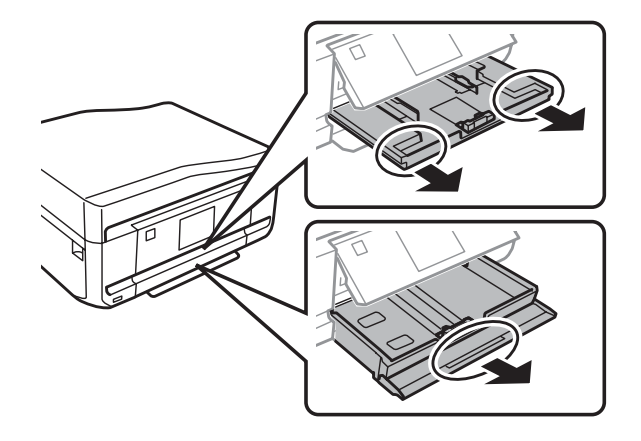

8 Az élvezetőket csúsztassa a papírkazetta oldalához.

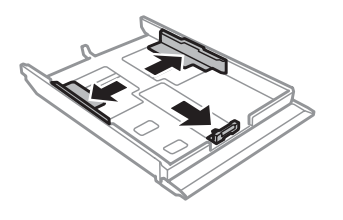

#### *Megjegyzés:*

*Ha Legal méretű papírt használ, távolítsa el a CD/DVD tálcát, majd húzza ki a 2. kazettát az ábrán látható módon.*

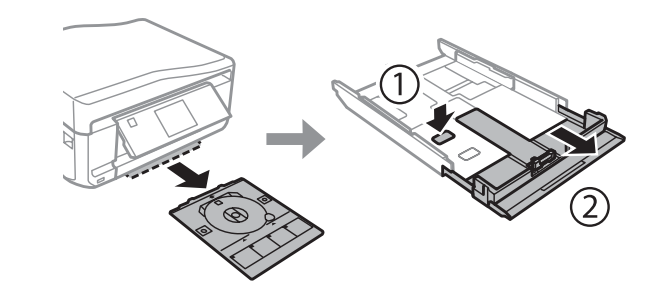

 $\boldsymbol{A}$  Csúsztassa az élvezetőt a használni kívánt papír méretének megfelelő helyre.

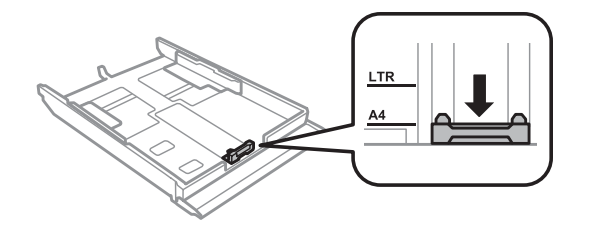

### *Megjegyzés:*

*Ha borítékot tölt be, akkor hagyja ki ezt a lépést.*

E Töltse be a papírt az élvezető felé a nyomtatandó felével lefelé és figyeljen arra, hogy a papír ne lógjon ki a kazetta végén.

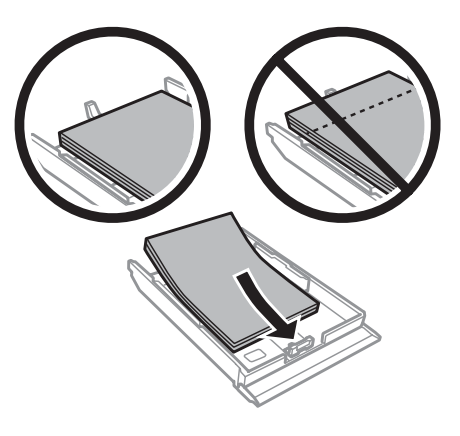

❏ *Pörgesse végig és igazítsa pontosan egymásra a papírköteget a betöltés előtt.*

❏ *Sima papír esetében ne töltsön papírt a vonal fölé, mely közvetlen a nyíl alatt található az élvezető belsejében. Speciális Epson hordozó esetében ügyeljen arra, hogy kevesebb lapot helyezzen be, mint az adott hordozóra előírt maximum.*

& *["Papír kiválasztása" 21. oldal](#page-20-0)*

- ❏ *Ha az 1. tálca > 2. tálca a Papírforrás beállítása, mind a két kazettába ugyanolyan típusú és méretű papírt töltsön.*
- ❏ *Ha Photo Stickers (Fénykép címke) lapot tölt be, az nyomtatandó felével lefelé nézzen. Ne használja a Photo Stickers (Fénykép címke) csomaghoz kapott betöltési segédlapot.*

A 2. kazettát borítékok betöltésekor használja. A borítékot helyezze rövidebb oldalával, zárható lapja felfelé, balra nézzen. Majd ellenőrizze, hogy a borítékok nem lógnak-e ki a kazetta végénél.

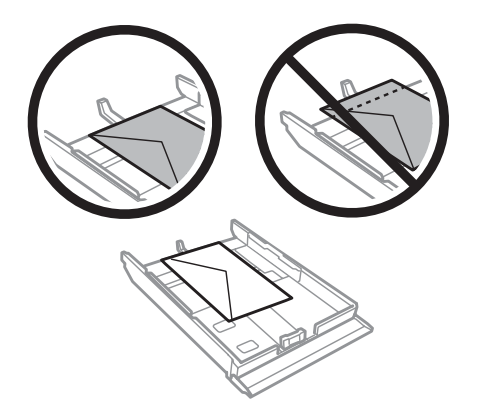

- ❏ *A borítékok vastagsága és hajlékonysága nagyon eltérő lehet. Ha a borítékcsomag teljes vastagsága meghaladja a 11 mm-t, betöltés előtt simítsa ki, nyomja össze a borítékokat. Ha romlik a nyomtatási minőség borítékköteg betöltésekor, egyszerre csak egy borítékra nyomtasson.* & *["Papír kiválasztása" 21. oldal](#page-20-0)*
- ❏ *Ne használjon gyűrött vagy korábban összehajtott borítékot.*
- ❏ *Betöltés előtt simítsa le a borítékot és annak fülét.*

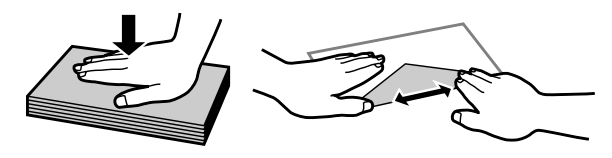

- ❏ *Betöltés előtt simítsa le a boríték elejét.*
- ❏ *Lehetőleg ne használjon nagyon vékony borítékot, mert az nyomtatás közben összegyűrődhet.*
- ❏ *Igazítsa meg a borítékokat a betöltés előtt.*

F Az élvezetőket csúsztassa a papír széleihez.

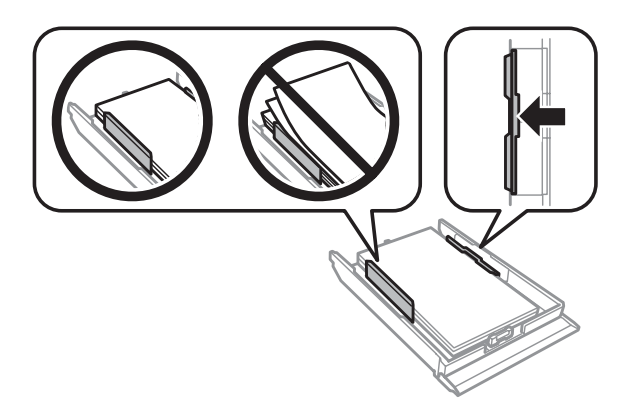

Az élvezetőket csúsztassa a borítékok széleihez.

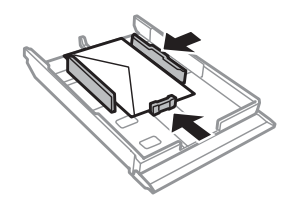

G Tartsa az adagoló tálcát vízszintesen, miközben azt lassan és óvatosan beilleszti a készülékbe.

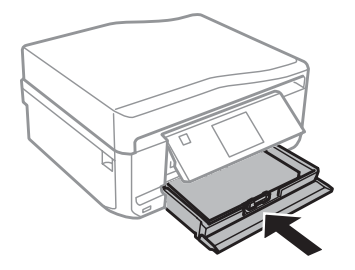

- <span id="page-28-0"></span>❏ *A készülék előtt hagyjon elég helyet a papírlapok teljes kiadásához.*
- ❏ *Ne távolítsa el és ne is helyezze be a papírkazettát a készülék működése közben.*

# **A hátsó papír adagoló nyílásba**

### *Megjegyzés:*

- ❏ *Egyes modelleknél a hátsó papír adagoló nyílás nem elérhető.*
- ❏ *Ugyan lehet nyomtatni a 0,05 0,6 mm vastag papírra is, egyes kemény papírokat nem lehet megfelelően behúzni, még ha a vastagság ebbe a tartományba is esik.*

A Küldje el a nyomtatási feladatot a terméknek (a számítógépről vagy a kezelő panelt használva).

#### *Megjegyzés:*

*A nyomtatási feladat elküldése előtt nem tud papírt behelyezni a hátsó papír adagoló nyílásba.*

B Nyissa fel a hátsó papír adagoló nyílás fedelét és húzza ki a papírtámaszt.

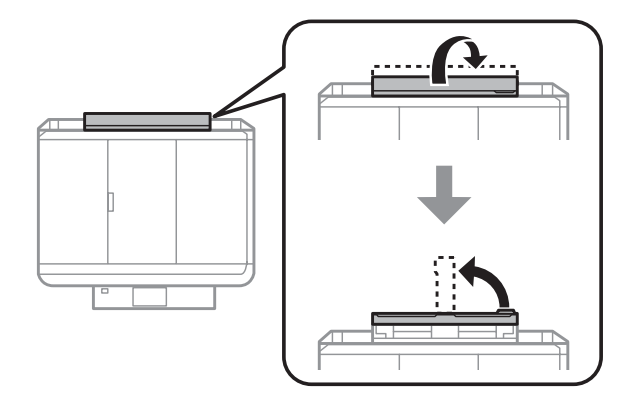

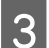

8 Csúsztassa ki az elvezetőt.

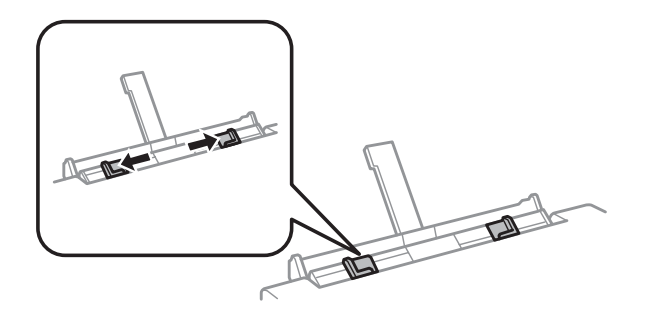

D Töltsön be egy papírlapot nyomtatandó oldalával felfelé a hátsó papír adagoló nyílás közepén, majd állítsa be az élvezetőt. A nyomtatásra váró oldal sokszor fehérebb vagy fényesebb, mint a másik.

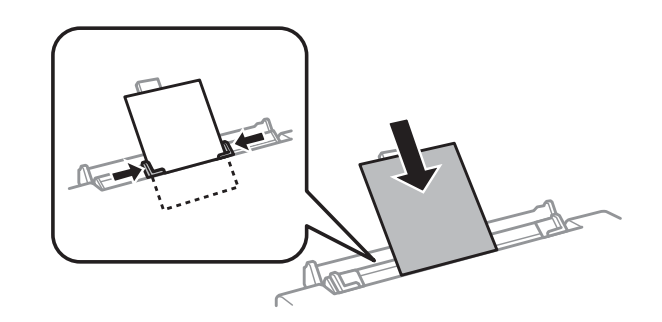

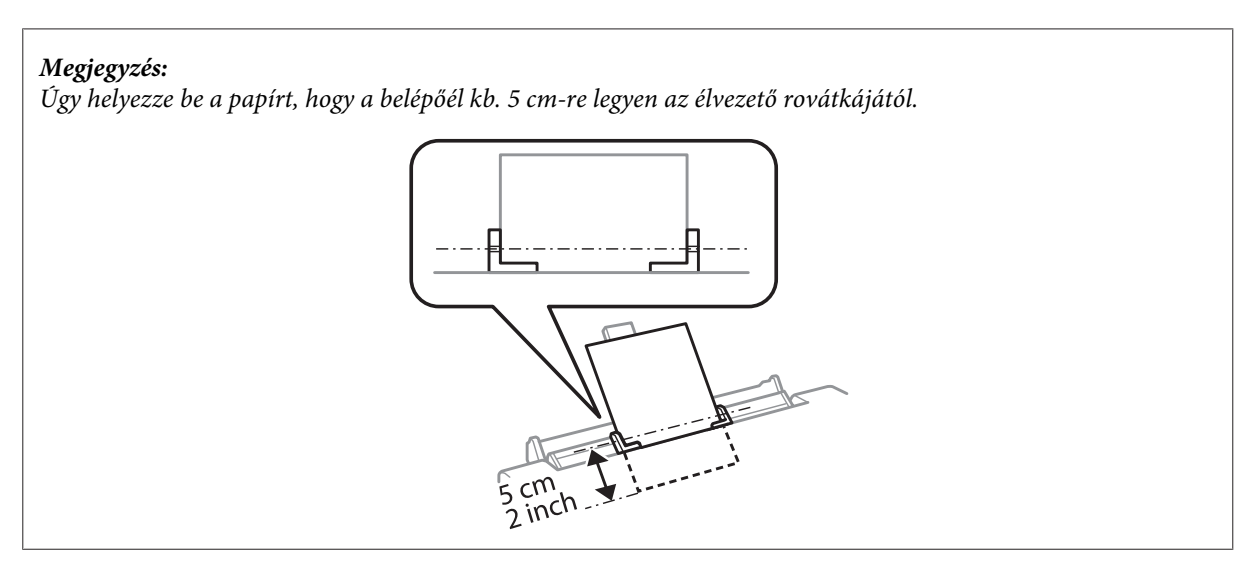

Töltsön be a borítékot rövidebb oldalával előre, fülével lefelé a hátsó papír adagoló nyílás közepén, majd állítsa be az élvezetőt.

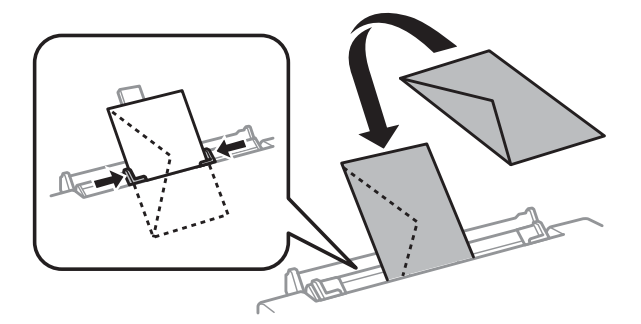

<span id="page-30-0"></span>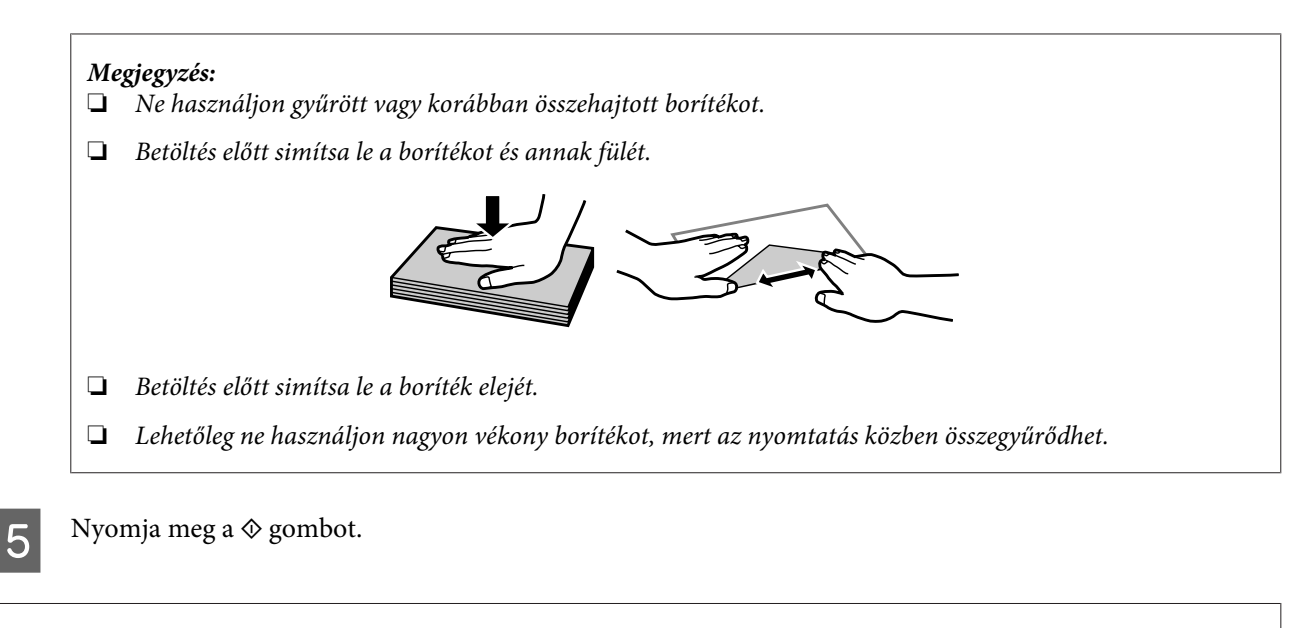

*A papír vagy boríték kiadása egy bizonyos idő elteltével automatikusan megtörténik.*

# **CD/DVD betöltése**

c*Fontos:*

❏ *Ne helyezze be addig a CD/DVD tálcát, amíg a termék működésben van. Különben a termék megrongálódhat vagy a CD/DVD felülete összekoszolódhat vagy megkarcolódhat.*

❏ *A CD/DVD tálca behelyezésekor/kihúzásakor ügyeljen arra, hogy semmi se legyen a kimeneti tálcán.*

### *Megjegyzés:*

*Nyomtathat Blu-ray™ lemezre is.*

A Nyomja meg a gombot a kezelőpanelen, majd válassza ki a **CD/DVD betölt** lehetőséget.

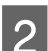

B Emelje fel a panelt, ameddig engedi.

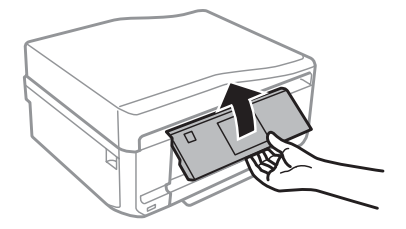

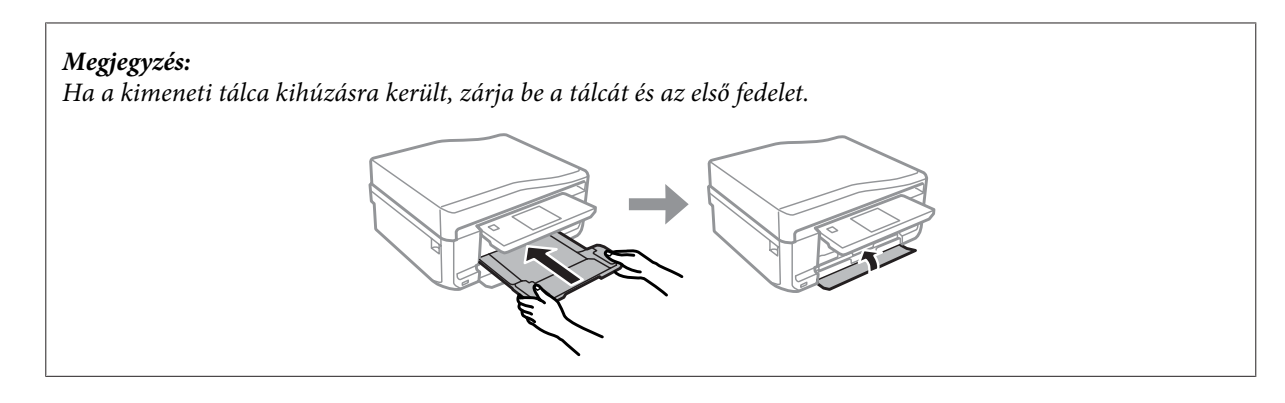

C Húzza ki a CD/DVD tálcát a termékből.

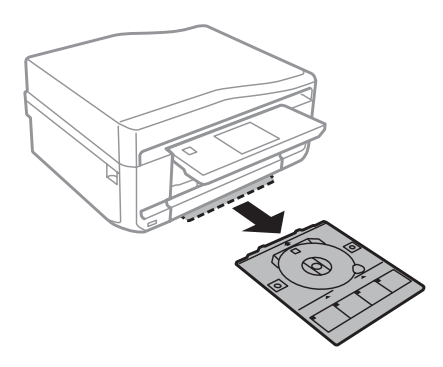

D Helyezzen egy CD/DVD-t a CD/DVD tálcára nyomtatandó felével felfelé, majd helyezze be a tálcát a termékbe. Ügyeljen arra, hogy a▲ jelek a tálcán és a ▼ jelek a terméken illeszkedjenek egymáshoz, tehát a tálcán lévő vonal illeszkedjen a termékhez.

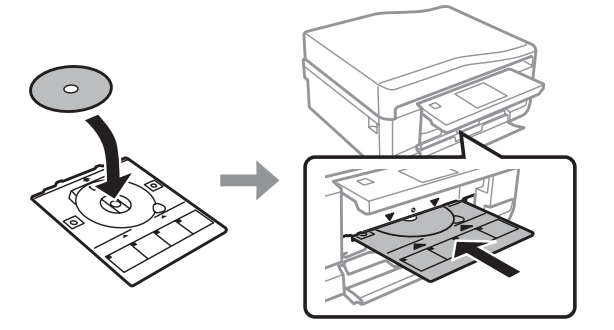

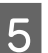

E Nyomja meg a **Kész** gombot az LCD-képernyőn.

### *Megjegyzés:*

*A CD/DVD tálca kiadása egy bizonyos idő elteltével automatikusan megtörténik.*

# <span id="page-32-0"></span>**A CD/DVD eltávolítása**

A Vegye ki a CD/DVD tálcát a termékből, majd vegye ki a CD/DVD-t a tálcából.

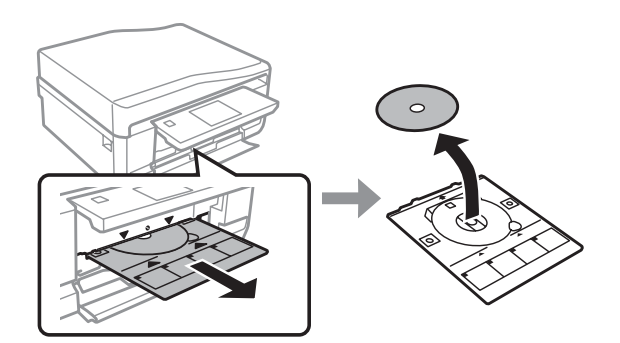

### !*Figyelem!*

*Ügyeljen arra, hogy ne karcolja össze a CD/DVD-t, amikor kiveszi.*

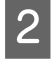

 $2$  Hajtsa lejjebb a kezelőpanelt.

C Helyezze vissza a CD/DVD tálcát a termék alján található nyílásba.

# **Memóriakártya behelyezése**

Kinyomtathat memóriakártyán található fényképeket vagy elmentheti a beszkennelt adatokat egy memóriakártyára. A következő memóriakártyákat támogatja a termék.

SD, miniSD, microSD, SDHC, miniSDHC, microSDHC, SDXC, microSDXC, MultiMediaCard, MMCplus, MMCmobile, MMCmicro, Memory Stick Duo, Memory Stick PRO Duo, Memory Stick PRO-HG Duo, Memory Stick Micro, MagicGate Memory Stick Duo, CompactFlash\*, Microdrive\*

*Megjegyzés:*

*A csillaggal (\*) jelölt kártyák nem használhatók az XP-600 sorozat esetében.*

### c*Fontos*

*A következő memóriakártyákhoz egy adapterre van szükség. Helyezze fel, mielőtt behelyezné a kártyát a nyílásba, mert különben a kártya beragadhat.*

❏ *miniSD, microSD, miniSDHC, microSDHC, microSDXC, MMCmicro*

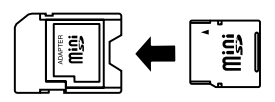

❏ *MMCmobile*

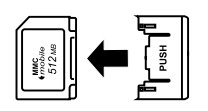

❏ *Memory Stick Micro*

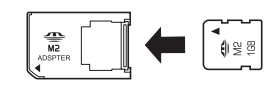

A Nyissa fel a fedelet és helyezzen be egyszerre egy kártyát.

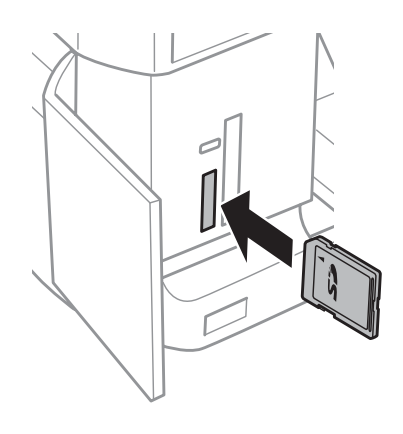

### *Megjegyzés:*

*A fedél nem minden terméknél elérhető.*

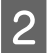

**2** Ellenőrizze, hogy a jelzőfény világít-e.

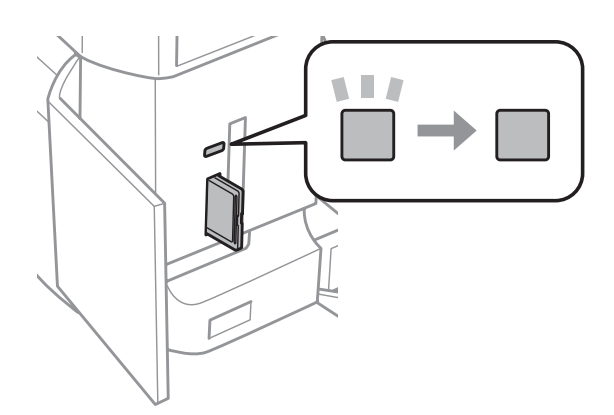

<span id="page-34-0"></span> $\Box$  = világít,  $\Box$  = villog

**Fontos**<br>□ Ne ❏ *Ne próbálja teljesen beerőltetni a kártyát a nyílásba. Nem kell egészen betolni.*

❏ *Ne vegye ki a memóriakártyát, amíg a jelzőfény villog. A memóriakártyán tárolt adat esetleg elveszhet.*

### *Megjegyzés:*

- ❏ *Ha több mint 999 képet tárol a memóriakártyán, a képek automatikusan csoportokba rendeződnek és megjelenik a csoport kiválasztási képernyő. Válassza ki azt a csoportot, ami a nyomtatni kívánt képet tartalmazza. A képek készítésük dátuma alapján vannak sorba rendezve.*
- ❏ *Az XP-700/XP-800 sorozat esetében még egy csoport kiválasztásához válassza ki a Fotók nyomtatása elemet a Kezdőlap menüben. Majd válassza az Opciók, Helyszínválasztás, majd a Mappaválasztás vagy Csoportválasztás lehetőségeket.*

# **Eredeti anyagok behelyezése**

# **Automatikus dokumentumadagoló (ADF)**

Betöltheti az Automatikus dokumentumadagolóba (ADF) az eredeti dokumentumokat, így gyorsan tud több oldalt másolni, szkennelni vagy faxolni. Az ADF a dokumentumok mind a két oldalát be tudja olvasni. Ha így akar tenni, válassza ki ezt az opciót a másolási beállítások menüben.

A következő eredetiket használhatja az ADF-ben.

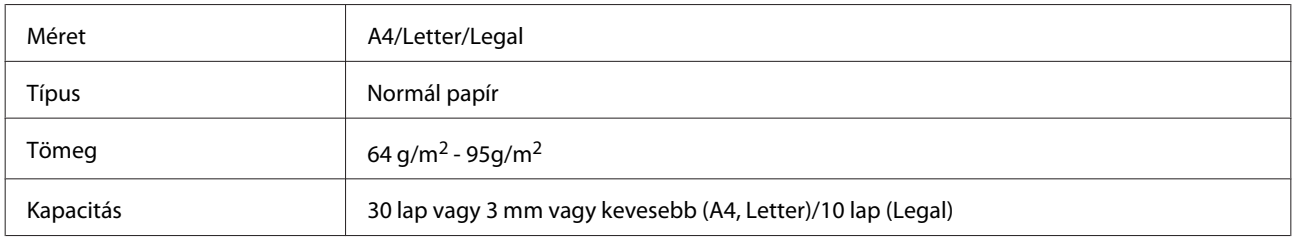

Ha az ADF-et használja kétoldalas dokumentumok beolvasására, akkor a legal papírméret nem érhető el.

### c*Fontos:*

*Papírbegyűrődés elkerülése végett az alábbi dokumentumokat ne ide helyezze. Ezekben az esetekben használja a szkennerüveget.*

- ❏ *Iratok, melyek kapoccsal vagy tűzőgéppel vannak összefogva.*
- ❏ *Iratok, melyek össze vannak ragasztva.*
- ❏ *Fényképek, írásvetítő-fóliák, szublimációs papírok.*
- ❏ *Tépett, összegyűrt, lyukas papír.*

<sup>❏</sup> *Az XP-600 sorozat esetében még egy csoport kiválasztásához vegye ki és helyezze vissza a memóriakártyát, majd válassza ki a csoportot.*

Az eredeti példányokat egyengesse meg sík felülethez ütögetve.

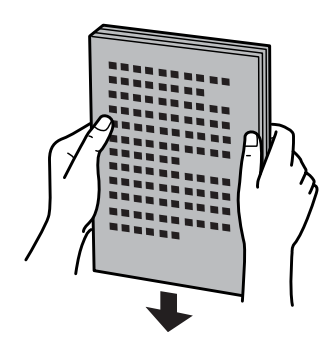

B Nyissa ki az ADF bementi tálcát és csúsztassa ki a kimeneti tálca hosszabbítóját.

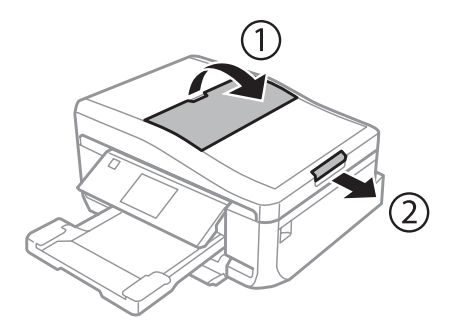

C Az automatikus dokumentumadagoló élvezetőjét csúsztassa el.

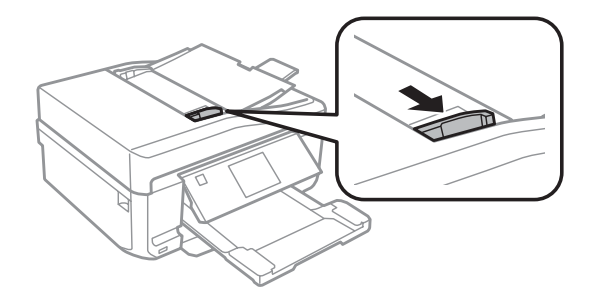

D Helyezze be az eredetiket rövidebb oldalukkal előre, nyomtatandó oldalukkal felfelé az Automatikus Dokumentumadagolóba, majd csúsztassa az élvezetőt egy vonalba az eredetikkel.

### *Megjegyzés:*

*Az ADF ikon megjelenik, amikor eredetik kerülnek az automata dokumentumadagolóba.*

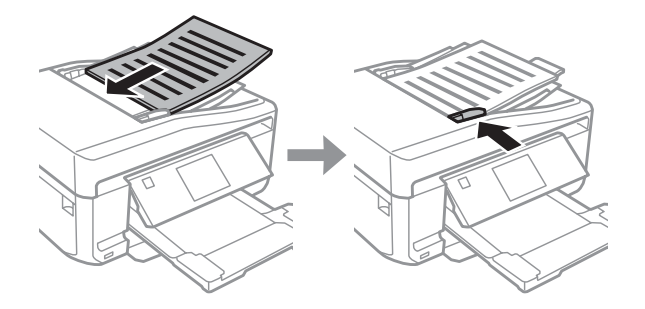
### <span id="page-36-0"></span>*Megjegyzés:*

❏ *Az A4, 2-up másolat elrendezés esetén az eredetiket az ábrán látható módon helyezze be. Ellenőrizze, hogy az eredetik tájolása megegyezik-e a Dok. tájolás beállításaival.*

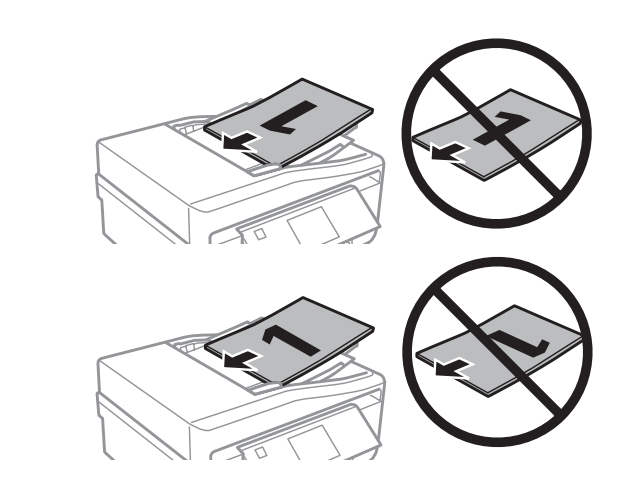

❏ *Amikor a másolási funkciót használja az automatikus dokumentumadagolóval (ADF) a nyomtatási beállítások a következők lesznek: Kicsinyít/nagyít - Eredeti méret, Papírtípus - Nor.pap, és Papírméret - A4. A kinyomtatott dokumentum szélei nem láthatóak, ha az eredeti példány A4-es méretnél nagyobb.*

## **Szkennerüveg**

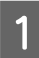

A Nyissa ki a dokumentum fedelet.

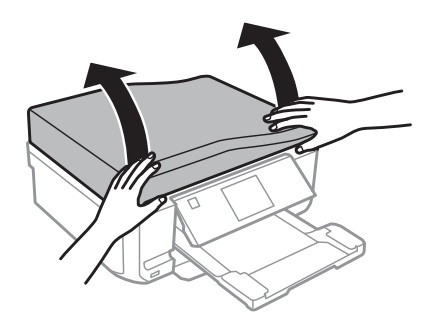

B Helyezze az eredetit színével lefelé a szkennerüvegre és csúsztassa a jobb-felső sarokba.

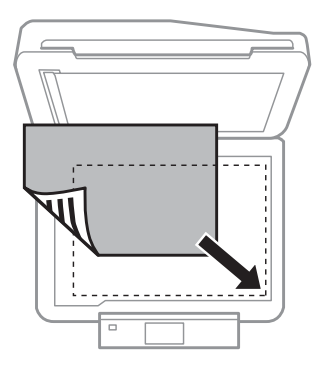

#### *Megjegyzés:*

*Ha a beolvasási területtel vagy iránnyal bármely probléma felmerülne az EPSON Scan használata esetén, olvassa át a következő részeket.*

& *["A lapolvasó nem olvassa be az eredeti széleit" 171. oldal](#page-170-0)*

& *["Több dokumentum kerül egyetlen fájlba a beolvasásuk után" 172. oldal](#page-171-0)*

3 Zárja le a fedelet óvatosan.

### *Megjegyzés:*

*Mikor egyszerre, az automatikus dokumentumadagolóban (ADF) és a szkennerüvegen is található dokumentum, először az automatikus dokumentumadagolóban (ADF) lévő dokumentum kerül feldolgozásra.*

### **Egy CD elhelyezése**

Helyezze be középre a CD-t.

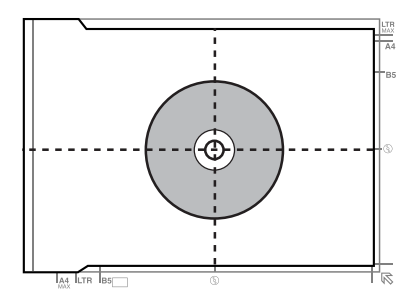

### **Fotók elhelyezése**

A fotókat tegye 5 mm-re egymástól.

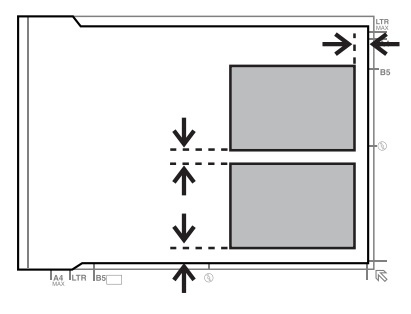

### *Megjegyzés:*

*Lemásolhat egy fotót vagy egyszerre több különféle méretű fotót is, ha azok nagyobban, mint 30 x 40 mm.*

Használati útmutató

### **Egy könyv elhelyezése**

Először az első oldalt, utána a második oldalt helyezze el.

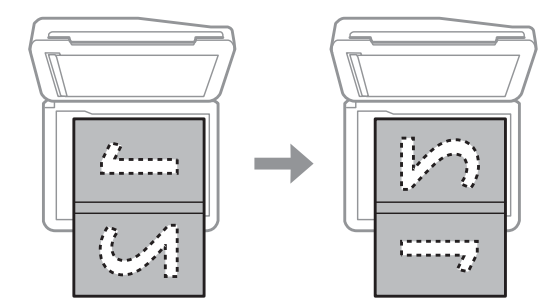

Egy papírlap egy oldalára kinyomtathatja egy könyv két oldalát is. Válassza az **A4, könyv/2-up** vagy a **Könyv/2 oldalas** elrendezést és helyezze el a könyvet.

### *Megjegyzés:*

*Zárja be a dokumentum fedelet, hogy pl. a fénycsövekből ne jusson be közvetlen fénysugárzás szkennelés közben. Különben a fény befolyásolná a szkennelés eredményét.*

# **Másolás**

## **Dokumentumok másolása**

## **Alap másolás**

Kövesse a lenti lépéseket dokumentumok másolásához.

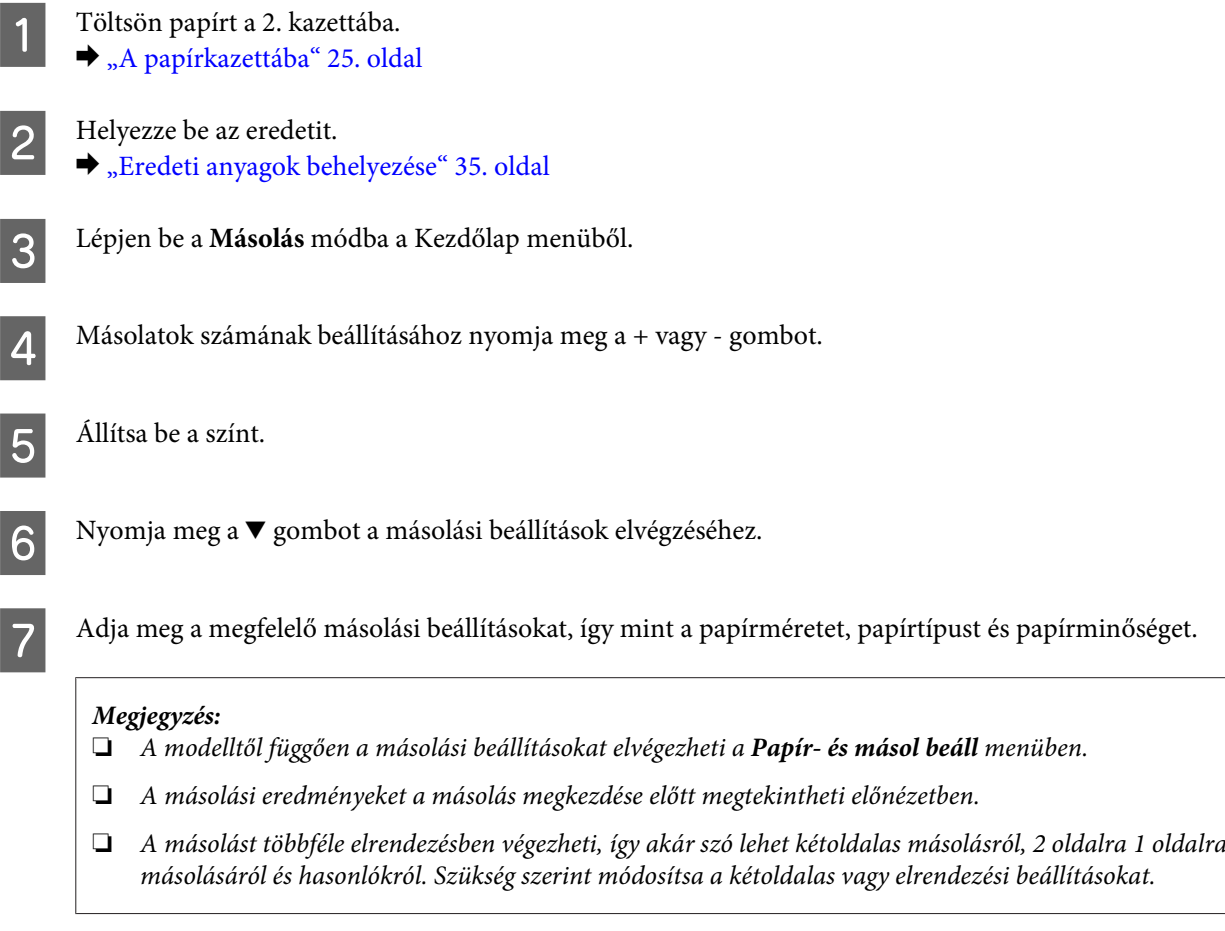

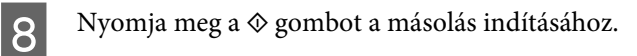

### **2 oldalas másolás**

Kétoldalas másolással az egyoldalas és a kétoldalas eredetiből egyoldalas vagy kétoldalas másolatot készíthet. Kétoldalas másoláshoz kövesse az alábbi utasításokat.

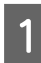

Töltsön papírt a 2. kazettába. & ["A papírkazettába" 25. oldal](#page-24-0)

 $\begin{array}{|c|c|c|}\n\hline\n\end{array}$  Helyezze be az eredetit. & ["Eredeti anyagok behelyezése" 35. oldal](#page-34-0)

#### **Másolás**

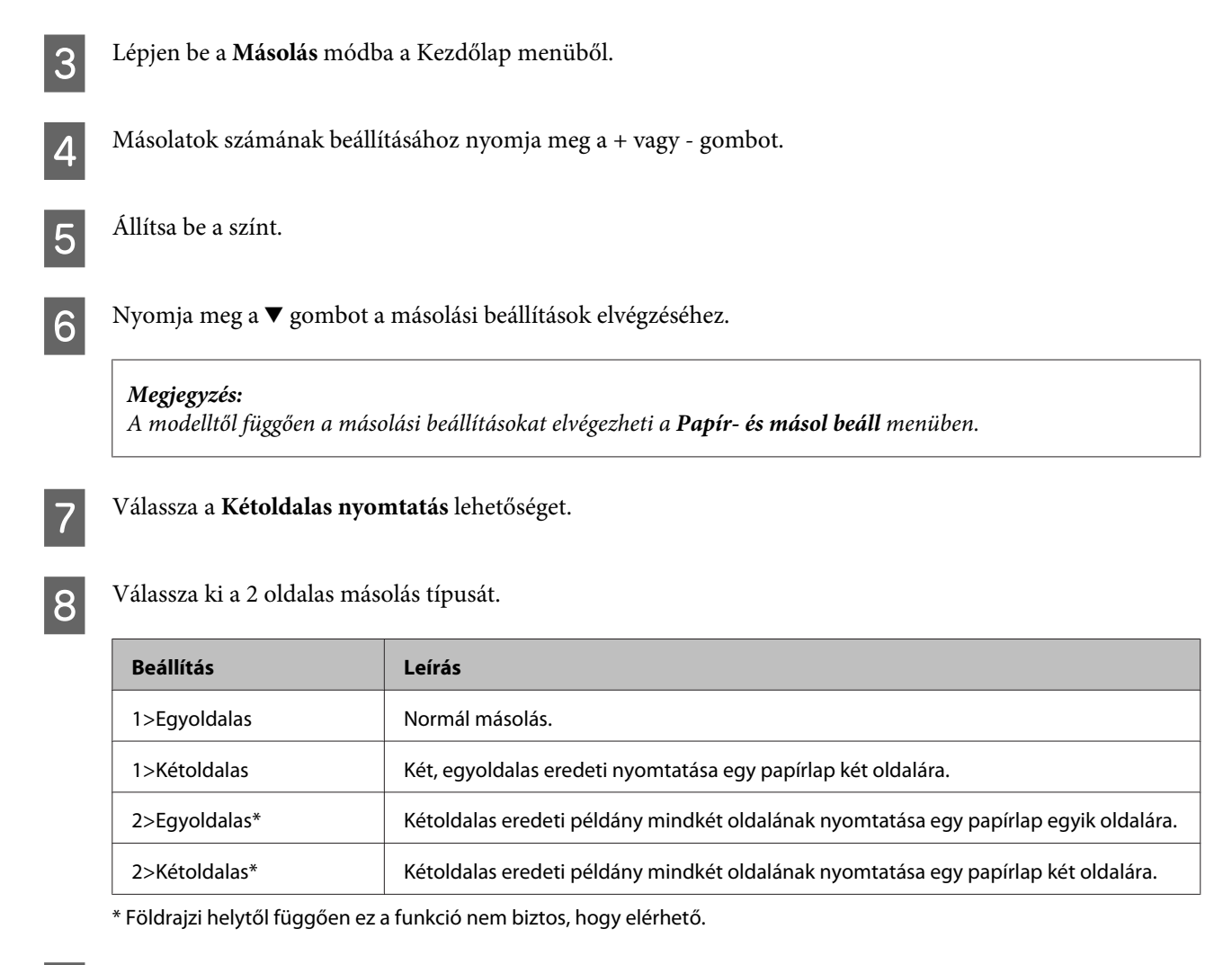

### I <sup>A</sup>**Dok. tájolás**, **Kötésirány**, vagy a **Kötési szegély** pontos beállítása.

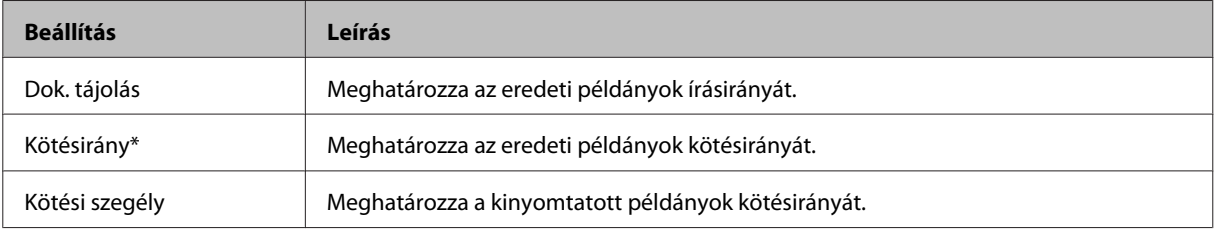

\* Földrajzi helytől függően ez a funkció nem biztos, hogy elérhető.

#### *Megjegyzés:*

*A Kétoldalas nyomtatás és azElrendezés beállításaitól függően előfordulhat, hogy ezek a menük nem lesznek elérhetők.*

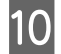

10 Nyomja meg a  $\otimes$  gombot a másolás indításához.

### **Elrendezett másolás**

Az elrendező funkcióval lehetséges két, egyoldalas eredeti példány másolása egy oldalra.

### **Másolás**

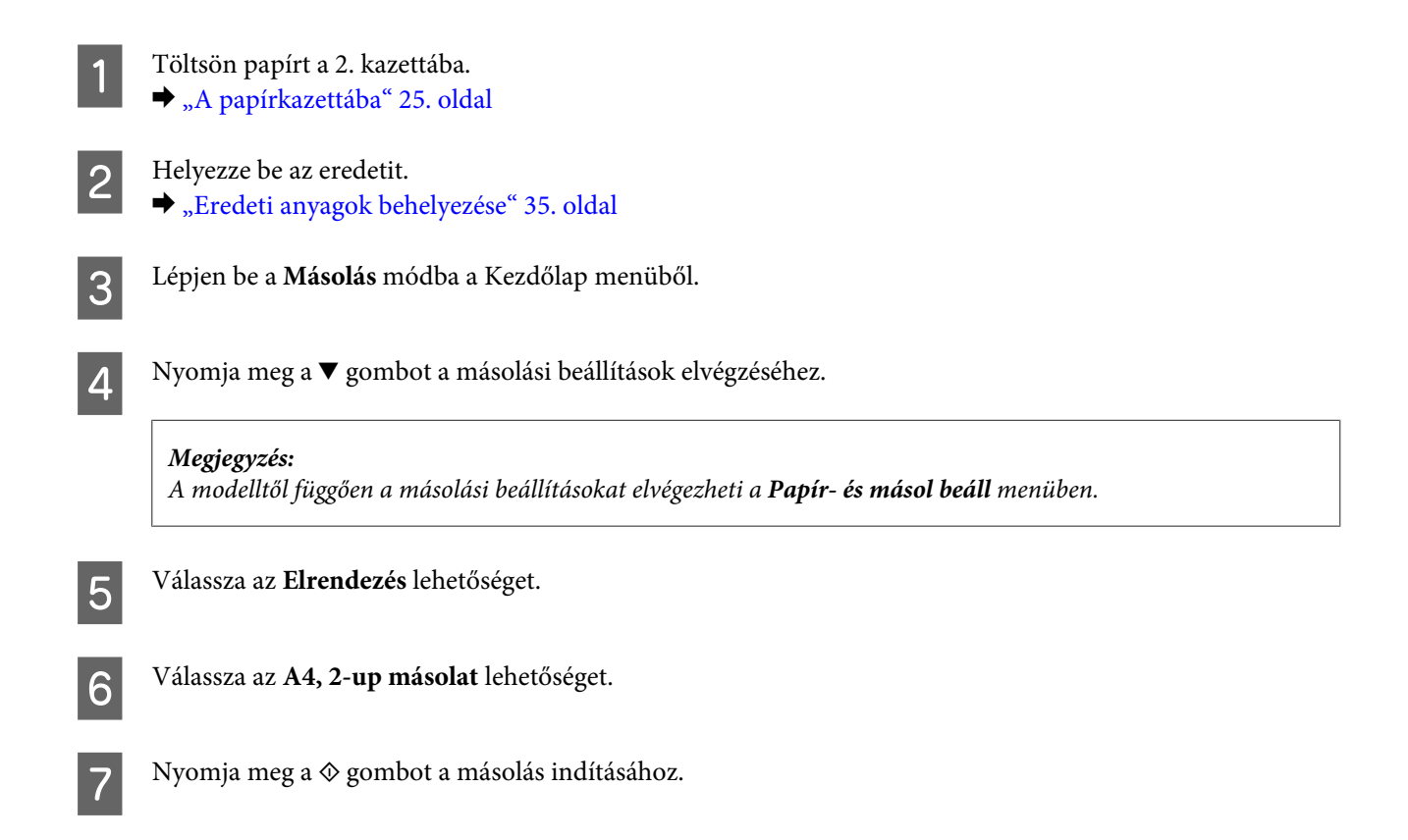

# **Másolási mód menülistája**

A másolási üzemmód menülistáját az alábbi részben találja: & ["Másolási mód" 105. oldal](#page-104-0)

# **Fénykép**

## **Alapvető műveletek a kezelőpanelről**

## **Fényképnyomtatás (XP-700 sorozat/XP-800 sorozat)** Töltsön be fotópapírt a papírkazettába. & ["A papírkazettába" 25. oldal](#page-24-0) Helyezzen be egy memóriakártyát. & ["Memóriakártya behelyezése" 33. oldal](#page-32-0) *Megjegyzés: Egy külső USB eszközről is nyomtathat fényképeket.* C Lépjen be a **Fotók nyomtatása** módba a Kezdőlap menüből.  $\Delta$  Válasszon ki egy fotót és a másolatok számának beállításához nyomja meg a + vagy - gombot. *Megjegyzés:* ❏ *A fotóból levághat és nagyíthatja is. Nyomja meg a Szerkesztés és a Levágás/Nagyítás gombokat és végezze el a beállításokat.* ❏ *További fényképek kiválasztásához nyomja meg a* y *gombot és ismételje meg a 4. lépést.* ❏ *Ha javítani akarja a képeit, nyomja meg a Szerkesztés és aFotójavítás gombokat és végezze el a beállításokat. Görgessen lefelé, ha szükséges.* E Nyomja meg a **Beállítások** gombot és végezze el a nyomtatási beállításokat. Görgessen lefelé, ha szükséges.  $\overline{6}$  Nyomja meg a  $\otimes$  gombot a nyomtatás indításához. *Megjegyzés A következő részben további információkat kaphat a kezelőpanelről elérhető egyéb nyomtatási funkciókról.* & *["Fotók nyomtatása mód" 105. oldal](#page-104-0)* & *["További funkciók" 103. oldal](#page-102-0)*

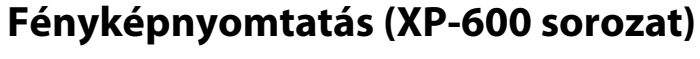

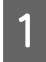

A Töltsön be fotópapírt a papírkazettába.  $\blacktriangleright$  ["A papírkazettába" 25. oldal](#page-24-0)

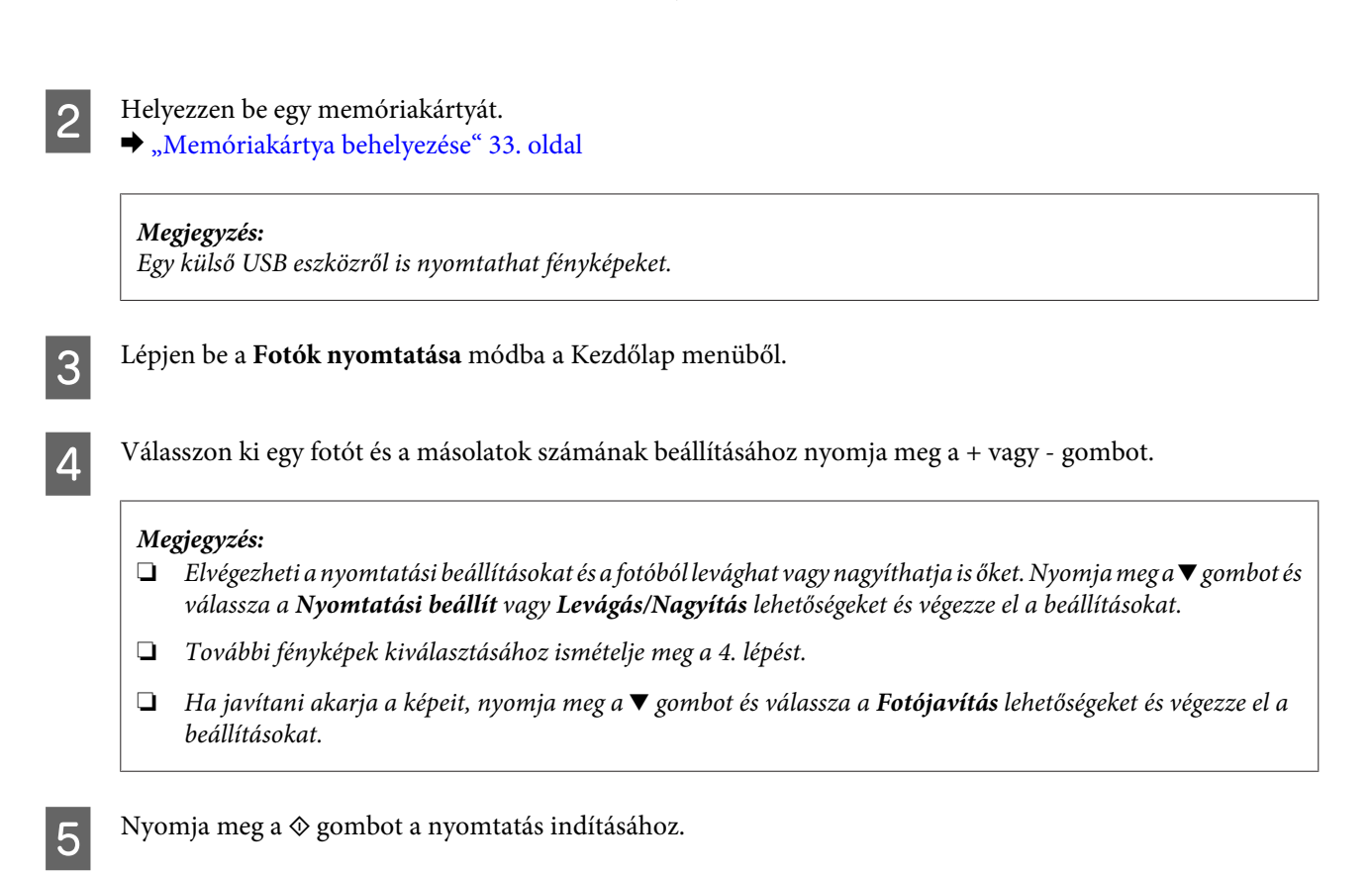

#### *Megjegyzés*

- *A következő részben további információkat kaphat a kezelőpanelről elérhető egyéb nyomtatási funkciókról.*
- & *["Fotók nyomtatása mód" 105. oldal](#page-104-0)*
- & *["További funkciók" 103. oldal](#page-102-0)*

### **Fényképnyomtatás digitális fényképezőgépről**

Töltsön be fotópapírt a papírkazettába.  $\blacktriangleright$  ["A papírkazettába" 25. oldal](#page-24-0)

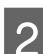

B Vegye ki a memóriakártyát.

C Lépjen be a **Beállítás** módba a Kezdőlap menüből.

D Lépjen be a **Külső eszköz beállítása** menübe. Görgessen lefelé, ha szükséges.

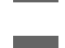

E Jelölje ki a **Nyomtatási beállítások** lehetőséget.

F Végezze el a megfelelő nyomtatási beállításokat. Görgessen lefelé, ha szükséges.

### **Fénykép**

G Csatlakoztassa a fényképezőgépet a termékhez egy USB kábellel, majd kapcsolja be a fényképezőgépet.

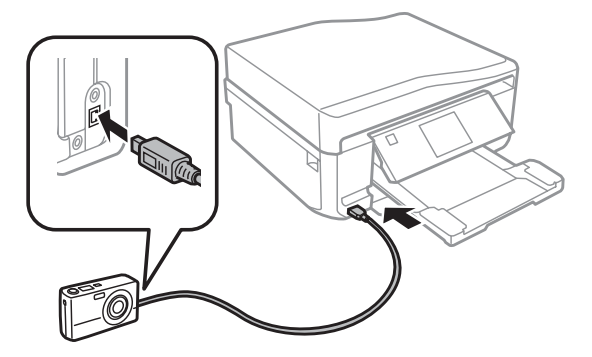

B Nézzen utána a fényképezőgéphez kapott kézikönyvben a nyomtatásnak.

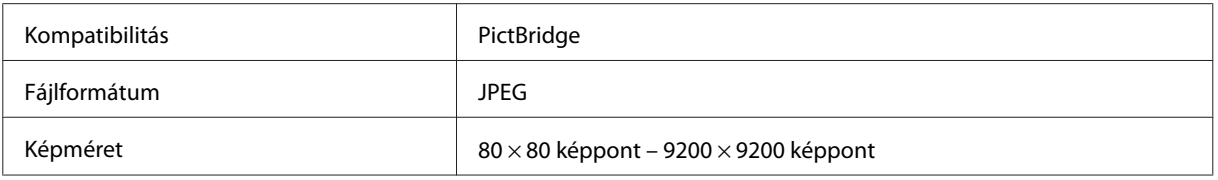

#### *Megjegyzés:*

- ❏ *A nyomtató és a digitális fényképezőgép beállításainak függvényében elképzelhető, hogy egyes papírtípus, papírméret és elrendezés kombinációk nem támogatottak.*
- ❏ *Lehet, hogy a digitális fényképezőgépén végrehajtott egyes beállítások nem tükröződnek a nyomaton.*

### **Fotónyomtatás menülista**

A Fotók nyomtatása üzemmód menülistáját az alábbi részben találja.

& ["Fotók nyomtatása mód" 105. oldal](#page-104-0)

## **Alapvető műveletek a számítógépről**

### **Nyomtatóillesztő és állapotfigyelő**

A nyomtató-illesztőprogram a beállítások széles körét teszi elérhetővé, amelyekkel optimalizálható a nyomtatás minősége. A Status Monitor és nyomtatóhoz mellékelt segédprogramok használatával könnyebben ellenőrizheti a terméket, és azt kiváló állapotban tarthatja.

### <span id="page-45-0"></span>*Megjegyzés Windows felhasználóknak:*

- ❏ *A nyomtató automatikusan megkeresi, és telepíti a nyomtató-illesztőprogram legújabb verzióját az Epson's weboldaláról. Kattintson a Software Update (Szoftver frissítés) gombra a nyomtató-illesztőprogram Maintenance (Karbantartás) ablakában, és kövesse a képernyőn megjelenő utasításokat. Ha a gomb nem jelenik meg a Maintenance (Karbantartás) ablakban, húzza az egeret az All Programs (Minden program) vagy Programs (Programok) menü fölé a Windows Start menüben, és ellenőrizze az EPSON mappát.*
- ❏ *Ha szeretné megváltoztatni az illesztőprogram nyelvét, jelölje ki a használni kívánt nyelvet a nyomtató-illesztőprogram Maintenance (Karbantartás) ablakában lévő Language (Nyelv) beállítás alatt. Földrajzi helytől függően ez a funkció nem biztos, hogy elérhető.*

### **A nyomtató-illesztőprogram elérése Windows operációs rendszeren**

A nyomtató-illesztőprogram elérhető a legtöbb Windows alkalmazásból a Windows Start menü vagy a taskbar (tálca) használatával.

Ha csak a használt alkalmazásra vonatkozó beállításokat kíván megadni, a nyomtatóillesztőt az adott alkalmazásból nyissa meg.

Ha minden Windows alkalmazásra érvényes módon kívánja megadni a beállításokat, a Start menüből vagy a taskbar (tálca) segítségével nyissa meg a nyomtató-illesztőprogramot.

A következő részek a nyomtatóillesztő megjelenítésének módját ismertetik.

*Megjegyzés:*

*A jelen Használati útmutató példaként használt képernyőfotói Windows 7 rendszerről származnak.*

### *Windows alkalmazásokból*

A Válassza a File (Fájl) menü **Print (Nyomtatás)** vagy **Print Setup (Nyomtató beállítás)** parancsát.

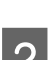

A megjelenő ablakban kattintson a Printer (Nyomtató), a Setup (Beállítás), az Options (Beállítások), a Preferences (Jellemzők) vagy a Properties (Tulajdonságok) lehetőségre. (Az alkalmazástól függően lehetséges, hogy a fenti gombok valamilyen kombinációjára kell kattintani.)

### *A Start menüből*

❏ **Windows 7:**

Kattintson a start gombra, és válassza a **Devices and Printers (Eszközök és nyomtatók)** elemet. Ezt követően kattintson a jobb egérgombbal a termékre, és jelölje ki a **Printing preferences (Nyomtatási beállítások)** elemet.

❏ **Windows Vista:**

Kattintson a start gombra, válassza ki a **Control Panel (Vezérlőpult)** gombot, majd válassza ki a **Printer (Nyomtató)** elemet a **Hardware and Sound (Hardver és hang)** kategóriából. Ezek után válassza ki a nyomtatót, és kattintson a **Select printing preferences (Nyomtatási beállítások megadása)** gombra.

❏ **Windows XP:**

Kattintson a **Start** menüben a **Control Panel (Vezérlőpult)**, (**Printers and Other Hardware (Nyomtatók és más hardverek)**,) majd a **Printers and Faxes (Nyomtatók és faxok)** elemre. Válassza ki a terméket, majd kattintson a File (Fájl) menü **Printing Preferences (Nyomtatási beállítások)** elemére.

### <span id="page-46-0"></span>*A taskbar (tálca) elemen levő parancsikonnal*

Kattintson a jobb egérgombbal a taskbar (tálca) elemen lévő termékikonra, majd válassza a **Printer Settings (Nyomtatóbeállítások)** lehetőséget.

Ha hozzá szeretné adni a parancsikont a Windows taskbar (tálca) eleméhez, akkor először nyissa meg a nyomtató illesztőprogramját a Start menüből a fent ismertetett módon. Ezután kattintson a **Maintenance (Karbantartás)** fülre, a **Extended Settings (Kiegészítő beállítások)** gombra, majd a **Monitoring Preferences (Figyelési beállítások)** gombra. A Monitoring Preferences (Figyelési beállítások) ablakban jelölje be a **Shortcut Icon (Parancsikon)** jelölőnégyzetet.

### *Információszerzés az online súgóból*

A nyomtatóillesztőben próbálkozzon a következők valamelyikével.

- ❏ Kattintson a jobb gombbal az elemre, majd kattintson a **Help (Súgó)** lehetőségre.
- □ Kattintson a ? gombra az ablak jobb felső részén, majd kattintson az elemre (csak Windows XP).

### **A nyomtató-illesztőprogram elérése Mac OS X rendszeren**

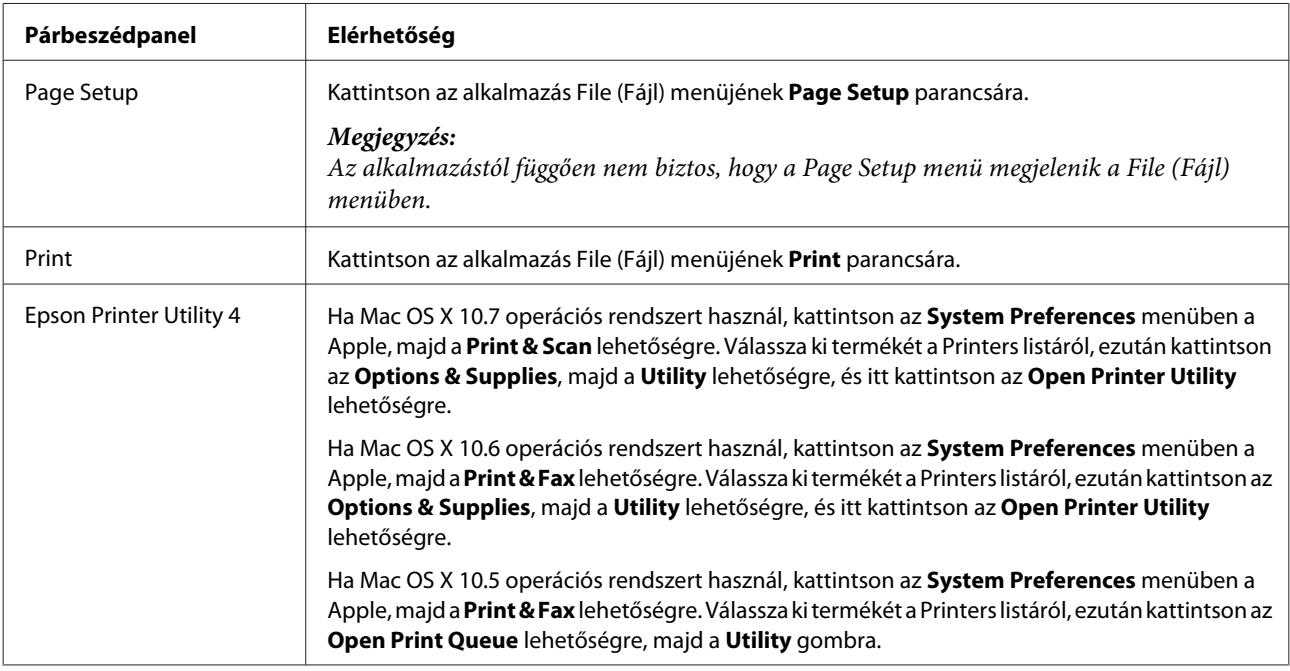

Az alábbi táblázat ismerteti, hogyan érhető el a nyomtatóillesztő párbeszédpanele.

### *Információszerzés az online súgóból*

Kattintson a **?** Help (Súgó) gombra a Print (Nyomtatás) párbeszédablakban.

### **Egyszerű nyomtatási feladatok**

#### *Megjegyzés:*

- ❏ *A képernyőfotók ebben a részben a modelltől függően eltérhetnek.*
- ❏ *Mielőtt nyomtatna, töltse be megfelelően a papírt.* & *["Papír betöltése" 25. oldal](#page-24-0)*
- ❏ *Az alábbi rész ismerteti részletesen a nyomtatható területet.* & *["Nyomtatható terület" 178. oldal](#page-177-0)*
- ❏ *A fenti beállítások elvégzése után, a teljes anyag nyomtatása előtt, nyomtasson egy próbapéldányt, és nézze meg az eredményt.*

### **Alapvető termékbeállítások a Windows rendszeren**

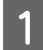

A Nyissa meg a kinyomtatni kívánt fájlt.

2 Nyissa meg a nyomtatóbeállításokat. & ["A nyomtató-illesztőprogram elérése Windows operációs rendszeren" 46. oldal](#page-45-0)

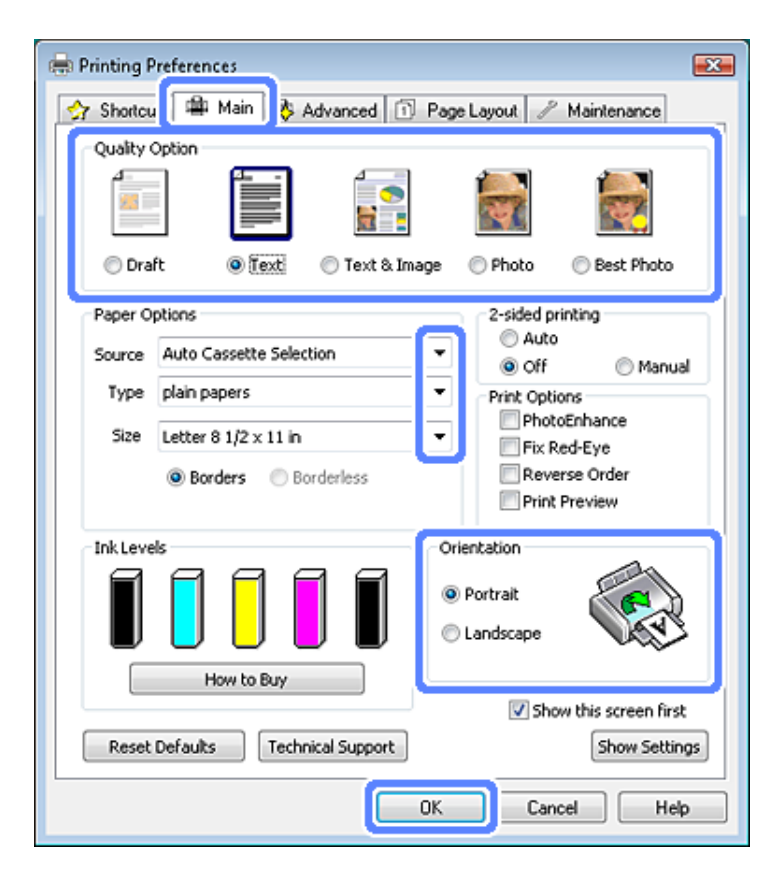

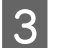

C Kattintson a **Main (Fő)** fülre.

A Source (Forrás) lehetőségnél adja meg a megfelelő beállítást.

& ["Papír kiválasztása" 21. oldal](#page-20-0)

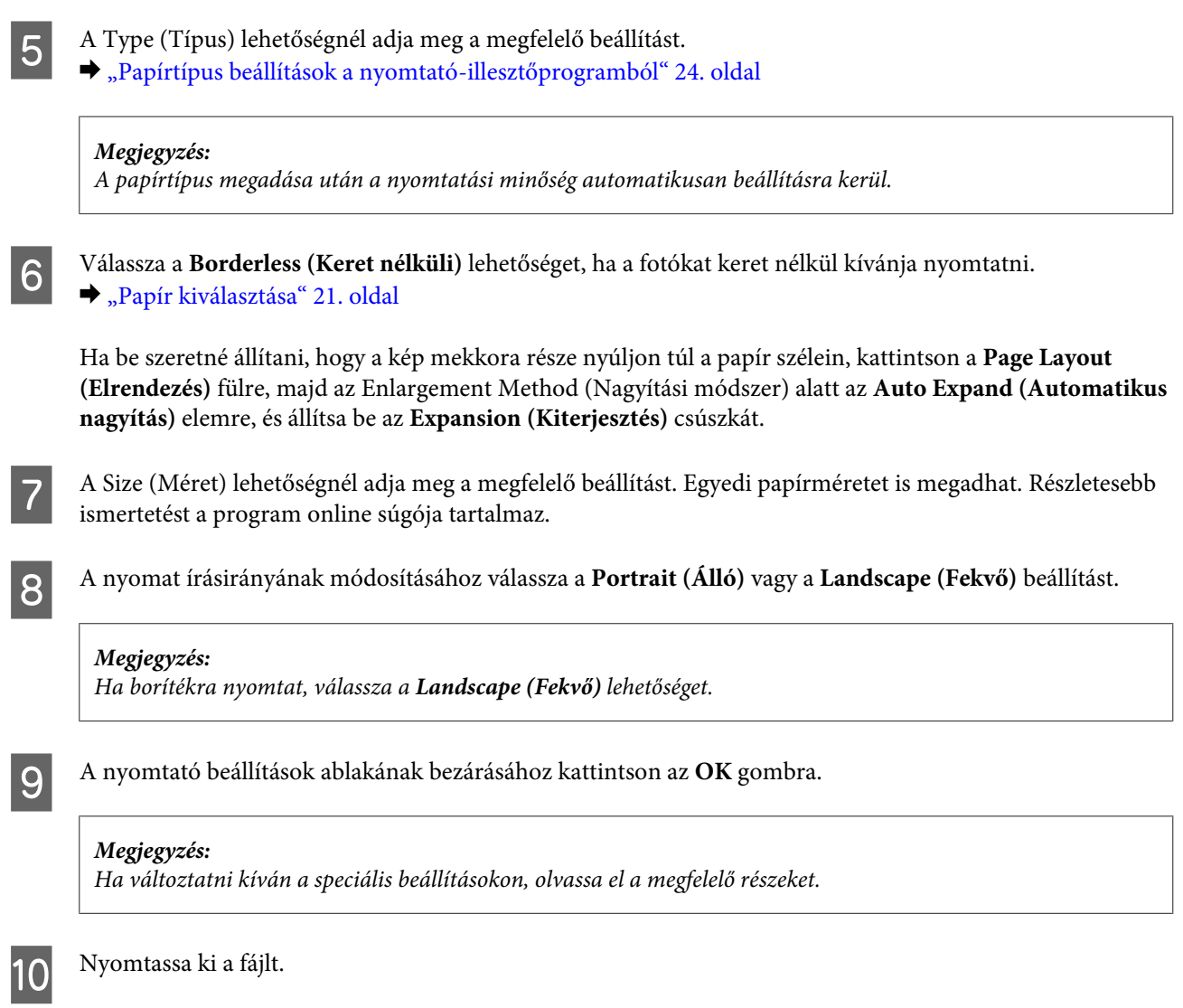

### **Alapvető termékbeállítások a Mac OS X operációs rendszerhez**

### *Megjegyzés:*

*Ebben a részben a nyomtató-illesztőprogram képernyőfotói Mac OS X 10.7 alatt készültek.*

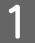

A Nyissa meg a kinyomtatni kívánt fájlt.

**Fénykép**

2 Nyissa meg a Print (Nyomtatás) párbeszédpanelt. & ["A nyomtató-illesztőprogram elérése Mac OS X rendszeren" 47. oldal](#page-46-0)

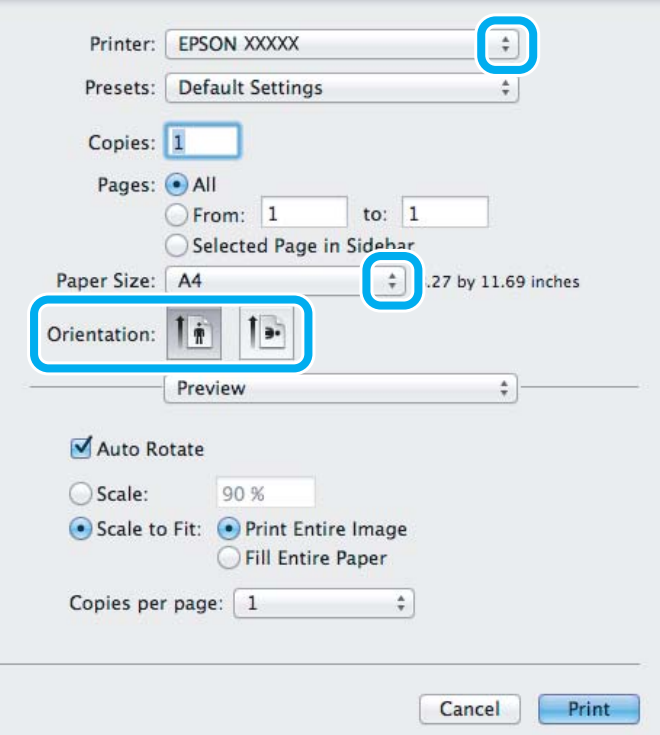

#### *Megjegyzés:*

*Ha az egyszerűsített status monitor megjelenik, kattintson a Show Details gombra (Mac OS X 10.7 esetében) vagy a* d *gombra (Mac OS X 10.6 vagy 10.5 esetében) a párbeszédablak kiegészítéséhez.*

C Jelölje ki azt a terméket, amelyet a Printer beállításhoz használ.

#### *Megjegyzés:*

*Az alkalmazástól függően lehet, hogy a párbeszédpanel bizonyos elemeit nem tudja majd kiválasztani. Ha ez így van, kattintson az alkalmazás File menüjének Page Setup elemére, és adja meg a megfelelő beállításokat.*

D Adja meg a Paper Size (Papírméret) megfelelő beállítását.

#### *Megjegyzés:*

*Ha keret nélküli fotót kíván nyomtatni, válassza ki az XXX (Borderless (Keret nélküli)) elemet a Paper Size (Papírméret) alatt.* & *["Papír kiválasztása" 21. oldal](#page-20-0)*

E Válassza ki a megfelelő Orientation beállítást.

#### *Megjegyzés:*

*A borítékok nyomtatásakor a fekvő beállítást alkalmazza.*

F Az előugró menüben válassza a **Print Settings (Nyomtatási beállítások)** lehetőséget.

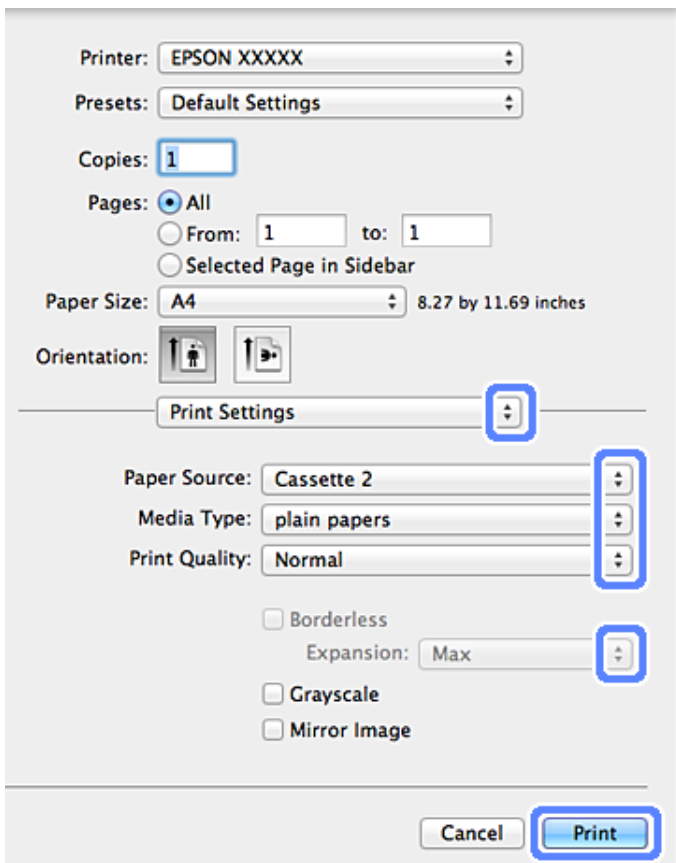

- G Adja meg a Paper Source (Papírforrás) megfelelő beállítását.
- H A Media Type (Hordozótípus) lehetőségnél adja meg a megfelelő beállítást.
	- & ["Papírtípus beállítások a nyomtató-illesztőprogramból" 24. oldal](#page-23-0)
- I Válassza ki a megfelelő Expansion (Kiterjesztés) beállítást a keret nélküli nyomtatáshoz, hogy a papír szélén túlnyúló kép mennyiségét szabályozni tudja.
- J A nyomtatás megkezdéséhez kattintson a **Print (Nyomtatás)** parancsra.

### **Nyomtatás megszakítása**

A nyomtatás megszakításához kövesse a megfelelő részben megadott utasításokat.

### **A kezelőpanel használata**

Folyamatban lévő nyomtatás leállításához nyomja meg a  $\otimes$  gombot.

### *Windows alatt*

#### *Megjegyzés:*

*Nem vonhatja vissza a terméknek már elküldött nyomtatási feladatot. Ebben az esetben a terméken kell visszavonatni a nyomtatási feladatot.*

### **A folyamatjelző használata**

Amikor elkezdi a nyomtatást, a számítógép képernyőjén megjelenik a folyamatjelző.

Ha le szeretné állítani a nyomtatást, kattintson a **Cancel (Mégse)** gombra.

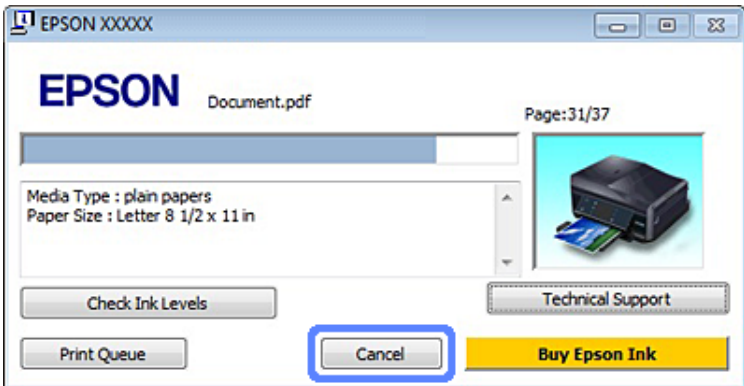

#### **Az EPSON Status Monitor 3 használata**

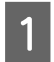

A Nyissa meg az EPSON Status Monitor 3 programot.

 $\blacktriangleright$  ["Windows alatt" 146. oldal](#page-145-0)

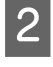

B Kattintson a **Print Queue (Nyomtatási sor)** gombra. Megjelenik a Windows Spooler (Windows sorkezelő) ablak.

C Kattintson jobb egérgombbal a visszavonni kívánt feladatra, majd a **Cancel (Mégse)** gombra.

### *Mac OS X esetén*

Az alábbi lépések végrehajtásával tudja törölni a nyomtatási feladatot.

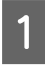

A A Dock ablakban kattintson a termék ikonjára.

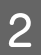

B A Document Name (Dokumentum neve) listában válassza ki a nyomtatás alatt lévő dokumentumot.

C A nyomtatási feladat törléséhez kattintson a **Delete** gombra.

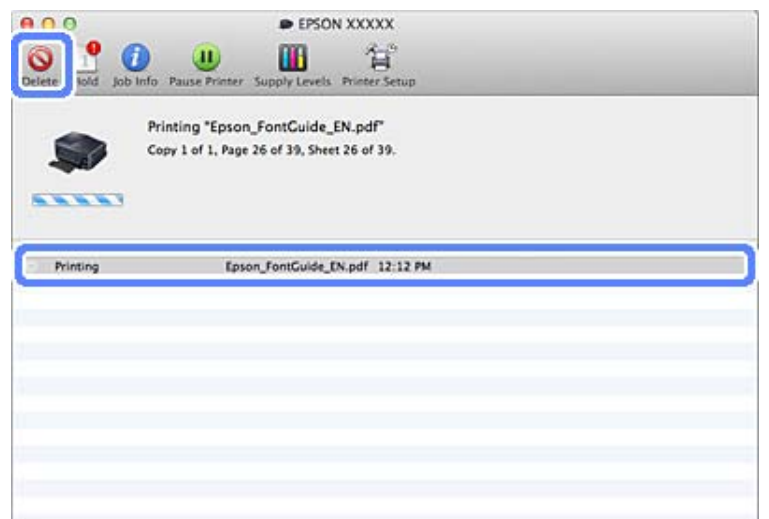

## **Egyéb opciók**

### **Fényképnyomtatás egyszerűen**

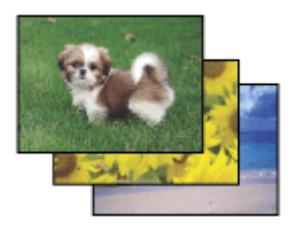

Az Epson Easy Photo Print szoftverrel különböző típusú papírokon rendezhet el és nyomtathat ki digitális képeket. Az ablakban látható lépésenkénti útmutató segítségével megtekintheti a nyomtatandó képek előnézetét, és bonyolult beállítások nélkül érheti el a kívánt hatásokat.

A Quick Print funkció segítségével egyetlen kattintással nyomtathat a megadott beállítások alkalmazása mellett.

### **Indítsa el az Epson Easy Photo Print alkalmazást**

### *Windows alatt*

❏ Kattintson duplán az asztalon lévő **Epson Easy Photo Print** ikonra.

### ❏ **A Windows 7 és Vista esetében:**

Kattintson a start gombra, jelölje ki az **All Programs (Minden program)** elemet, ezután kattintson az **Epson Software**, majd az **Easy Photo Print** elemre.

#### **A Windows XP esetében:**

Kattintson a **Start** gombra, mutasson rá az **All Programs (Minden program)** és az **Epson Software** sorokra, majd kattintson az **Easy Photo Print** elemre.

### *Mac OS X esetén*

Kattintson duplán az **Applications** mappára a Mac OS X merevlemezen, majd megint duplán az **Epson Software** és az **Easy Photo Print** mappákra, s végül kattintson duplán az **Easy Photo Print** ikonra.

### **Nyomtatás CD/DVD-re**

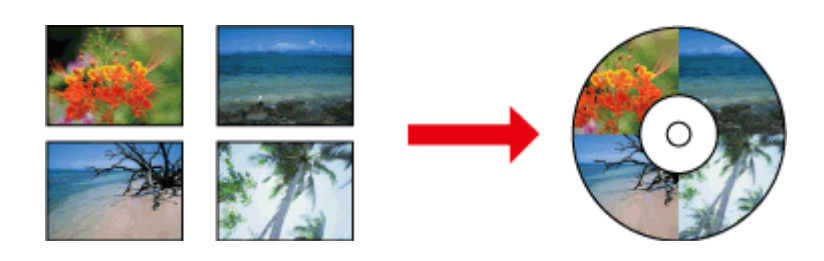

Az Epson Print CD segítségével CD/DVD címkéket alkothat szöveggel és képekkel a számítógépén, majd ezeket a címkéket közvetlenül rányomtathatja a 12 cm-es CD és DVD lemezekre.

### *Megjegyzés:*

- ❏ *Mielőtt nyomtatna, töltse be megfelelően a CD/DVD-t.* & *["CD/DVD betöltése" 31. oldal](#page-30-0)*
- ❏ *Először készítsen próbanyomatot néhány fölösleges CD/DVD-re, és egy teljes nap várakozás után ellenőrizze a nyomtatási felületet, főleg ha nagy mennyiségű CD/DVD nyomtatására készül.*
- ❏ *A kezelőpanelről is nyomtathat CD/DVD-re.* & *["További funkciók" 103. oldal](#page-102-0)*

### **Megjegyzés a CD/DVD nyomtatáshoz**

- ❏ Csak kör alakú CD/DVD-re nyomtasson.
- ❏ Nézze meg a CD/DVD-hez kapott dokumentációt a CD/DVD kezelésére vonatkozó további információkért.
- ❏ Ne nyomtasson addig a CD/DVD-re, amíg az adatokat rá nem írta. Ha mégis így tenne, akkor az ujjlenyomatok vagy a felszínen található karcolások az adatok írása során hibákat okozhatnak.
- ❏ A CD/DVD tálcát a készülék alsó részén található nyílásban tartsa. Ha a CD/DVD tálca megvetemedett vagy sérült, akkor az gátolhatja a termék megfelelő működését.
- ❏ Ha a tálca a CD/DVD nyomtatási feladat indítása után kiadásra kerül vagy az adagolás nem megfelelő, ellenőrizze, hogy megfelelően van-e behelyezve a tálca. ◆ ["CD/DVD betöltése" 31. oldal](#page-30-0)
- ❏ Ha a tálca a CD/DVD nyomtatási feladat indítása után kiadásra kerül, a termék nem áll készen a nyomtatásra. Várjon, amíg meg nem jelenik számítógépe képernyőjén egy üzenet, hogy helyezze be a tálcát. Tegye be ismét a helyére a tálcát és nyomja meg a  $\otimes$  gombot.
- ❏ Ha befejezte a nyomtatást a CD/DVD-re, vegye ki a CD/DVD tálcát.
- ❏ Csak olyan CD/DVD-re nyomtasson, ahol az erre való alkalmasságot külön címke jelzi, pl. "Nyomtatható a címke felülete" vagy "Tintasugaras nyomtatóval nyomtatható".
- ❏ A CD/DVD típusától függően a festék elmaszatolódhat, attól függően, hogy mennyire nagy a színtelítettség.

### **Fénykép**

- ❏ Ha nedvesség kerül a nyomtatható felületre, az is okozhat elkenődést.
- ❏ Ha a CD/DVD tálcára vagy a belső világos részeire véletlenül rányomtat a készülék, azonnal törölje le a festéket.
- ❏ Ha még egyszer rányomtat egy CD/DVD-re, akkor attól nem feltétlenül javul a nyomtatási minőség.
- ❏ Ha a **CD/DVD Premium Surface** lehetőséget választja a Media Type (Hordozótípus) beállításakor a nyomtató-illesztőprogramban és magas minőségű CD/DVD-t használ, akkor magas minőségű CD/DVD címkéket állíthat elő.
- ❏ Hagyja a CD és DVD lemezeket teljesen megszáradni, közvetlen napsütés nélkül, és csak utána használja őket vagy érintse meg a nyomtatott felületet.
- ❏ Ha a nyomtatot felület a száradás után is ragad, akkor lehet, hogy a színtelítettség túl magas. Ebben az esetben csökkentse a színtelítettség értékét az Epson Print CD alkalmazásban.
- ❏ Ha a tinta elmaszatolódik, állítsa be a színtelítettséget az Epson Print CD használatával.
- ❏ Úgy állítsa be a nyomtatandó területet, hogy az illeszkedjen a CD/DVD nyomtatható területére.
- ❏ A nyomtatható területre vonatkozó információkért lásd a következő részt.  $\blacktriangleright$  ["Nyomtatható terület" 178. oldal](#page-177-0)
- ❏ Egyszerre csak egy CD-t vagy DVD-t lehet nyomtatni. Ha a Copies (Példányszám) beállítás 2 vagy több, vegyen majd ki minden egyes CD-t vagy DVD-t nyomtatás után a tálcából és helyezze be a következő CD-t vagy DVD-t a tálcába. Kövesse a képernyőn megjelenő utasításokat.

### **Az Epson Print CD alkalmazás indítása**

### *Windows alatt*

- ❏ Kattintson duplán az asztalon lévő **Epson Print CD** ikonra.
- ❏ **Windows 7** és **Vista**:

Kattintson a start gombra, jelölje ki az **All Programs (Minden program)** elemet, kattintson az **Epson Software** lehetőségre, majd a **Print CD** elemre.

### **Windows XP** alatt:

Kattintson a start gombra, mutasson az **All Programs (Minden program)** és az **Epson Software** sorokra, majd kattintson a **Print CD** elemre.

### *Mac OS X esetén*

Kattintson duplán az **Applications** mappára a Mac OS X merevlemezen, majd megint duplán az **Epson Software** és az **Print CD** mappákra, s végül kattintson duplán az **Print CD** ikonra.

### **Nyomtatás CD/DVD-re egy kereskedelmi forgalomban kapható szoftvercsomaggal**

Ha CD/DVD-re nyomtat egy kereskedelmi forgalomban kapható szoftvercsomaggal, amely támogatja a CD/DVD nyomtatást, a következő beállításokat szükséges elvégeznie.

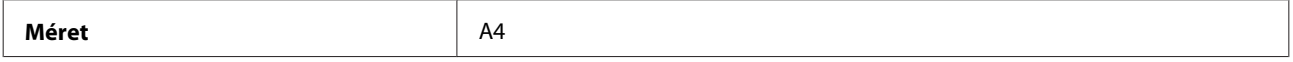

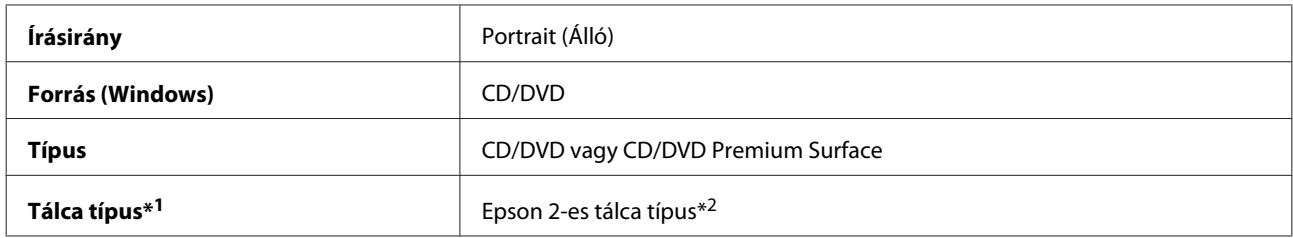

\*1 A szoftver függvényében kell beállítani.

\*2 A név szoftverfüggő.

### **Beállításkészlet a terméken (csak Windows esetében)**

A nyomtató-illesztőprogram beállításkészletével a nyomtatás villámgyorsan végrehajtható. Saját beállításkészletet is létrehozhat.

### **Termékbeállítások Windows rendszerben**

A Nyissa meg a nyomtatóbeállításokat.  $\rightarrow$  ["A nyomtató-illesztőprogram elérése Windows operációs rendszeren" 46. oldal](#page-45-0)

B Válasszon egyet a Printing Presets (Nyomtatási beállítások) közül a Shortcuts (Parancsikonok) fülön. A termékbeállítások automatikusan az előugró ablakban megjelenített értékekre vannak beállítva.

### **Kétoldalas nyomtatás**

Használja a nyomtató-illesztőprogramot, ha a papír mind a két oldalára kíván nyomtatni.

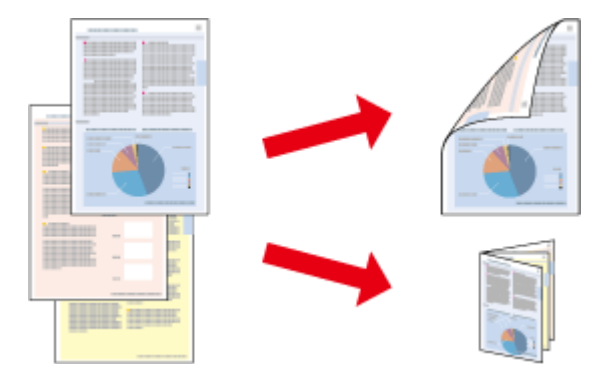

### **Windows felhasználóknak:**

Négyféle kétoldalas nyomtatás használható: az automatikus normál, az automatikus kétrét hajtott brosúra, a kézi normál és a kézi kétrét hajtott brosúra lehetőség.

### **Mac OS X felhasználóknak:**

Mac OS X csak az automatikus normál kétoldalas nyomtatás támogatott.

A kétoldalas nyomtatás csak a következő papírtípusokra és méretekre áll rendelkezésre.

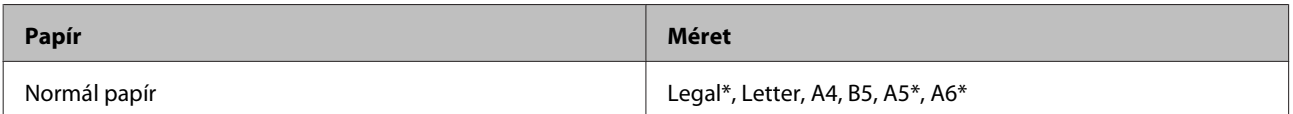

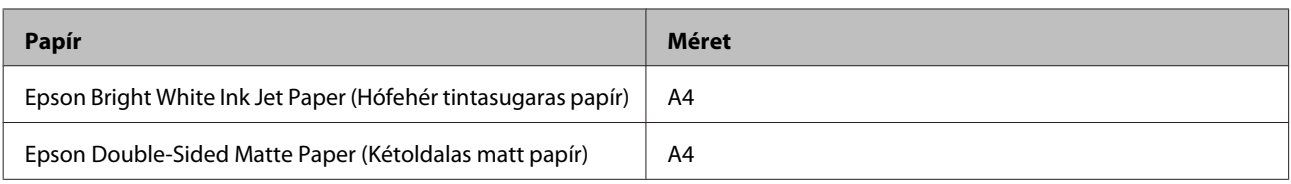

\* Csak kézi kétoldalas nyomtatás.

### *Megjegyzés:*

- ❏ *Ez a funkció nem érhető el hátsó lapadagolás esetén.*
- ❏ *Lehet, hogy ez a funkció nem minden beállítás esetén működik.*
- ❏ *A kézi kétoldalas nyomtatás funkció lehet, hogy nem használható, ha a nyomtatót hálózaton keresztül érik el, illetve megosztott nyomtatóként használják.*
- ❏ *Ha a tintapatronból kifogy a tinta az automatikus kétoldalas nyomtatás használata során, akkor a nyomtató abbahagyja a nyomtatást és a tintapatront ki kell cserélni. Ha a patroncsere megtörtént, akkor a termék ismét nyomtatni kezd, de ilyen esetekben a nyomaton előfordulhatnak hiányosan nyomtatott részek. Ha ez történik, akkor nyomtassa ki még egyszer a hiányzó részeket tartalmazó oldalt.*
- ❏ *A betölthető mennyiség más lehet kétoldalas nyomtatás esetén.* & *["Papír kiválasztása" 21. oldal](#page-20-0)*
- ❏ *Csak kétoldalas nyomtatáshoz alkalmas papírt használjon. Ellenkező esetben a nyomtatás minősége gyengébb lehet.*
- ❏ *A papírtól, illetve a szöveg és a képek nyomtatásához felhasznált tinta mennyiségétől függően előfordulhat, hogy a tinta átüt a papír másik oldalára.*
- ❏ *A papír felülete elmaszatolódhat a kétoldalas nyomtatás során.*

### *Megjegyzés a Windows rendszerhez:*

- ❏ *A kézi kétoldalas nyomtatás csak akkor lehetséges, ha az EPSON Status Monitor 3 engedélyezve van. Az állapotjelző bekapcsolásához nyissa meg a nyomtatóillesztőt és kattintson a Maintenance (Karbantartás) fülre majd az Extended Settings (Kiegészítő beállítások) gombra. Az Extended Settings (Kiegészítő beállítások) ablakban jelölje be az Enable EPSON Status Monitor 3 (Az EPSON Status Monitor 3 engedélyezése) négyzetet.*
- ❏ *Az automatikus kétoldalas nyomtatás során a nyomtatás a következő beállítások egyes kombinációi esetén lelassulhat: ezek a Select Document Type (Adja meg a dokumentum típusát) értéke a Print Density Adjustment (Nyomtatási fényerő beállítása) ablakban és a Paper & Quality Options (Papír- és minőségbeállítások) értéke a Advanced (Speciális) ablakban.*

### *Megjegyzés a Mac OS X rendszerhez:*

*Az automatikus kétoldalas nyomtatás során a nyomtatás a következő beállítások egyes kombinációi esetén lelassulhat: ezek a Document Type értéke a Two-sided Printing Settings menüben és a Print Quality (Nyomt. min.) értéke a Print Settings (Nyomtatási beállítások) menüben.*

### **Termékbeállítások Windows rendszerben**

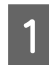

■ Nyissa meg a nyomtatóbeállításokat.<br>→ ["A nyomtató-illesztőprogram elérése Windows operációs rendszeren" 46. oldal](#page-45-0)

B Válassza ki a kívánt 2-sided printing (Kétoldalas nyomtatás) opciót a Page Layout (Elrendezés) fülön. Kétrét hajtott brosúrák nyomtatásához válassza a **Folded Booklet (Kétrét hajtott brosúra)** opciót.

#### *Megjegyzés:*

*Automata nyomtatás használatakor ellenőrizze, hogy az Auto (Automatikus) ki van-e választva.*

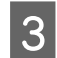

C Kattintson a **Settings (Beállítások)** lehetőségre és végezze el a megfelelő beállításokat.

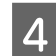

**A** Ellenőrizze a többi beállítást is és nyomtasson.

### *Megjegyzés:*

- ❏ *Ha automatikusan nyomtat vagy ha nagy részletgazdagságú adatot nyomtat, mint például a fényképek vagy diagramok, akkor ajánlatos elvégezni a Print Density Adjustment (Nyomtatási fényerő beállítása) ablak beállításait.*
- ❏ *Az alkalmazástól függően a tényleges kötési margó eltérhet a megadott értékektől. A tényleges eredményt próbálja ki néhány lappal, mielőtt nekifogna a teljes feladat kinyomtatásának.*
- ❏ *A kézi kétoldalas nyomtatás során előbb a páros oldalszámú oldalakat nyomtatja ki a rendszer. Ha a páratlan számú oldalakat nyomtatja, a nyomtatási feladat végén egy üres lap kerül kiadásra.*
- ❏ *Ha kézi nyomtatást használ, ügyeljen arra, hogy a festék teljesen száraz legyen, amikor betölti a papírt.*

### **Termékbeállítások a Mac OS X operációs rendszerhez**

A Nyissa meg a Print (Nyomtatás) párbeszédpanelt.  $\rightarrow$   $A$  nyomtató-illesztőprogram elérése Mac OS X rendszeren 47. oldal

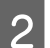

B Végezze el a megfelelő beállításokat a Two-sided Printing Settings ablakban.

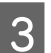

8 Ellenőrizze a többi beállítást is és nyomtasson.

### *Megjegyzés:*

*Ha nagy részletgazdagságú adatot nyomtat, mint például a fényképek vagy diagramok, akkor ajánlatos kézzel beállítani a Print Density (Nyomtatási fényerő) és az Increased Ink Drying Time (Növelt tintaszáradási idő) értékét.*

### **Nyomtatás a laphoz való igazítással**

A dokumentum méretét automatikusan növelheti vagy csökkentheti, hogy megfeleljen a nyomtatóillesztőben megadott méretű papírnak.

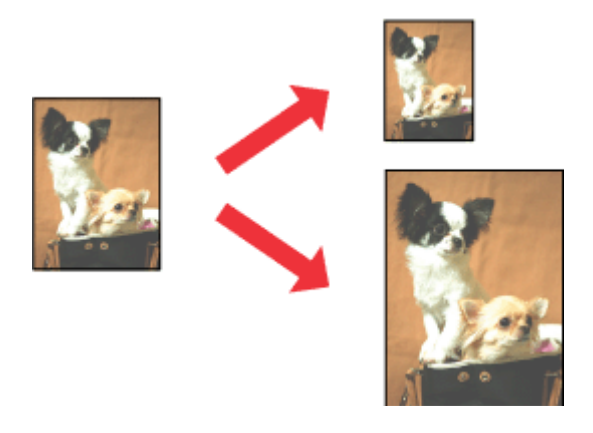

#### *Megjegyzés:*

*Lehet, hogy ez a funkció nem minden beállítás esetén működik.*

### **Termékbeállítások Windows rendszerben**

A Nyissa meg a nyomtatóbeállításokat.  $\rightarrow$   $A$  nyomtató-illesztőprogram elérése Windows operációs rendszeren 46. oldal

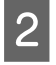

B Válassza ki a **Reduce/Enlarge Document (Kicsinyítés/Nagyítás)** és a **By Output Paper Size (Kimeneti papírméretre)** lehetőségeket a Page Layout (Elrendezés) fülön, majd válassza ki a használni kívánt papír méretét a legördülő listából.

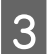

8 Ellenőrizze a többi beállítást is és nyomtasson.

### **Termékbeállítások a Mac OS X operációs rendszerhez**

- A Nyissa meg a Print (Nyomtatás) párbeszédpanelt. & ["A nyomtató-illesztőprogram elérése Mac OS X rendszeren" 47. oldal](#page-46-0)
- B Válasza ki a **Scale to fit paper size** lehetőséget a Destination Paper Size pontban a Paper Handling ablakban, majd válassza ki a használni kívánt papír méretét a legördülő listából.

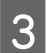

S Ellenőrizze a többi beállítást is és nyomtasson.

### **Pages per sheet (Oldal laponként) nyomtatás**

Ezzel a beállítással egyetlen lapra két vagy négy oldal nyomtatható a nyomtató-illesztőprogramon keresztül.

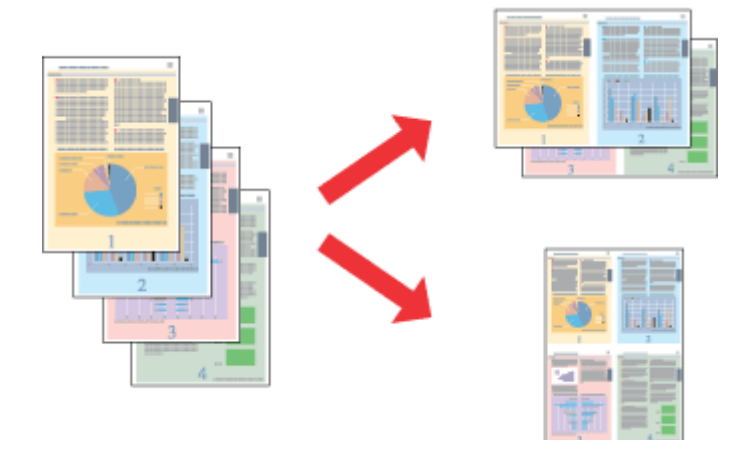

#### *Megjegyzés:*

*Lehet, hogy ez a funkció nem minden beállítás esetén működik.*

### **Termékbeállítások Windows rendszerben**

- A Nyissa meg a nyomtatóbeállításokat. & ["A nyomtató-illesztőprogram elérése Windows operációs rendszeren" 46. oldal](#page-45-0)
- B Jelölje ki a **Multi-Page (Több oldal)** lehetőséget, majd válassza a **Pages per Sheet (Oldal laponként)** opciót a Page Layout (Elrendezés) fülön.
- C Adja meg a kívánt oldalszámot és az oldalak sorrendjét.
- 

**4** Ellenőrizze a többi beállítást is és nyomtasson.

### **Termékbeállítások a Mac OS X operációs rendszerhez**

- A Nyissa meg a Print (Nyomtatás) párbeszédpanelt.  $\rightarrow$  ["A nyomtató-illesztőprogram elérése Mac OS X rendszeren" 47. oldal](#page-46-0)
- B Adja meg a Pages per Sheet számát és Layout Direction (oldalak sorrendje) értékét a Layout ablakban.

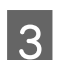

8 Ellenőrizze a többi beállítást is és nyomtasson.

## <span id="page-60-0"></span>**A termék megosztása nyomtatáskor**

### **Beállítás Windows esetében**

Ezen útmutató alapján be tudja úgy állítani a terméket, hogy a hálózaton lévő többi felhasználó is hozzá tudjon férni.

A terméket először azon a számítógépen kell beállítania megosztott nyomtatóként, amelyik közvetlenül csatlakozik hozzá. Ezután minden olyan hálózati számítógépen hozzá kell adni a terméket, amelyről azt használni fogják.

#### *Megjegyzés:*

- ❏ *Ez az útmutatás csak kis hálózatokra érvényes. Ha a terméket nagyméretű hálózaton kívánja megosztani, forduljon a hálózati rendszergazdához.*
- ❏ *A következő részben látható képernyőfotók a Windows 7 rendszerre vonatkoznak.*

### **A termék beállítása megosztott nyomtatóként**

#### *Megjegyzés:*

- ❏ *A termék megosztott nyomtatóként való beállításához Windows 7 vagy Vista esetében rendszergazda azonosítóra és jelszóra lesz szükség, amennyiben normál felhasználóként jelentkezik be.*
- ❏ *A termék megosztott nyomtatóként való beállításához Windows XP esetében be kell jelentkeznie egy Computer Administrator (Számítógépes rendszergazda) fiókba.*

Hajtsa végre az alábbi lépéseket azon a számítógépen, amelyik közvetlenül csatlakozik a termékhez:

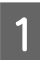

#### A **Windows 7:**

Kattintson a start gombra, és válassza a **Devices and Printers (Eszközök és nyomtatók)** elemet.

#### **Windows Vista:**

Kattintson a start gombra, válassza ki a **Control Panel (Vezérlőpult)** gombot, majd válassza ki a **Printer (Nyomtató)** elemet a **Hardware and Sound (Hardver és hang)** kategóriából.

#### **Windows XP:**

Kattintson a **Start** menüben a **Control Panel (Vezérlőpult)** sorra, majd pedig a **Printers and Other Hardware (Nyomtatók és más hardverek)** kategóriában a **Printers and Faxes (Nyomtatók és faxok)** elemre.

B **Windows 7:** Kattintson jobb gombbal a nyomtató ikonjára, majd kattintson a **Printer properties (Nyomtató tulajdonságai)**, és ezt követően a **Sharing (Megosztás)** elemre. Majd kattintson a **Change Sharing Options (Megosztási beállítások módosítása)** gombra.

#### **Windows Vista:**

Kattintson jobb gombbal a termék ikonjára, majd kattintson a **Sharing (Megosztás)** parancsra. Kattintson a **Change sharing options (Megosztási beállítások módosítása)**, majd a **Continue (Folytatás)** gombra.

#### **Windows XP:**

Kattintson jobb gombbal a termék ikonjára, majd kattintson a **Sharing (Megosztás)** parancsra.

C Válassza ki a **Share this printer (A nyomtató megosztása)** gombot, majd adja meg a megosztott nyomtató nevét.

#### *Megjegyzés:*

*A megosztási névben ne használjon szóközöket vagy kötőjeleket.*

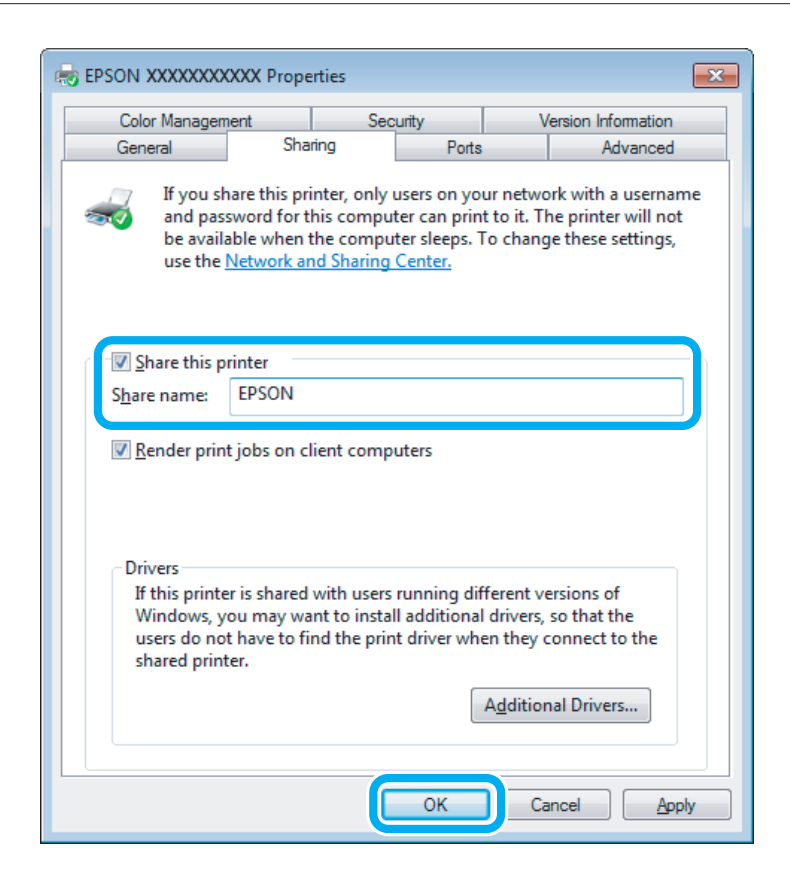

Ha automatikusan szeretne nyomtató-illesztőprogramokat letölteni azokra a számítógépekre, amelyek a Windows más verzióit használják, kattintson az **Additional Drivers (További illesztőprogramok)** gombra, majd adja meg a többi számítógép által használt hálózatot és operációs rendszert. Kattintson az **OK** gombra, majd helyezze be a termék szoftverét tartalmazó lemezt.

D Kattintson az **OK** gombra, illetve a **Close (Bezárás)** gombra (ha telepített további illesztőprogramokat).

### **A termék hozzáadása a hálózat más számítógépeihez**

Az alábbi lépések végrehajtásával veheti fel a terméket a hálózat mindegyik számítógépére, amely el fogja érni.

#### *Megjegyzés:*

*Ahhoz, hogy a terméket egy másik számítógépről is el lehessen érni, előbb azon a számítógépen kell megosztott nyomtatóként beállítani, amelyhez csatlakozik.* & *["A termék beállítása megosztott nyomtatóként" 61. oldal](#page-60-0)*

A **Windows 7:** Kattintson a start gombra, és válassza a **Devices and Printers (Eszközök és nyomtatók)** elemet.

#### **Windows Vista:**

Kattintson a start gombra, válassza ki a **Control Panel (Vezérlőpult)** gombot, majd válassza ki a **Printer (Nyomtató)** elemet a **Hardware and Sound (Hardver és hang)** kategóriából.

#### **Windows XP:**

Kattintson a **Start** menüben a **Control Panel (Vezérlőpult)** sorra, majd pedig a **Printers and Other Hardware (Nyomtatók és más hardverek)** kategóriában a **Printers and Faxes (Nyomtatók és faxok)** elemre.

B **Windows 7 és Vista alatt:** Kattintson az **Add a printer (Nyomtató hozzáadása)** gombra.

#### **Windows XP:**

Kattintson az **Add a printer (Nyomtató hozzáadása)** gombra. Megjelenik az Add Printer Wizard (Nyomtató hozzáadása varázsló) ablaka. Kattintson a **Next (Tovább)** gombra.

### C **Windows 7 és Vista alatt:**

Kattintson az **Add a network, wireless or Bluetooth printer (Hálózati, vezeték nélküli vagy Bluetooth rendszerű nyomtató hozzáadása)**, majd a **Next (Tovább)** gombra.

#### **Windows XP:**

Jelölje be az **A network printer, or a printer attached to another computer (Hálózati nyomtató, vagy másik számítógéphez csatlakozó nyomtató)** elemet, majd kattintson a **Next (Tovább)** gombra.

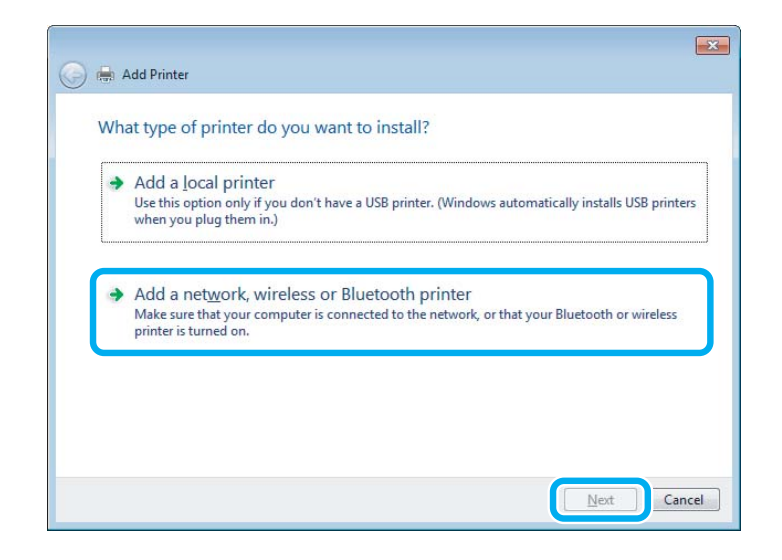

D A használni kívánt termék kiválasztásához kövesse a képernyőn megjelenő utasításokat.

#### *Megjegyzés:*

*Attól függően, hogy milyen operációs rendszer fut azon a számítógépen, amelyhez a nyomtató csatlakozik, illetve hogyan van beállítva a számítógép, bizonyos esetekben az Add Printer Wizard (Nyomtató hozzáadása varázsló) kérheti, hogy a nyomtató-illesztőprogramot a termékhez kapott szoftver lemezeről telepítse. Kattintson a Have Disk (Saját lemez) gombra, majd hajtsa végre a képernyőn megjelenő utasításokat.*

## **Beállítás Mac OS X esetében**

A termék Mac OS X hálózaton történő beállításához használja a Printer Sharing beállítást. További utasításokat a Macintosh dokumentációjában talál.

# **Beolvasás**

## **Dokumentumok beolvasása**

### **Beolvasás indítása**

Olvassunk be egy dokumentumot, hogy jobban megismerjük a folyamatot.

A Helyezze az eredetit a szkennerüvegre.

& ["Eredeti anyagok behelyezése" 35. oldal](#page-34-0)

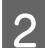

**2** Indítsa el az Epson Scan alkalmazást.

- ❏ Windows: Kattintson duplán az asztalon lévő **Epson Scan** ikonra.
- ❏ Mac OS X: Válassza az **Applications** > **Epson Software** > **EPSON Scan** elemet.
- C Válassza a **Home Mode (Otthoni mód)** üzemmódot.

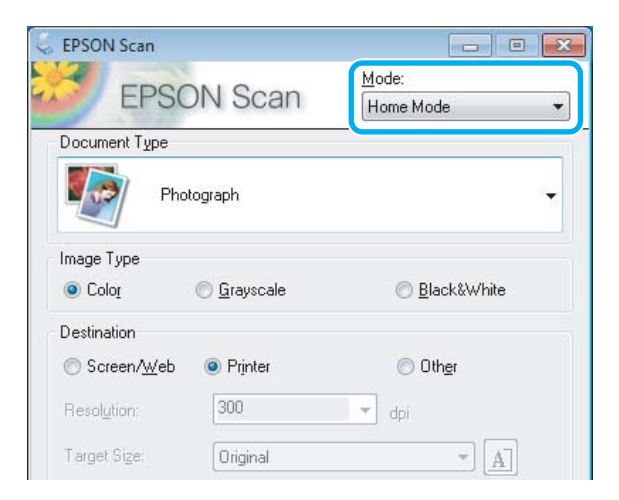

D Válassza a **Text/Line Art (Szöveg/Vonalrajz)** elemet **Document Type (Dokumentumtípus)** beállításként.

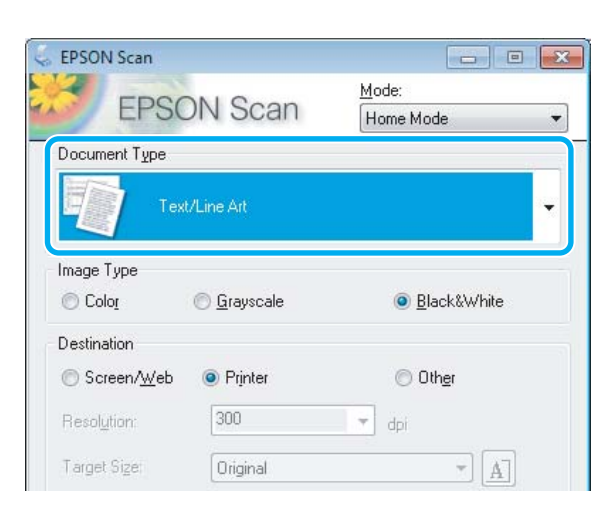

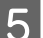

E Kattintson a **Preview (Előnézet)** elemre.

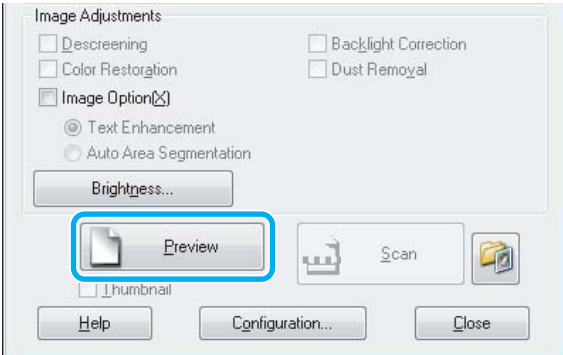

F Kattintson a **Scan (Beolvasás)** gombra.

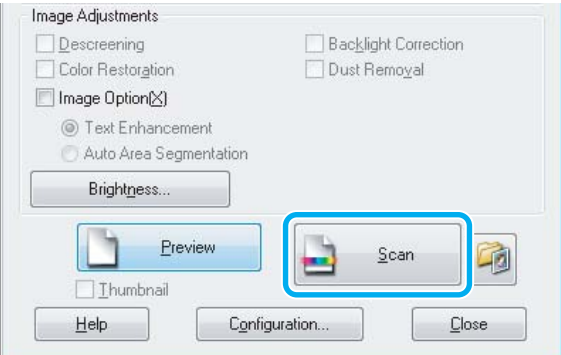

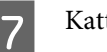

**Fig. 3** Kattintson az **OK** gombra.

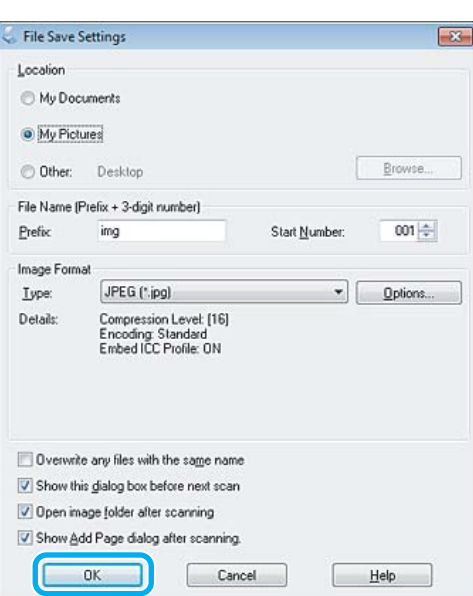

Megtörténik a beolvasott kép mentése.

## **Képbeállítási funkciók**

Az Epson Scan különféle beállításokat tartalmaz, amelyekkel a képminőség számos tekintetben javítható, így például módosíthatók a színek, az élesség és a kontraszt.

Lásd a Súgót az Epson Scan további részleteiért.

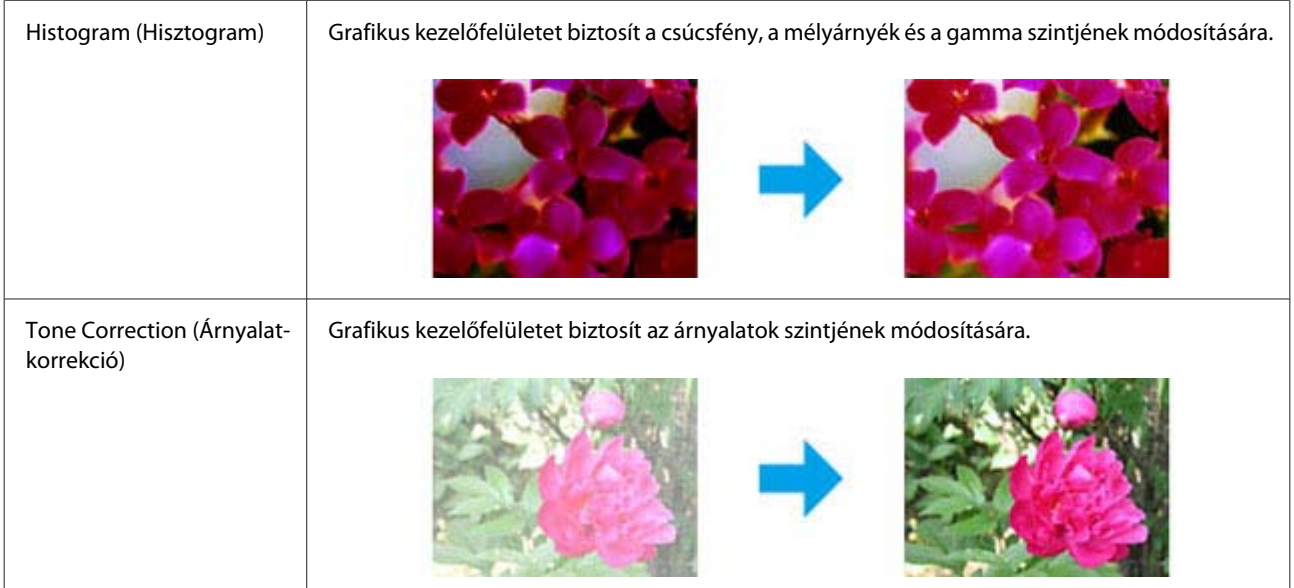

### **Beolvasás**

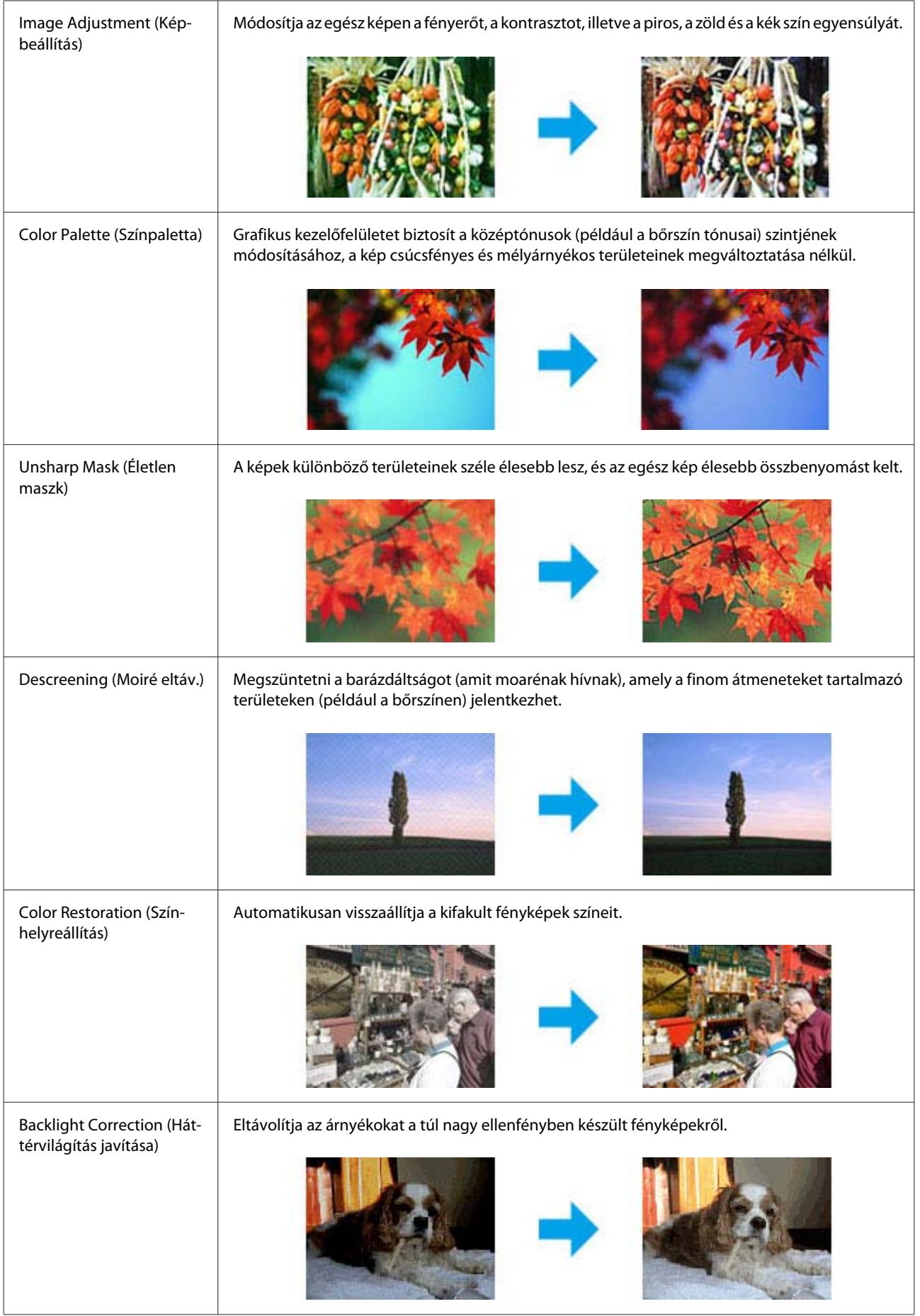

### **Beolvasás**

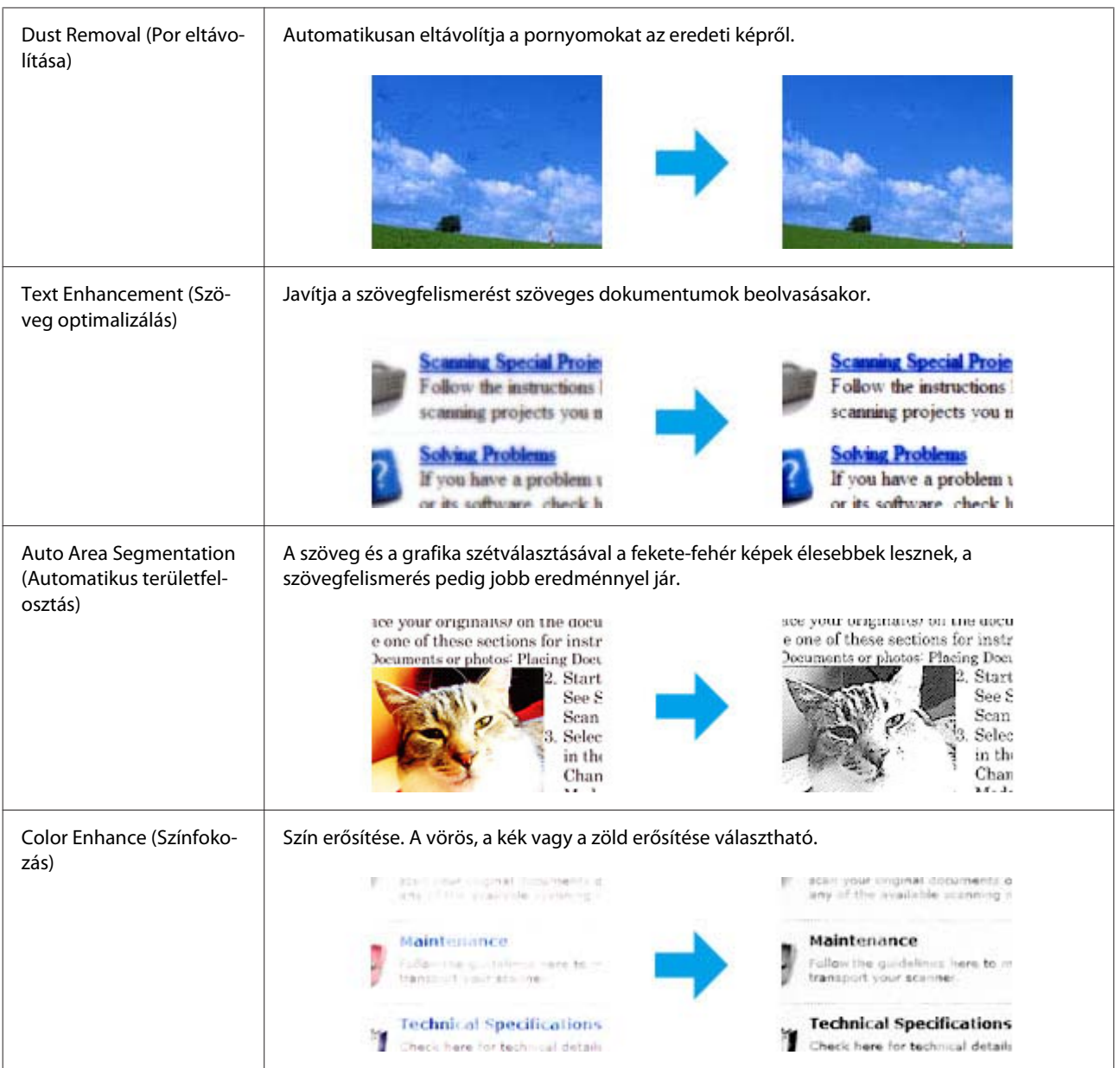

## **Alapvető beolvasás a kezelőpanelről**

Beolvashat dokumentumokat és a beolvasott képet elküldheti a termékről egy memóriakártyára vagy egy csatlakoztatott számítógépre.

*Megjegyzés:*

- ❏ *Ha egy memóriakártyára szeretné beolvasni az adatot, akkor először helyezzen be egy memóriakártyát.* & *["Memóriakártya behelyezése" 33. oldal](#page-32-0)*
- ❏ *Ha a Szkennelés a felhőbe szolgáltatást szeretné használni, kattintson duplán a parancsikonra az asztalon és nézze meg az Epson Connect útmutatót.*

A Helyezze el az eredeti(ke)t. & ["Eredeti anyagok behelyezése" 35. oldal](#page-34-0) B Lépjen be a **Szkennelés** módba a Kezdőlap menüből.

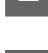

C Válasszon ki egyet a szkennelés menü elemei közül.

 $\blacktriangleright$  ["Beolvasási mód" 107. oldal](#page-106-0)

D Ha a **Szkennelés memóriakártyára** lehetőséget választja, akkor elvégezheti a szkennelési beállításokat. Ha a **Szkennelés PC-re** lehetőséget választja, válassza ki a számítógépét.

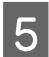

E Nyomja meg a  $\otimes$  gombot a szkennelés indításához.

Megtörténik a beolvasott kép mentése.

## **Beolvasási mód menülistája**

A Szkennelés mód menülistáját az alábbi részben találja.

& ["Beolvasási mód" 107. oldal](#page-106-0)

## **Alapvető szkennelési műveletek a számítógépről**

### **Beolvasás Full Auto Mode (Automatikus mód) üzemmódban**

A Full Auto Mode (Automatikus mód) segítségével gyorsan és egyszerűen, a beállítások megadása és az előkép megtekintése nélkül olvashatók be a képek. Hasznos üzemmód, amikor az eredetit 100%-os méretben kívánja beolvasni.

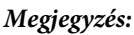

- ❏ *Ez az üzemmód nem elérhető, ha az automatikus lapadagoló a készülékre van szerelve.*
- ❏ *Lásd a Súgót az Epson Scan további részleteiért.*

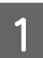

Helyezze el az eredeti(ke)t.

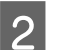

**2** Indítsa el az Epson Scan alkalmazást.

& ["Az Epson Scan meghajtó indítása" 87. oldal](#page-86-0)

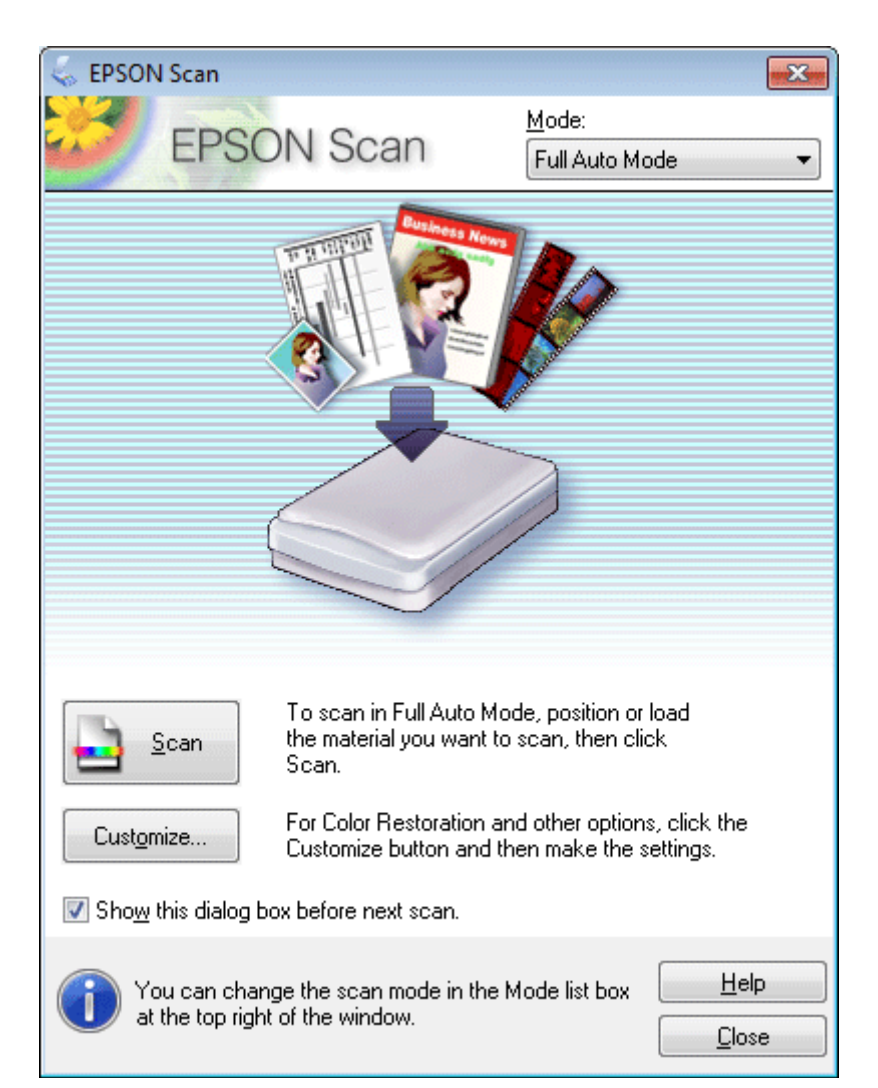

C Válassza a **Full Auto Mode (Automatikus mód)** módot a Mode (Mód) listában.

#### *Megjegyzés:*

*Ha a Show this dialog box before next scan (A párbeszédpanel megjelenítése a következő beolvasás előtt) jelölőnégyzet nincs bejelölve, ez a képernyő nem jelenik meg, és az Epson Scan azonnal megkezdi a beolvasást. Ehhez a képernyőhöz úgy térhet vissza, hogy beolvasás közben a Cancel (Mégse) gombra kattint a Scanning (Beolvasás) párbeszédpanelben.*

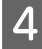

D Kattintson a **Scan (Beolvasás)** lehetőségre. AzEpson Scan elkezdi a beolvasást Full Auto Mode (Automatikus mód)-ban.

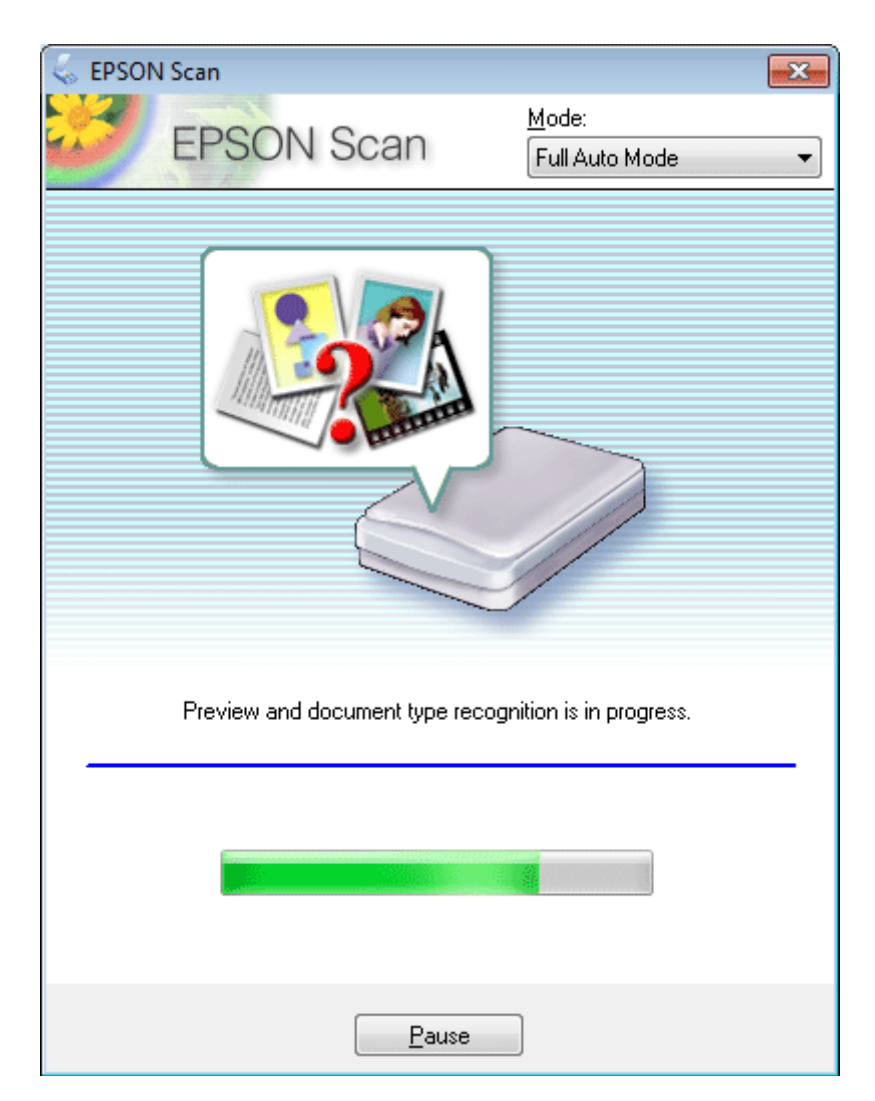

Az Epson Scan minden előképről megállapítja, hogy milyen típusú az eredeti és automatikusan kiválasztja a beolvasási beállításokat.

Megtörténik a beolvasott kép mentése.

### **Beolvasás Home Mode (Otthoni mód)-ban**

A Home Mode (Otthoni mód) használata esetén testre szabható a beolvasási beállítások egy része, valamint ellenőrizhető a módosítások hatása az előképen. Ez az üzemmód hasznos fotók és grafikák alapszintű beolvasásánál.

*Megjegyzés:*

❏ *A Home Mode (Otthoni mód) használata esetén csak a szkennerüvegről olvashat be dokumentumokat.*

❏ *Lásd a Súgót az Epson Scan további részleteiért.*

Helyezze el az eredeti(ke)t.

& ["Szkennerüveg" 37. oldal](#page-36-0)
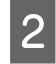

2 Indítsa el az Epson Scan alkalmazást. & ["Az Epson Scan meghajtó indítása" 87. oldal](#page-86-0)

C Válassza a **Home Mode (Otthoni mód)** lehetőséget a Mode (Mód) listán.

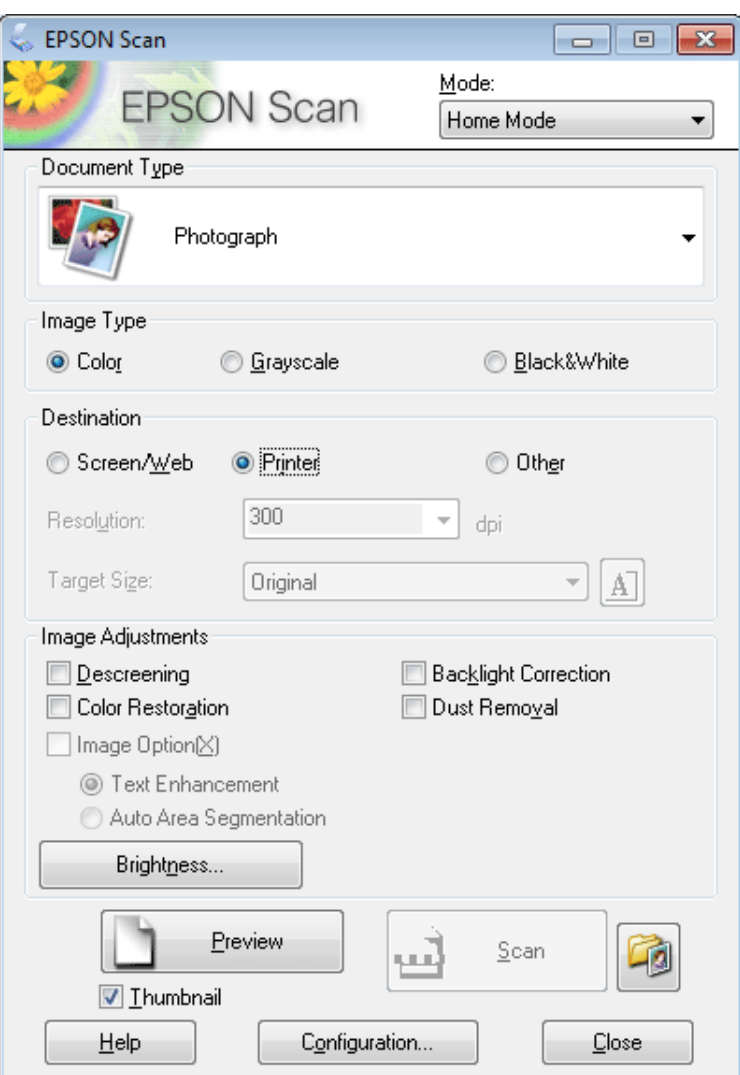

- 4 Válasszon Document Type (Dokumentumtípus) beállítást.
- E Válasszon Image Type (Képtípus) beállítást.
- F Kattintson a **Preview (Előnézet)** elemre. & ["Az előkép beolvasása és a beolvasott terület módosítása" 78. oldal](#page-77-0)
- G Állítsa be az expozíciót, fényerőt és egyéb képminőség-beállításokat.
- H Kattintson a **Scan (Beolvasás)** gombra.

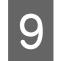

I A File Save Settings (Fájlmentési beállítások) ablakban válasszon Type (Típus) beállítást, majd kattintson az **OK** gombra.

#### *Megjegyzés:*

*Ha a Show this dialog box before next scan (A párbeszédpanel megjelenítése a következő beolvasás előtt) jelölőnégyzet nincs bejelölve, a File Save Settings (Fájlmentési beállítások) ablak nem jelenik meg, és az Epson Scan azonnal megkezdi a beolvasást.*

Megtörténik a beolvasott kép mentése.

## **Beolvasás Office Mode (Irodai mód)-ban**

Az Office Mode (Irodai mód) használata esetén a szöveges dokumentumok gyorsan beolvashatók az előkép ellenőrzése nélkül.

*Megjegyzés:*

*Lásd a Súgót az Epson Scan további részleteiért.*

A Helyezze el az eredeti(ke)t. & ["Eredeti anyagok behelyezése" 35. oldal](#page-34-0)

*Megjegyzés az automatikus lapadagoló (ADF) használatával kapcsolatban: A* d *határjel alatt lévő vonalnál magasabbra ne töltsön papírt az ADF-be.*

2 Indítsa el az Epson Scan alkalmazást. & ["Az Epson Scan meghajtó indítása" 87. oldal](#page-86-0) C Válassza az **Office Mode (Irodai mód)** lehetőséget a Mode (Mód) listáról.

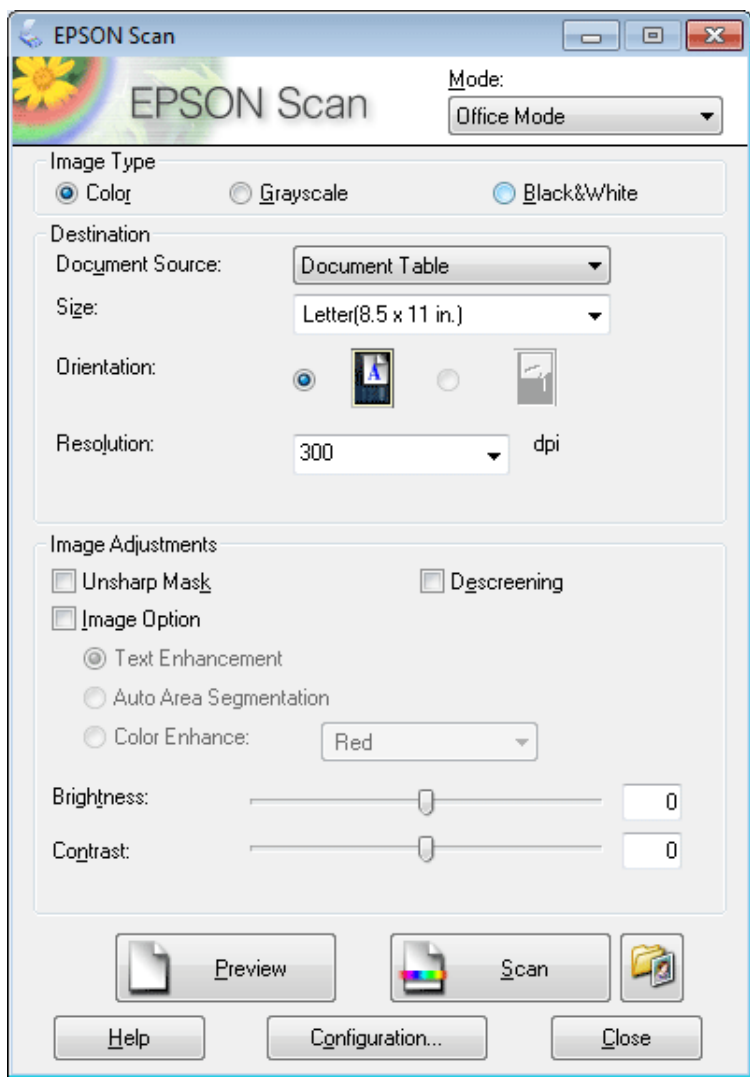

- D Válasszon Image Type (Képtípus) beállítást.
- E Válasszon Document Source (Dokumentumforrás) beállítást.
- F Válassza ki az eredeti méretét a Size (Méret) beállításnál.
- G A Resolution (Felbontás) beállításnál jelölje ki az eredeti(k) megfelelő felbontását.
- H Kattintson a **Scan (Beolvasás)** gombra.

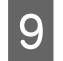

I A File Save Settings (Fájlmentési beállítások) ablakban válasszon Type (Típus) beállítást, majd kattintson az **OK** gombra.

#### *Megjegyzés:*

*Ha a Show this dialog box before next scan (A párbeszédpanel megjelenítése a következő beolvasás előtt) jelölőnégyzet nincs bejelölve, a File Save Settings (Fájlmentési beállítások) ablak nem jelenik meg, és az Epson Scan azonnal megkezdi a beolvasást.*

Megtörténik a beolvasott kép mentése.

## **Beolvasás Professional Mode (Professzionális mód)-ban**

A Professional Mode (Professzionális mód) használata esetén minden beolvasási beállítás módosítható, valamint az előképen ellenőrizhető a módosítások hatása. Ez a mód haladó felhasználók számára javasolt.

#### *Megjegyzés:*

*Lásd a Súgót az Epson Scan további részleteiért.*

Helyezze el az eredeti(ke)t. & ["Eredeti anyagok behelyezése" 35. oldal](#page-34-0)

2 Indítsa el az Epson Scan alkalmazást. & ["Az Epson Scan meghajtó indítása" 87. oldal](#page-86-0) C Válassza a **Professional Mode (Professzionális mód)** lehetőséget a Mode (Mód) listáról.

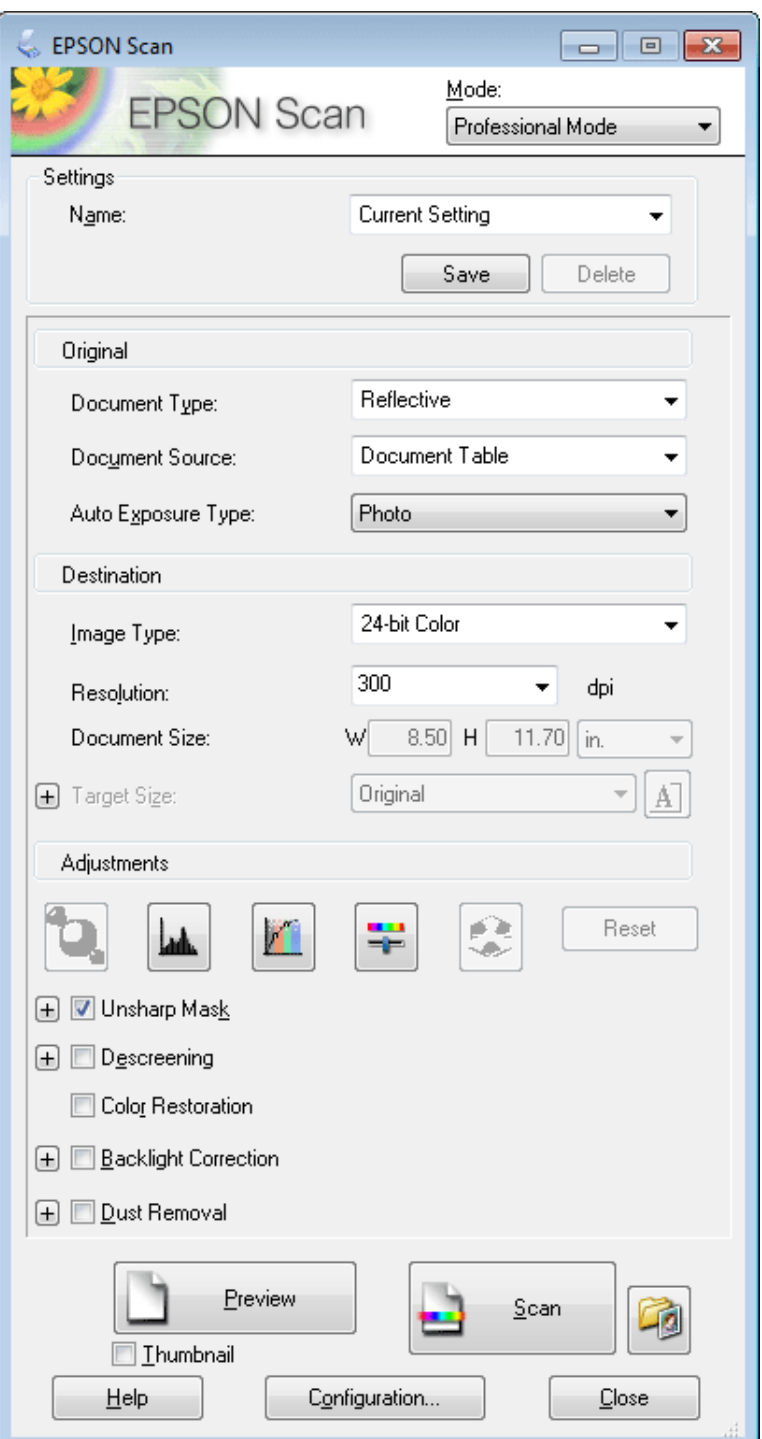

D A Document Type (Dokumentumtípus) beállításként válassza ki az eredeti(k) típusát.

E Válasszon Document Source (Dokumentumforrás) beállítást.

F Ha a **Reflective (Fényvisszaverő)** lehetőséget választotta Document Type (Dokumentumtípus) beállításnál, akkor válassza az Auto Exposure Type (Automatikus expozíció típusa) beállításnál a **Photo (Fénykép)** vagy **Document (Dokumentum)** lehetőséget.

<span id="page-77-0"></span>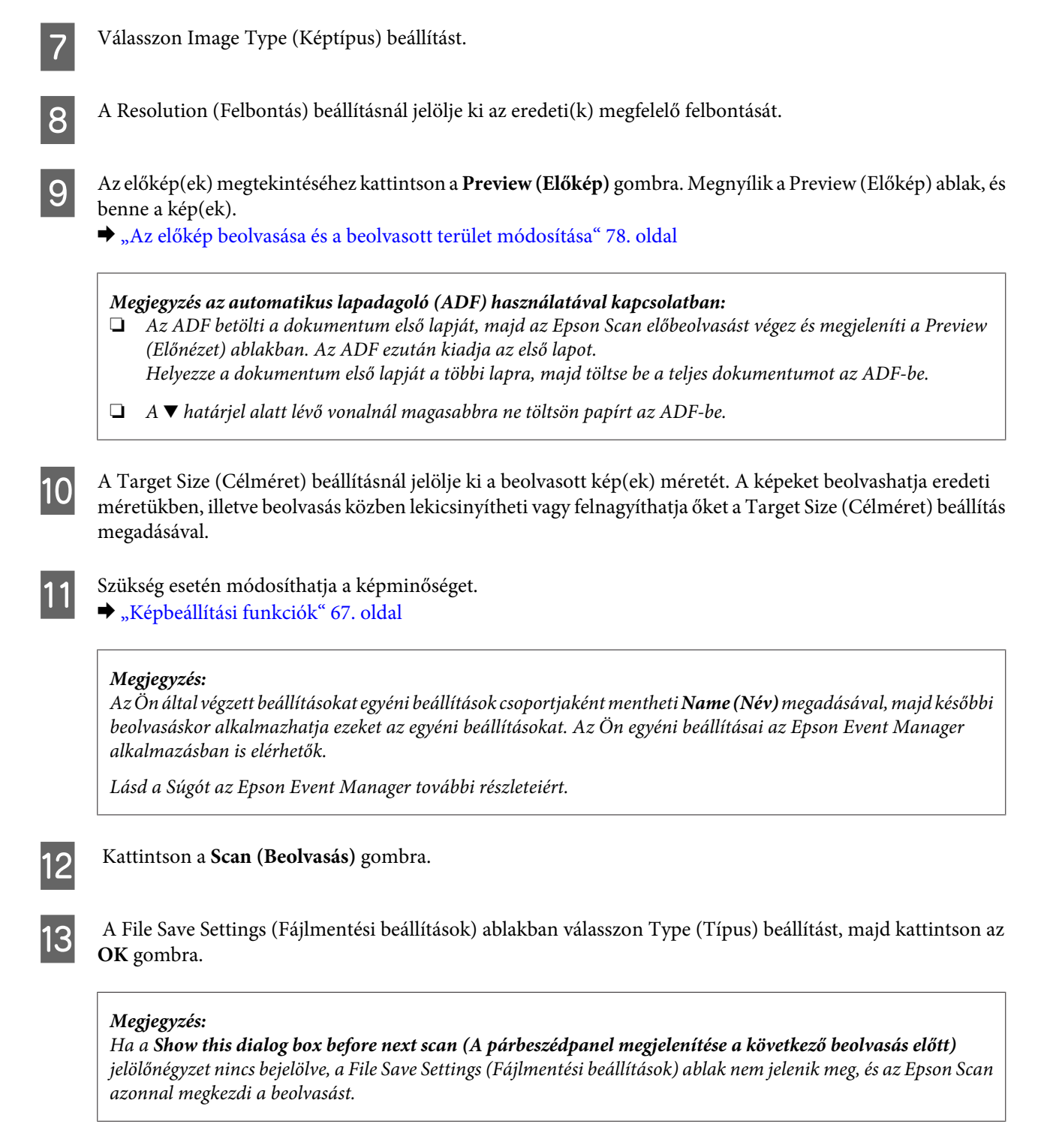

Megtörténik a beolvasott kép mentése.

## **Az előkép beolvasása és a beolvasott terület módosítása**

### **Előkép mód választása**

Miután kiválasztotta az alapbeállításokat és a felbontást, beolvashatja az előképet, és a képernyőn egy Preview (Előkép) ablakban kiválaszthatja vagy módosíthatja azt a képterületet, amelyet be szeretne olvasni. Kétféle előkép létezik.

- ❏ A Normal (Normál) előkép teljes egészében megjeleníti a beolvasott kép(ek)et. Manuálisan kiválaszthatja a beolvasott területet, majd módosíthatja a kép beállításait.
- ❏ A Thumbnail (Miniatűr) előnézet miniatűrként mutatja meg az előképeket. Az Epson Scan automatikusan megkeresi a képek szélét a beolvasott területen, automatikus expozíciós beállításokat alkalmaz, és szükség esetén el is forgatja a képeket.

#### *Megjegyzés:*

- ❏ *Az előkép beolvasása után módosított bizonyos beállítások alapállapotba kerülnek az előkép mód módosításakor.*
- ❏ *A dokumentumtípustól és az Epson Scan alkalmazott módjától függően előfordulhat, hogy az előkép típusa nem módosítható.*
- ❏ *Ha a Preview (Előkép) párbeszédpanel megjelenítése nélkül olvassa be az előképet, a kép(ek) az alapértelmezett előkép módban fog(nak) megjelenni. Ha a Preview (Előkép) párbeszédpanelt megjelenítve olvassa be az előképet, akkor a kép(ek) abban az előkép módban fog(nak) megjelenni, amely közvetlenül az előkép beolvasása előtt volt a képernyőn.*
- ❏ *A Preview (Előkép) ablak átméretezéséhez kattintson a Preview (Előkép) ablak sarkára, és húzza a kívánt helyre.*
- ❏ *Lásd a Súgót az Epson Scan további részleteiért.*

### **Kijelölő keret létrehozása**

Kijelölő keretnek a mozgó szaggatott vonalból álló téglalapot nevezzük, amely az előképen jelzi azt a területet, amelyet a program beolvas.

Kijelölő keret rajzolásához tegye a következők egyikét.

❏ A kijelölő keret manuális rajzolásához vigye a célkeresztet arra a részre, ahova a kijelölő keret sarkát szeretné helyezni és kattintson a bal egérgombbal. Húzza a célkeresztet a kívánt kijelölő keret átlósan szemközti sarkához.

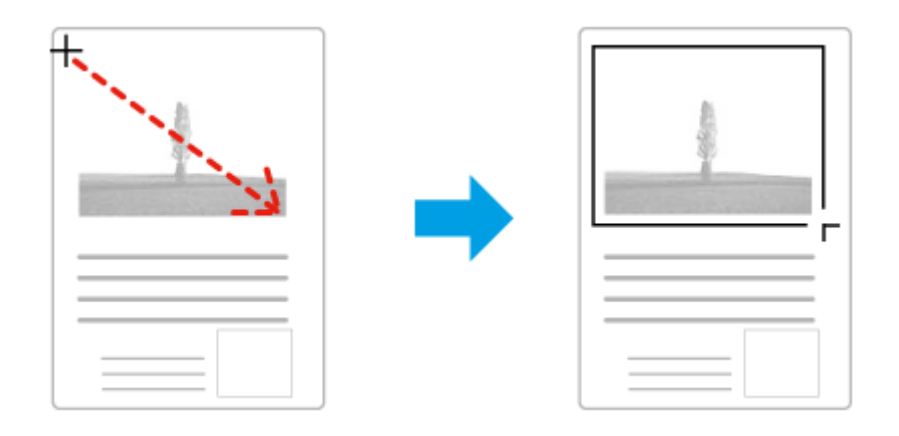

- □ Kijelölő keret automatikus rajzolásához kattintson az **alak**automata keresés ikonra. Ezt az ikont kizárólag akkor használhatja, ha normál előképet tekint meg és a szkennerüvegen csak egy dokumentum van.
- ❏ Adott méretű kijelölő keret rajzolásához gépelje be az új szélességet és magasságot a Document Size (Dokumentumméret) panelbe.
- ❏ Az optimális eredmény és képexpozíció érdekében ügyeljen arra, hogy a kijelölő keret minden oldala az előképen belül legyen. A kijelölő keret ne essen az előképen kívüli területre.

## **A kijelölő keret módosítása**

A kijelölő keret mozgatható és átméretezhető. Normál előkép használata esetén egy képen több kijelölő keret is létrehozható (maximum 50 darab) annak érdekében, hogy a kijelölt területeket a program külön-külön fájlokba olvassa be.

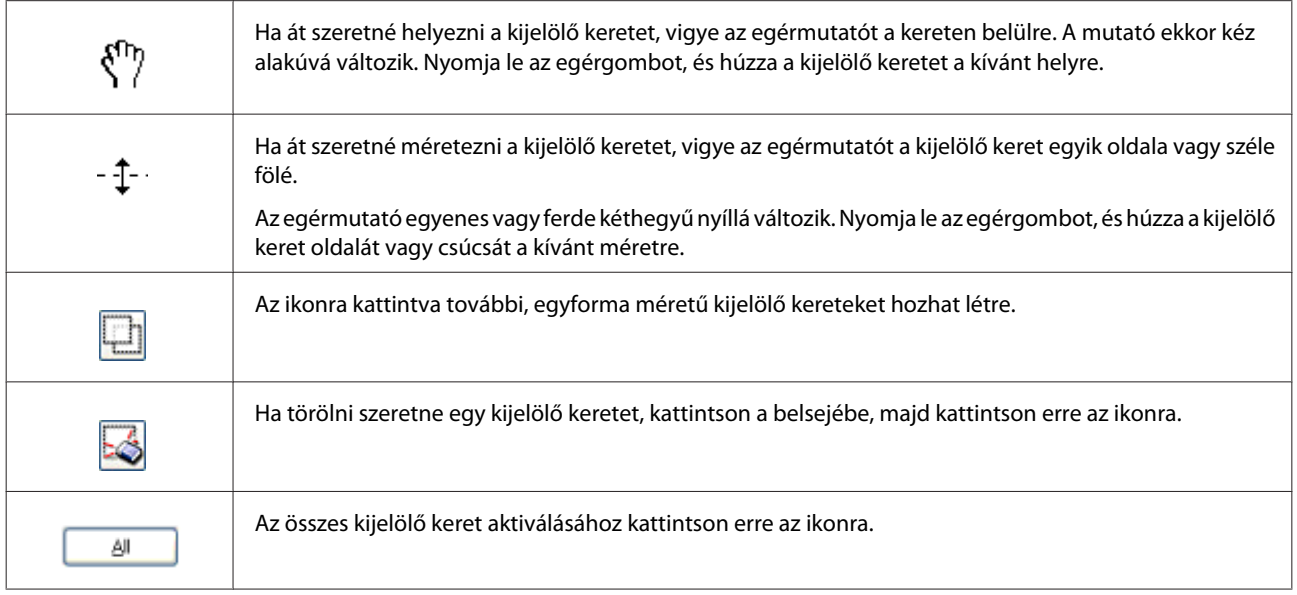

#### *Megjegyzés:*

❏ *Ha csak a függőleges és a vízszintes irányra szeretné korlátozni a kijelölő keret mozgását, tartsa lenyomva a Shift billentyűt a keret mozgatása közben.*

- ❏ *Ha átméretezés közben meg szeretné őrizni a keret oldalainak jelenlegi arányát, tartsa lenyomva a keret átméretezése közben a Shift billentyűt.*
- ❏ *Több kijelölő keret húzásakor a beolvasás elkezdése előtt feltétlenül kattintson az All (Mind) gombra a Preview (Előkép) ablakban. Máskülönben csak az utolsó behúzott kijelölő keretben található rész kerül beolvasásra.*

# **A beolvasás különféle módjai**

## **Magazin beolvasása**

Először is helyezze el a magazint és indítsa el az Epson Scan alkalmazást.

& ["Beolvasás indítása" 65. oldal](#page-64-0)

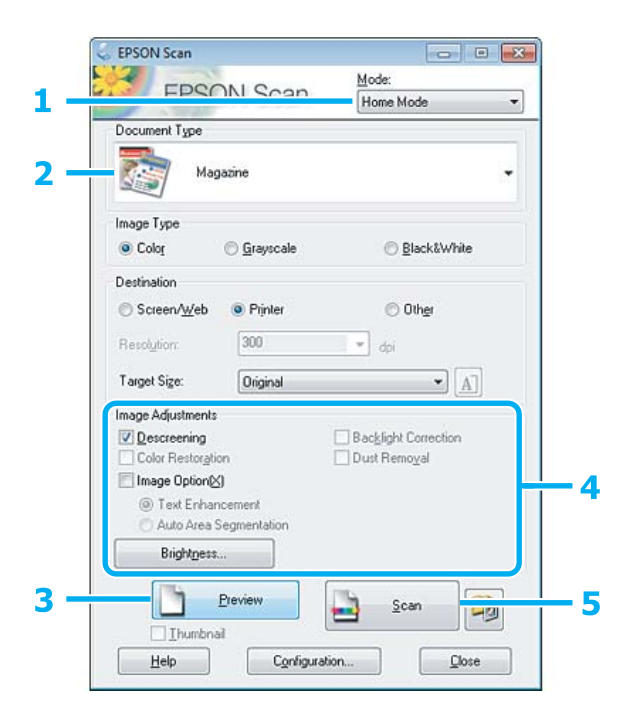

- A Válassza a **Home Mode (Otthoni mód)** lehetőséget a Mode (Mód) listán.
- B Document Type (Dokumentumtípus) beállításként válassza a **Magazine (Magazin)** formátumot.
- C Kattintson a **Preview (Előnézet)** elemre.
- D Állítsa be az expozíciót, fényerőt és egyéb képminőség-beállításokat.

Lásd a Súgót az Epson Scan további részleteiért.

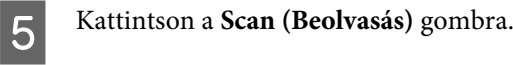

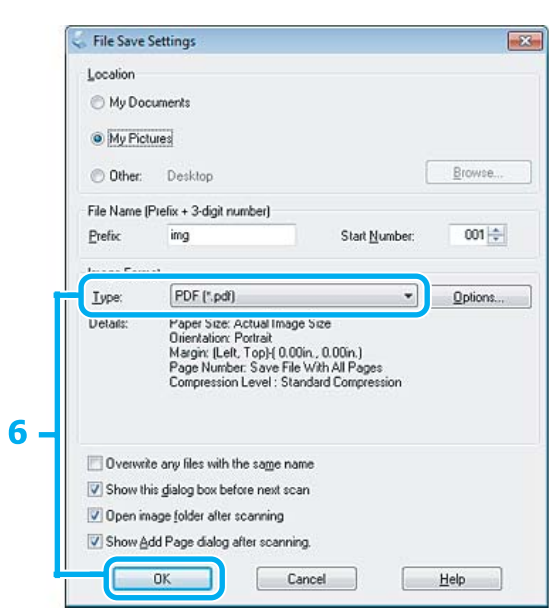

F Válassza a **PDF** formátumot Type (Típus) beállításként, majd kattintson az **OK** gombra.

Megtörténik a beolvasott kép mentése.

# **Több dokumentum beolvasása egy PDF fájlba**

Először is helyezze el a dokumentumot és indítsa el az Epson Scan alkalmazást. & ["Beolvasás indítása" 65. oldal](#page-64-0)

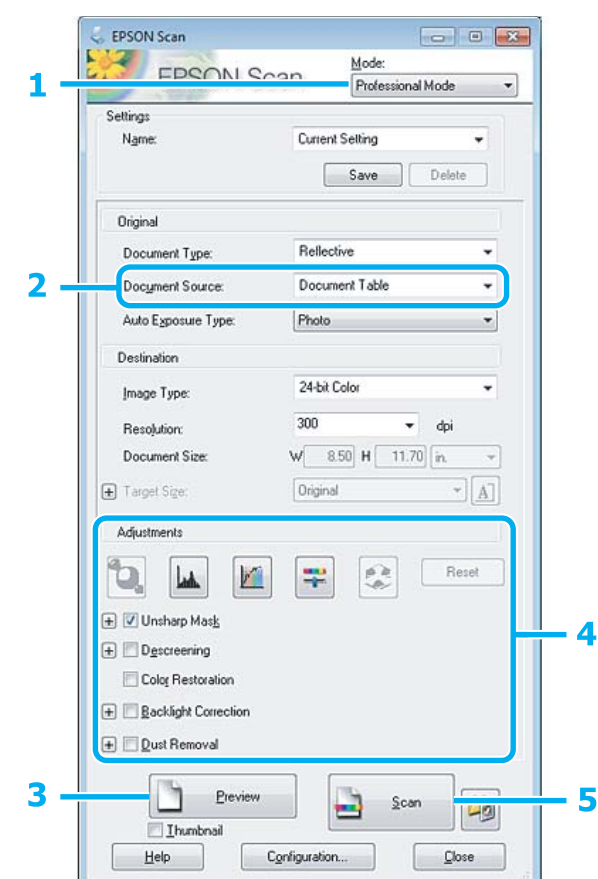

- A Válassza a **Professional Mode (Professzionális mód)** lehetőséget a Mode (Mód) listáról.
- B Válasszon Document Source (Dokumentumforrás) beállítást.
- C Kattintson a **Preview (Előnézet)** elemre.

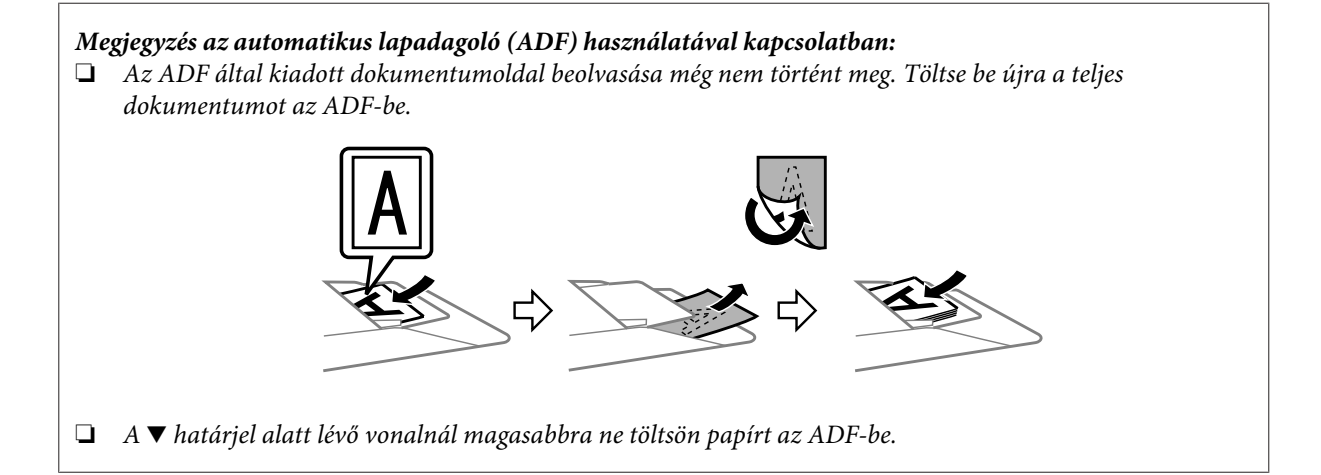

D Állítsa be az expozíciót, fényerőt és egyéb képminőség-beállításokat.

Lásd a Súgót az Epson Scan további részleteiért.

E Kattintson a **Scan (Beolvasás)** gombra.

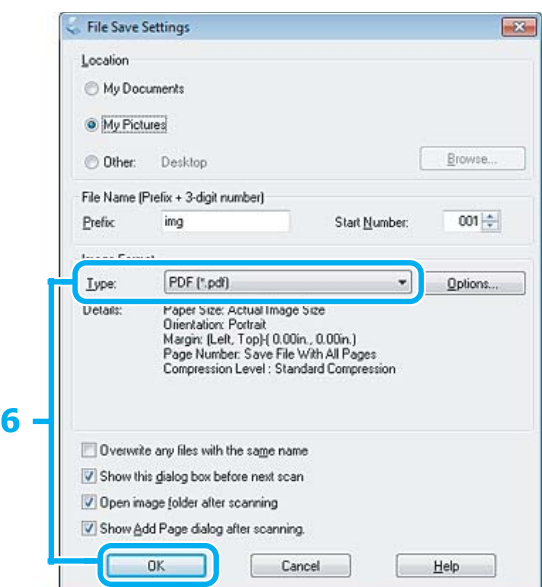

F Válassza a **PDF** formátumot Type (Típus) beállításként, majd kattintson az **OK** gombra.

#### *Megjegyzés:*

*Ha a Show Add Page dialog after scanning (Beolvasás után oldal hozzáadás panel mutatása) jelölőnégyzet nincs bejelölve, az Epson Scan automatikusan menti a dokumentumot az Add Page Confirmation (Lap hozzáadás visszaigazolása) ablak megjelenítése nélkül.*

Az Epson Scan elkezdi beolvasni a dokumentumot.

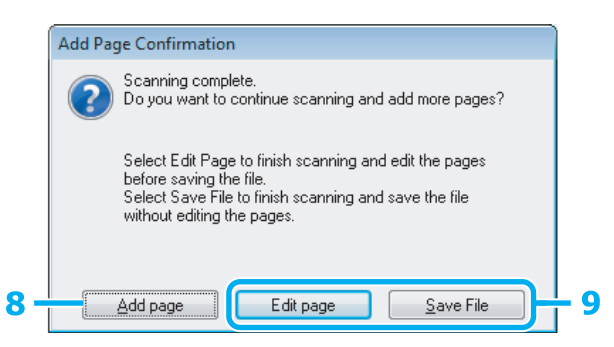

H Ha további oldalakat kíván beolvasni, kattintson az **Add page (Oldal hozzáadása)** gombra. Töltse be a dokumentumot és olvassa be újra, az egyes oldalaknál szükség esetén megismételve az eljárást.

Ha befejezte a beolvasást, folytassa a 9. lépéssel.

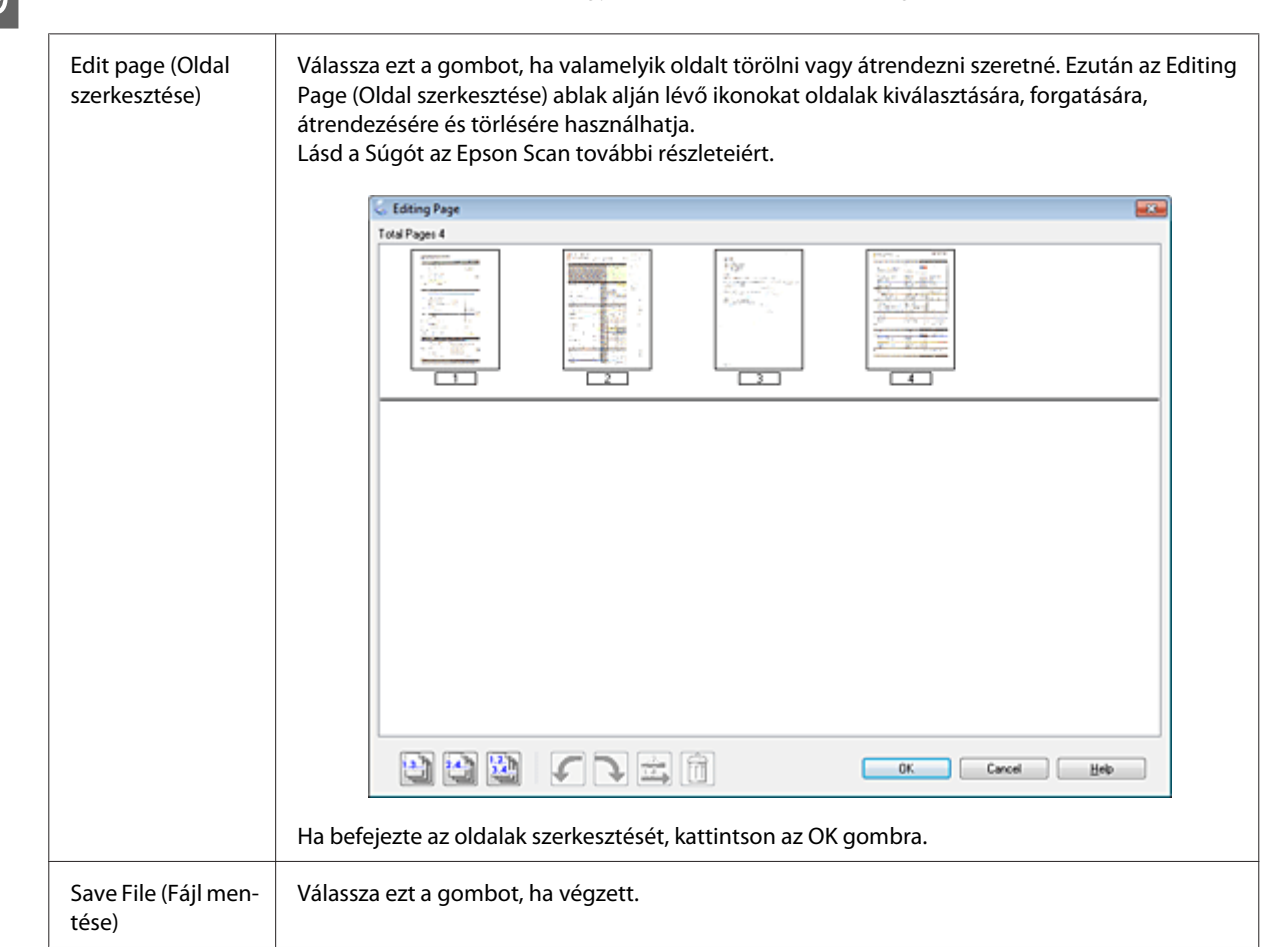

I Kattintson az **Edit page (Oldal szerkesztése)** vagy **Save File (Fájl mentése)** gombra.

Az oldalak egyetlen PDF fájlként kerülnek elmentésre.

## **Fotó beolvasása**

Először is helyezze el a fotót a szkennerüvegen és indítsa el az Epson Scan alkalmazást.

& ["Beolvasás indítása" 65. oldal](#page-64-0)

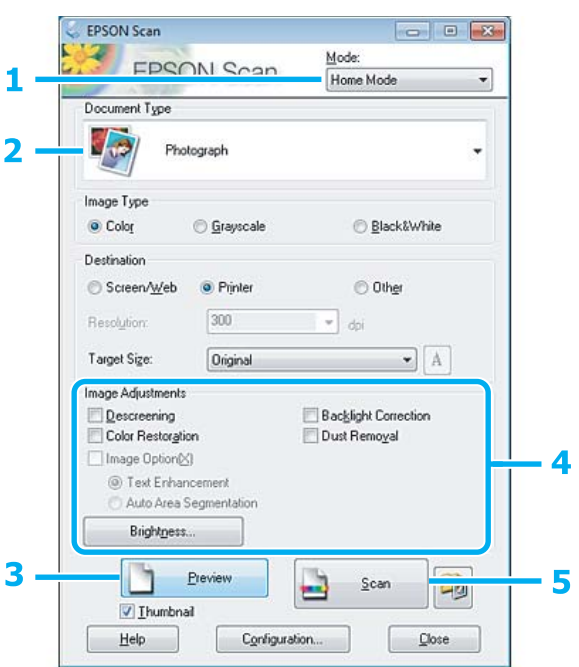

- A Válassza a **Home Mode (Otthoni mód)** lehetőséget a Mode (Mód) listán.
- B A Document Type (Dokumentumtípus) beállításként válassza a **Photograph (Fénykép)** formátumot.
- C Kattintson a **Preview (Előnézet)** elemre.
- D Állítsa be az expozíciót, fényerőt és egyéb képminőség-beállításokat.

Lásd a Súgót az Epson Scan további részleteiért.

<span id="page-86-0"></span>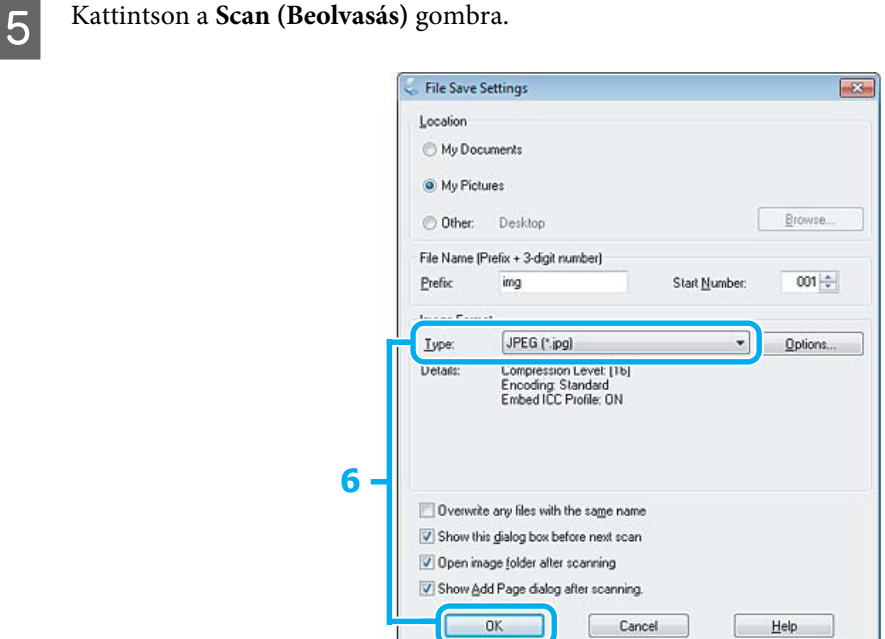

F Válassza a **JPEG** formátumot Type (Típus) beállításként, majd kattintson az **OK** gombra.

Megtörténik a beolvasott kép mentése.

# **Szoftverinformáció**

## **Az Epson Scan meghajtó indítása**

E szoftver segítségével a beolvasást minden szempontból módosíthatja. Különálló lapolvasó szoftverként vagy más TWAIN-kompatibilis lapolvasó szoftverrel együtt használható.

### **Használat**

❏ Windows:

Kattintson duplán az asztalon lévő **EPSON Scan** ikonra. Vagy válassza a start gomb ikont, vagy a **Start** > **All Programs (Minden program)** vagy **Programs (Programok)** > **EPSON** > **EPSON Scan** > **EPSON Scan** parancsot.

❏ Mac OS X: Válassza az **Applications** > **Epson Software** > **EPSON Scan** elemet.

### **A súgó elérése**

Kattintson a **Help (Súgó)** gombra az Epson Scan illesztőprogramban.

## **Más beolvasóprogram indítása**

*Megjegyzés:*

*Előfordulhat, hogy egyes országokban bizonyos lapolvasó szoftvereket nem tartalmaz a csomag.*

### **Epson Event Manager**

Ez lehetővé teszi, hogy a termék bármely gombját lapolvasó szoftver megnyitására lehessen hozzárendelni. A gyakran használt lapolvasási beállításokat is elmentheti, ami valóban meggyorsítja lapolvasási feladatait.

### *Használat*

❏ Windows:

Válassza a start gombot vagy a **Start** > **All Programs (Minden program)** vagy **Programs (Programok)** > **Epson Software** > **Event Manager** parancsot.

❏ Mac OS X:

Kattintson az **Applications** >**Epson Software** lehetőségre, majd kétszer az **Event Manager indítása** ikonra.

### *A súgó elérése*

- ❏ Windows: Kattintson a **ikonra az ablak bal felső sarkában.**
- ❏ Mac OS X:

Kattintson a **menu** > **Help (Súgó)** > **Epson Event Manager Help (Súgó)** lehetőségre.

### **ABBYY FineReader**

Ez a szoftver lehetővé teszi, hogy a szöveget a beolvasást követően átalakítsa olyan formátumú adatokká, amelyeket szövegszerkesztő programmal módosítani lehet.

Az optikai karakterfelismerő szoftverek nehezen vagy egyáltalán nem ismerik fel a következő típusú dokumentumokat vagy szövegeket.

- ❏ Kézzel írt karakterek
- ❏ Másolatról másolt dokumentum
- ❏ Fax
- ❏ Sűrű betűközzel vagy sorközzel nyomtatott dokumentum
- ❏ Táblázatba foglalt vagy aláhúzással nyomtatott szöveg
- ❏ Dőlt (kurzív) betűk, 8 pontnál kisebb méretű betűk
- ❏ Összehajtott vagy gyűrött dokumentumok

Lásd az ABBYY FineReader súgóját további részletekért.

### *Használat*

❏ Windows:

Válassza a start gombot vagy a **Start** > **All Programs (Minden program)** vagy **Programs (Programok)** > **ABBYY FineReader** mappa > **ABBYY FineReader** parancsot.

❏ Mac OS X:

Válassza az **Applications** parancsot majd kattintson duplán az **ABBYY FineReader** ikonra.

### **Presto! PageManager**

E szoftver segítségével beolvashatja, kezelheti és megoszthatja fotóit vagy dokumentumait.

### *Használat*

❏ Windows:

Válassza a start gombot vagy a **Start** > **All Programs (Minden program)** vagy **Programs (Programok)** > **Presto! PageManager** mappa > **Presto! PageManager** parancsot.

❏ Mac OS X:

Válassza az **Application** > **Presto! PageManager** parancsot és kattintson duplán a **Presto! PageManager** ikonra.

# **Fax**

# **A FAX Utility bemutatása**

A FAX Utility alkalmazás képes adatok, például szövegszerkesztő vagy táblázatkezelő programmal létrehozott dokumentumok, rajzok és táblázatok közvetlen továbbítására faxon, nyomtatás nélkül. Az alkalmazás elindításához tegye a következőket.

#### **Windows**

Kattintson a start gombra (Windows 7 és Vista) vagy kattintson a **Start** (Windows XP) elemre, mutasson az **All Programs (Minden program)** elemre, az **Epson Software**, majd a **FAX Utility** lehetőségre.

#### **Mac OS X**

Kattintson a **System Preference**, majd a **Print & Fax** vagy **Print & Scan** elemre, majd jelölje ki a **FAX** (saját termék) elemet a **Printer** mezőben. Majd kattintson az alábbiak szerint; Mac OS X 10.6.x, 10.7.x: **Option & Supplies** - **Utility** - **Open Printer Utility** Mac OS X 10.5.x: **Open Print Queue** - **Utility**

#### *Megjegyzés:*

*Részletesebb ismertetést a FAX Utility on-line súgója tartalmaz.*

# **Telefonvonal csatlakoztatása**

# **A telefonkábelről**

A következő csatlakozási specifikációval rendelkező telefonkábelt használja.

```
❏ RJ-11 telefonvonal
```
❏ RJ-11 telefonkészlet csatlakozás

A földrajzi területtől függően elképzelhető, hogy a telefonkábel a termék tartozékaként mellékelve lesz. Ha így van, használja azt a kábelt.

# **Telefonvonal használata csak faxhoz**

A Csatlakoztassa a fali telefoncsatlakozóból érkező kábelt a LINE porthoz.

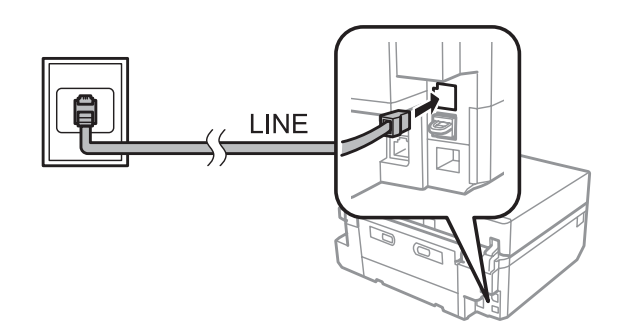

B Ügyeljen arra, hogy az **Auto. válasz Be** értékre legyen állítva. & ["Az automatikus faxfogadás beállítása" 99. oldal](#page-98-0)

#### c*Fontos:*

*Ha nem csatlakoztat külső telefont a készülékhez, ne felejtse el bekapcsolni az automatikus választ. Különben nem tud faxot fogadni.*

# **Vonal megosztása telefonkészülékkel**

Csatlakoztassa a fali telefoncsatlakozóból érkező kábelt a LINE porthoz.

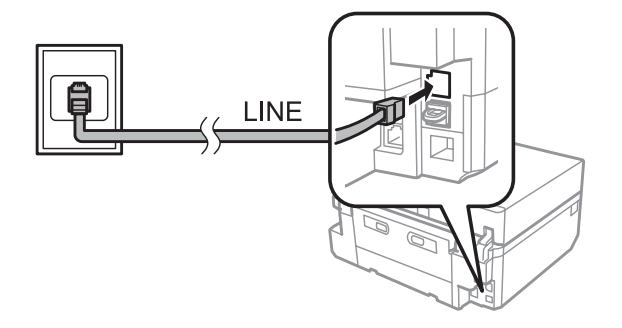

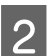

2<sup>de</sup> Távolítsa el a dugót.

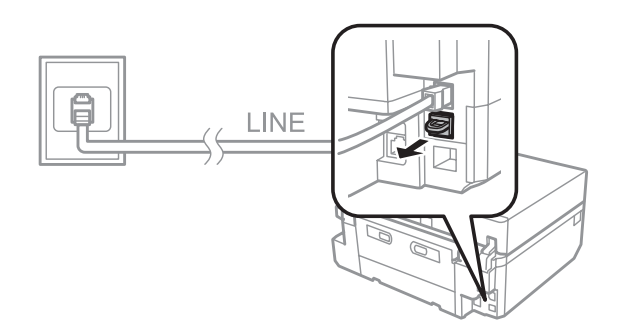

**Fax**

## Csatlakoztassa a telefont vagy üzenetrögzítőt az EXT. porthoz.

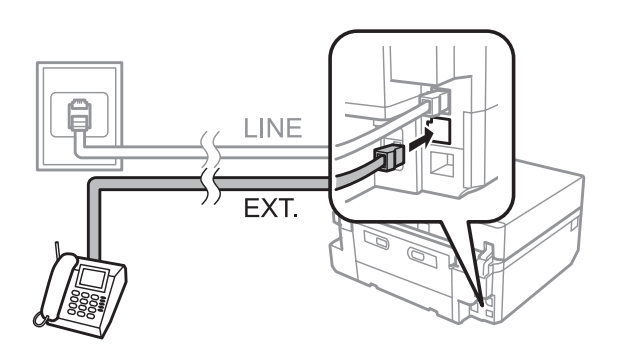

### *Megjegyzés:*

- ❏ *A további csatlakozási módokat lásd alább.*
- ❏ *További tudnivalókat a készülékekhez mellékelt útmutatóban talál.*

### **Csatlakozás DSL-vonalhoz**

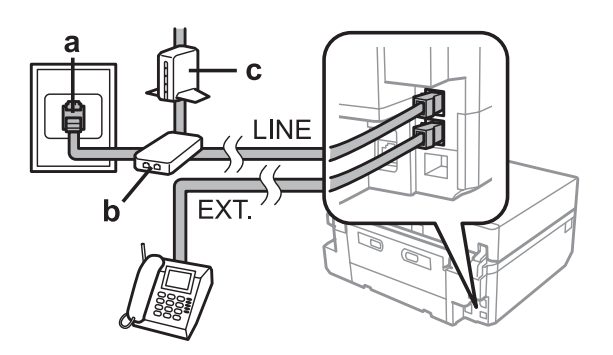

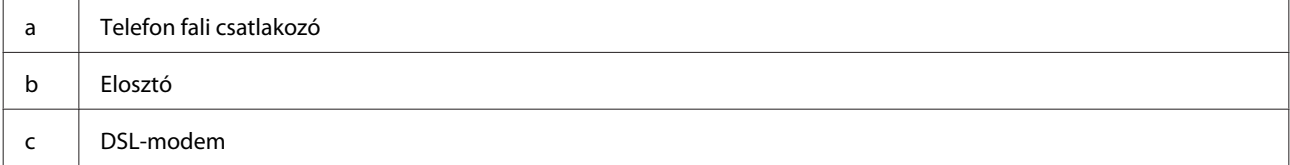

## **Csatlakozás ISDN-vonalhoz (egy telefonszám)**

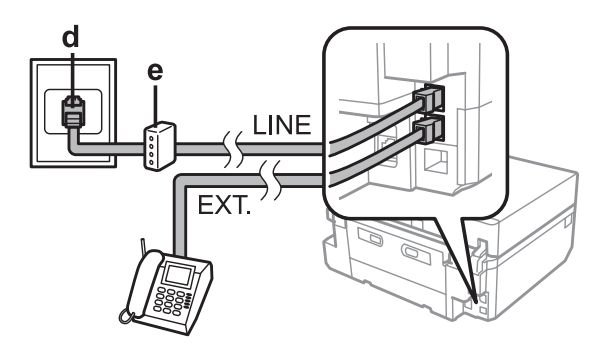

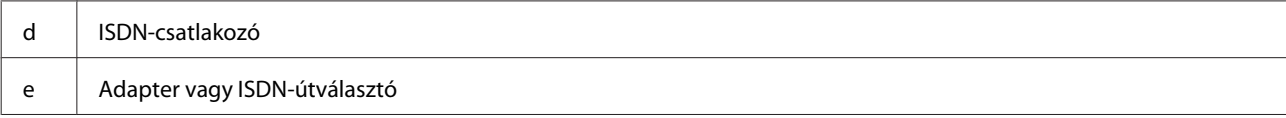

### **Csatlakozás ISDN-vonalhoz (kettő telefonszám)**

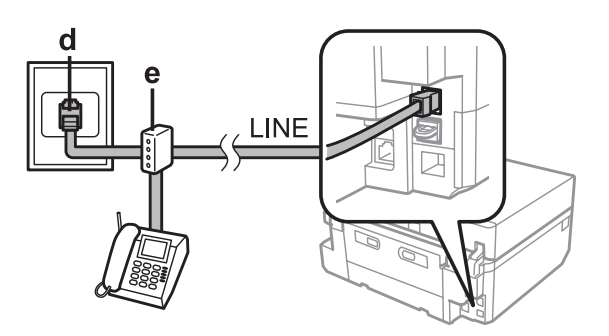

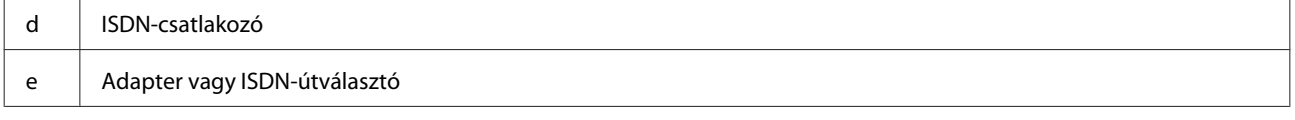

## **A faxkapcsolat ellenőrzése**

Ellenőrizheti, hogy a termék készen áll-e a faxok küldésére vagy fogadására.

Töltsön be A4 méretű sima papírt a kazettába. ◆ ["Papír betöltése" 25. oldal](#page-24-0) B Lépjen be a **Beállítás** módba a Kezdőlap menüből. C Jelölje ki a **Fax-beállítások** lehetőséget. D Jelölje ki a **Faxkapcsolat ellenőrzése** lehetőséget.  $\overline{5}$  Nyomja meg a  $\otimes$  gombot a jelentés kinyomtatásához. *Megjegyzés:*

*Ha a jelentés hibákat tartalmaz, próbálja meg a leírt megoldásokat.*

## **Megjegyzések a kikapcsolt állapothoz**

Amikor a termék kapcsolásra kerül, az ideiglenes memóriájában tárolt adatok közül a következők törlődnek.

- ❏ Fogadott faxadatok
- ❏ A későbbre betervezett kiküldendő faxadatok
- ❏ Az automatikusan küldött faxadatok

Továbbá ha a készülék hosszabb ideig van kikapcsolva, az óra lenullázódhat. A készülék bekapcsolásakor ellenőrizze az órát.

Ha a termék áramkimaradás miatt kikapcsol, a tápellátás helyreállásakor automatikusan újraindul és sípol. Ha az automatikus faxfogadást állította be (**Auto. válasz** - **Be**), ez a beállítás is visszaállítódik. Az áramkimaradás előtti körülmények függvényében elképzelhető, hogy nem indul újra a készülék.

# **Faxfunkciók beállítása**

## **Gyorshívási bejegyzések beállítása**

Létrehozhat egy gyorshívó listát, amelynek segítségével faxoláskor gyorsan kiválaszthatja a hívott számokat. Összesen 60 gyorshívó és csoporthívó bejegyzést tárolhat.

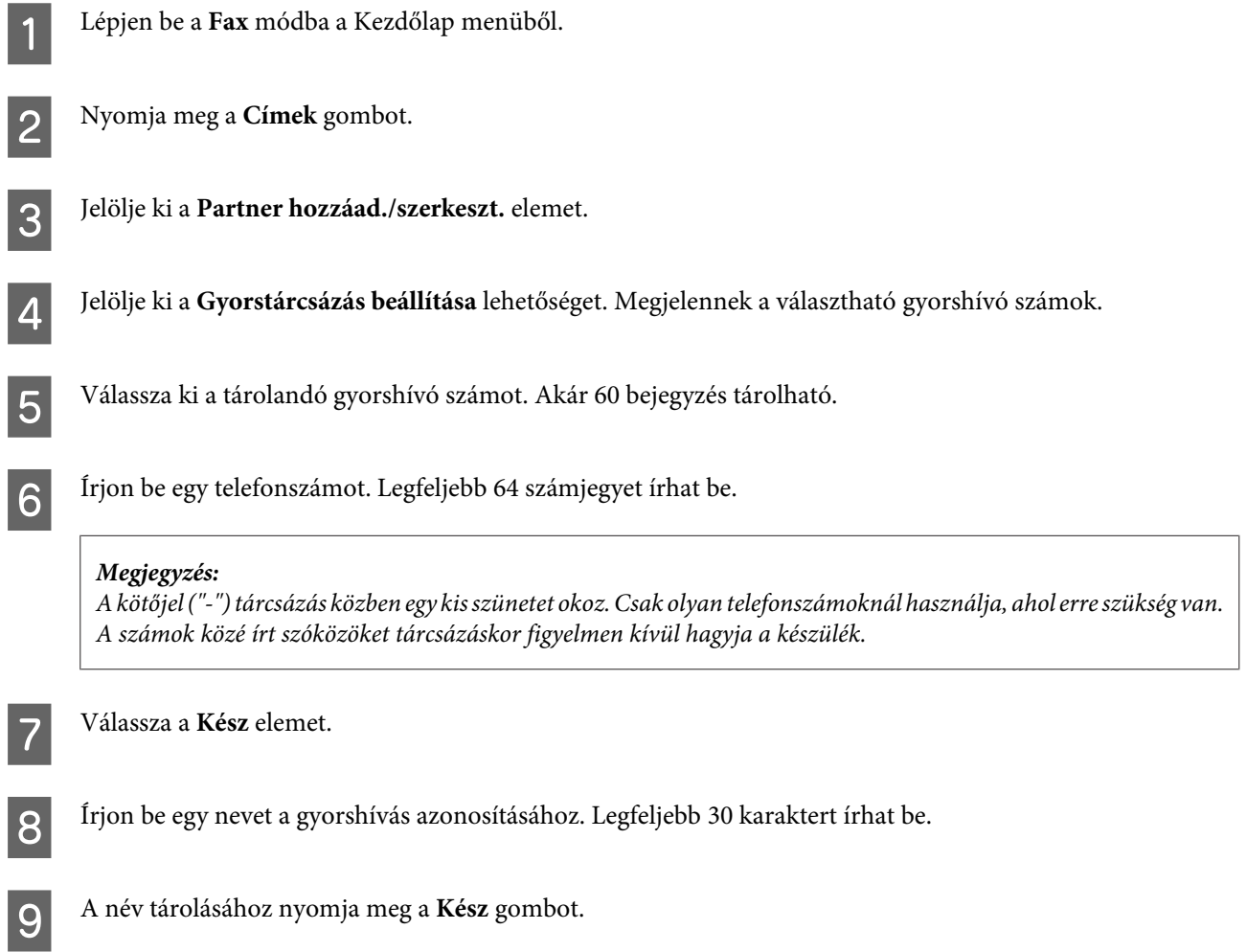

## **Csoporthívási bejegyzések beállítása**

A gyorshívási bejegyzéseket hozzáadhatja csoportokhoz, így egyszerre több címzettnek küldhet faxot. Összesen 60 gyorshívó és csoporthívó bejegyzést tárolhat.

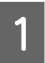

A Lépjen be a **Fax** módba a Kezdőlap menüből.

B Válassza a **Címek** lehetőséget.

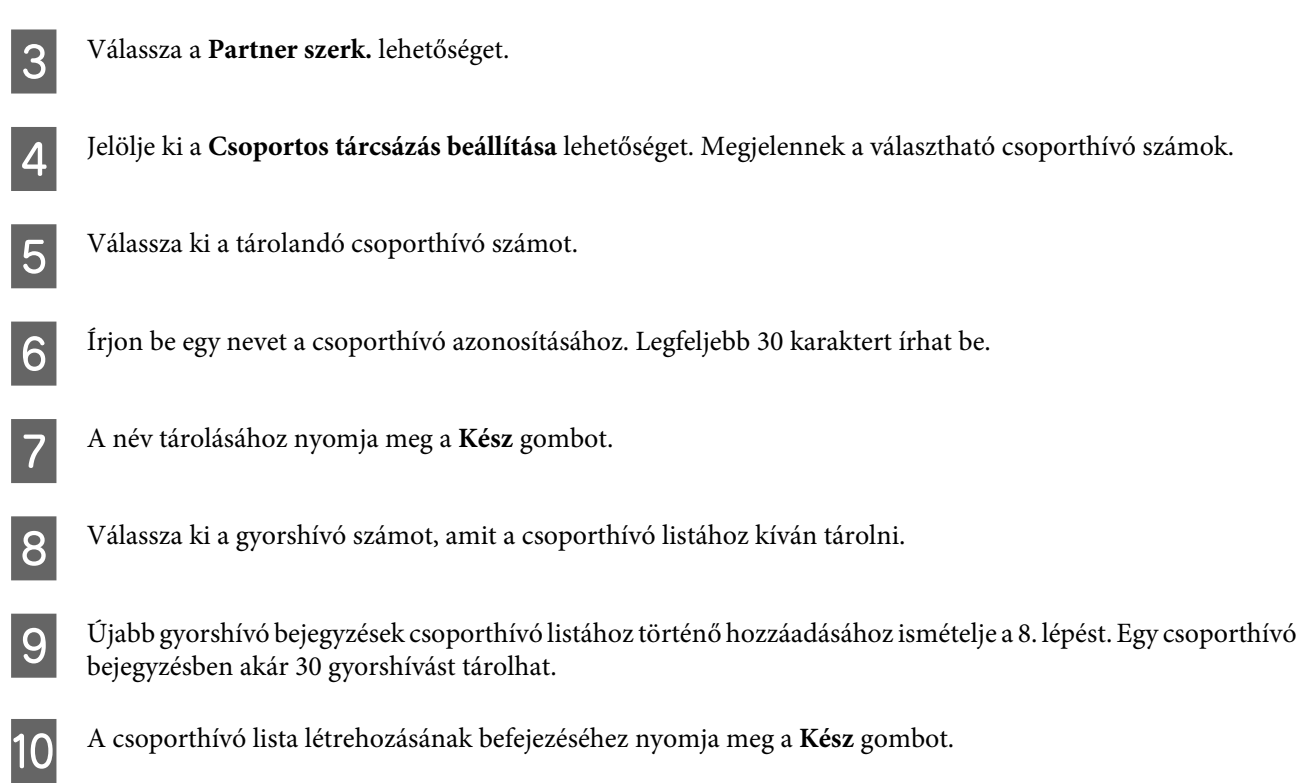

**Fax**

# **Fejléc létrehozása**

Létrehozhat fax fejlécet például a saját telefonszám vagy név megadásával.

# *Megjegyzés: Ellenőrizze, hogy az időt megfelelően beállította-e.* & *["Idő és régió beállítása/módosítása" 133. oldal](#page-132-0)* A Lépjen be a **Beállítás** módba a Kezdőlap menüből. B Jelölje ki a **Fax-beállítások** lehetőséget. C Válassza a **Kommunikáció** elemet.

 $\Delta$  Válassza a Fejléc elemet.

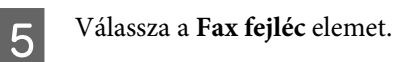

**6** Írja be az adatokat. Legfeljebb 40 karaktert írhat be.

G Válassza a **Kész** elemet.

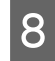

H Válassza a **Az Ön telefonszáma** elemet.

I Írja be telefonszámát. Legfeljebb 20 számjegyet írhat be.

#### *Megjegyzés:*

*A nemzetközi hívási előtagot jelentő plusz jel (+) beírásához nyomja meg a # gombot. Tájékoztatjuk, hogy a csillag (\*) nem használható.*

J A fejléc tárolásához nyomja meg a **Kész** gombot.

# **Fax küldése**

### **Faxok küldése egy szám megadásával**

A Helyezze az eredetit az automatikus lapadagolóba vagy a szkennerüvegre. & ["Eredeti anyagok behelyezése" 35. oldal](#page-34-0) B Lépjen be a **Fax** módba a Kezdőlap menüből. C Érintse meg a **Fax szám bevitele** területet az LCD-kijelzőn. D Írja be a fax számot, majd válassza a **Kész** lehetőséget. Legfeljebb 64 számjegyet írhat be.

### *Megjegyzés:*

❏ *Az utoljára használt faxszám megjelenítéséhez nyomja meg a Újratárcsázás gombot.*

- ❏ *Ügyeljen arra, hogy a fejléc adatokat is megadja. Egyes faxkészülékek automatikusan elutasítják azon faxok, melyek nem rendelkeznek fejléc információval.*
- E Nyomja meg a d gombot, válassza ki a **Színes** vagy **FF** lehetőséget, majd módosítsa a többi beállítást is, ha szükséges.

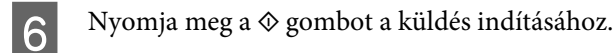

#### *Megjegyzés:*

*A készülék egy perc elteltével újrahívja a számot, ha a vonal foglalt vagy hiba történt. Azonnali újrahíváshoz nyomja meg a Újratárcsázás gombot.*

# **Fax küldése gyorshívással/csoporthívással**

Fax küldéséhez gyors- vagy csoporthívással kövesse az alábbi utasításokat.

**Fax**

# <span id="page-96-0"></span>*Megjegyzés: Csoporthívás használatakor csak FF faxokat tud küldeni.* A Helyezze az eredetit az automatikus lapadagolóba vagy a szkennerüvegre. & ["Eredeti anyagok behelyezése" 35. oldal](#page-34-0) B Lépjen be a **Fax** módba a Kezdőlap menüből. C Nyomja meg a **Címek** gombot. D Jelölje ki a bejegyzésszámot a küldéshez. **E** Nyomja meg a ▼ gombot, válassza ki a **Színes** vagy FF lehetőséget, majd módosítsa a többi beállítást is, ha szükséges. *Megjegyzés: Ha az eredeti mind a két oldalát be szeretné olvasni és el szeretné faxolni, töltse be az eredetit az ADF-be, majd válassza ki a Kétoldalas faxolás - Be beállítást.*

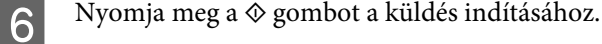

## **Körfax küldése**

A körfax lehetőséggel egyszerűen küldheti el ugyanazt a faxot több címzettnek (akár 30-nak) a gyorshívás/ csoporthívás funkcióval vagy a faxszámok beírásával. Körfax küldéséhez kövesse az alábbi utasításokat.

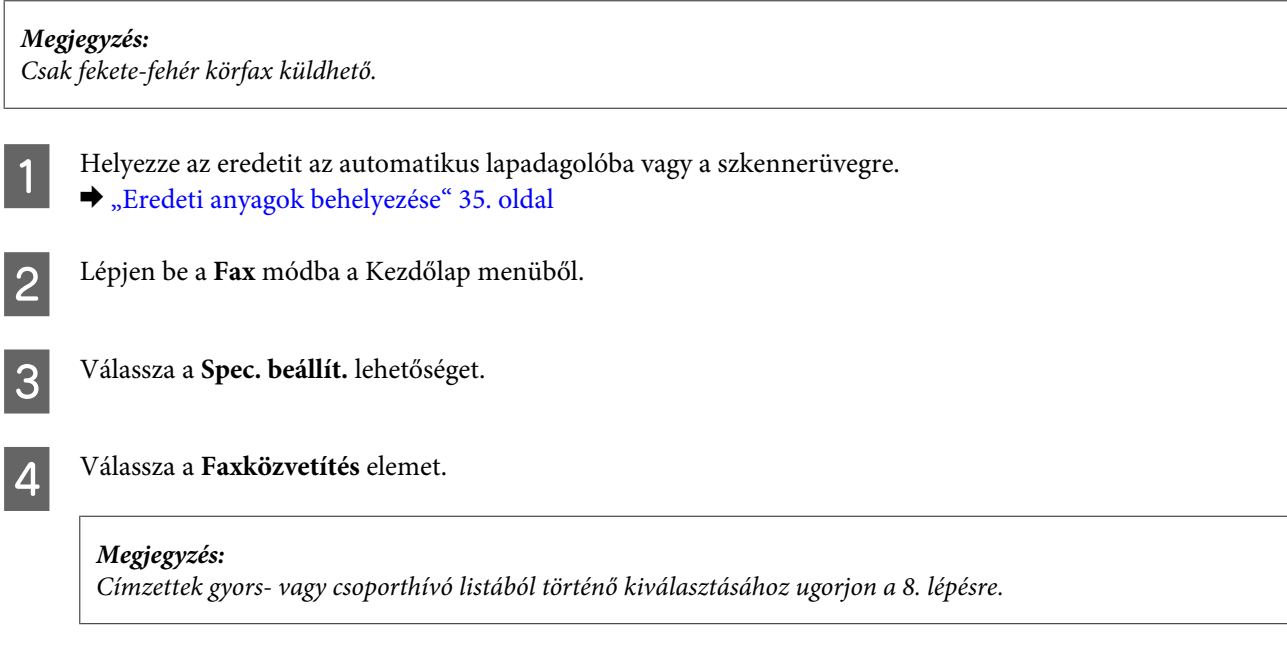

E Válassza az **Új hozzáadása** lehetőséget.

**Fax**

<span id="page-97-0"></span>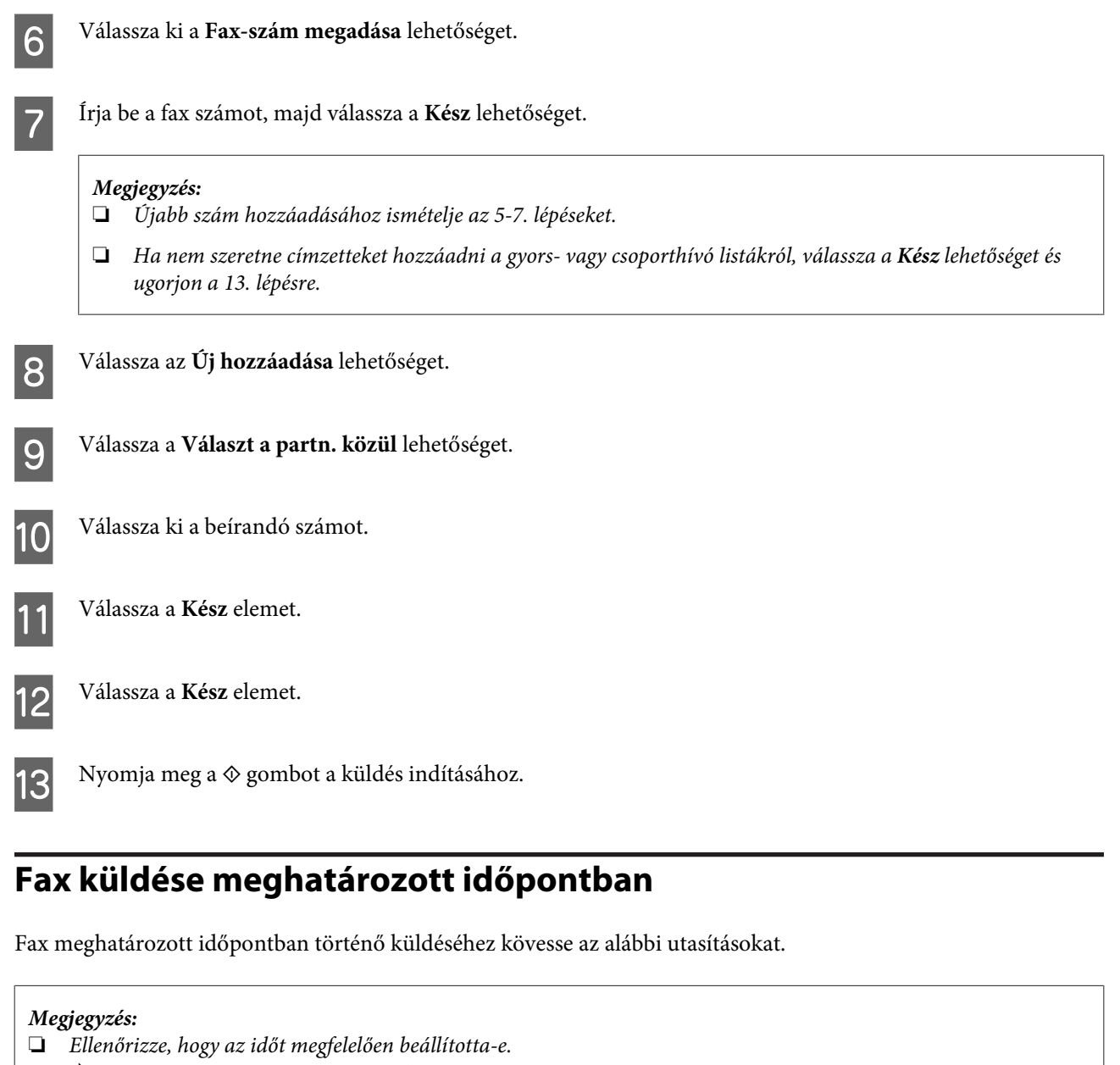

- & *["Idő és régió beállítása/módosítása" 133. oldal](#page-132-0)*
- ❏ *Csak fekete-fehér fax küldhető.*
- Helyezze az eredetit az automatikus lapadagolóba vagy a szkennerüvegre.
	- & ["Eredeti anyagok behelyezése" 35. oldal](#page-34-0)

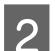

B Lépjen be a **Fax** módba a Kezdőlap menüből.

C Írjon be egy faxszámot. A faxszámok megadhatók az újrahívás funkcióval és a gyors- vagy csoporthívó listákból is.

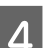

- D Válassza a **Spec. beállít.** lehetőséget.
- E Válassza a **Fax későbbi küldése** elemet.

**Fax**

<span id="page-98-0"></span>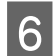

F Válassza az **Be** lehetőséget.

G Adja meg az időpontot, amikor a faxot szeretné küldeni, majd válassza a **Kész** lehetőséget.

 $8$  Nyomja meg a  $\otimes$  gombot a szkennelés indításához. A beszkennelt kép a megadott időpontban kerül elküldésre.

*Megjegyzés:*

*Ha a törölni szeretné a faxolást a megadott időpontban, nyomja meg a*  $\odot$  gombot.

## **Fax küldése csatlakoztatott telefonról**

Ha a fogadó fél fax- és telefonszáma megegyezik, a telefonbeszélgetést követően a vonal megszakítása nélkül küldhet faxot a telefonról.

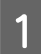

A Helyezze az eredetit az automatikus lapadagolóba vagy a szkennerüvegre. & ["Eredeti anyagok behelyezése" 35. oldal](#page-34-0)

B Hívja a számot a készülékhez csatlakoztatott telefonról.

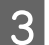

C Válassza a **Küldés** lehetőséget a termék kezelőpaneljén.

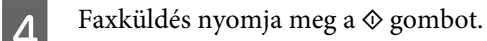

F Tegye le a telefont.

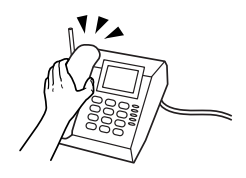

# **Fax fogadása**

## **Az automatikus faxfogadás beállítása**

Kövesse a lenti lépéseket az automatikus faxfogadás beállításához.

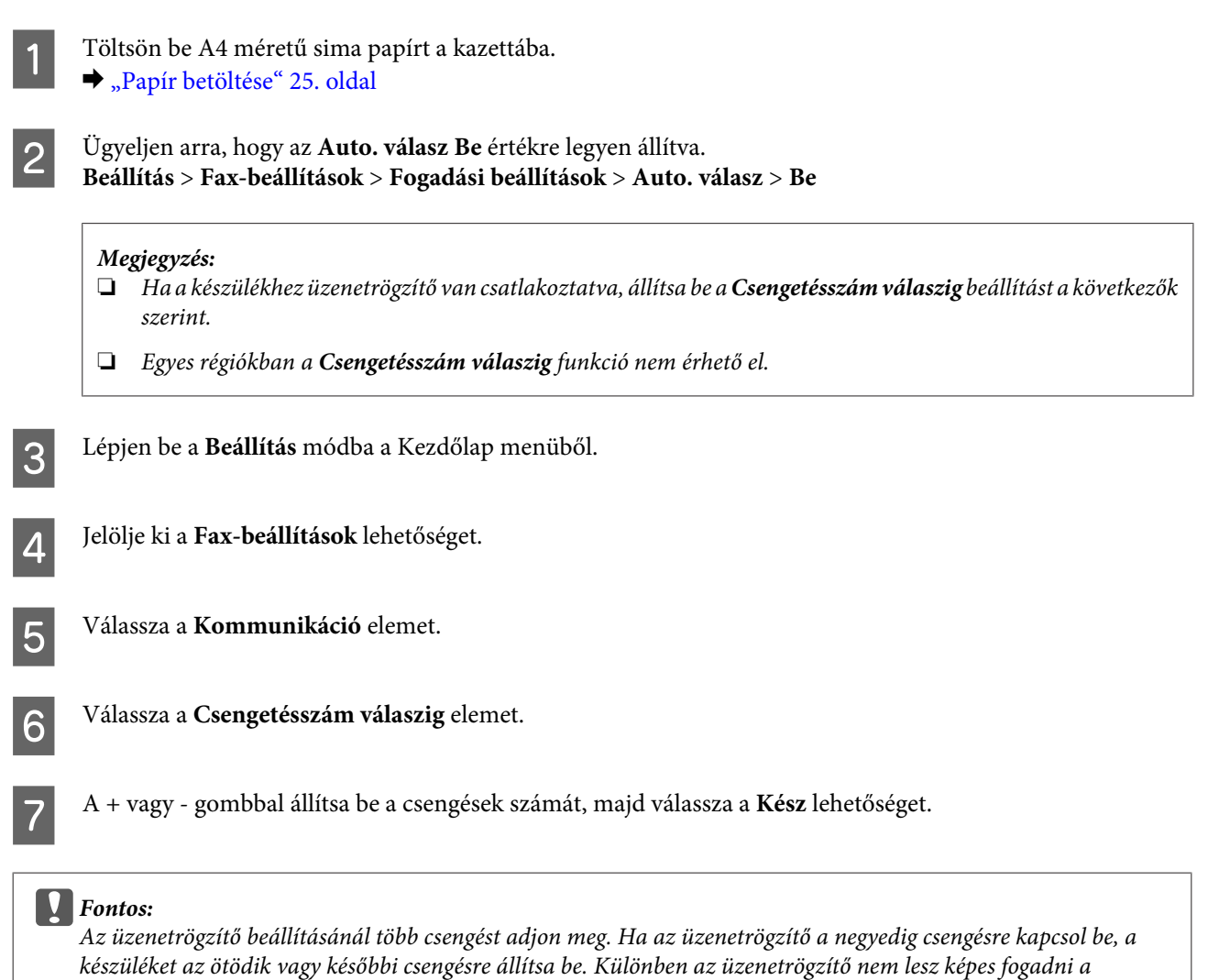

# *Megjegyzés:*

*Ha hívást fogad és a másik fél faxot küld, a készülék automatikusan fogadja a faxot, akkor is ha az üzenetrögzítő bekapcsol. Ha felveszi a telefont, várjon amíg az LCD-képernyőn megjelenik a kapcsolat létrehozását megerősítő üzenet, mielőtt leteszi a telefont. Ha a másik fél beszél, a telefon szokás szerint használható, vagy üzenet hagyható az üzenetrögzítőn.*

## **Fax kézi fogadása**

*hangüzeneteket.*

Ha a készülékhez telefont csatlakoztatott és az Automatikus válasz üzemmód ki van kapcsolva, a kapcsolat létrehozását követően fogadhat faxadatokat.

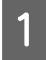

Töltsön be A4 méretű sima papírt a kazettába.

 $\rightarrow$  ["Papír betöltése" 25. oldal](#page-24-0)

**Fax**

<span id="page-100-0"></span>2 Amikor a készülékhez csatlakoztatott telefon kicseng, vegye fel.

 $\sqrt{P_{\Lambda}}$ 

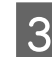

C Amikor hallja a fax hangot, válassza a **Vétel** lehetőséget.

A fax fogadásához nyomja meg a  $\Diamond$  gombot, majd tegye le a telefont.

 $\overline{5}$  Nyomja meg a  $\otimes$  gombot a faxok kinyomtatásához.

### **Fax fogadása lekérdezéssel**

Ezzel a funkcióval faxot fogadhat a felhívott információs faxszolgáltatástól.

Fax lekérdezéssel történő fogadásához kövesse az alábbi utasításokat.

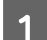

Töltsön be A4 méretű sima papírt a kazettába.  $\rightarrow$  ["Papír betöltése" 25. oldal](#page-24-0)

B Lépjen be a **Fax** módba a Kezdőlap menüből.

C Válassza a **Spec. beállít.** lehetőséget.

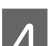

D Válassza a **Lekérdezés**, majd a **Be** lehetőséget.

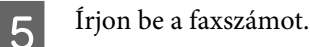

- $6$  Fax fogadásához nyomja meg a  $\circledast$  gombot.
- 

Nyomja meg a  $\Diamond$  gombot a faxok kinyomtatásához.

# **Jelentés nyomtatása**

Fax jelentés létrehozásához kövesse az alábbi utasításokat.

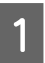

Töltsön be A4 méretű sima papírt a kazettába. & ["Papír betöltése" 25. oldal](#page-24-0)

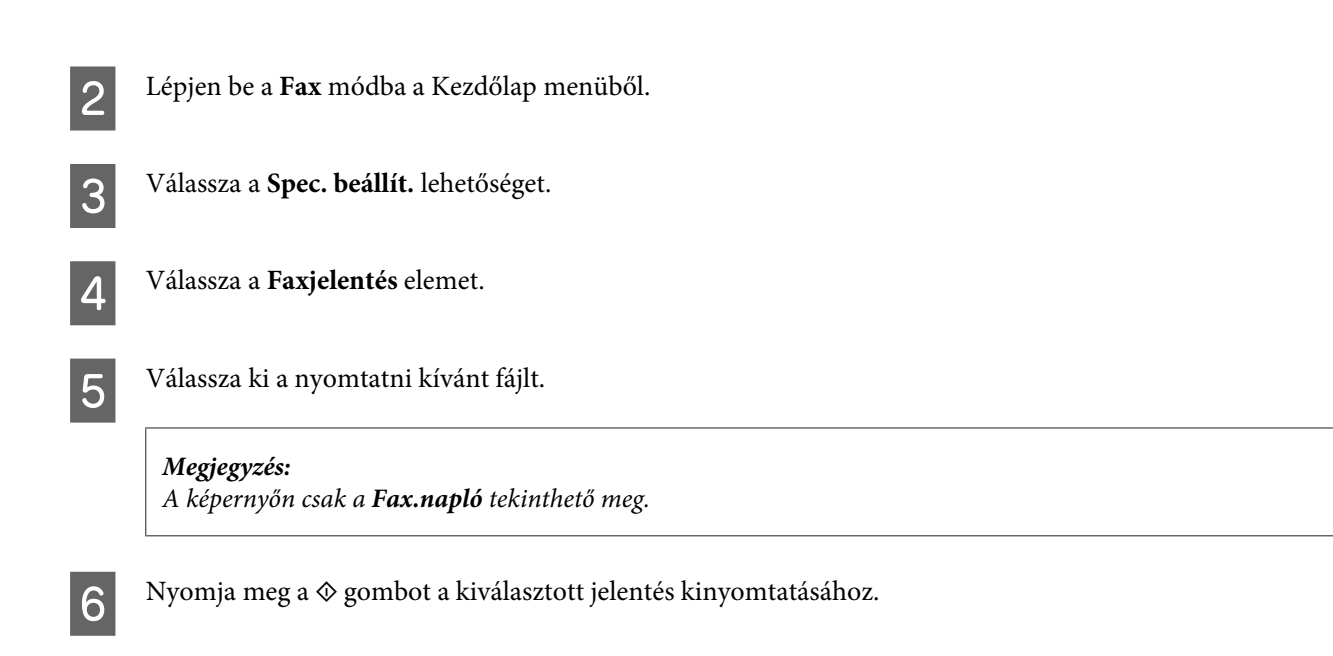

**Fax**

# **Fax mód menülistája**

A fax mód menülistáját az alábbi részben találja: & ["Fax mód" 108. oldal](#page-107-0)

# **További funkciók**

A További funkciók számos olyan egyedi menüt tartalmaz, amivel a nyomtatás könnyűvé és szórakoztatóvá tehető! További részletekért válassza a További funkciók lehetőséget, válassza ki az egyes menüket, majd kövesse az LCD-kijelzőn megjelenő utasításokat.

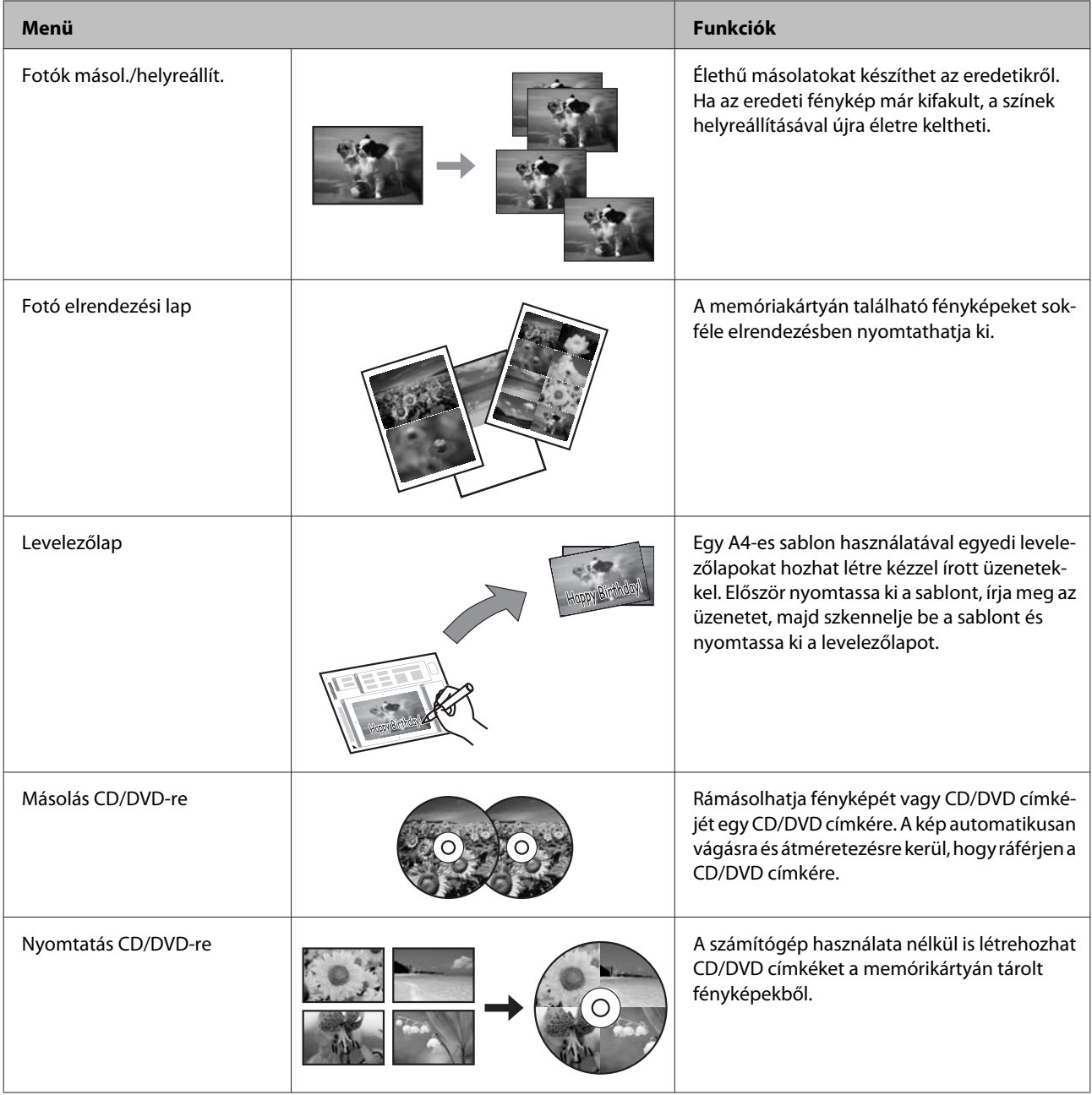

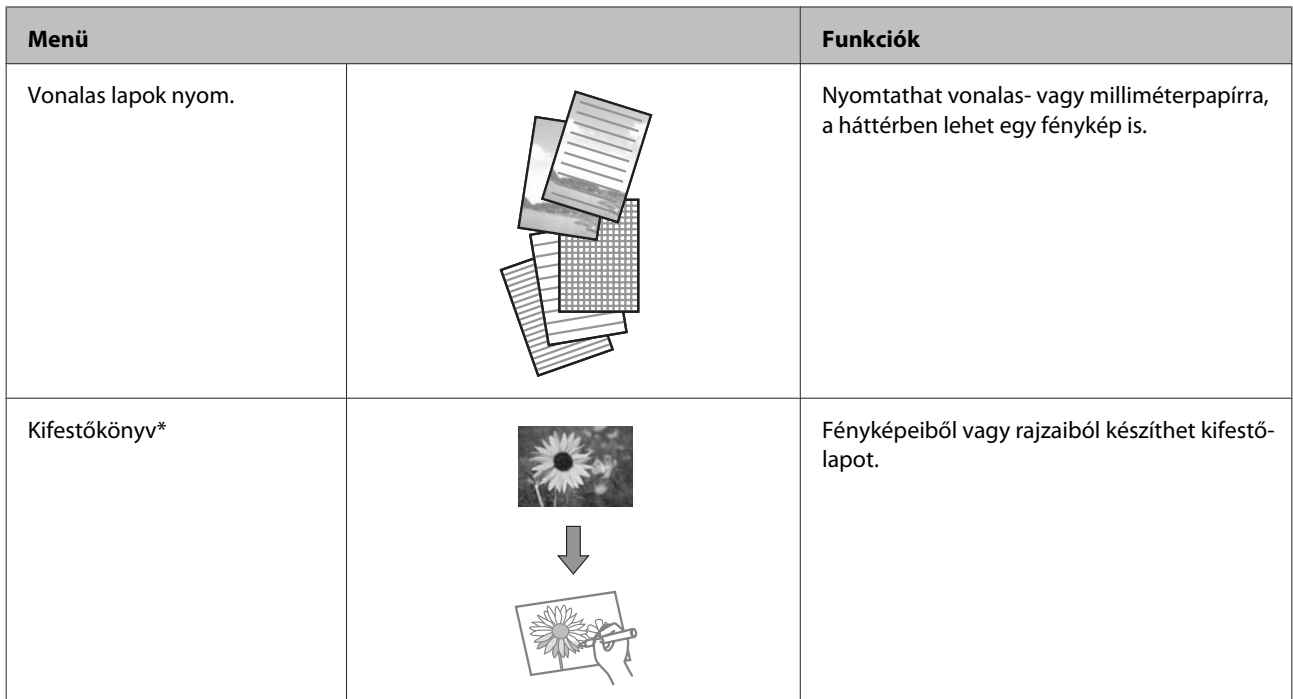

\* Csak a saját maga által készített fényképek és rajzok esetében használja a **Kifestőkönyv** funkciót. Ha szerzői jogvédelem alá eső anyagot használ, mindig tartsa be a személyes használatra történő nyomtatást szabályzó törvényeket.

# **A kezelőpanel menülistája**

A készülék nyomtatóként, másolóként, lapolvasóként és faxként használható. Az egyes funkciók használatához (kivéve a nyomtatót) a kezelőpanelen található megfelelő üzemmód gomb megnyomásával válassza ki a kívánt funkciót. Az üzemmód kiválasztásakor megjelenik az üzemmód főképernyője.

# **Másolási mód**

*Megjegyzés:*

*A modelltől függően egyes funkciók nem biztos, hogy elérhetők.*

#### **Papír és másolási beállítások**

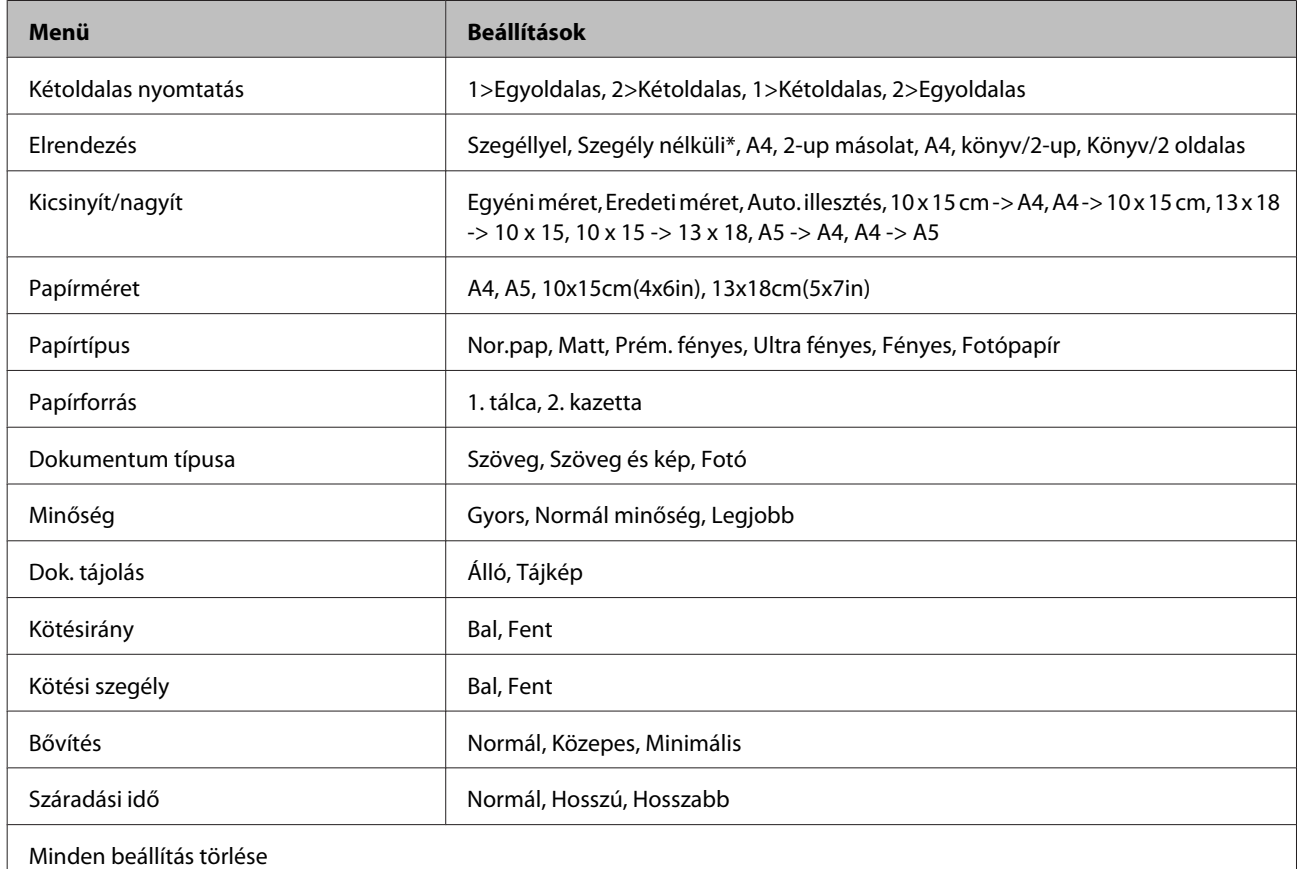

\* A kép kicsit nagyításra és vágásra került, hogy kitöltse a papírlapot. Gyengébb lehet a nyomtatás minősége a nyomat alján és tetején vagy azon a területen elmaszatolódhat a tinta nyomtatáskor.

# **Fotók nyomtatása mód**

*Megjegyzés:*

*A modelltől függően egyes funkciók nem biztos, hogy elérhetők.*

# **XP-700 sorozat/XP-800 sorozat**

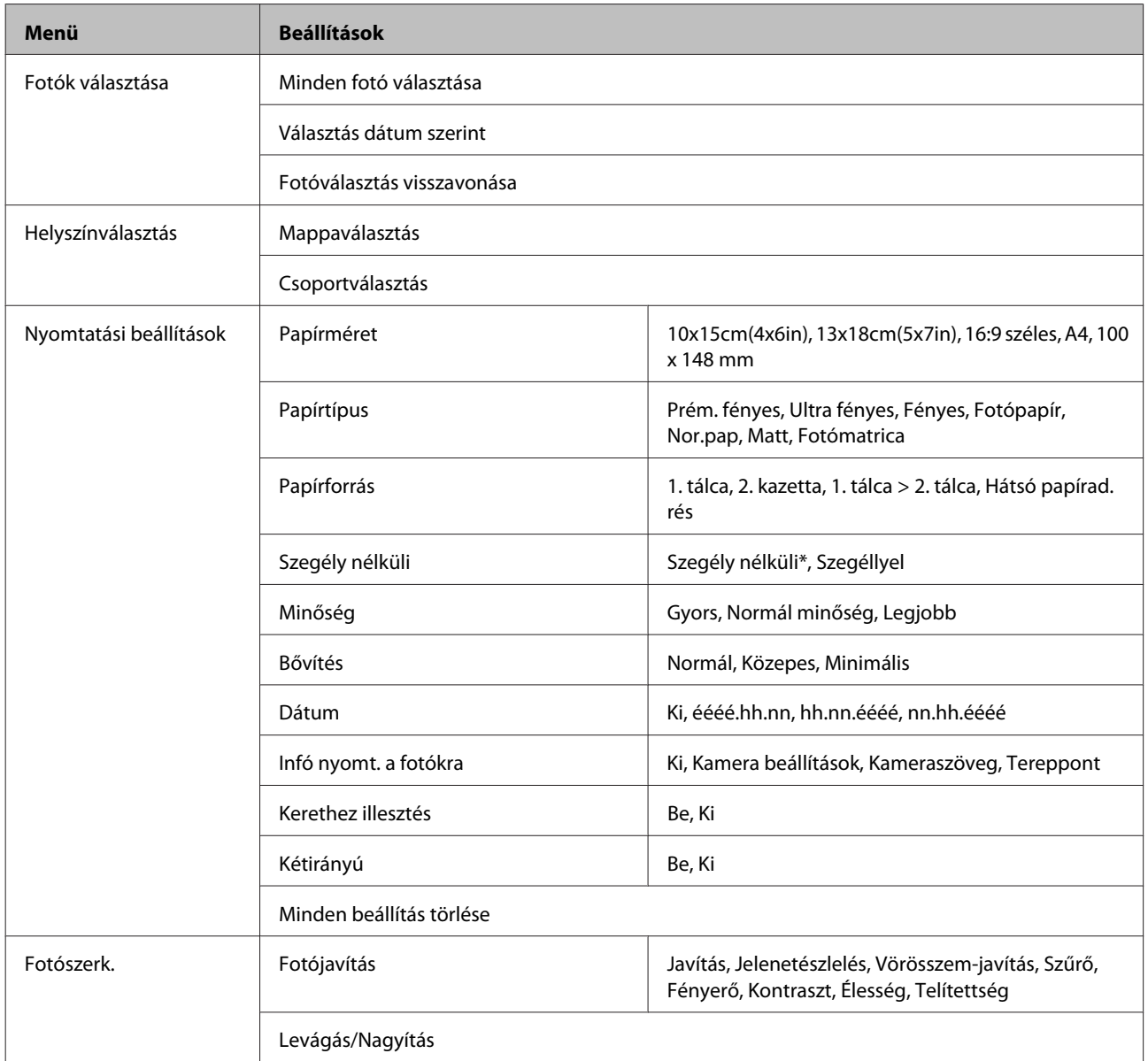

\* A kép kicsit nagyításra és vágásra került, hogy kitöltse a papírlapot. Gyengébb lehet a nyomtatás minősége a nyomat alján és tetején vagy azon a területen elmaszatolódhat a tinta nyomtatáskor.

## **Az XP-600 sorozat**

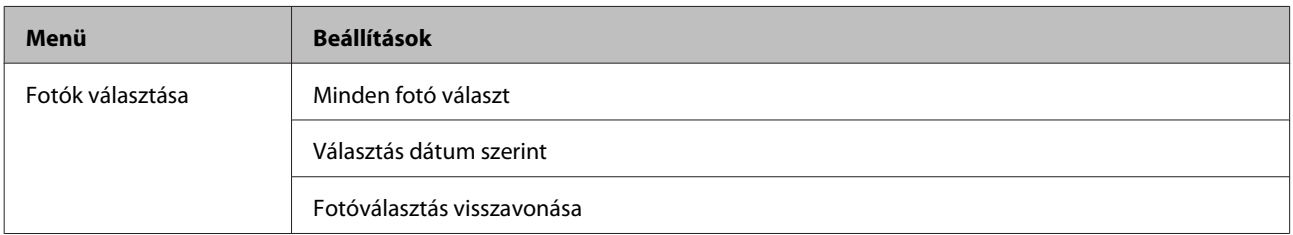

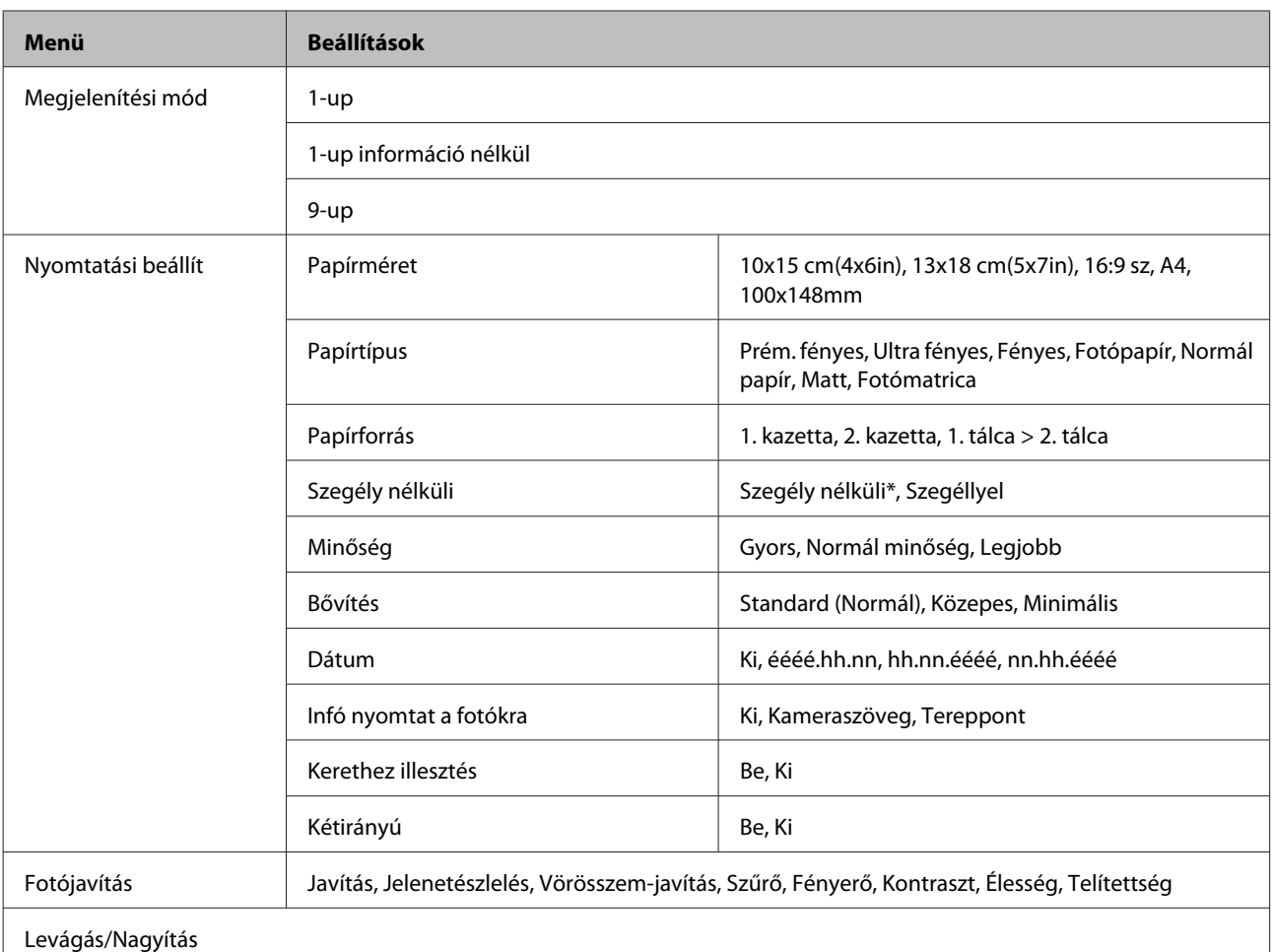

\* A kép kicsit nagyításra és vágásra került, hogy kitöltse a papírlapot. Gyengébb lehet a nyomtatás minősége a nyomat alján és tetején vagy azon a területen elmaszatolódhat a tinta nyomtatáskor.

# **Beolvasási mód**

*Megjegyzés: A modelltől függően egyes funkciók nem biztos, hogy elérhetők.*

<span id="page-107-0"></span>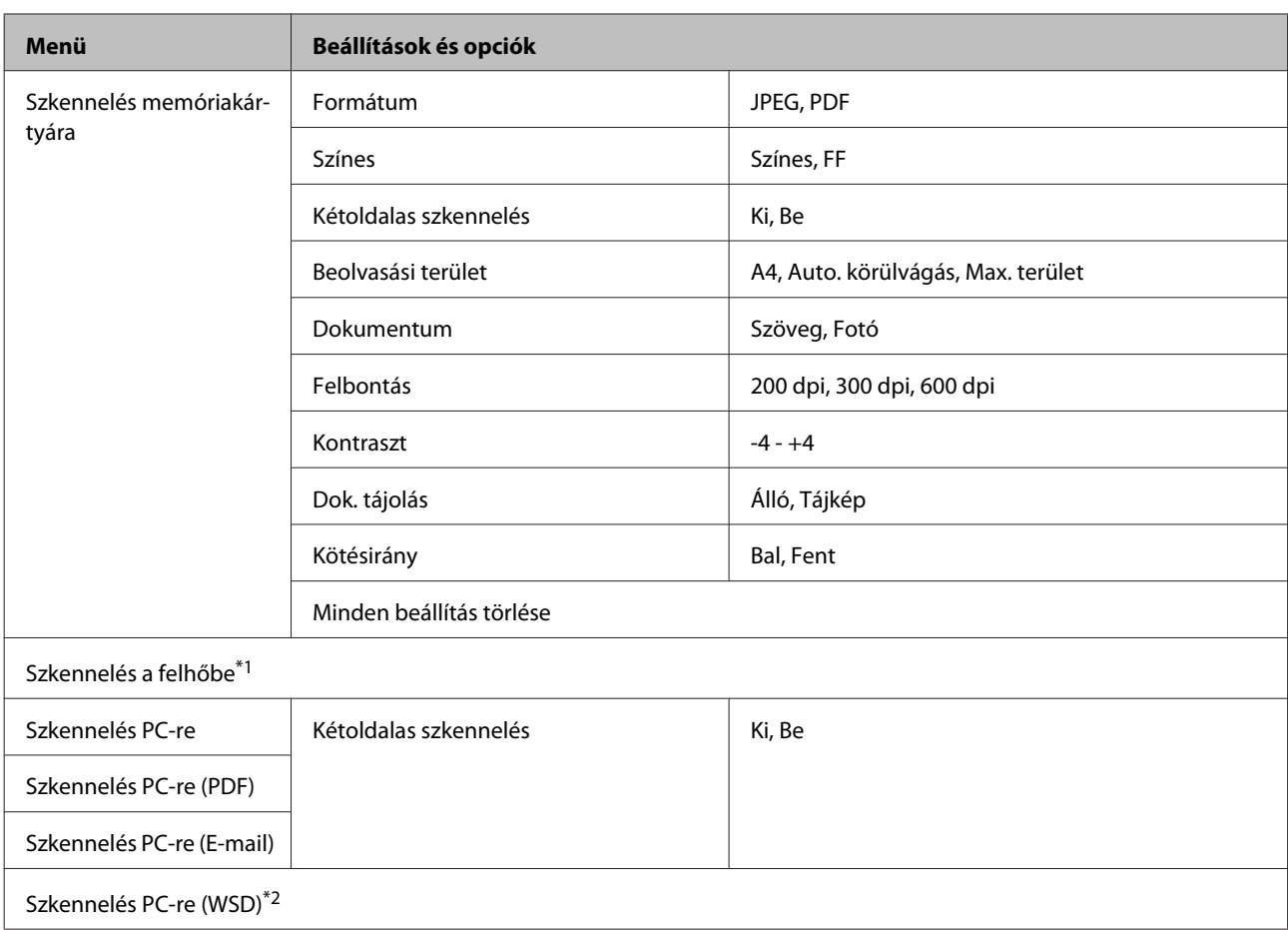

\*1 A Szkennelés a felhőbe funkcióval kapcsolatos útmutatókért lásd az Epson Connect útmutatót.

& ["Az Epson Connect szolgáltatás használata" 9. oldal](#page-8-0)

\*2 Angol nyelvű Windows 7 vagy Vista rendszert futtató számítógépek esetén érhető el.

# **Fax mód**

*Megjegyzés:*

*Ezek a funkciók csak a fax üzemmódban is működő modelleknél állnak rendelkezésre.*

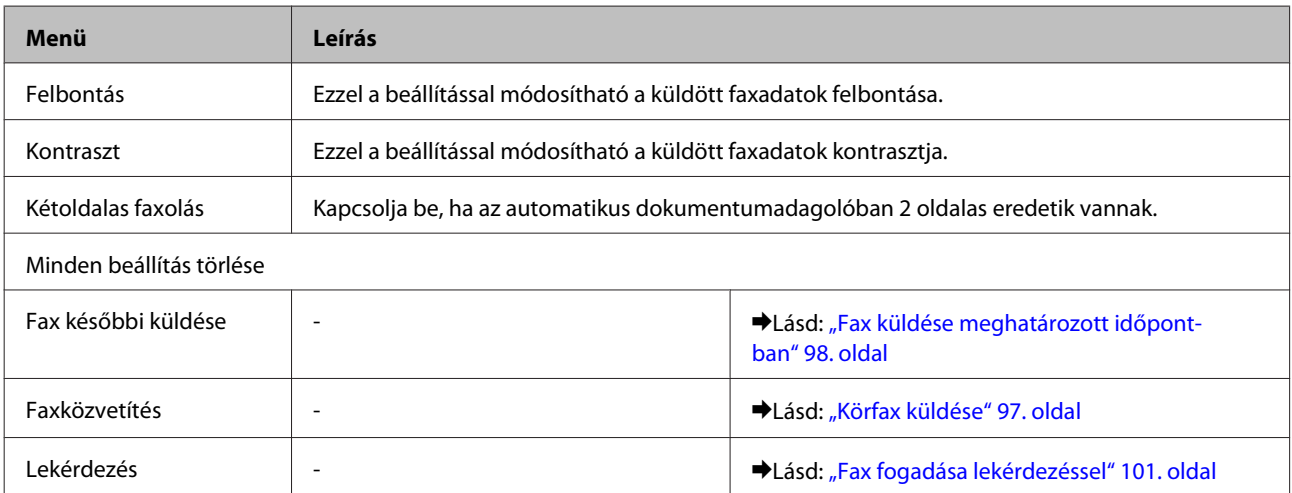
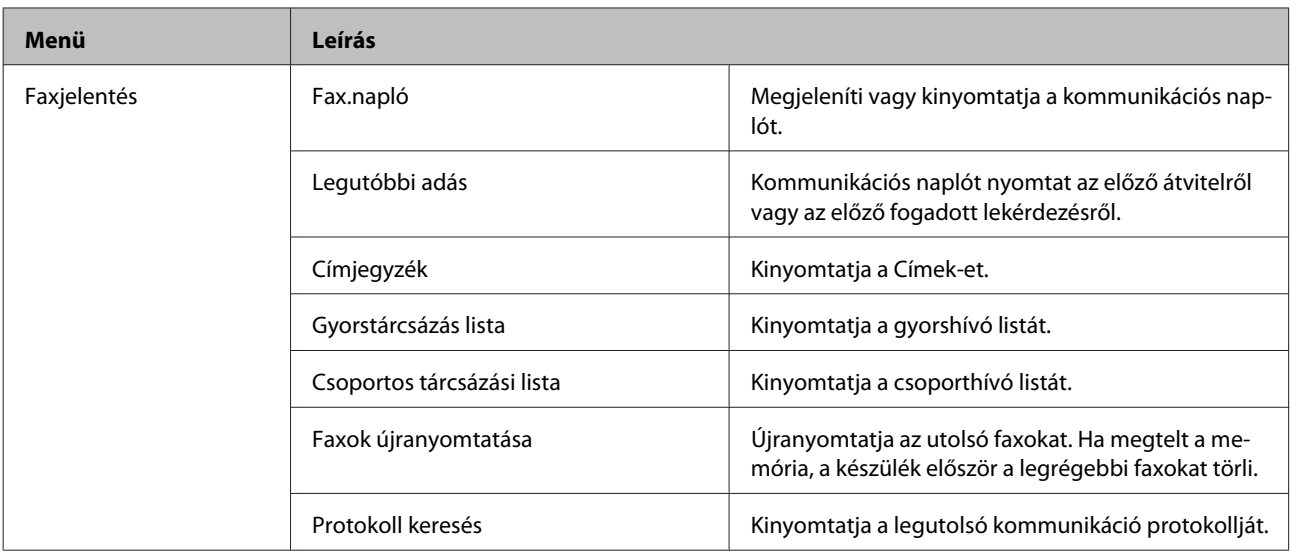

## **Több funkció mód**

*Megjegyzés:*

*A modelltől függően egyes funkciók nem biztos, hogy elérhetők.*

### **XP-700 sorozat/XP-800 sorozat**

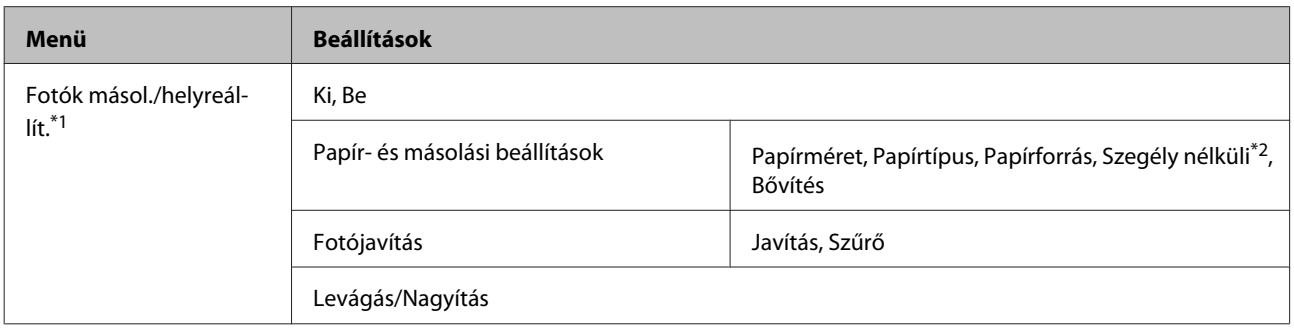

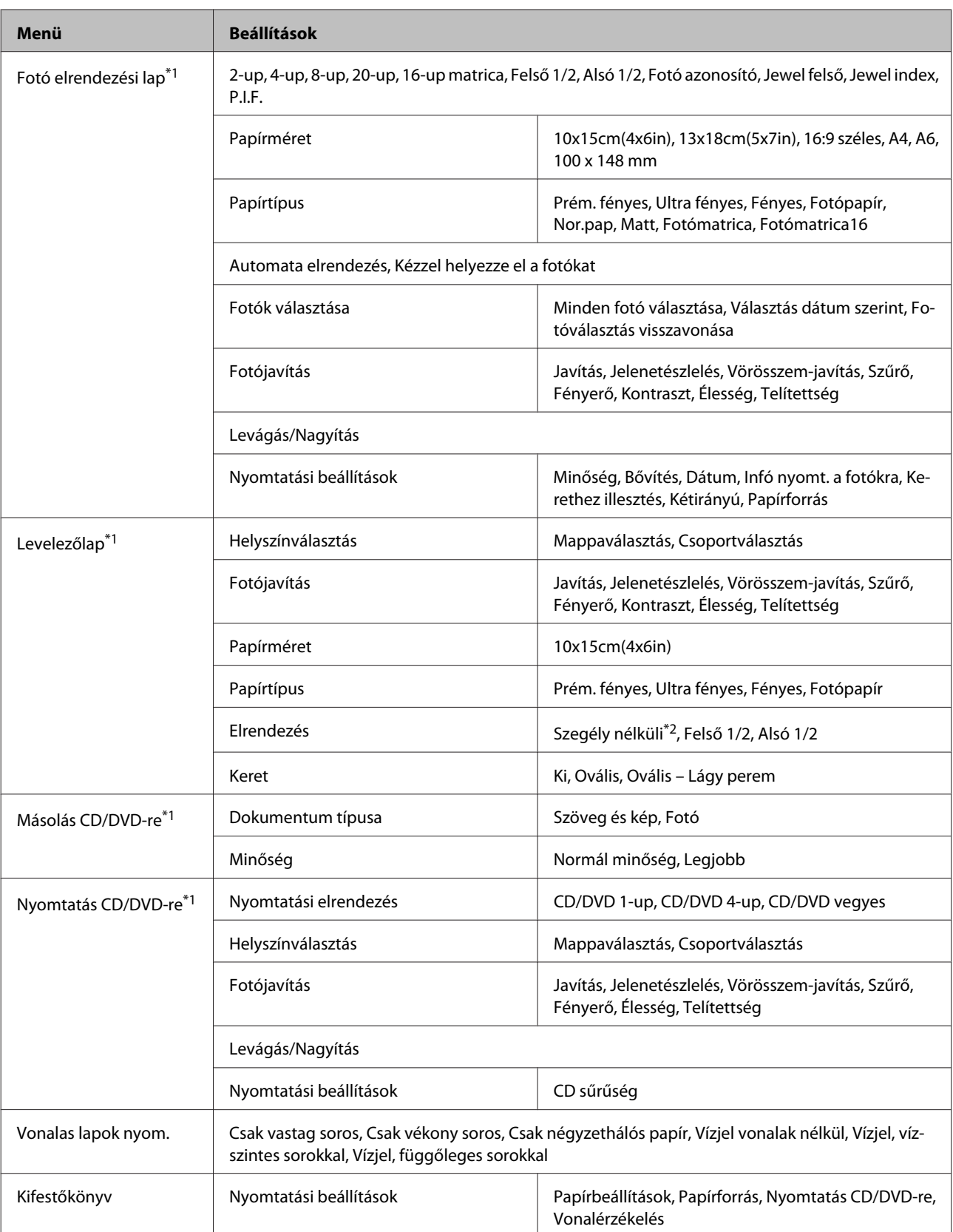

\*1 A menü felépítése a terméktől függően eltérő lehet.

\*2 A kép kicsit nagyításra és vágásra került, hogy kitöltse a papírlapot. Gyengébb lehet a nyomtatás minősége a nyomat alján és tetején vagy azon a területen elmaszatolódhat a tinta nyomtatáskor.

## **Az XP-600 sorozat**

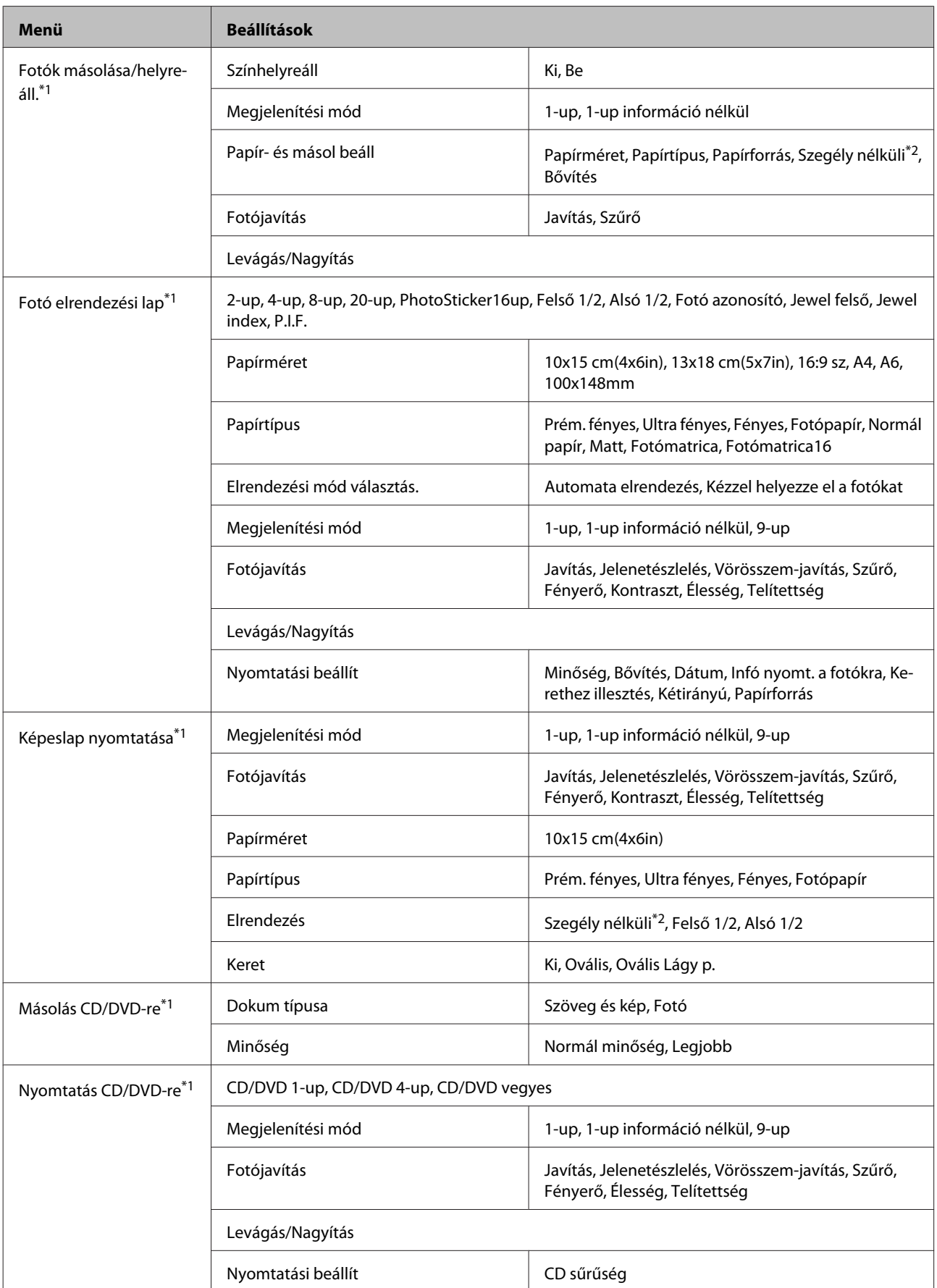

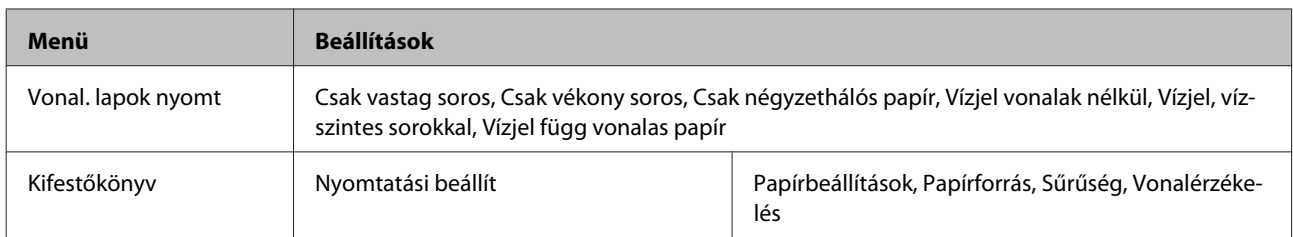

\*1 A menü felépítése a terméktől függően eltérő lehet.

\*2 A kép kicsit nagyításra és vágásra került, hogy kitöltse a papírlapot. Gyengébb lehet a nyomtatás minősége a nyomat alján és tetején vagy azon a területen elmaszatolódhat a tinta nyomtatáskor.

## **Wi-Fi beállítás mód**

*Megjegyzés:*

*A modelltől függően egyes funkciók nem biztos, hogy elérhetők.*

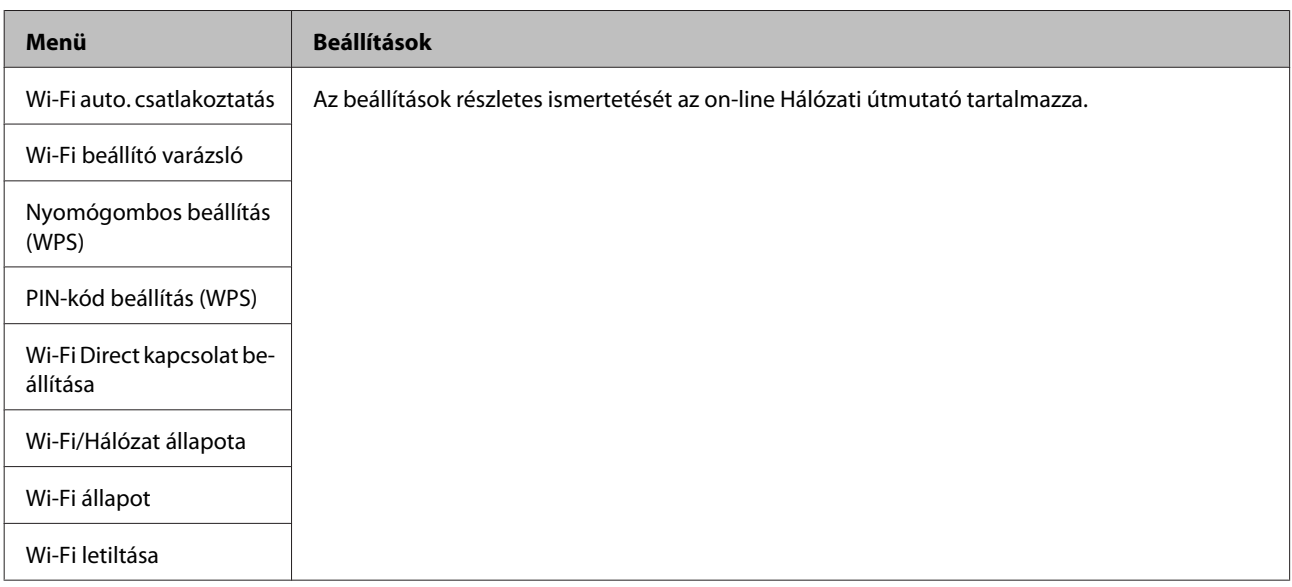

## **Beállítás mód**

*Megjegyzés:*

*A modelltől függően egyes funkciók nem biztos, hogy elérhetők.*

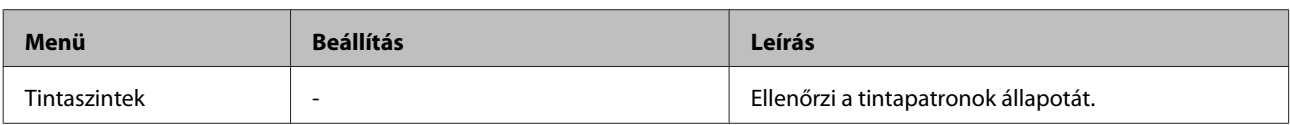

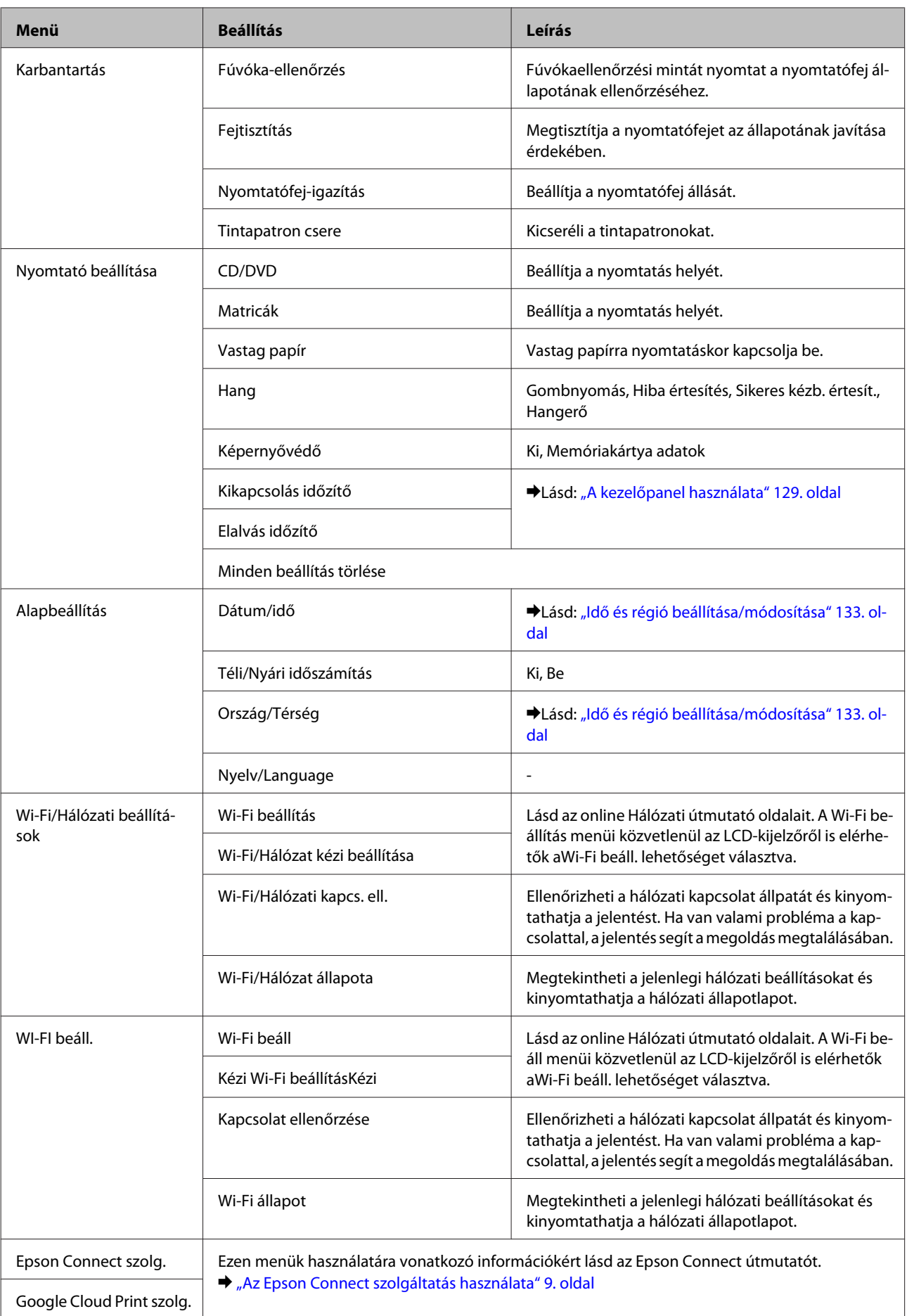

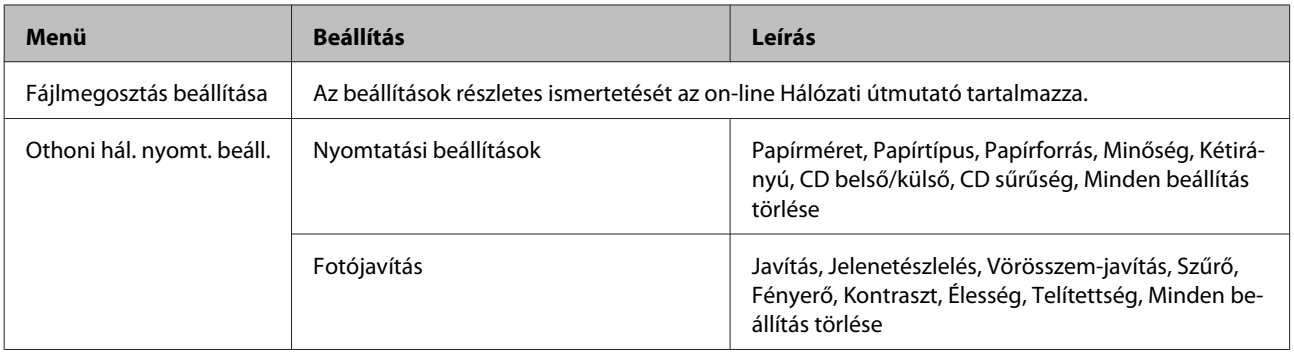

### **A kezelőpanel menülistája**

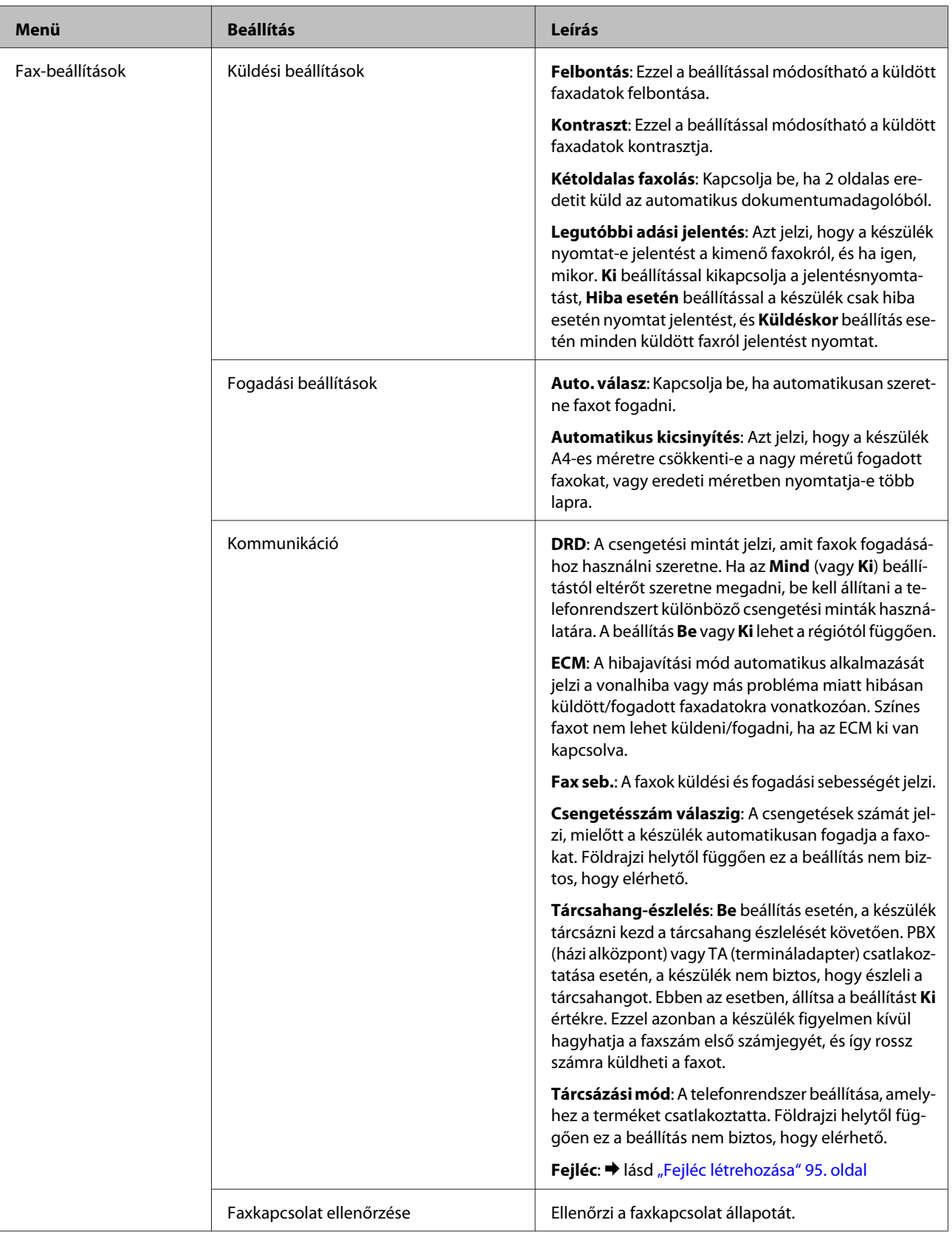

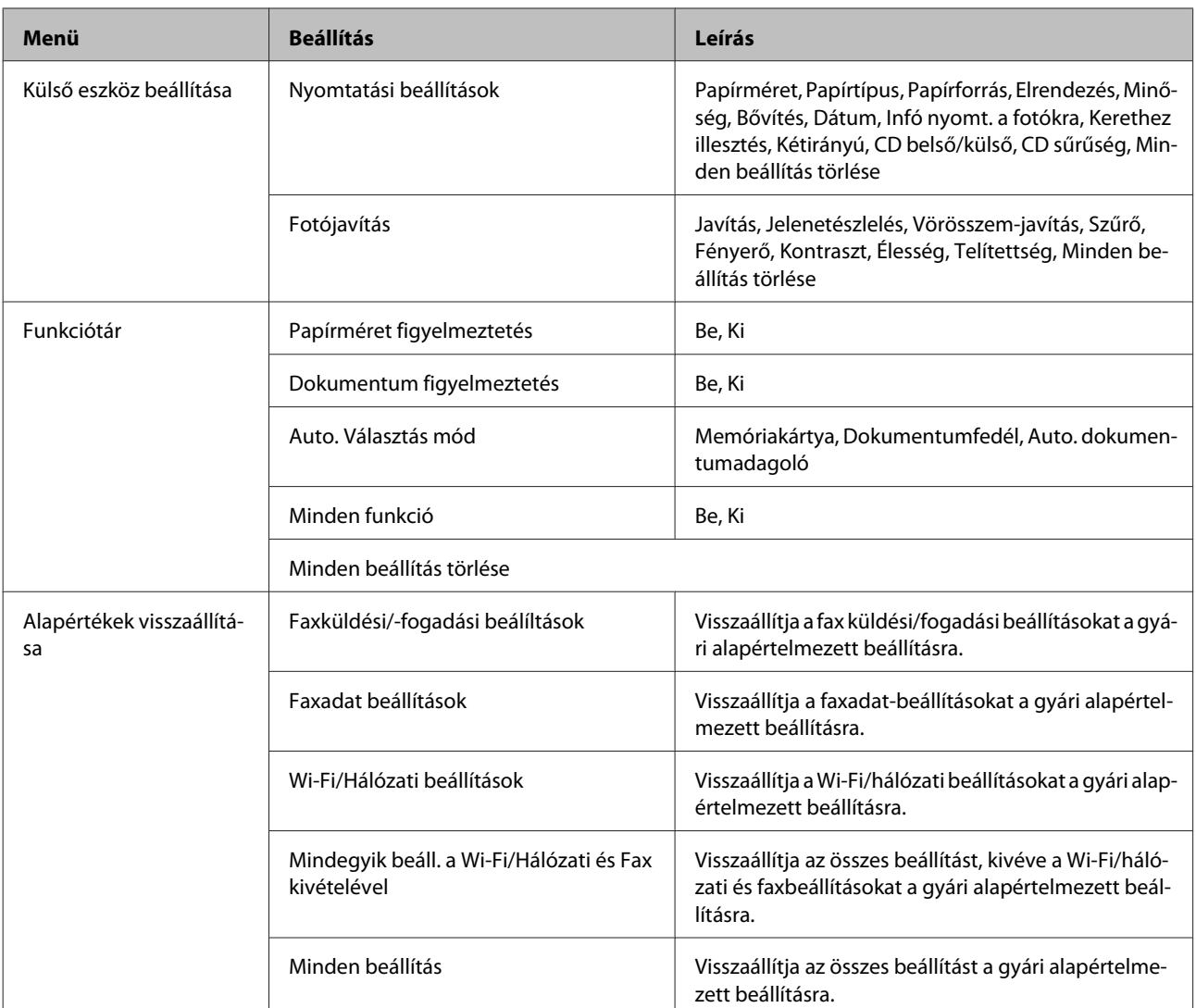

## **Súgó mód**

*Megjegyzés:*

*A modelltől függően egyes funkciók nem biztos, hogy elérhetők.*

### **A kezelőpanel menülistája**

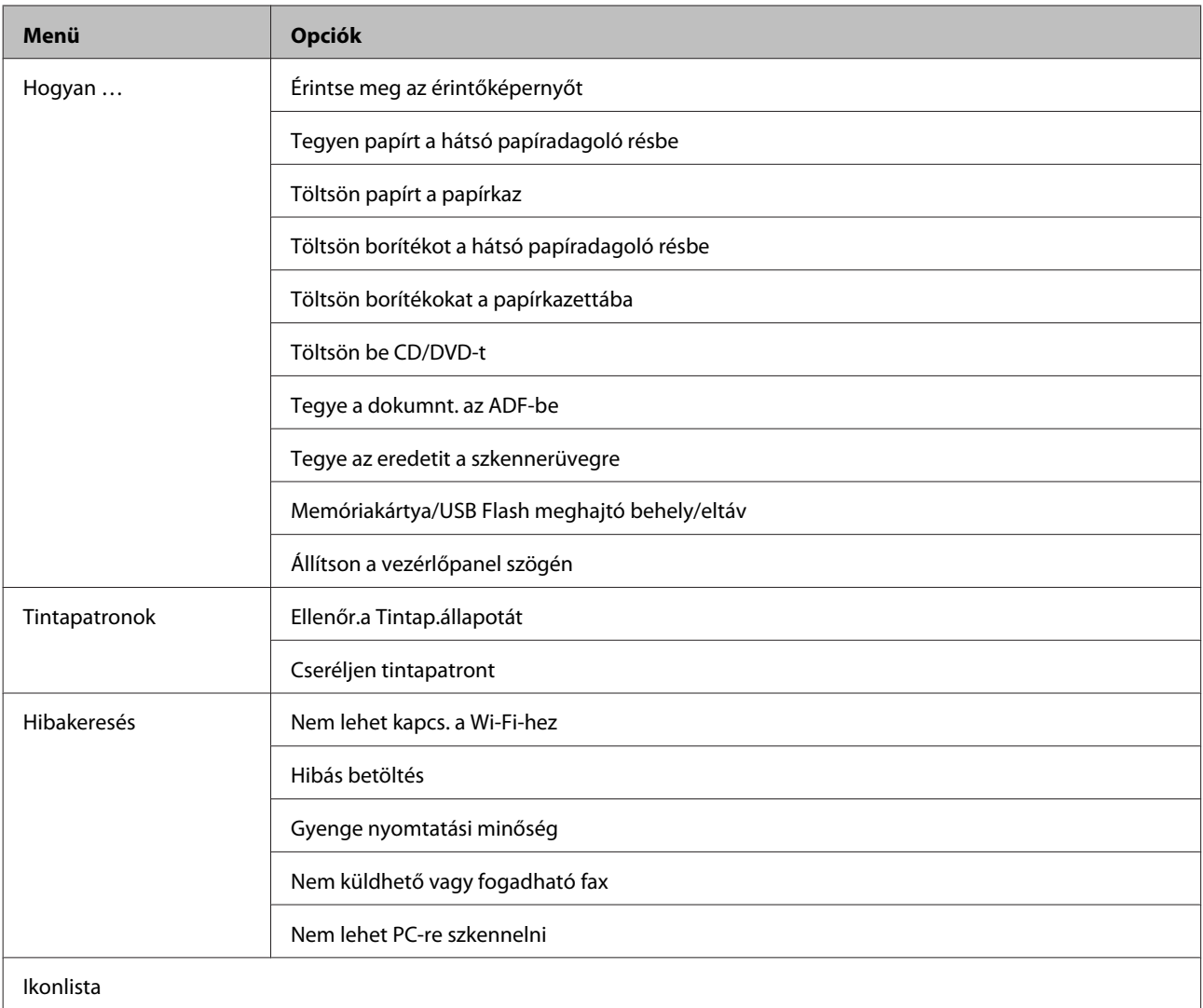

# **A tintapatronok cseréje**

## **A tintapatronokkal kapcsolatos biztonsági előírások, óvintézkedések és specifikációk**

## **Biztonsági előírások**

A tintapatronok kezelésénél tartsa szem előtt az alábbiakat:

- ❏ A tintapatronokat olyan helyen tárolja, ahol gyermekek nem érhetik el.
- ❏ A használt tintapatronokat elővigyázatosan kezelje, mert a tintaátömlő nyílásnál tintamaradványok lehetnek. Ha festék kerül a bőrére, szappannal és vízzel azonnal mossa le. Ha a tinta a szemébe kerül, azonnal öblítse ki bő vízzel. Ha továbbra is bántó érzés marad a szemében, vagy rosszul lát, azonnal forduljon orvoshoz. Ha tinta kerül a szájába, köpje ki azonnal és haladéktalanul forduljon orvoshoz.
- ❏ Ha eltávolítja a patront a termékből későbbi felhasználás céljából vagy ki akarja dobni, ne felejtse el visszatenni a tintaátömlő nyílás kupakját, hogy a festék ne száradjon ki és a környezete se legyen maszatos a festéktől.
- ❏ Ne nyomja meg vagy nyomja össze túl erősen a tintapatronokat, és vigyázzon, hogy ne ejtse el őket. Különben a tinta kifolyhat.
- ❏ Ne szerelje szét vagy állítsa össze újra a tintapatront, különben nem lesz képes a normális nyomtatásra.
- ❏ Ne érintse meg az ábrán jelzett részeket. Ellenkező esetben problémák jelentkezhetnek nyomtatáskor.

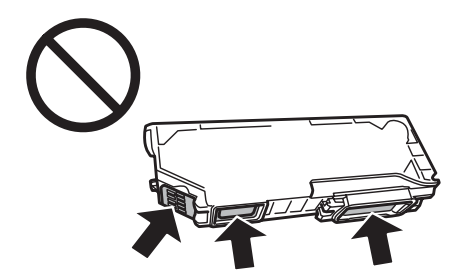

❏ A tintapatronok eltávolítása után ne hagyja úgy ott a terméket és ne kapcsolja ki a terméket a patroncsere alatt. Mert egyébként kiszáradhat a nyomtatófúvókákban maradt tinta és lehet, hogy nem fog tudni majd nyomtatni.

### **Óvintézkedések a tintapatronok cseréjével kapcsolatban**

A tintapatronok cseréje előtt olvasson el minden utasítást, amely ebben a részben található.

❏ Az Epson eredeti Epson tintapatronok használatát javasolja. Az Epson nem garantálhatja a nem eredeti tintapatronok minőségét és megbízhatóságát. A nem eredeti tintapatronok olyan károkat okozhatnak, amelyekre az Epson garanciája nem vonatkozik. Bizonyos körülmények között a termék működése kiszámíthatatlanná válhat. A nem eredeti tinta szintje nem biztos, hogy kijelzésre fog kerülni.

- ❏ A csomagolás felbontása előtt négy vagy öt alkalommal óvatosan rázza fel a fekete tintapatront. A színes festékpatronok és a fotófekete festékpatronok felrázása nem szükséges.
- ❏ A tintapatronokat ne rázza túl erőteljesen ; mert így tinta szivároghat ki.
- ❏ A termék IC lapkával ellátott patronokat használ, amely pontosan figyeli az olyan információkat, mint pl. az egyes patronokból elhasznált tinta mennyisége. Ez azt jelenti, hogy ha a patront annak kiürülése előtt eltávolítja a termékből, később újra használhatja, ha visszateszi a termékbe. Azonban a visszahelyezéskor elképzelhető, hogy a termék teljesítményének garantálása érdekében egy bizonyos mennyiségű tinta felhasználásra kerül.
- ❏ A nyomtatófej optimális teljesítményének megőrzése érdekében nem csak nyomtatáskor kerül minden tintapatronból némi festék felhasználásra, hanem olyan karbantartási műveletek során is, mint pl. a patroncsere vagy a nyomtatófej tisztítása.
- ❏ Ügyeljen arra, hogy ne kerüljön por vagy bármilyen tárgy a patrontartó belsejébe. Ha bekerül bármi a tartóba, az károsan befolyásolhatja a nyomtatási eredményt vagy akár lehetetlenné teheti a nyomtatást.
- ❏ A maximális hatékonyság érdekében csak akkor távolítsa el a tintapatront, amikor készen áll annak cseréjére. Azok a tintapatronok, amelyeket újra behelyeztek és amikben alig van már tinta, nem biztos, hogy tovább használhatók.
- ❏ Ne nyissa ki a tintapatron csomagolását, amíg nem áll készen a termékbe telepítésére. A patron vákuumcsomagolású, hogy megbízható maradjon. Ha használat előtt sokáig kicsomagolva hagyja a tintapatront, előfordulhat, hogy nem használható normál nyomtatásra.
- ❏ Helyezze be az összes tintapatront; különben nem fog tudni nyomtatni.
- ❏ Ha valamelyik tintapatron kezd kiürülni, készítsen elő újat.
- ❏ Ha hideg tárolóhelyről hozza be a tintapatront, felhasználás előtt hagyja szobahőmérsékletre melegedni legalább három órán át.
- ❏ A tintapatronokat hűvös, sötét helyen tárolja.
- ❏ A patroncseréhez nem használhatja a termékhez mellékelt patronokat.

### **Tintapatron specifikáció**

- ❏ Az Epson azt ajánlja, hogy a tintapatront a csomagolásán feltüntetett lejárati idő előtt használja fel.
- ❏ A termékhez mellékelt tintapatronokban lévő tinta egy részét az első üzembe helyezéskor a készülék felhasználja. Ahhoz, hogy a termék jó minőségben tudjon nyomtatni, a nyomtatófejnek tele kell lennie tintával. Ehhez az egyszeri művelethez jelentős mennyiségű tinta szükséges, ezért ezekkel a patronokkal esetleg kevesebb oldal nyomtatható ki, mint a következőkkel.
- ❏ A kinyomtatható lapok száma függ a nyomtatandó képektől, a használt papírtípustól, a nyomtatás gyakoriságától és a környezeti feltételektől, például a hőmérséklettől.
- ❏ A kiváló nyomtatási minőség és a nyomtatófej megóvása érdekében egy kis tinta marad a patronban, amikor a termék jelzi, hogy ki kell cserélni a patront. A specifikációban megadott nyomtatható lapszám nem tartalmazza ezt a tartalékot.
- ❏ A termék funkcionalitását és teljesítményét nem befolyásolja az a tény, hogy a tintapatronok újrahasznosított alkotóelemeket is tartalmazhatnak.

❏ Monokróm vagy szürkeárnyalatos nyomtatás esetén a papírtípus vagy nyomtatási minőség beállításaitól függően a készülék lehet, hogy színes tintát használ fekete helyett. Ez azért lehet, mert a fekete szín létrehozásához színes tintát használ.

## **A tintapatron állapotának ellenőrzése**

### **Windows alatt**

### *Megjegyzés:*

- ❏ *Az Epson nem garantálhatja a nem eredeti tintapatronok minőségét és megbízhatóságát. Ha nem eredeti tintapatront használ, akkor a tintapatronban lévő felhasználható tinta mennyisége nem biztos, hogy megjelenik.*
- ❏ *A tintapatron kifogyásakor a Low Ink Reminder (Alacsony festékszint emlékeztető) képernyő automatikusan megjelenik. A tintapatronban lévő tinta mennyiségét ezen a képernyőn nézheti meg. Ha nem kívánja a képernyőt megjeleníteni, először lépjen be a nyomtató-illesztőprogramba és kattintson a Maintenance (Karbantartás) fülre, az Extended Settings (Kiegészítő beállítások) gombra, és végül a Monitoring Preferences (Figyelési beállítások) gombra. A Monitoring Preferences (Figyelési beállítások) képernyőn törölje az See Low Ink Reminder alerts (Lásd az Alacsony festékszint emlékeztetőt) jelölőnégyzet bejelölését.*
- ❏ *Ha valamelyik tintapatron kezd kiürülni, készítsen elő újat.*

A tintapatronokban lévő felhasználható tinta mennyiségének ellenőrzéséhez a következők közül választhat:

- ❏ Kattintson kétszer a termék parancsikonjára, amit a Windows taskbar (tálca) felületén talál. A parancsikon taskbar (tálca) elemhez való hozzáadásával kapcsolatos tudnivalókhoz lásd:
	- & ["A taskbar \(tálca\) elemen levő parancsikonnal" 47. oldal](#page-46-0)

❏ Nyissa meg a nyomtatóillesztőt, kattintson a **Maintenance (Karbantartás)** fülre, majd az **EPSON Status Monitor 3** gombra. A grafika a tintapatron állapotát mutatja.

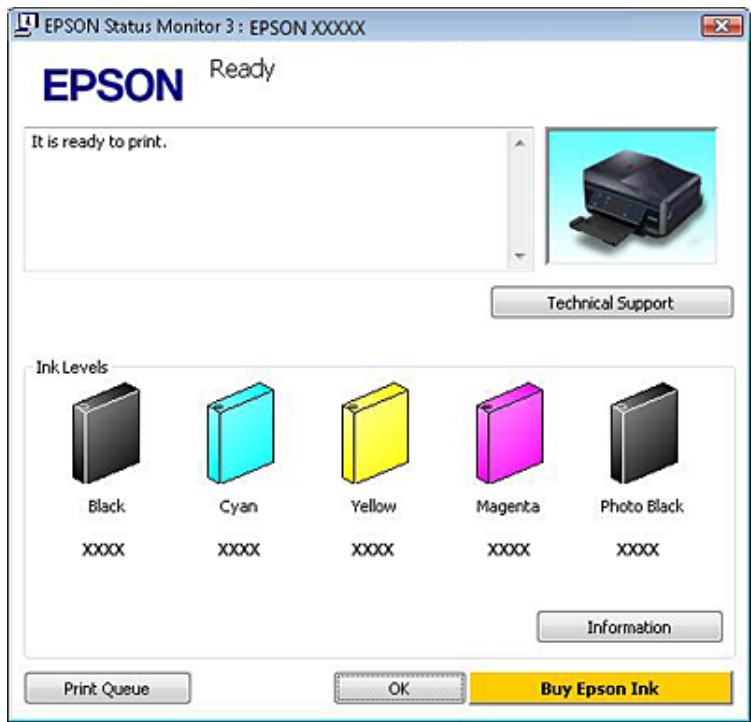

#### *Megjegyzés:*

- ❏ *Ha az EPSON Status Monitor 3 nem jelenik meg, nyissa meg a nyomtatóillesztőt, kattintson a Maintenance (Karbantartás) fülre, majd az Extended Settings (Kiegészítő beállítások) gombra. Az Extended Settings (Kiegészítő beállítások) ablakban jelölje be az Enable EPSON Status Monitor 3 (Az EPSON Status Monitor 3 engedélyezése) négyzetet.*
- ❏ *A megjelenített tintaszintek csak megközelítő értékek.*

### **Mac OS X esetén**

#### *Megjegyzés:*

*Ha valamelyik tintapatron kezd kiürülni, készítsen elő újat.*

A tintapatronokban lévő felhasználható tinta mennyiségét az EPSON Status Monitor segítségével ellenőrizheti. Hajtsa végre az alábbi lépéseket.

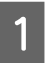

A Nyissa meg a Epson Printer Utility 4 programot.  $\rightarrow$   $A$  nyomtató-illesztőprogram elérése Mac OS X rendszeren 47. oldal B Kattintson az **EPSON Status Monitor** ikonra. Megjelenik az EPSON Status Monitor.

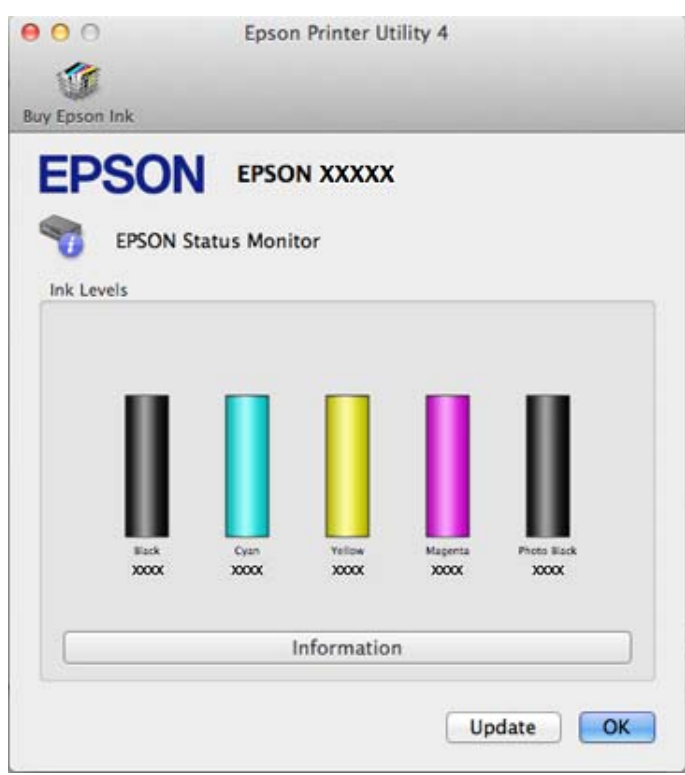

#### *Megjegyzés:*

- ❏ *Az ábrán az EPSON Status Monitor első megnyitásakor érvényes tintapatron-állapot látható. A tintapatronban lévő tinta mennyiségének frissítéséhez kattintson az Update (Frissítés) gombra.*
- ❏ *Az Epson nem garantálhatja a nem eredeti tintapatronok minőségét és megbízhatóságát. Ha nem eredeti tintapatront használ, akkor a tintapatronban lévő felhasználható tinta mennyisége nem biztos, hogy megjelenik.*
- ❏ *A megjelenített tintaszintek csak megközelítő értékek.*

### **A kezelőpanel használata**

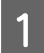

A Lépjen be a **Beállítás** módba a Kezdőlap menüből.

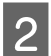

B Válassza a **Tintaszintek** lehetőséget.

#### *Megjegyzés:*

*A megjelenített tintaszintek csak megközelítő értékek.*

## **Takarékosság a fekete tintával, amikor kevés van a patronban (csak Windows alatt)**

Az alábbi ablak jelenik meg amikor a black (fekete) tinta kifogy és több színes tinta marad, mint fekete. Ez csak akkor jelenik meg, amikor a kiválasztott papírtípus **plain papers (Normál papírok)** és a Quality Option (Minőség típusa) értéke **Text (Szöveg)**.

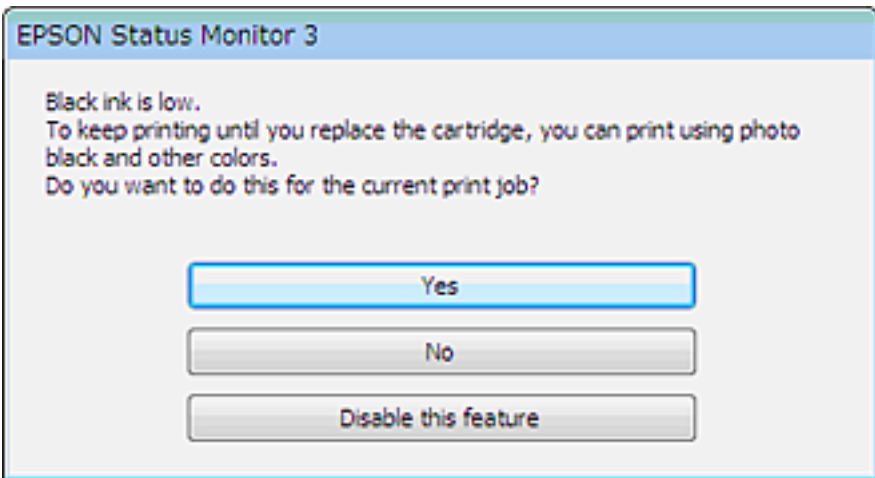

Ebben az ablakban választani lehet aközött, hogy továbbra is fekete tintát használ a szokásos módon, vagy pedig takarékoskodik a fekete tintával és színes valamint fotófekete tinták keverékéből állít elő feketét.

- ❏ Kattintson a **Yes (Igen)** gombra ahhoz, hogy a nyomtató a színes és fotófekete tintákból keverékéből állítson elő feketét. Ugyanaz az ablak fog legközelebb is megjelenni, ha hasonló lesz a nyomtatási feladat.
- ❏ Kattintson a **No (Nem)** gombra, ha a maradék fekete tintát használva szeretné folytatni a nyomtatást. Amikor legközelebb hasonló feladatot csinál, ugyanezt az ablakot fogja látni, és ismét lesz lehetősége arra, hogy a fekete tinta megőrzésével nyomtasson.
- ❏ Ha továbbra is a megmaradt fekete tintát szeretné használni, kattintson a **Disable this feature (A funkció letiltása)** gombra.

## **Tintapatron cseréje**

*Megjegyzés: Ügyeljen arra, hogy a CD/DVD tálca ne legyen behelyezve a termékbe és a* P *jelzőfény világítson, de ne villogjon.*

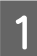

A A legjobb nyomtatási eredmény elérése érdekében csak az új fekete tintapatront a csomagolás felbontása előtt négy vagy öt alkalommal óvatosan rázza fel.

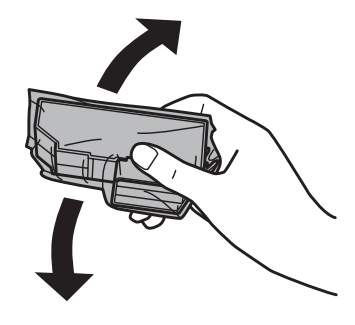

### *Megjegyzés:*

- ❏ *A színes vagy a fotófekete tintapatronokat nem szükséges felrázni.*
- ❏ *Ne rázza a tintapatronokat a csomagolás felbontása után, mert szivároghat a tinta.*

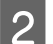

B Vegye ki tintapatront a csomagolásból, majd távolítsa el a kupakot a patron aljáról.

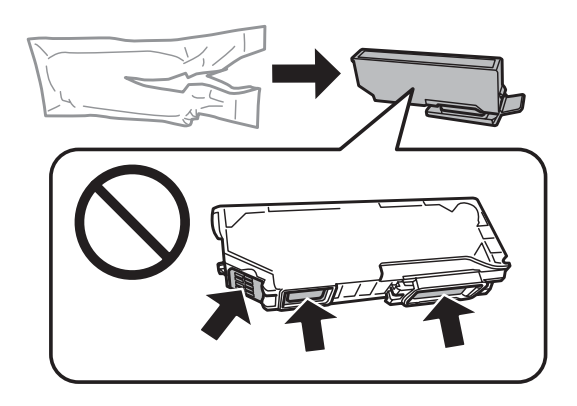

### *Megjegyzés:*

*Ne érintse meg az ábrán jelzett részeket. Ellenkező esetben problémák jelentkezhetnek nyomtatáskor.*

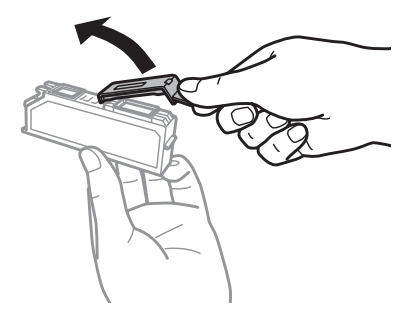

C Nyissa fel a lapolvasó egységet. A tintapatron tartó beáll tintapatron cseréjéhez szükséges pozícióba.

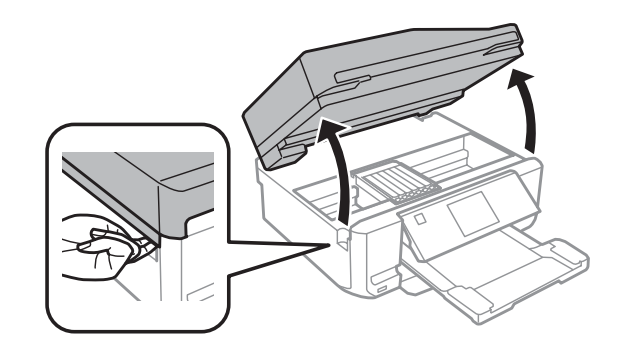

#### c*Fontos:*

*Ne érintse meg a tintapatron tartóhoz rögzített fehér lapos kábelt.*

#### *Megjegyzés:*

```
❏ Ha a tintapatron tartó nem veszi fel a tintapatron cseréjéhez szükséges pozíciót, kövesse az alábbi útmutatást.
Kezdőlap > Beállítás > Karbantartás > Tintapatron csere
```
❏ *Ne mozgassa kézzel a tintapatron tartót, mert az károsíthatja a terméket.*

D Nyomja meg a fület a tintapatron tartó kioldásához, majd távolítsa el a patront átlós irányban.

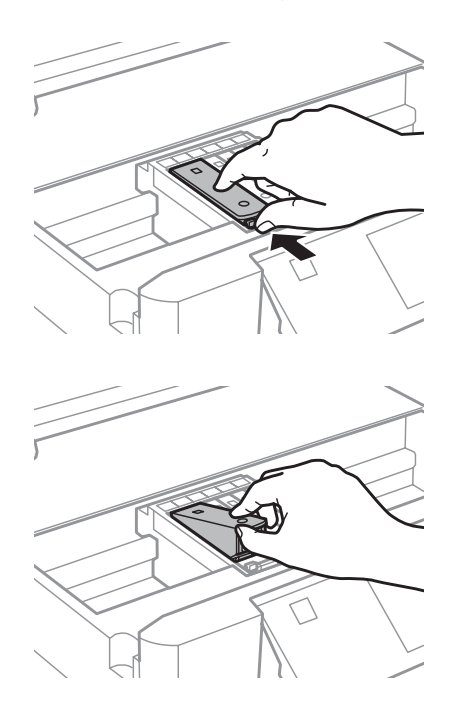

### *Megjegyzés:*

*Az ábrán a bal szélső patron cseréje látható. Azt a patront cserélje ki, amelyik kifogyott.*

Először a patron fejét helyezze be a tintapatron tartóba. Majd a patron alját is nyomja le, hogy helyére kattanjon.

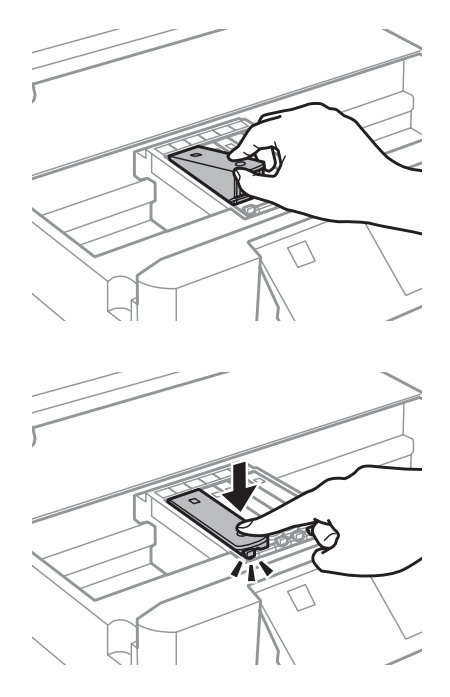

Felyezze vissza a kupakot az eltávolított patron tintaátömlő nyílására. A használt patrontól megfelelően<br>Szabadulion meg szabaduljon meg.

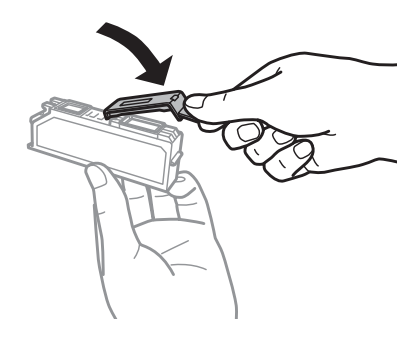

G Zárja le a beolvasó egységet. A tintapatron tartó visszatér alaphelyzetébe.

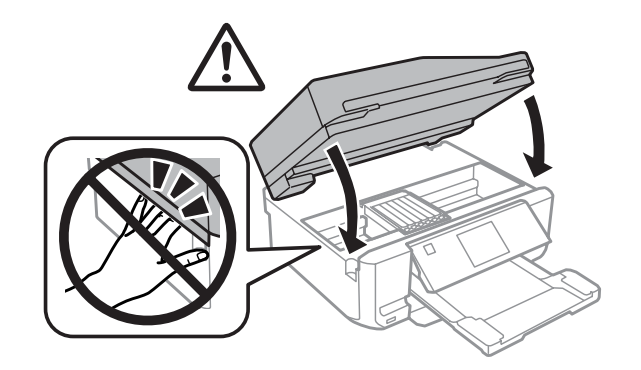

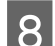

B Kövesse a képernyőn megjelenő utasítást.

### *Megjegyzés:*

- ❏ *A tintatöltés alatt a termék* P *fénye tovább villog. A tintafeltöltés alatt ne kapcsolja ki a terméket. Előfordulhat, hogy nem tud nyomtatni, ha a tintatöltés nem fejeződik be.*
- ❏ *Ne helyezze be a CD/DVD tálcát, amíg a tintafeltöltés be nem fejeződött.*

## **A termék és a szoftver karbantartása**

## **A nyomtatófej fúvókáinak ellenőrzése**

Ha a nyomatot halványnak találja, vagy bizonyos képpontok hiányoznak róla, a nyomtatófej fúvókáit megvizsgálva lehet, hogy megállapíthatja a hibát.

A fúvókák ellenőrzése elindítható a számítógépről a Nozzle Check (Fúvókák ellenőrzése) segédprogrammal, vagy a termékről a gombok használatával.

### **A Nozzle Check (Fúvókák ellenőrzése) segédprogram használata Windows alatt**

A Nozzle Check (Fúvókák ellenőrzése) segédprogram használatához hajtsa végre az alábbi lépéseket.

A Ellenőrizze, hogy ne jelenjenek meg figyelmeztető üzenetek vagy hibák az LCD-kijelzőn, a CD/DVD tálca el legyen távolítva, és a kimeneti tálca ki legyen csúsztatva.

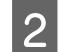

B Győződjön meg arról, hogy A4 méretű lap van-e a 2. kazettában.

C Kattintson jobb egérgombbal a termék ikonjára a taskbar (tálca) elemen, majd válassza a **Nozzle Check (Fúvókák ellenőrzése)** parancsot.

Ha nem jelenik meg a termékikon, a következő témakörben leírtak szerint adja hozzá az ikont. & ["A taskbar \(tálca\) elemen levő parancsikonnal" 47. oldal](#page-46-0)

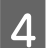

Kövesse a képernyőn megjelenő utasításokat.

### **A Nozzle Check (Fúvókák ellenőrzése) segédprogram használata Mac OS X alatt**

A Nozzle Check (Fúvókák ellenőrzése) segédprogram használatához hajtsa végre az alábbi lépéseket.

A Ellenőrizze, hogy ne jelenjenek meg figyelmeztető üzenetek vagy hibák az LCD-kijelzőn, a CD/DVD tálca el legyen távolítva, és a kimeneti tálca ki legyen csúsztatva.

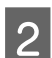

B Győződjön meg arról, hogy A4 méretű lap van-e a 2. kazettában.

- C Nyissa meg a Epson Printer Utility 4 programot. & ["A nyomtató-illesztőprogram elérése Mac OS X rendszeren" 47. oldal](#page-46-0)
	- D Kattintson a **Nozzle Check (Fúvókák ellenőrzése)** ikonra.

<span id="page-128-0"></span>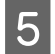

E Kövesse a képernyőn megjelenő utasításokat.

### **A kezelőpanel használata**

A nyomtatófej fúvókáinak ellenőrzését az alábbi lépéseket követve végezheti el a termék kezelőpanelének használatával.

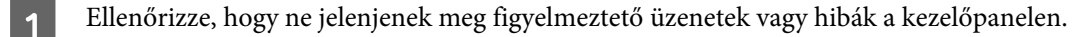

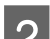

B Győződjön meg arról, hogy A4 méretű lap van-e a papírkazettában.

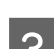

C Lépjen be a **Beállítás** módba a Kezdőlap menüből.

D Válassza a **Karbantartás** elemet.

E Válassza a **Fúvóka-ellenőrzés** elemet.

 $\begin{array}{|c|c|} \hline \mathsf{6} & \text{Nyomja meg a} \; \& \; \text{gombot a fúvókaellenőrző mintázat nyomtatásához.} \hline \end{array}$ 

Alább két fúvókaellenőrző minta látható.

Hasonlítsa össze a kinyomtatott ellenőrző oldalt az alábbi mintával. Ha nincs probléma a nyomtatási minőséggel, például hézagok vagy hiányzó szakaszok a vonalakban, akkor a nyomtatófej megfelelő.

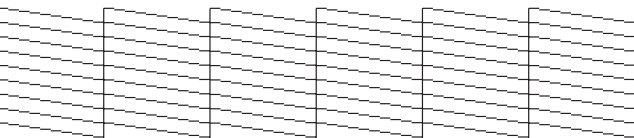

Ha az alábbi példához hasonlóan hiányosak a vonalak, akkor előfordulhat, hogy eltömődött a fúvóka vagy elállítódott a nyomtatófej.

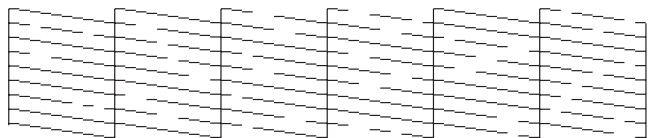

& "A nyomtatófej tisztítása" 129. oldal

& ["Nyomtatófej igazítása" 131. oldal](#page-130-0)

## **A nyomtatófej tisztítása**

Ha a nyomatot halványnak találja, vagy képpontok hiányoznak róla, a nyomtatófejet megtisztítva - és ezzel biztosítva a megfelelő tintamennyiség szállítását - lehet, hogy elháríthatja a hibát.

A fejtisztítás elindítható a számítógépről a nyomtatóillesztő Head Cleaning (Fejtisztítás) segédprogramjával vagy a termékről a gombok használatával.

### c*Fontos:*

- ❏ *Fejtisztítás alatt ne kapcsolja ki a terméket. Előfordulhat, hogy nem tud nyomtatni, ha a fejtisztítás nem fejeződött be.*
- ❏ *Ne helyezze be a CD/DVD tálcát, amíg a fejtisztítás be nem fejeződött.*

### *Megjegyzés:*

- ❏ *Ne nyissa fel a lapolvasó egységet fejtisztítás közben.*
- ❏ *Először a Nozzle Check (Fúvókák ellenőrzése) funkció segítségével ellenőrizze, hogy valóban szükség van-e a nyomtatófej tisztítására. Így tintát takaríthat meg.*
- ❏ *A nyomtatási minőség fenntartásához javasoljuk, hogy rendszeres időközönként nyomtasson néhány oldalt.*
- ❏ *Mivel a nyomtatófej-tisztítás az összes patronból elfogyaszt némi tintát, ezért csak akkor végezzen nyomtatófej-tisztítást, ha romlik a nyomtatás minősége, például elkenődik a tinta, vagy hibásak vagy hiányzanak a színek.*
- ❏ *Ha kevés a tinta, a nyomtatófej nem tisztítható. Ha a tinta kifogyott, a nyomtatófej nem tisztítható. Előbb cserélje ki a megfelelő nyomtatópatront.*

### *Megjegyzés a fax funkciót tartalmazó termékekhez:*

*Ha a nyomat minősége a fenti eljárás két alkalommal történő megismétlése után sem javul, hagyja bekapcsolva a terméket, és várjon legalább hat órát. Ezt követően újra végezze el a fúvókák ellenőrzését, és szükség szerint ismételje meg a fejtisztítást. Ha a nyomtatási minőség nem javul, vegye fel a kapcsolatot az Epson szakembereivel.*

### *Megjegyzés a fax funkciót nem tartalmazó termékekhez:*

*Ha a nyomat minősége a fenti eljárás két alkalommal történő megismétlése után sem javul, kapcsolja ki a terméket, és várjon legalább hat órát. Ezt követően újra végezze el a fúvókák ellenőrzését, és szükség szerint ismételje meg a fejtisztítást. Ha a nyomtatási minőség nem javul, vegye fel a kapcsolatot az Epson szakembereivel.*

### **A Head Cleaning (Fejtisztítás) segédprogram használata Windows alatt.**

A nyomtatófejet az alábbi lépéseket követve tisztíthatja meg a Head Cleaning (Fejtisztítás) segédprogram használatával.

A Ellenőrizze, hogy ne jelenjenek meg figyelmeztető üzenetek vagy hibák az LCD-kijelzőn, a CD/DVD tálca el legyen távolítva, és a kimeneti tálca ki legyen csúsztatva.

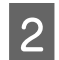

B Kattintson jobb egérgombbal a termék ikonjára a taskbar (tálca) elemen, majd válassza a **Head Cleaning (Fejtisztítás)** lehetőséget.

Ha nem jelenik meg a termékikon, a következő témakörben leírtak szerint adja hozzá az ikont. & ["A taskbar \(tálca\) elemen levő parancsikonnal" 47. oldal](#page-46-0)

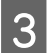

C Kövesse a képernyőn megjelenő utasításokat.

## <span id="page-130-0"></span>**A Head Cleaning (Fejtisztítás) segédprogram használata Mac OS X alatt**

A nyomtatófejet az alábbi lépéseket követve tisztíthatja meg a Head Cleaning (Fejtisztítás) segédprogram használatával.

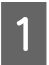

A Ellenőrizze, hogy ne jelenjenek meg figyelmeztető üzenetek vagy hibák az LCD-kijelzőn, a CD/DVD tálca el legyen távolítva, és a kimeneti tálca ki legyen csúsztatva.

B Nyissa meg a Epson Printer Utility 4 programot. & ["A nyomtató-illesztőprogram elérése Mac OS X rendszeren" 47. oldal](#page-46-0)

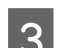

C Kattintson a **Head Cleaning (Fejtisztítás)** ikonra.

Kövesse a képernyőn megjelenő utasításokat.

## **A kezelőpanel használata**

A nyomtatófejet az alábbi lépéseket követve tisztíthatja meg a termék kezelőpanelének használatával.

Ellenőrizze, hogy ne jelenjenek meg figyelmeztető üzenetek vagy hibák a kezelőpanelen.

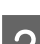

B Lépjen be a **Beállítás** módba a Kezdőlap menüből.

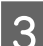

C Válassza a **Karbantartás** elemet.

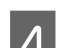

D Válassza a **Fejtisztítás** elemet.

A nyomtatófej megtisztításához nyomja meg a  $\Diamond$  gombot.

## **Nyomtatófej igazítása**

Ha a függőleges vonalak vagy vízszintes sávok elcsúszását észleli, megoldhatja a problémát a nyomtatóillesztő Print Head Alignment (Nyomtatófej beigazítása) segédprogramjának vagy a termék gombjainak használatával.

További információ az alábbi témakörökben található.

#### *Megjegyzés:*

*Ne szakítsa meg a nyomtatást a* y *gomb megnyomásával, miközben a Print Head Alignment (Nyomtatófej beigazítása) segédprogrammal igazítási mintát nyomtat.*

### **A Print Head Alignment (Nyomtatófej beigazítása) segédprogram használata Windows rendszerben**

A nyomtatófejet az alábbi lépéseket követve igazíthatja be a Print Head Alignment (Nyomtatófej beigazítása) segédprogram használatával.

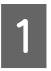

A Ellenőrizze, hogy ne jelenjenek meg figyelmeztető üzenetek vagy hibák az LCD-kijelzőn, a CD/DVD tálca el legyen távolítva, és a kimeneti tálca ki legyen csúsztatva.

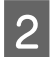

B Győződjön meg arról, hogy A4 méretű lap van-e a 2. kazettában.

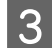

C Kattintson jobb egérgombbal a taskbar (tálca) elemen található termék ikonra, majd válassza a **Print Head Alignment (Nyomtatófej beigazítása)** parancsot.

Ha nem jelenik meg a termékikon, a következő témakörben leírtak szerint adja hozzá az ikont. & ["A taskbar \(tálca\) elemen levő parancsikonnal" 47. oldal](#page-46-0)

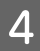

D A képernyőn megjelenő utasítások alapján hajtsa végre a nyomtatófej beigazítását.

## **A Print Head Alignment (Nyomtatófej beigazítása) segédprogram használata Mac OS X rendszerben**

A nyomtatófejet az alábbi lépéseket követve igazíthatja be a Print Head Alignment (Nyomtatófej beigazítása) segédprogram használatával.

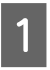

A Ellenőrizze, hogy ne jelenjenek meg figyelmeztető üzenetek vagy hibák az LCD-kijelzőn, a CD/DVD tálca el legyen távolítva, és a kimeneti tálca ki legyen csúsztatva.

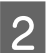

B Győződjön meg arról, hogy A4 méretű lap van-e a 2. kazettában.

C Nyissa meg a Epson Printer Utility 4 programot. & ["A nyomtató-illesztőprogram elérése Mac OS X rendszeren" 47. oldal](#page-46-0)

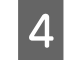

D Kattintson a **Print Head Alignment (Nyomtatófej beigazítása)** ikonra.

E A képernyőn megjelenő utasítások alapján hajtsa végre a nyomtatófej beigazítását.

## **A kezelőpanel használata**

A nyomtatófejet az alábbi lépéseket követve igazíthatja be a termék kezelőpanelének használatával.

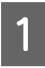

Ellenőrizze, hogy ne jelenjenek meg figyelmeztető üzenetek vagy hibák a kezelőpanelen.

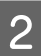

B Győződjön meg arról, hogy A4 méretű lap van-e a papírkazettában.

#### **A termék és a szoftver karbantartása**

<span id="page-132-0"></span>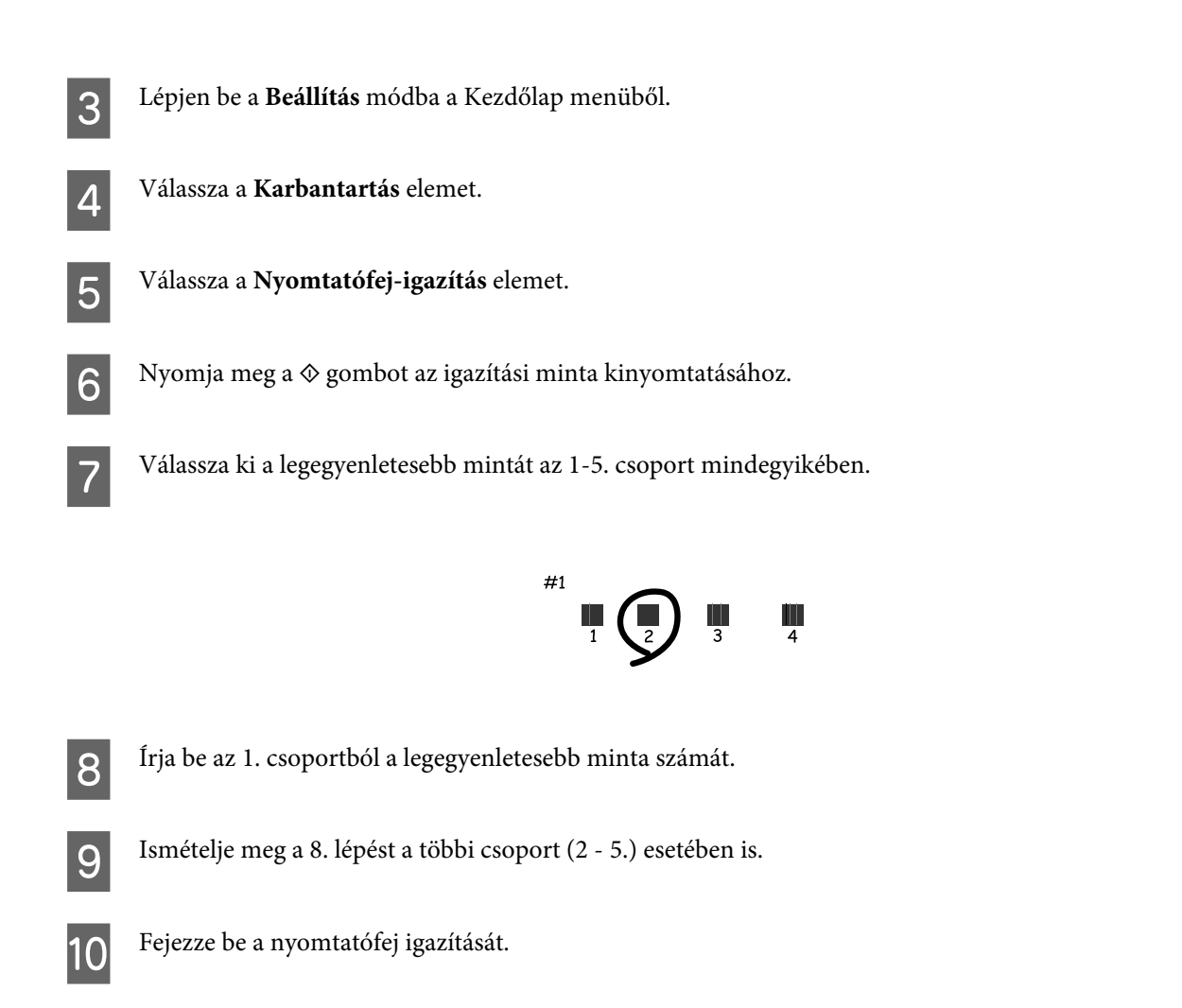

## **Idő és régió beállítása/módosítása**

Az időt és a régió beállításait az alábbi lépéseket követve állíthatja be a termék kezelőpanelének használatával.

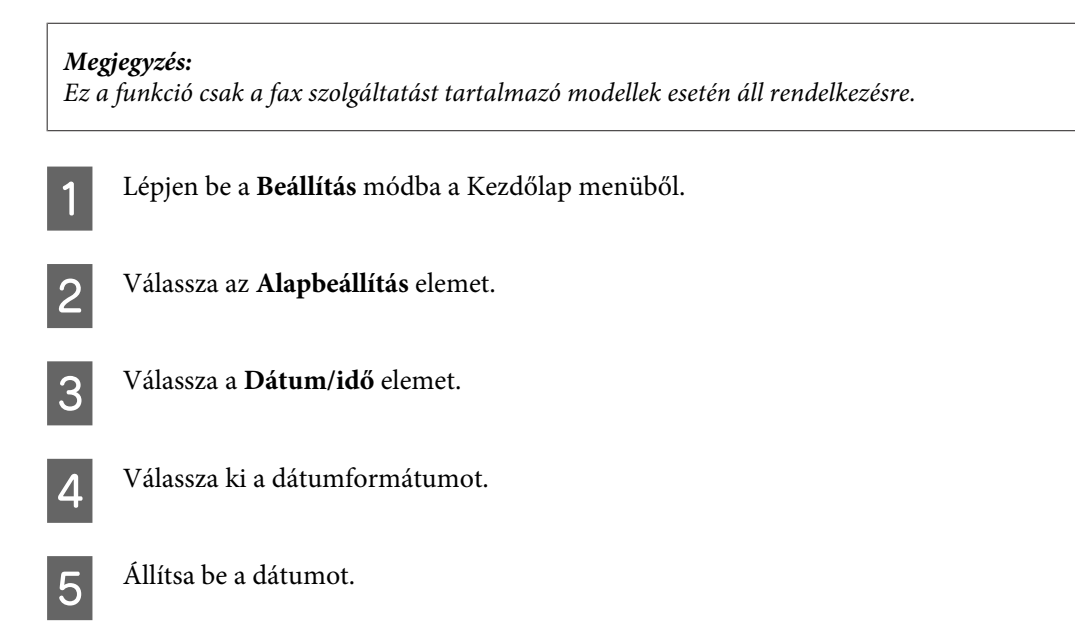

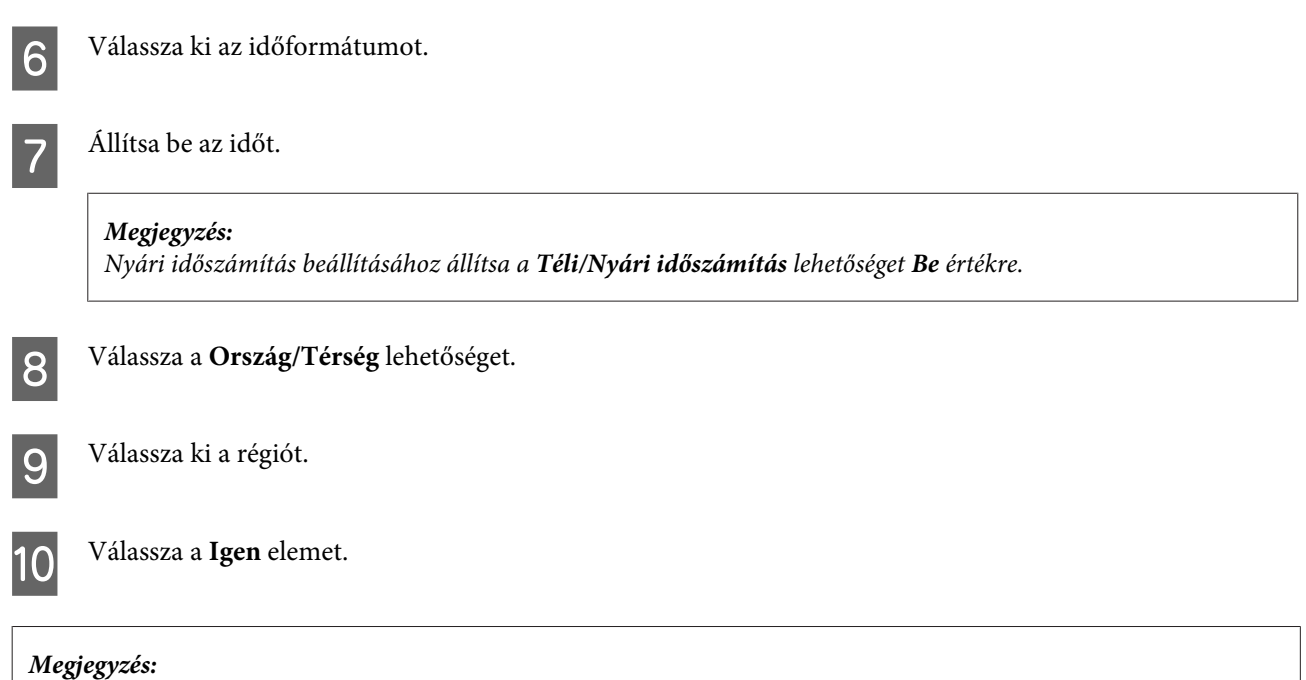

*Ha a készülék hosszabb ideig van kikapcsolva, az óra lenullázódhat. A készülék bekapcsolásakor ellenőrizze az órát.*

## **Energiamegtakarítás**

*Megjegyzés a fax funkciót tartalmazó termékekhez:*

❏ *Az LCD képernyő elsötétül, ha egy bizonyos ideig nem használják a készüléket.*

❏ *A termék automatikus kikapcsolási funkciója nem elérhető.*

*Megjegyzés a fax funkciót nem tartalmazó termékekhez: A termék automatikusan készenléti módba kapcsol, ha egy bizonyos ideig nem használják.*

Beállíthatja a készülék kikapcsolásához szükséges időt. A kikapcsoláshoz szükséges idő növelése befolyásolja a nyomtató energiafelhasználását. Az időzítő módosítása előtt vegye figyelembe a környezetet.

Az idő beállításához kövesse az alábbi lépéseket.

### **Windows alatt**

A Nyissa meg a nyomtatóbeállításokat.  $\rightarrow$   $A$  nyomtató-illesztőprogram elérése Windows operációs rendszeren" 46. oldal

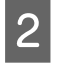

B Kattintson a **Maintenance (Karbantartás)** fülre, majd a **Printer and Option Information (A nyomtató és a beállítások adatai)** gombra.

C Válassza az **Off (Ki)**, **30 minutes (30 perc)**, **1 hour (1 óra)**, **2 hours (2 óra)**, **4 hours (4 óra)**, **8 hours (8 óra)** vagy **12 hours (12 óra)** értékeket a Power Off Timer (Kikapcsolási időzítő) beállításaként.

- D Válassza a **3 minutes (3 perc)**, **5 minutes (5 perc)**, **10 minutes (10 perc)** vagy **15 minutes (15 perc)** értékeket a Sleep Timer (Elalvás időzítő) beállításaként.
- E Kattintson az Kattintson az **OK** gombra.

### **Mac OS X esetén**

- A Nyissa meg a Epson Printer Utility 4 programot. & ["A nyomtató-illesztőprogram elérése Mac OS X rendszeren" 47. oldal](#page-46-0)
- B Kattintson a **Printer Settings (Nyomtatóbeállítások)** gombra. Megjelenik a Printer Settings (Nyomtatóbeállítások) képernyő.
- C Válassza az **Off (Ki)**, **30 minutes (30 perc)**, **1 hour (1 óra)**, **2 hours (2 óra)**, **4 hours (4 óra)**, **8 hours (8 óra)** vagy **12 hours (12 óra)** értékeket a Power Off Timer (Kikapcsolási időzítő) beállításaként.
- D Válassza a **3 minutes (3 perc)**, **5 minutes (5 perc)**, **10 minutes (10 perc)** vagy **15 minutes (15 perc)** értékeket a Sleep Timer (Elalvás időzítő) beállításaként.
- 

E Kattintson az **Apply (Alkalmaz)** gombra.

## **A kezelőpanel használata**

- A Lépjen be a **Beállítás** módba a Kezdőlap menüből. B Válassza a **Nyomtató beállítása** elemet. C Válassza a **Kikapcsolás időzítő** elemet. D Válassza az **Ki**, **30 perc**, **1 óra**, **2 óra**, **4 óra**, **8 óra** vagy **12 óra** értékeket.
- E Válassza az **Elalvás időzítő** lehetőséget.
- F Válassza a **3 perc**, **5 perc**, **10 perc** vagy **15 perc** értékeket.

## **A termék tisztítása**

### **A termék külsejének tisztítása**

Ahhoz hogy a termék a lehető legjobban működjön, évente többször alaposan tisztítsa meg az alábbi utasításoknak megfelelően.

### c*Fontos:*

*A termék tisztításához soha ne használjon alkoholt vagy oldószert. Ezek a vegyszerek károsíthatják a terméket.*

### *Megjegyzés a fax funkciót tartalmazó termékekhez:*

*Ha nem használja a terméket, csukja le a hátsó papír adagoló nyílás fedelét és az ADF bemeneti tálcát, hogy megvédje a terméket a porosodástól.*

#### *Megjegyzés a fax funkciót nem tartalmazó termékekhez:*

*Ha nem használja a terméket, csukja le a hátsó papír adagoló nyílás fedelét és a kimeneti tálcát, hogy megvédje a terméket a porosodástól.*

- ❏ A képernyő/érintőpanel tisztításához használjon puha, száraz, tiszta ruhát. Ne használjon folyadékot vagy vegyszert.
- ❏ A szkennerüveg tisztításához használjon puha, száraz, tiszta ruhát. Ha egyenes vonalak jelennek meg a nyomaton vagy a beolvasott adatokon, óvatosan tisztítsa meg a szkennerüveg bal oldalát.

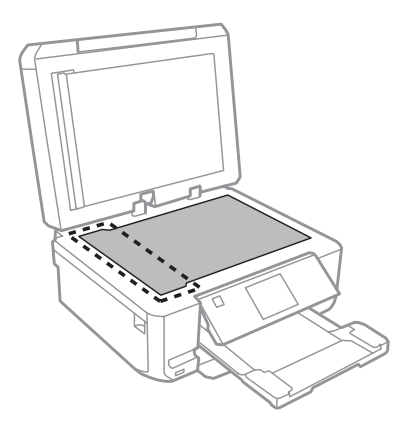

- ❏ Ha az üvegre zsírfolt vagy más nehezen eltávolítható anyag kerül, kevés üvegtisztítóval és puha ruhával tisztítsa meg. Teljesen törölje le róla a folyadékot.
- ❏ Nyissa fel az ADF fedelét és egy puha, száraz, tiszta ruhával tisztítsa meg a hengert és az ADF belsejét (csak az ADF funkcióval rendelkező termékek esetén).

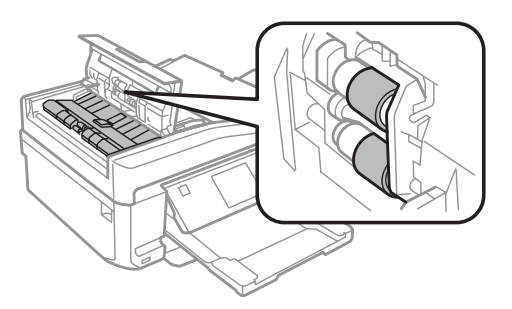

- ❏ Ne nyomja erővel a szkennerüveg felületét.
- ❏ Gondosan ügyeljen arra, hogy ne karcolja, és ne rongálja meg a szkennerüveg felületét. Ne használjon kemény szőrű kefét vagy súrolókefét a tisztításhoz. Ha megsérül az üvegfelület, romolhat a lapolvasás minősége.

❏ Távolítsa el a dokumentumpárnát az ábrán látott módon (csak az ADF funkcióval rendelkező termékek esetén).

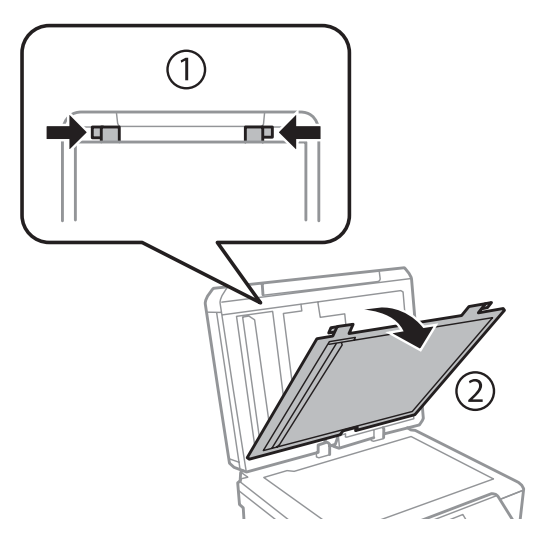

❏ Egy puha, száraz, tiszta ruhát használjon a dokumentumpárna belsejének tisztításához (csak az ADF funkcióval rendelkező termékek esetén).

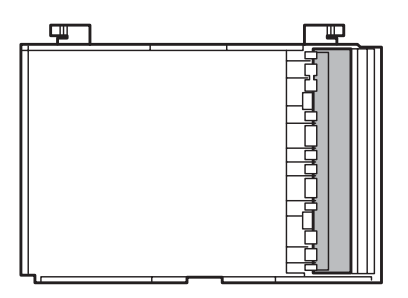

## **A termék belsejének tisztítása**

Nyomtatásai minőségének megőrzése érdekében tisztítsa meg belül a hengert a következő eljárással.

*Vigyázzon, nehogy hozzáérjen a termék belsejében található alkatrészekhez.*

### **Fontos:**

- ❏ *Ügyeljen rá, hogy ne kerüljön víz az elektromos alkatrészekre.*
- ❏ *Ne porlasszon kenőanyagot a termék belsejébe.*
- ❏ *A nem megfelelő olajok ronthatják a működést. Ha kenésre van szükség, lépjen kapcsolatba a forgalmazóval vagy szakképzett szerelővel.*

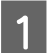

A Ellenőrizze, hogy ne jelenjenek meg figyelmeztető üzenetek vagy hibák az LCD-kijelzőn, a CD/DVD tálca el legyen távolítva, és a kimeneti tálca ki legyen csúsztatva.

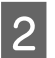

B Helyezzen több A4 méretű sima papírt a 2. kazettába.

<sup>!</sup>*Figyelem!*

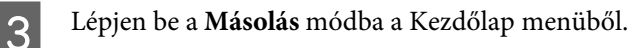

 $\Lambda$  Ha anélkül szeretne másolatot készíteni, hogy dokumentumot helyezne a szkennerüvegre, nyomja meg a  $\otimes$ gombot.

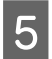

E Ismételje a 4. lépést, amíg a papíron nem kenődik el a tinta.

## **A termék szállítása**

Ha szállítani szeretné a terméket, először az eredeti dobozába vagy egy hasonló méretű dobozba helyezve készítse elő a mozgatásra.

**c***Fontos:*<br><u>Fail</u>

- ❏ *Tároláskor vagy szállításkor ne döntse meg, ne tárolja függőlegesen vagy fejjel lefelé a terméket, mert így tinta szivároghat ki.*
- ❏ *A tintapatronokat hagyja a készülékben. Ha kiveszi a patronokat, a nyomtatófej kiszáradhat, és előfordulhat, hogy a termék nem fog nyomtatni.*

A Csatlakoztassa a termék tápkábelét és kapcsolja be. Várjon, amíg a tintapatron tartó visszatér alaphelyzetébe.

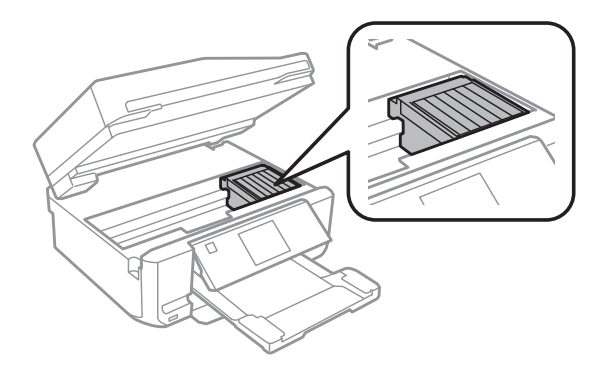

B Rögzítse a tintapatron tartót az ábrának megfelelően egy ragasztószalaggal a burkolathoz, majd óvatosan zárja<br>P Rögzítse a tintapatron tartót az ábrának megfelelően egy ragasztószalaggal a burkolathoz, majd óvatosan zárj be a lapolvasó egységet.

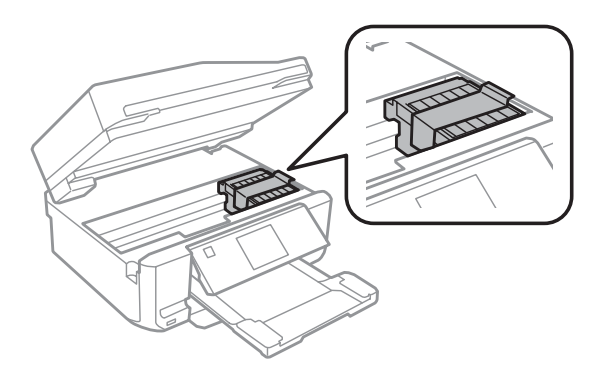

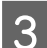

C Kapcsolja ki a terméket és húzza ki a tápkábelt.

- <span id="page-138-0"></span>D Húzza ki a többi kábelt is a termékből.
- E Távolítson el minden papírt a hátsó papír adagoló nyílásból.
- F Zárja le a hátsó papír adagoló nyílás fedelét, a kimenti tálcát, az ADF bementi tálcát és az ADF kiadó tálca hosszabbítót. Majd hajtsa le a kezelőpanelt tárolása állásba.

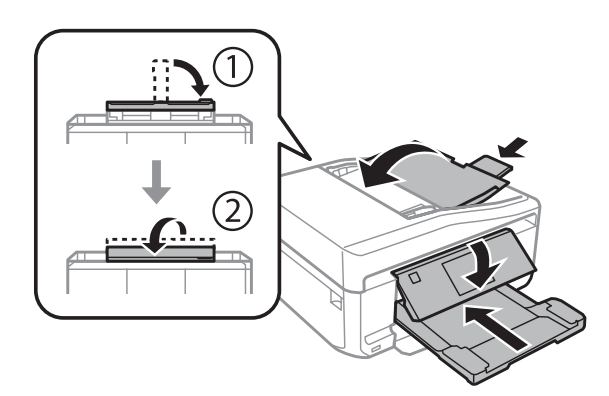

- G Távolítsa el az összes papírt a papírkazettából, majd helyezze vissza a termékbe a kazettát.
	- Csomagolja vissza a terméket a dobozába a hozzá tartozó védő elemekkel együtt.

### c*Fontos:*

*A termék dobozban történő tárolásakor ügyeljen arra, hogy a kezelőpanel ne sérülhessen meg.*

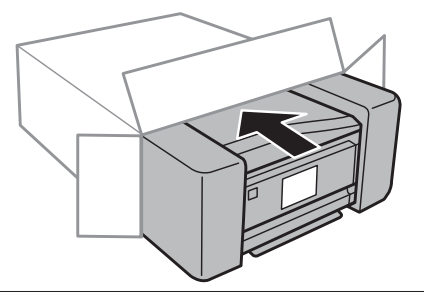

#### *Megjegyzés:*

- ❏ *Szállítás közben ne döntse meg a terméket.*
- ❏ *Használat előtt ne feledje eltávolítani a védő elemeket a termékből.*

## **A szoftver ellenőrzése és telepítése**

### **A számítógépre telepített szoftver ellenőrzése**

A Használati útmutató oldalain bemutatott funkciók használatához az alábbi szoftvert kell telepíteni.

❏ Epson Driver and Utilities (Epson meghajtók és segédprogramok)

- ❏ Epson Easy Photo Print
- ❏ Epson Print CD
- ❏ Epson Event Manager

Kövesse az alábbi lépéseket, hogy ellenőrizze telepítve van-e a számítógépre a szoftver.

### **Windows alatt**

A **Windows 7 és Vista:** Kattintson a start gombra, és válassza a **Control Panel (Vezérlőpult)** lehetőséget.

**Windows XP:** Kattintson a **Start** gombra, és válassza a **Control Panel (Vezérlőpult)** parancsot.

B **Windows 7 és Vista:** Kattintson az **Uninstall a program (Program eltávolítása)** lehetőségre a Programs (Programok) kategóriában.

**Windows XP:** Kattintson duplán az **Add or Remove Programs (Programok hozzáadása és eltávolítása)** ikonra.

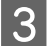

C Ellenőrizze a telepített programok listáját.

### **Mac OS X esetén**

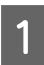

A Kattintson a **Macintosh HD** elemre.

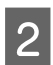

B Kattintson kétszer az **Epson Software** mappára az Applications mappában, és ellenőrizze a tartalmát.

#### *Megjegyzés:*

- ❏ *Az Applications mappa a harmadik féltől származó szoftvereket tartalmazza.*
- ❏ *Úgy tudja ellenőrizni, hogy egy nyomtató-illesztőprogram telepítve van-e, ha rákattint a System Preferences elemre az Apple menüben, majd rákattint a Print & Scan (Mac OS X 10.7 esetén) vagy a Print & Fax (Mac OS X 10.6 vagy 10.5 esetén) lehetőségekre. Majd keresse meg a készüléket a Printers mezőben.*

### **A szoftver telepítése**

Helyezze be a termékhez mellékelt szoftverlemezt, majd jelölje ki a telepíteni kívánt szoftvert a Software Select (Szoftver kiválasztása) képernyőn.

## **A szoftver eltávolítása**

Bizonyos problémák megoldása végett, illetve az operációs rendszer frissítése után szükség lehet a szoftver eltávolítására és újratelepítésére.

A következő részben található információk alapján meg tudja majd határozni, hogy milyen alkalmazások vannak már telepítve.

→ ["A számítógépre telepített szoftver ellenőrzése" 139. oldal](#page-138-0)

## **Windows alatt**

### *Megjegyzés:*

- ❏ *Windows 7 és Vista rendszerben szüksége lesz egy rendszergazdai azonosítóra és jelszóra, ha normál felhasználóként jelentkezik be.*
- ❏ *Windows XP rendszerben Computer Administrator (Számítógépes rendszergazda) fiókba kell bejelentkezni.*

A Kapcsolja ki a készüléket.

B Húzza ki a készülék csatlakozókábelét a számítógépből.

**C** Tegye az alábbiak valamelyikét.

**Windows 7 és Vista:** Kattintson a start gombra, és válassza a **Control Panel (Vezérlőpult)** lehetőséget.

**Windows XP:** Kattintson a **Start** gombra, és válassza a **Control Panel (Vezérlőpult)** parancsot.

4 Tegye az alábbiak valamelyikét.

**Windows 7 és Vista:** Kattintson az **Uninstall a program (Program eltávolítása)** lehetőségre a Programs (Programok) kategóriában.

**Windows XP:** Kattintson duplán az **Add or Remove Programs (Programok hozzáadása és eltávolítása)** ikonra.

E Jelölje ki az eltávolítani kívánt programot, például a készülék illesztőprogramját, és az alkalmazást a megjelenő listán.

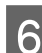

**F** Tegye az alábbiak valamelyikét.

**Windows 7:** Kattintson az**Uninstall/Change (Eltávolítás/módosítás)** vagy **Uninstall (Eltávolítás)** lehetőségre.

**Windows Vista:** Kattintson az **Uninstall/Change (Eltávolítás/módosítás)** vagy az **Uninstall (Eltávolítás)** elemre, majd a **Continue (Folytatás)** gombra a User Account Control (Felhasználófiók kezelése) ablakban.

**Windows XP:** Kattintson a**Change/Remove (Módosítás/eltávolítás)** vagy **Remove (Eltávolítás)** lehetőségre.

*Megjegyzés: Ha az 5. lépésben a nyomtatóillesztő eltávolítását választja, jelölje ki a készülék ikonját, és kattintson az OK gombra.*

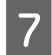

G A megerősítést kérő ablakban kattintson a **Yes (Igen)** vagy **Next (Tovább)** gombra.

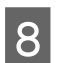

H Kövesse a képernyőn megjelenő utasításokat.

Egyes esetekben a számítógép újraindítására felszólító üzenet is megjelenhet. Ekkor jelölje be az **I want to restart my computer now (Újraindítom a számítógépet)** lehetőséget, majd kattintson a **Finish (Befejezés)** gombra.

## **Mac OS X esetén**

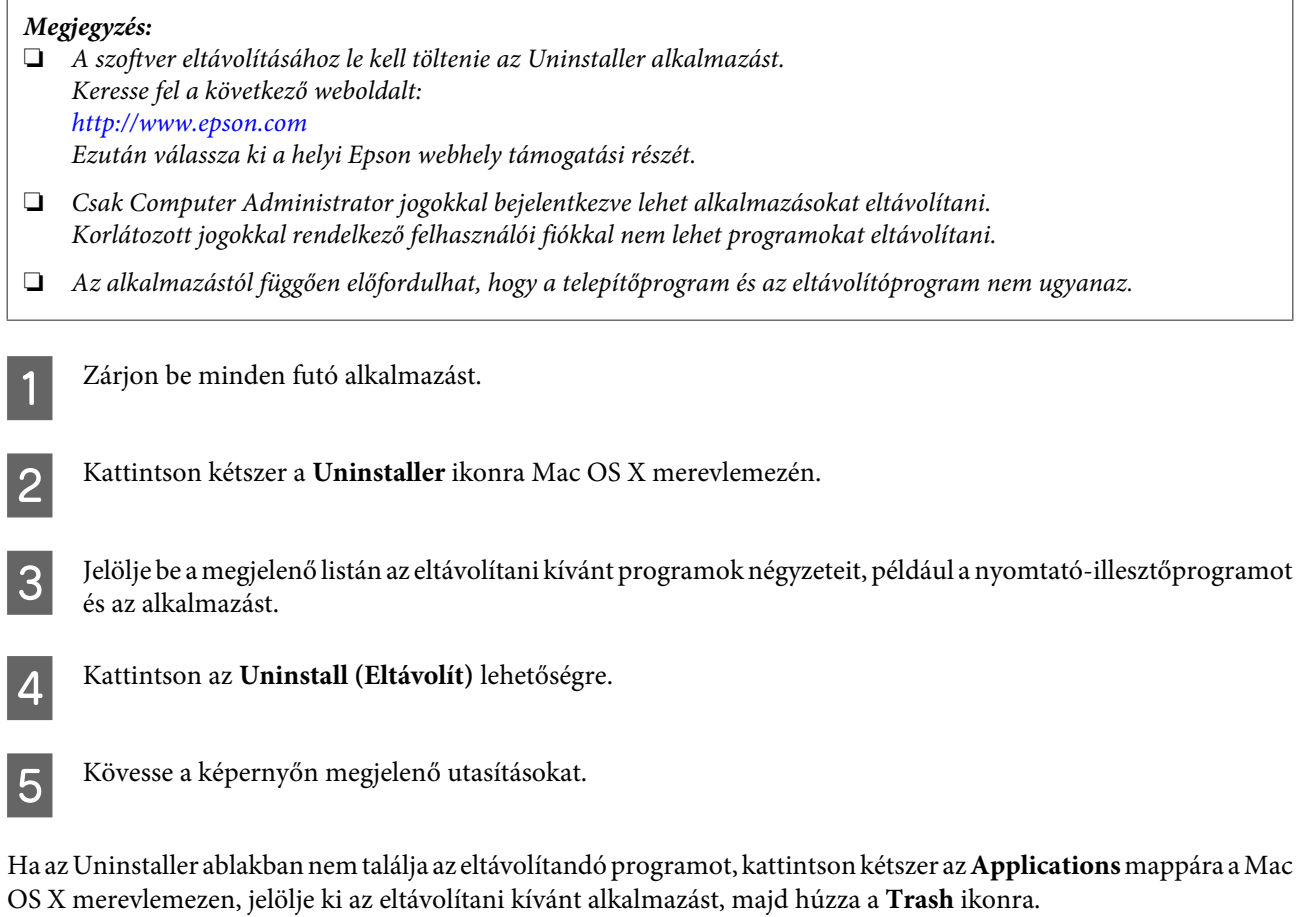

#### *Megjegyzés:*

*Ha eltávolítja a nyomtató-illesztőprogramot, de a termék neve ott marad a Print & Scan (Mac OS X 10.7 esetén) vagy Print* & Fax (Mac OS X 10.6 vagy 10.5 esetén) ablakban, válasza ki a termék nevét és kattintson a - **remove** gombra.

# **Adatátvitel külső tárolóeszköz használatával**

A termék memóriakártyák fogadására alkalmas foglalatait és a külső USB portokat használva fájlokat másolhat a nyomtatóval összekapcsolt számítógépre. Természetesen a számítógépről is másolhat fájlokat a tárolóeszközre.

## **Óvintézkedések a tárolóeszközökkel kapcsolatban**

A tárolóeszköz és a számítógép közti adatátvitel során mindig vegye figyelembe a következőket:

- ❏ Mindig olvassa el a tárolóeszköz és az esetlegesen használt különböző típusú adapterek dokumentációját a pontos kezelési útmutatásért.
- ❏ Ne másoljon fájlokat a tárolóeszközre miközben nyomtat a tárolóeszközről.
- ❏ A termék kijelzője nem frissíti a tárolóeszközre vonatkozó információkat sem az eszközre történő másolás, sem az eszközről történő törlés után. A kijelzett információ frissítéséhez vegye ki majd helyezze be a tárolóeszközt.
- ❏ Ne távolítsa el a memóriakártyát és ne kapcsolja ki a terméket addig, amíg a memóriakártya jelzőfénye villog, mert ezzel az adatok elvesztését kockáztatja.

## **Fájlok másolása a tárolóeszköz és a számítógép között**

### **Fájlok másolása a számítógépre**

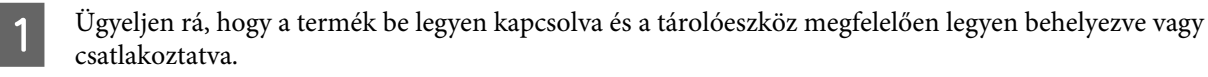

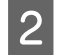

B **Windows 7 és Vista alatt:** Kattintson a Start gombra, és válassza a **Computer (Számítógép)** elemet.

#### **Windows XP:**

Kattintson a **Start** majd válassza a **My Computer (Sajátgép)** elemet.

#### **Mac OS X:**

A cserélhető lemez ikonja ( ) automatikusan megjelenik a desktop elemen.

C Kattintson kétszer az eltávolítható lemez ikonra, majd válassza ki azt a mappát amelyben a fájljai találhatók.

#### *Megjegyzés:*

*Ha beállított egy kötetcímkét a lemez jelölésére, akkor az jelenik meg a meghajtó neveként. Ha nem állított be kötetcímkét, akkor a Windows XP rendszerben a meghajtó neve "removable disk" (cserélhető lemez) lesz.*

#### **Adatátvitel külső tárolóeszköz használatával**

D Válassza ki a másolni kívánt fájlokat, majd húzza át a számítógép merevlemezének egy megfelelő mappájába.

### c*Fontos:*

*Mac OS X felhasználóknak Mielőtt eltávolítaná a tárolóeszközt, előbb mindig húzza a cserélhető lemez ikont a kukába, mert különben adatvesztéssel szembesülhet az eszközön.*

## **Fájlok mentése a tárolóeszközre**

A memóriakártya behelyezése előtt ellenőrizze, hogy az írásvédelmet aktivizáló kapcsoló engedélyezi-e a memóriakártyára történő írást.

#### *Megjegyzés:*

*Ha egy Macintosh számítógépről másolt adatokat a memóriakártyára, akkor előfordulhat, hogy egy régebbi digitális fényképezőgép nem lesz képes olvasni a memóriakártyát.*

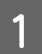

Ügyeljen rá, hogy a termék be legyen kapcsolva és a tárolóeszköz megfelelően legyen behelyezve vagy csatlakoztatva.

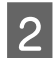

B **Windows 7 és Vista alatt:** Kattintson a Start gombra, és válassza a **Computer (Számítógép)** elemet.

#### **Windows XP:**

Kattintson a **Start** majd válassza a **My Computer (Sajátgép)** elemet.

**Mac OS X:**

A cserélhető lemez ikonja ( $\Box$ ) automatikusan megjelenik a desktop elemen.

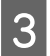

Kattintson kétszer az eltávolítható lemez ikonra, majd válassza ki azt a mappát amelybe a fájlokat menteni kívánja.

#### *Megjegyzés:*

*Ha beállított egy kötetcímkét a lemez jelölésére, akkor az jelenik meg a meghajtó neveként. Ha nem állított be kötetcímkét, akkor a Windows XP rendszerben a meghajtó neve "removable disk" (cserélhető lemez) lesz.*

D Válassza ki a számítógép merevlemezén azt a mappát, ami a másolni kívánt fájlokat tartalmazza. Ezután jelölje ki a fájlokat, majd húzza át valamennyit a tárolóeszközön lévő mappába.

#### *CFontos:*

*Mac OS X felhasználóknak*

*Mielőtt eltávolítaná a tárolóeszközt, előbb mindig húzza az asztalon lévő cserélhető lemez ikont a kukába, mert különben adatvesztéssel szembesülhet az eszközön.*
# **Hibajelzők**

# **Hibaüzenetek a kezelőpanelen**

Ebben a részben az LCD-képernyőn kijelzett hibaüzenetek leírásait olvashatja.

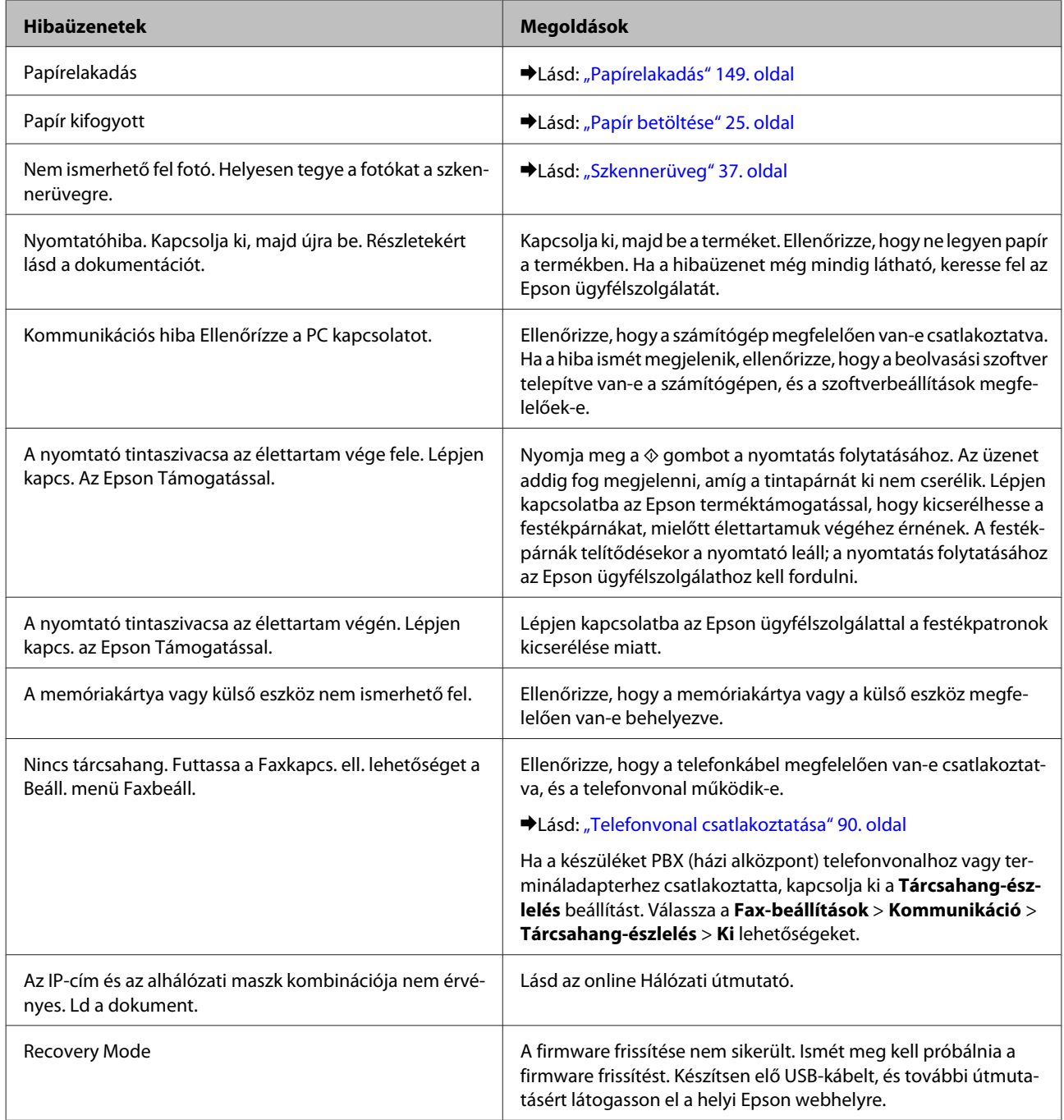

# **Nyomtatási/másolási hibaelhárítás**

# **A probléma diagnosztizálása**

A termék problémáinak elhárítását legjobban két lépésben lehet elvégezni: először diagnosztizálni kell a problémát, majd alkalmazni kell a szóba jöhető megoldásokat, amíg a probléma meg nem szűnik.

A leggyakoribb hibák diagnosztizálásához és kijavításához szükséges információk elérhetők az on-line hibakereséssel, a kezelőpanelen vagy a status monitoron. További információ az alábbi témakörökben található.

Ha a nyomtatási minőséggel van baj, ha a probléma nem a minőséggel kapcsolatos, ha a papír begyűrődik, vagy ha a termék egyáltalán nem nyomtat, tanulmányozza az útmutató megfelelő részét.

Lehet, hogy a hiba kijavításához a nyomtatást meg kell szakítania.

& ["Nyomtatás megszakítása" 51. oldal](#page-50-0)

## **A termék állapotának ellenőrzése**

Ha nyomtatás közben hiba következik be, megjelenik egy hibaüzenet a Status Monitor (Állapotellenőrzés) ablakban.

Ha olyan hibaüzenet jelenik meg, hogy a termékben lévő festékpárnák élettartama a végéhez közeledik, akkor a csere érdekében forduljon az Epson ügyfélszolgálatához. Az üzenet addig fog megjelenni, amíg a tintapárnákat ki nem cserélik. A festékpárnák telítődésekor a termék leáll; a nyomtatás folytatásához az Epson ügyfélszolgálathoz kell fordulni.

#### **Windows alatt**

Az EPSON Status Monitor 3 kétféle módon érhető el:

- ❏ Kattintson kétszer a termék parancsikonjára, amit a Windows tálcáján talál. A parancsikon tálcához való hozzáadásával kapcsolatos tudnivalókhoz lásd: & ["A taskbar \(tálca\) elemen levő parancsikonnal" 47. oldal](#page-46-0)
- ❏ Nyissa meg a nyomtatóillesztőt, kattintson a **Maintenance (Karbantartás)** fülre, majd az **EPSON Status Monitor 3** gombra.

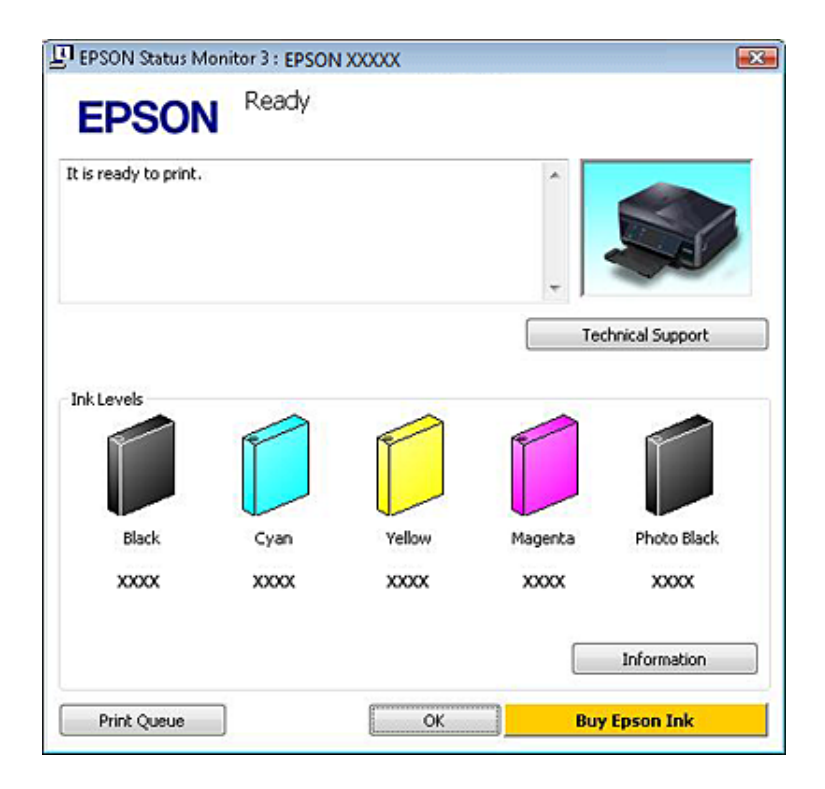

Az EPSON Status Monitor 3 megnyitásakor a következő ablak jelenik meg:

#### *Megjegyzés:*

*Ha az EPSON Status Monitor 3 nem jelenik meg, nyissa meg a nyomtatóillesztőt, kattintson a Maintenance (Karbantartás) fülre, majd az Extended Settings (Kiegészítő beállítások) gombra. Az Extended Settings (Kiegészítő beállítások) ablakban jelölje be az Enable EPSON Status Monitor 3 (Az EPSON Status Monitor 3 engedélyezése) négyzetet.*

Az EPSON Status Monitor 3 segédprogram a következő adatokat jeleníti meg:

#### ❏ **Jelenlegi állapot:**

Ha kevés vagy kifogyott a tinta, megjelenik egy **How to (Hogyan)** gomb az EPSON Status Monitor 3 ablakban. A **How to (Hogyan)** lehetőségre kattintva megjelennek a tintapatron cseréjének utasításai.

#### ❏ **Ink Levels (Tintaszintek):**

Az EPSON Status Monitor 3 a tintapatronokról grafikus felületen nyújt információt.

#### ❏ **Information (Információ):**

A behelyezett tintapatronokra vonatkozó információkat az **Information (Információ)** gombra kattintva érheti el.

#### ❏ **Technical Support (Terméktámogatás):**

Az Epson terméktámogató weboldalának elérésez kattintson a **Technical Support (Terméktámogatás)** hivatkozásra.

#### ❏ **Print Queue (Nyomtatási sor):**

A Windows Spooler (Windows sorkezelő) megjelenítéséhez kattintson a **Print Queue (Nyomtatási sor)** lehetőségre.

Használati útmutató

#### **Mac OS X esetén**

Az EPSON Status Monitor segédprogram megnyitásához kövesse az alábbi lépéseket.

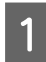

A Nyissa meg a Epson Printer Utility 4 programot. & ["A nyomtató-illesztőprogram elérése Mac OS X rendszeren" 47. oldal](#page-46-0)

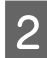

B Kattintson az **EPSON Status Monitor** ikonra. Megjelenik az EPSON Status Monitor.

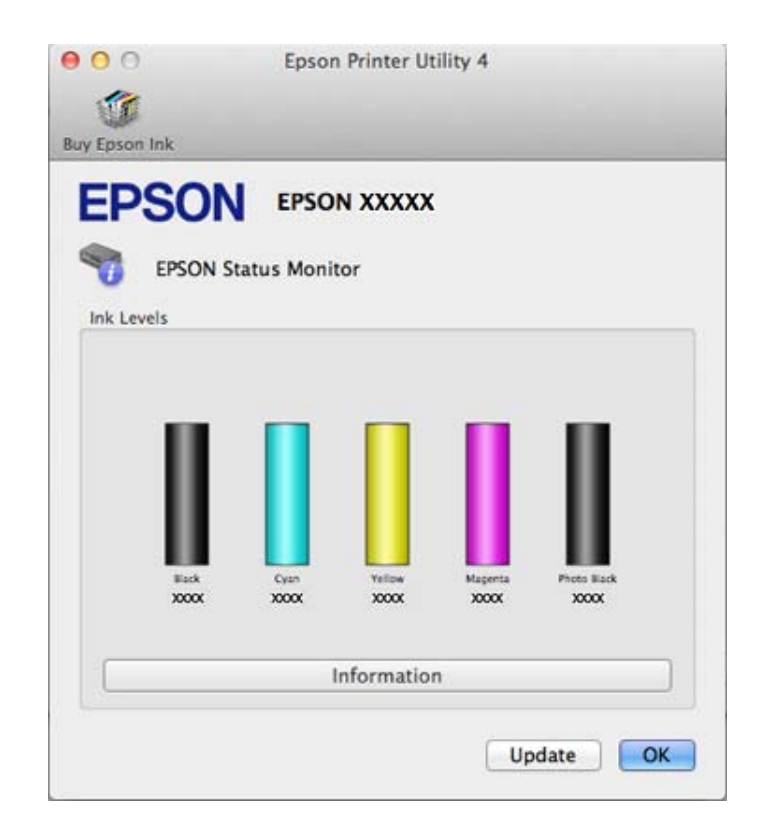

A segédprogram használatával a tintapatronok állapotát is ellenőrizheti nyomtatás előtt. Az EPSON Status Monitor segédprogram megjeleníti a tintapatron állapotát a megnyitás időpontjában. A tintapatronban lévő tinta mennyiségének frissítéséhez kattintson az **Update (Frissítés)** gombra.

<span id="page-148-0"></span>Ha kevés vagy kifogyott a tinta, megjelenik egy **How to (Hogyan)** gomb. Ha rákattint a **How to (Hogyan)** gombra, az EPSON Status Monitor lépésenként végigvezeti a patroncsere folyamatán.

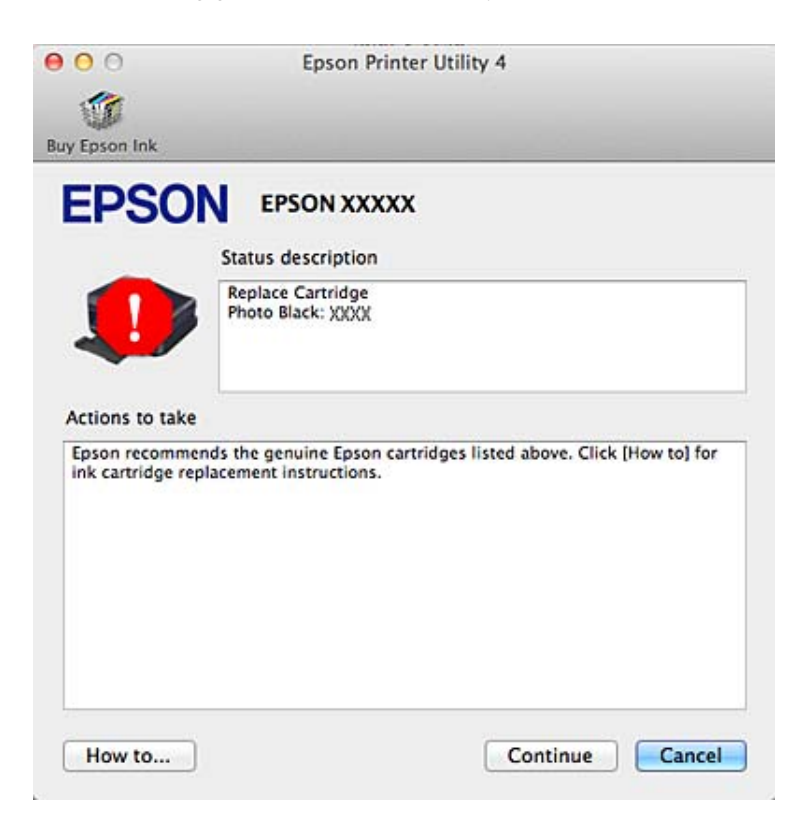

# **Papírelakadás**

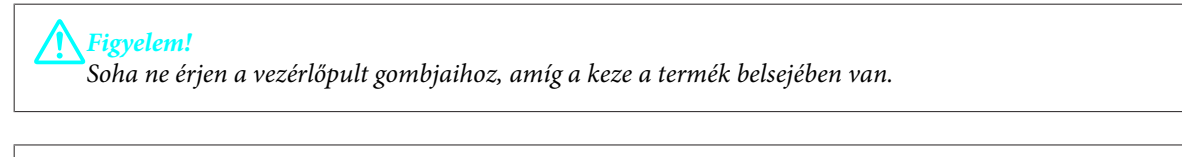

#### *Megjegyzés:*

- ❏ *Törölje a nyomtatási feladatot, ha erre kéri egy üzenet az LCD képernyőn vagy a nyomtató-illesztőprogramban.*
- ❏ *Miután eltávolította az elakadt papírt, nyomja meg az LCD képernyőn kijelzett gombot.*

# **Elakadt papír eltávolítása a hátsó fedélből**

A Húzza ki a hátsó fedelet és óvatosan távolítsa el az elakadt papírt.

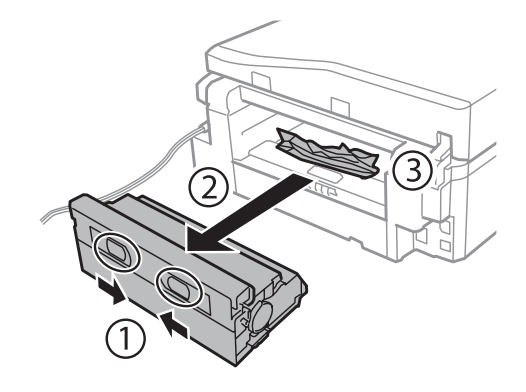

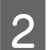

**B** Óvatosan távolítsa el a beakadt papírt.

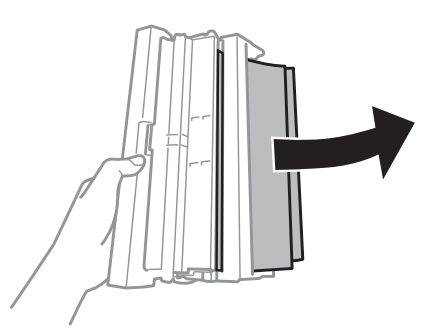

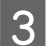

C Nyissa fel a hátsó fedelet és óvatosan távolítsa el az elakadt papírt.

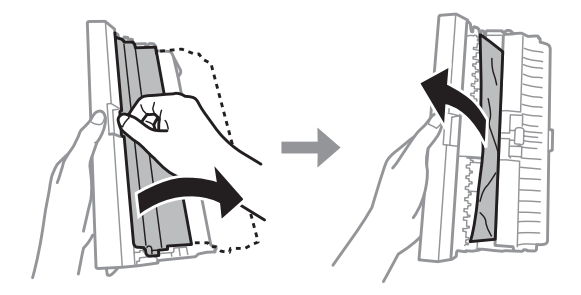

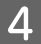

4 Helyezze vissza a hátsó fedelet.

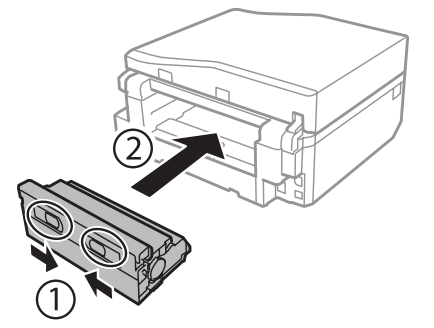

# **Az eladat papír eltávolítása a termék belsejéből**

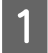

A Óvatosan távolítsa el a beakadt papírt.

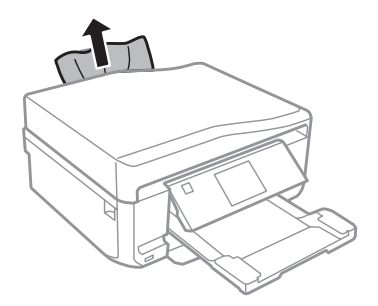

B Nyissa fel a lapolvasó egységet. Majd távolítson el minden papírt a készülék belsejéből, az esetlegesen leszakadt darabokat is.

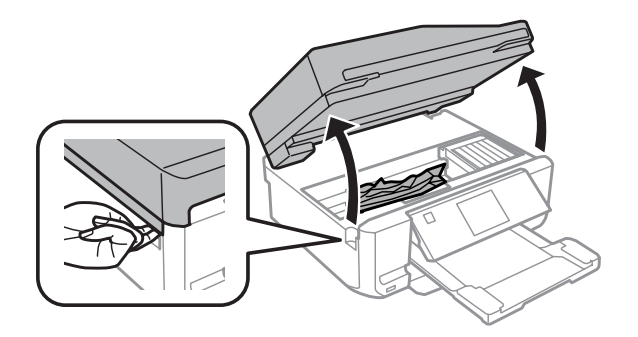

#### **T** Fontos:

*Ne érintse meg a tintapatron tartóhoz rögzített fehér lapos kábelt.*

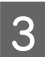

B Lassan zárja le a lapolvasó egységet.

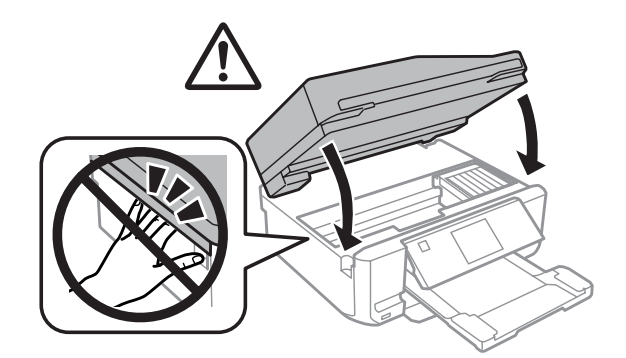

# <span id="page-151-0"></span>**Elakadt papír eltávolítása a papírkazettából**

A Húzza ki az papírtálcát. Majd óvatosan távolítsa el az elakadt papírt.

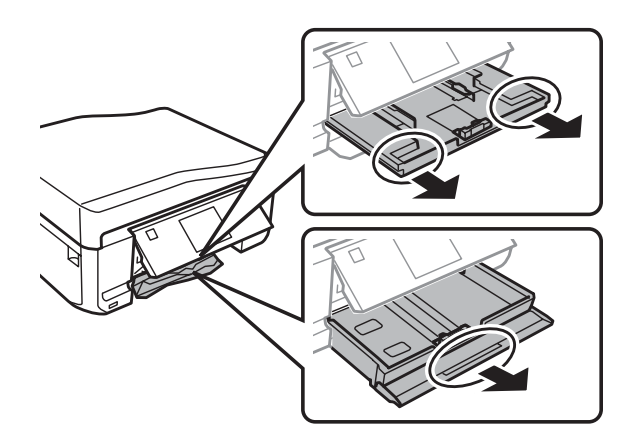

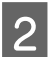

2 Vegye ki a papírt a kazettából.

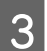

C Helyezze a papír széleit pontosan egymás fölé.

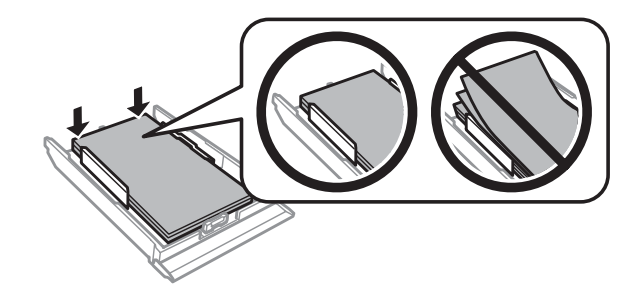

 $\Lambda$  Tartsa a kazettát vízszintesen, miközben lassan és óvatosan visszahelyezi a termékbe.

## **Elakadt papír eltávolítása az automatikus dokumentumadagolóból (ADF)**

Ezen funkció elérhetősége termékfüggő.

A Távolítsa el a papírköteget az automatikus dokumentumadagoló (ADF) bemeneti tálcából.

#### **Nyomtatási/másolási hibaelhárítás**

B Nyissa fel az automatikus dokumentumadagolót. Majd óvatosan távolítsa el az elakadt papírt.

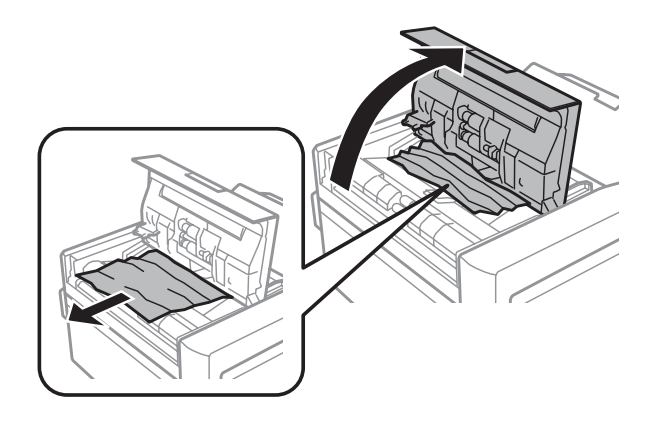

#### c*Fontos:*

*A beakadt papír eltávolítása előtt az automatikus dokumentumadagolót feltétlenül fel kell nyitni. Ha nem nyitja fel a fedelet, akkor a termék megrongálódhat.*

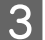

8 Nyissa ki a dokumentum fedelet.

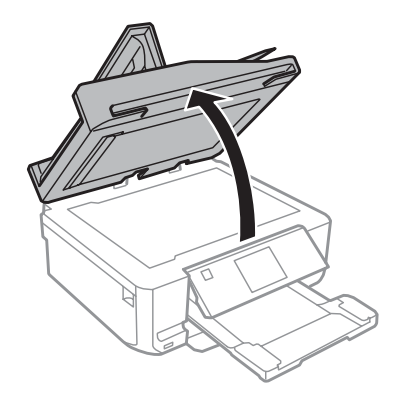

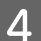

4 Távolítsa el a dokumentumpárnát.

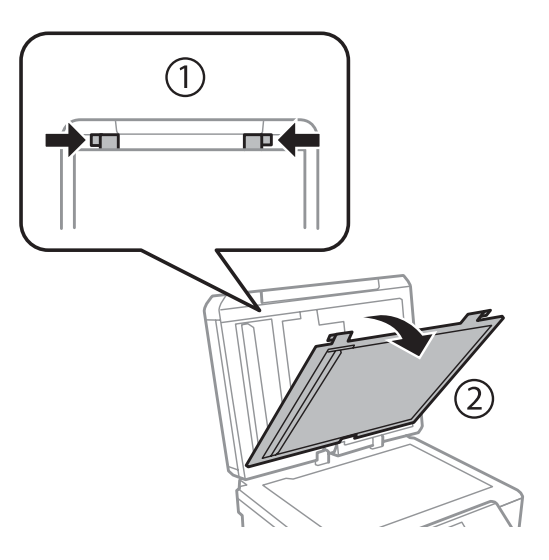

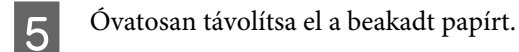

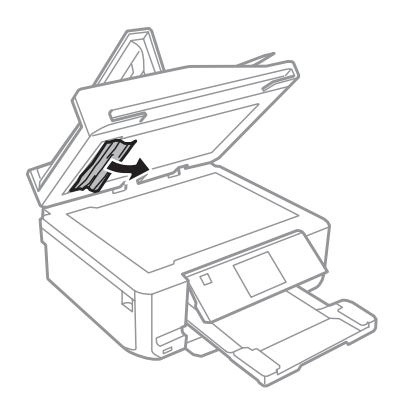

F Helyezze vissza a dokumentumpárnát és zárja le a dokumentum fedelet.

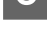

Nyissa fel az automatikus dokumentumadagolót (ADF).

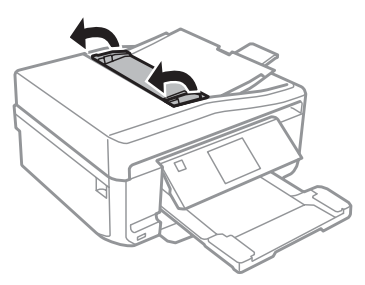

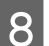

**B** Óvatosan távolítsa el a beakadt papírt.

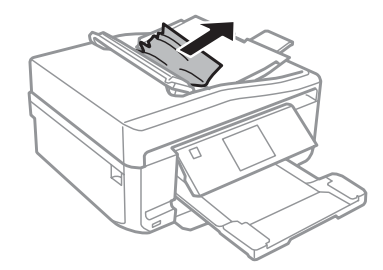

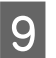

I Zárja be az automatikus dokumentumadagolót (ADF).

## **Papírelakadások megelőzése**

Ha a papír gyakran akad el, ellenőrizze a következőket.

- ❏ A papír sima, nem pöndörödött vagy gyűrött.
- ❏ Minőségi papírt használ.
- ❏ A papír nyomtatható felével lefelé van a papírkazettában.
- ❏ A papír nyomtatandó felével felfelé nézzen a hátsó papír adagoló nyílásban.
- ❏ A papírköteget átpörgette betöltés előtt.
- ❏ Sima papír esetében ne töltsön papírt a vonal fölé, mely közvetlen a H vagy a nyíl alatt található az élvezető belsejében.

Speciális Epson hordozó esetében ügyeljen arra, hogy kevesebb lapot helyezzen be, mint az adott hordozóra előírt maximum.

 $\rightarrow$  ["Papír kiválasztása" 21. oldal](#page-20-0)

- ❏ Az oldalvezető pontosan illeszkedjen a papír széléhez.
- ❏ A termék olyan sík, stabil felületen legyen, amely minden irányban túlnyúlik a nyomtató talpán. A termék döntött helyzetben nem működik megfelelően.

## **Újranyomtatás papírelakadás után (csak Windows esetében)**

Miután papírelakadás miatt visszavont egy nyomtatási feladatot, anélkül nyomtathatja újra, hogy a már kinyomtatott oldalakat újra kellene nyomtatnia.

- 
- A A papírelakadás elhárítása.  $\rightarrow$  ["Papírelakadás" 149. oldal](#page-148-0)
- B Nyissa meg a nyomtató beállításokat.<br>→ ["A nyomtató-illesztőprogram elérése Windows operációs rendszeren" 46. oldal](#page-45-0)
- C Jelölje be a **Print Preview (Nyomtatási kép)** kijelölőnégyzetet a nyomtató illesztőprogramjának Main (Fő) vagy az Advanced (Speciális) ablakában.
- Adja meg a beállításokat a nyomtatáshoz.
	- E A nyomtatóbeállítások ablak bezárásához kattintson az **OK** gombra, majd nyomtassa ki a fájlt. Print Preview (Nyomtatási kép) ablak megnyílik.
- F Válasszon ki egy már kinyomtatott oldalt a bal oldalon lévő oldalkijelölő listáról, majd válassza a **Remove Page (Oldal eltávolítása)** lehetőséget a Print Options (Nyomtatási beállítások) menüből. Ismételje meg ezt a lépést az összes kinyomtatott oldalra.
	- G Kattintson a **Print (Nyomtatás)** gombra a Print Preview (Nyomtatási kép) ablakban.

# **Nyomtatási minőség súgó**

Ha probléma van a nyomtatási minőséggel, vesse össze a problémát az alábbi illusztrációkkal. Kattintson annak az illusztrációnak az aláírására, amelyik a leginkább hasonlít a nyomtatványokra.

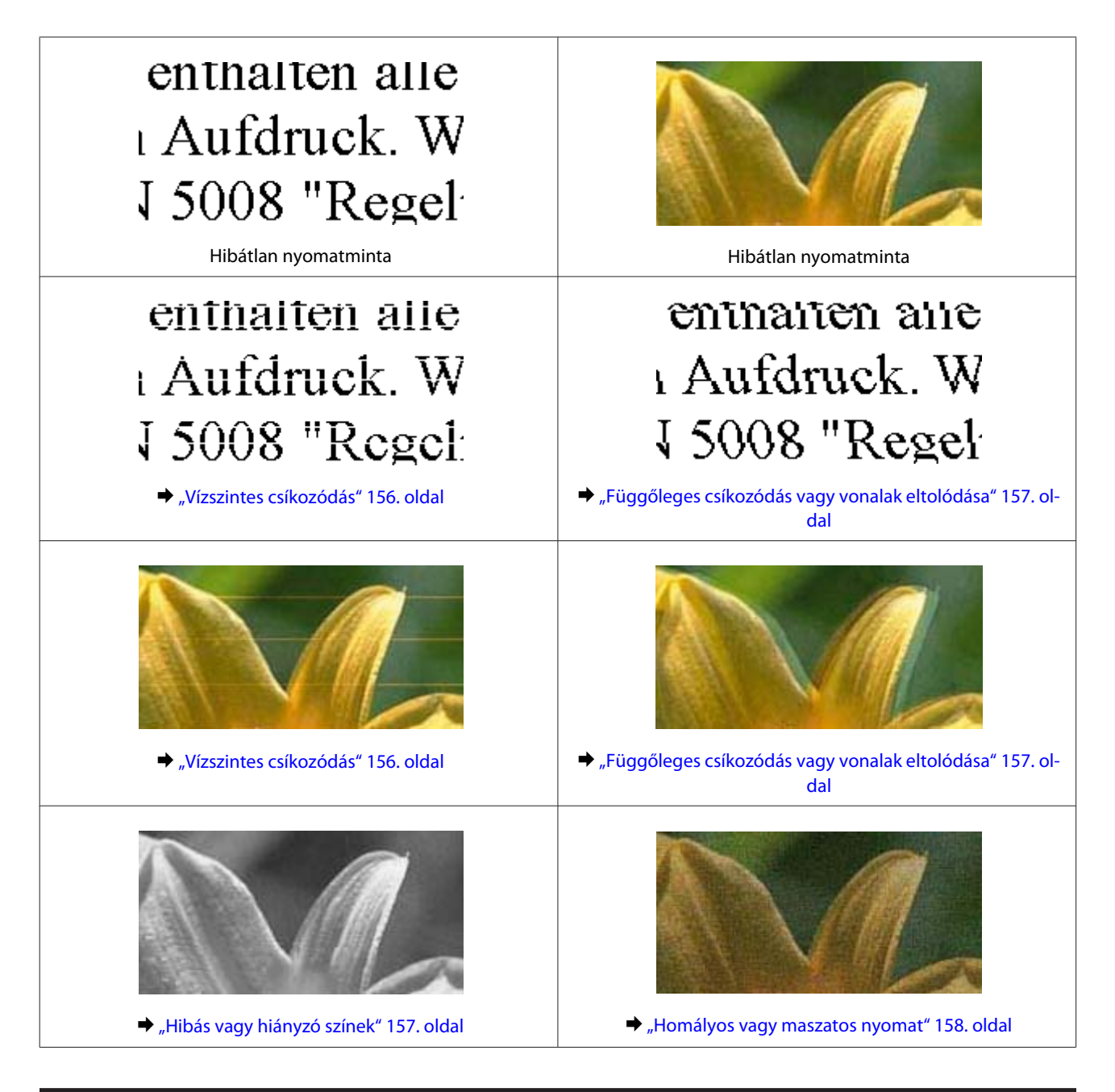

# **Vízszintes csíkozódás**

- ❏ Ellenőrizze, hogy a papír nyomtatandó oldala (a fehérebb vagy fényesebb oldal) felfele néz-e a hátsó papír adagoló nyílásban.
- ❏ Ellenőrizze, hogy a papír nyomtatandó oldala (a fehérebb vagy fényesebb oldal) lefele néz-e a papírkazettában.
- ❏ Indítsa el a Head Cleaning (Fejtisztítás) segédprogramot az eltömődött fúvókák megtisztításához. & ["A nyomtatófej tisztítása" 129. oldal](#page-128-0)
- ❏ A legjobb eredmények elérése érdekében, a csomag felnyitásától számított hat hónapon belül használja fel a tintapatronokat.
- ❏ Próbáljon eredeti Epson tintapatronokat használni.
- <span id="page-156-0"></span>❏ Győződjön meg róla, hogy a nyomtató-illesztőprogramban kiválasztott papírtípus-beállítás megfelel-e a termékbe betöltött papír típusának. & ["Papír kiválasztása" 21. oldal](#page-20-0)
- ❏ Ha 2,5 cm-nél sűrűbb a csíkozódást, futtassa le a Print Head Alignment (Nyomtatófej beigazítása) segédprogramot. & ["Nyomtatófej igazítása" 131. oldal](#page-130-0)
- ❏ Ha a másolaton sraffozott (moiré) minta jelenik meg, módosítsa a **Kicsinyít/nagyít** beállítást az LCD menüben vagy igazítsa meg az eredetit.
- ❏ Ha probléma van a másolási minőséggel, tisztítsa meg a termék külső borítását. & ["A termék külsejének tisztítása" 135. oldal](#page-134-0)

## **Függőleges csíkozódás vagy vonalak eltolódása**

- ❏ Ellenőrizze, hogy a papír nyomtatandó oldala (a fehérebb vagy fényesebb oldal) felfele néz-e a hátsó papír adagoló nyílásban.
- ❏ Ellenőrizze, hogy a papír nyomtatandó oldala (a fehérebb vagy fényesebb oldal) lefele néz-e a papírkazettában.
- ❏ Indítsa el a Head Cleaning (Fejtisztítás) segédprogramot az eltömődött fúvókák megtisztításához.  $\blacktriangleright$  ["A nyomtatófej tisztítása" 129. oldal](#page-128-0)
- ❏ Futtassa a Print Head Alignment (Nyomtatófej beigazítása) segédprogramot.  $\blacktriangleright$  ["Nyomtatófej igazítása" 131. oldal](#page-130-0)
- ❏ Windows esetén nyomtató-illesztőprogramban szüntesse meg a **High Speed (Gyors)** jelölőnégyzetben a bejelölését a Advanced (Speciális) ablakban. További részleteket az on-line súgóban talál. Mac OS X esetében válassza az **Off (Ki)** beállítást a High Speed Printing lehetőségnél. A High Speed Printing megjelenítéséhez kattintson sorban a következő menükre: **System Preferences**, **Print & Scan** (Mac OS X 10.7 esetén) vagy **Print & Fax** ( Mac OS X 10.6 vagy 10.5 esetén), az Ön terméke (a Printers listáról), **Options & Supplies**, majd a **Driver**.
- ❏ Győződjön meg róla, hogy a nyomtató-illesztőprogramban kiválasztott papírtípus-beállítás megfelel-e a termékbe betöltött papír típusának.
	- & ["Papír kiválasztása" 21. oldal](#page-20-0)
- ❏ Ha probléma van a másolási minőséggel, tisztítsa meg a termék külső borítását. ◆ ["A termék külsejének tisztítása" 135. oldal](#page-134-0)

# **Hibás vagy hiányzó színek**

❏ Windows esetében törölje a **Grayscale (Szürkeárnyalatos)** beállítást az Advanced (Speciális) ablakban a nyomtató-illesztőprogramban. Mac OS X esetében törölje a nyomtató-illesztőprogramban**Grayscale (Szürkeárnyalatos)** beállítását a Print (Nyomtatás) párbeszédpanelben aPrint Settings (Nyomtatási beállítások) részben. További részleteket az on-line súgóban talál.

- <span id="page-157-0"></span>❏ Módosítsa a színbeállításokat az alkalmazásban vagy a nyomtatószoftver beállításaiban. Windows esetében ellenőrizze az Advanced (Speciális) ablakot. Mac OS X esetében ellenőrizze a Color Options párbeszédpanelt a Print (Nyomtatás) párbeszédpanelben. További részleteket az on-line súgóban talál.
- ❏ Indítsa el a Head Cleaning (Fejtisztítás) segédprogramot az eltömődött fúvókák megtisztításához. & ["A nyomtatófej tisztítása" 129. oldal](#page-128-0)
- ❏ Ha éppen most cserélte ki a tintapatront, ellenőrizze a dobozon, hogy nem járt-e le a szavatossága. Ha hosszabb ideig nem használta a terméket, az Epson azt ajánlja, hogy cserélje ki a tintapatronokat.  $\blacktriangleright$  ["Tintapatron cseréje" 123. oldal](#page-122-0)
- ❏ Próbáljon eredeti Epson tintapatronokat használni és az Epson által javasolt papírt.

### **Homályos vagy maszatos nyomat**

- ❏ Próbáljon eredeti Epson tintapatronokat használni és az Epson által javasolt papírt.
- ❏ A terméket olyan sík, stabil felületre helyezze, amely minden irányban túlnyúlik a termék talpán. A termék döntött helyzetben nem működik megfelelően.
- ❏ Ellenőrizze, hogy a papír nem sérült, piszkos, vagy nagyon régi-e.
- ❏ Ellenőrizze, hogy a papír száraz-e és nyomtatandó oldala (a fehérebb vagy fényesebb oldal) felfele néz-e a hátsó papír adagoló nyílásban.
- ❏ Ellenőrizze, hogy a papír száraz-e és nyomtatandó oldala (a fehérebb vagy fényesebb oldal) lefelé néz-e a papírkazettában.
- ❏ Ha a papír a nyomtatható oldala felé pöndörödik, egyenesítse ki, vagy hajlítsa meg óvatosan az ellenkező irányban.
- ❏ Győződjön meg róla, hogy a nyomtató-illesztőprogramban kiválasztott papírtípus-beállítás megfelel-e a termékbe betöltött papír típusának. & ["Papír kiválasztása" 21. oldal](#page-20-0)
- ❏ Vegye el az egyes lapokat a kimeneti tálcáról nyomtatás után közvetlenül.
- ❏ A fényes felületű papír nyomtatott oldalához ne nyúljon hozzá, illetve azt ne engedje semmihez hozzáérni. A nyomatok kezeléséhez kövesse a papírral kapcsolatos utasításokat.
- ❏ Futtassa a Head Cleaning (Fejtisztítás) segédprogramot.  $\blacktriangleright$ <sub>n</sub>A nyomtatófej tisztítása" 129. oldal
- ❏ Futtassa a Print Head Alignment (Nyomtatófej beigazítása) segédprogramot.  $\rightarrow$  ["Nyomtatófej igazítása" 131. oldal](#page-130-0)
- ❏ Ha nyomtatás után a papíron elmaszatolódott a tinta, tisztítsa meg a termék belsejét. ◆ ["A termék belsejének tisztítása" 137. oldal](#page-136-0)
- ❏ Ha nagy részletgazdagságú adatot nyomtat normál papírra az automatikus kétoldalas funkciót használva, akkor vegye kisebbre a **Print Density (Nyomtatási fényerő)** értékét és válasszon egy nagyobb **Increased Ink Drying Time (Növelt tintaszáradási idő)** beállítást a Print Density Adjustment (Nyomtatási fényerő beállítása) ablakban (Windows esetén) vagy a Two-sided Printing Settings ( Mac OS X esetén) a nyomtató-illesztőprogramon.  $\blacktriangleright$  ["Kétoldalas nyomtatás" 56. oldal](#page-55-0)

❏ Ha probléma van a másolási minőséggel, tisztítsa meg a termék külső borítását. & ["A termék külsejének tisztítása" 135. oldal](#page-134-0)

# **A nyomtatással kapcsolatos különböző problémák**

### **Helytelen vagy olvashatatlan karakterek**

- ❏ Elakadt nyomtatási feladatok törlése.  $\blacktriangleright$  ["Nyomtatás megszakítása" 51. oldal](#page-50-0)
- ❏ Kapcsolja ki a terméket és a számítógépet. Ellenőrizze, hogy a termék interfész kábele megfelelően csatlakozik-e.
- ❏ Távolítsa el, majd telepítse újra a nyomtatóillesztőt. → ["A szoftver eltávolítása" 140. oldal](#page-139-0)

## **Hibás margók**

- ❏ Bizonyosodjon meg róla, hogy a papír megfelelően be van töltve a hátsó papír adagoló nyílásba vagy a papírkazettába.
	- ◆ ["Papír betöltése" 25. oldal](#page-24-0)
- ❏ Törölje a margóbeállításokat az alkalmazásban. Ellenőrizze, hogy a margók az oldal nyomtatható területén belülre esnek-e.
	- $\blacktriangleright$  ["Nyomtatható terület" 178. oldal](#page-177-0)
- ❏ Ellenőrizze, hogy a beállítások megfelelnek-e a használt papírméretnek. Windows esetében ellenőrizze a Main (Fő) ablakot. Mac OS X esetében ellenőrizze a Page Setup vagy a Print (Nyomtatás)párbeszédpanelt.
- ❏ Távolítsa el, majd telepítse újra a nyomtatóillesztőt. ◆ ["A szoftver eltávolítása" 140. oldal](#page-139-0)

# **A nyomat kissé ferde**

- ❏ Bizonyosodjon meg róla, hogy a papír megfelelően be van töltve a hátsó papír adagoló nyílásba vagy a papírkazettába.
	- $\rightarrow$  ["Papír betöltése" 25. oldal](#page-24-0)
- ❏ Ha a nyomtató-illesztőprogramban **Fast Economy (Gyors takarékos)** értékre van beállítva a **Paper & Quality Options (Papír- és minőségbeállítások)** az Advanced (Speciális) ablakban (Windows esetén) vagy a **Print Quality (Nyomt. min.)** (Mac OS X esetén) a **Print Settings (Nyomtatási beállítások)** ablakban, akkor válasszon egy másik beállítást.

## **A másolt kép mérete vagy helye nem megfelelő**

❏ Ügyeljen arra, hogy a kezelőpanelen kiválasztott papírméret, elrendezés, kicsinyítés/nagyítás beállítás megfeleljen a ténylegesen használt papírnak.

- ❏ Ha a másolat szélét nem lehet látni, kicsit tolja el az eredetit a saroktól.
- ❏ Tisztítsa meg a szkennerüveget. & ["A termék külsejének tisztítása" 135. oldal](#page-134-0)

## **Tükrözött kép**

❏ Windows esetében törölje a **Mirror Image (Tükörkép)** jelölőnégyzetet a nyomtató-illesztőprogram Page Layout (Elrendezés) ablakában, vagy kapcsolja ki a "Mirror Image (Tükörkép)" beállítást az alkalmazásban. Mac OS X esetében törölje a jelölést a**Mirror Image (Tükörkép)** jelölőnégyzetből a **Print Settings (Nyomtatási beállítások)** részben a nyomtató-illesztőprogram Print (Nyomtatás) párbeszédpanelén, vagy kapcsolja ki a Mirror Image (Tükörkép) beállítást az alkalmazásban.

Útmutatást a nyomtatóillesztő vagy az alkalmazás on-line súgójában talál.

❏ Távolítsa el, majd telepítse újra a nyomtatóillesztőt. & ["A szoftver eltávolítása" 140. oldal](#page-139-0)

## **A papír vagy CD/DVD nyomatok csak félig vannak kinyomtatva vagy üresek**

- ❏ Ha a lapolvasó egység nyitva van egy bizonyos ideig, ha az adatfogadás megszakad egy bizonyos ideig vagy a számítógép vagy az adat miatt, a termék leállhat félúton a nyomtatással és a papír vagy CD/DVD kiadásra kerülhet. Ha a lapolvasó egység nyitva van, zárja be. Lehet, hogy a nyomtató folytatja a nyomtatás, de ha nem, próbálja meg újra a nyomtatást.
- ❏ Ellenőrizze, hogy a beállítások megfelelnek-e a használt papírméretnek. Windows esetében ellenőrizze a Main (Fő) ablakot. Mac OS X esetében ellenőrizze a Page Setup vagy a Print (Nyomtatás)párbeszédpanelt.
- ❏ Windows esetén jelölje be a **Skip Blank Page (Üres oldal kihagyása)** beállítást az **Extended Settings (Kiegészítő beállítások)** gombra kattintva a nyomtatóillesztő program Maintenance (Karbantartás) képernyőjén. Mac OS X esetében válassza az **On (Be)** beállítást a Skip Blank Page (Üres oldal kihagyása) lehetőségnél. A Skip Blank Page (Üres oldal kihagyása) megjelenítéséhez kattintson sorban a következő menükre: **System Preferences**, **Print & Scan** (Mac OS X 10.7 esetén) vagy **Print & Fax** ( Mac OS X 10.6 vagy 10.5 esetén), az Ön terméke (a Printers listáról), **Options & Supplies**, majd a **Driver**.
- ❏ Távolítsa el, majd telepítse újra a nyomtatóillesztőt. & ["A szoftver eltávolítása" 140. oldal](#page-139-0)

## **A nyomtatott oldal elkenődött vagy kopott**

- ❏ Ha a papír a nyomtatható oldala felé pöndörödik, egyenesítse ki, vagy hajlítsa meg óvatosan az ellenkező irányban.
- ❏ Windows esetében válassza a**Thick paper and envelopes (Vastag papír és borítékok)** opciót a **Printer and Option Information (A nyomtató és a beállítások adatai)** pontban a nyomtató-illesztőprogram Maintenance (Karbantartás) ablakában.

Mac OS X 10.5 vagy újabb verzió esetében válassza az **On (Be)** beállítást a Thick paper and envelopes (Vastag papír és borítékok) lehetőségnél. A Thick paper and envelopes (Vastag papír és borítékok) megjelenítéséhez kattintson sorban a következő menükre: **System Preferences**, **Print & Scan** (Mac OS X 10.7 esetén) vagy **Print & Fax** ( Mac OS X 10.6 vagy 10.5 esetén), az Ön terméke (a Printers listáról), **Options & Supplies**, majd a **Driver**.

- ❏ Készítsen egy sor másolatot anélkül, hogy a szkennerüvegre helyezne egy dokumentumot. & ["A termék belsejének tisztítása" 137. oldal](#page-136-0)
- ❏ Távolítsa el, majd telepítse újra a nyomtatóillesztőt.
	- $\blacktriangleright$ <sub>n</sub>A szoftver eltávolítása" 140. oldal

## **A nyomtatás túl lassú**

- ❏ Győződjön meg róla, hogy a nyomtató-illesztőprogramban kiválasztott papírtípus-beállítás megfelel-e a termékbe betöltött papír típusának.
	- & ["Papír kiválasztása" 21. oldal](#page-20-0)
- ❏ Windows esetében törölje az összes egyéni beállítást, és a nyomtató program Main (Fő) ablakában a Quality Option (Minőség típusa) résznél válassza a **Text (Szöveg)** elemet. Mac OS X esetében a nyomtató-illesztőprogramban Print (Nyomtatás) párbeszédpaneléből válasszon a Print Settings (Nyomtatási beállítások) lehetőségnél alacsonyabb Print Quality (Nyomt. min.) beállítás.
	- $\rightarrow$   $A$  nyomtató-illesztőprogram elérése Windows operációs rendszeren 46. oldal
	- & ["A nyomtató-illesztőprogram elérése Mac OS X rendszeren" 47. oldal](#page-46-0)
- ❏ Zárjon be minden felesleges alkalmazást.
- ❏ Ha hosszabb ideig folyamatosan nyomtat, előfordulhat, hogy a nyomtatás rendkívüli mértékben lelassul. Ez azért van, hogy lelassuljon a nyomtatás, és hogy ne melegedjen túl, illetve ne károsodjon a termék mechanikája. Ilyen esetben folytathatja a nyomtatást, de inkább azt ajánljuk, hogy tartson szünetet, és hagyja pihenni a terméket legalább 30 percig úgy, hogy közben be van kapcsolva. (Ha ki van kapcsolva a termék, nem áll vissza az alapállapotába.) A nyomtatás folytatása után ismét normál sebességgel fog zajlani a nyomtatás.
- ❏ Távolítsa el, majd telepítse újra a nyomtatóillesztőt. ◆ ["A szoftver eltávolítása" 140. oldal](#page-139-0)

Ha mindegyik fenti módszert kipróbálta, és nem sikerült megoldani a problémát, tanulmányozza át a következő részt: & ["Nyomtatási sebesség növelése \(csak Windows alatt\)" 165. oldal](#page-164-0)

# **A papír adagolás nem megfelelő vagy a CD/DVD nincs megfelelően behelyezve**

## **Nem töltődik be a papír az adagolóból**

Távolítsa el a papírköteget, és ellenőrizze a következőket:

- ❏ A papírkazettát behelyezte a termékbe.
- ❏ A papír nem pöndörödött vagy gyűrött.
- ❏ A papír nem túl régi. További tudnivalók a papírhoz kapott útmutatóban találhatók.

#### **Nyomtatási/másolási hibaelhárítás**

❏ Sima papír esetében ne töltsön papírt a vonal fölé, mely közvetlen a H vagy a nyíl alatt található az élvezető belsejében.

Speciális Epson hordozó esetében ügyeljen arra, hogy kevesebb lapot helyezzen be, mint az adott hordozóra előírt maximum.

 $\rightarrow$  ["Papír kiválasztása" 21. oldal](#page-20-0)

- ❏ A papír nem akadt el a termékben. Ha igen, távolítsa el a begyűrődött papírt.  $\rightarrow$  ["Papírelakadás" 149. oldal](#page-148-0)
- ❏ A tintapatronok nem üresek. Ha valamelyik tintapatron üres, cserélje ki.  $\blacktriangleright$  ["Tintapatron cseréje" 123. oldal](#page-122-0)
- ❏ Figyelembe vette a papírhoz tartozó különleges betöltési utasításokat.

# **Több lap töltődik be az adagolóból**

❏ Sima papír esetében ne töltsön papírt a vonal fölé, mely közvetlen a H vagy a nyíl alatt található az élvezető belsejében. Speciális Epson hordozó esetében ügyeljen arra, hogy kevesebb lapot helyezzen be, mint az adott hordozóra előírt maximum.

 $\rightarrow$  ["Papír kiválasztása" 21. oldal](#page-20-0)

- ❏ Ügyeljen arra, hogy az oldalvezetők pontosan illeszkedjenek a papír széléhez.
- ❏ Győződjön meg arról, hogy a papír nincs-e felpöndörödve vagy összehajtódva. Ha igen, betöltés előtt egyenesítse ki, vagy hajlítsa meg óvatosan az ellenkező irányban.
- ❏ Távolítsa el a papírköteget, és ellenőrizze, hogy nem túl vékony-e a papír.  $\rightarrow$  ["Papír" 177. oldal](#page-176-0)
- ❏ Pörgesse végig a köteg szélét, hogy elváljanak egymástól a lapok, majd töltse be újra a papírt.
- ❏ Ha túl sok példányt nyomtat egy fájlból, az alábbiak szerint ellenőrizze a Copies (Példányszám) beállítást a nyomtató-illesztőprogramban és az alkalmazásban is. Windows esetében ellenőrizze a Copies (Példányszám) beállítást a Page Layout (Elrendezés) ablakban. Mac OS X esetében ellenőrizze a Copies beállítását a Print (Nyomtatás) párbeszédablakban.

## **A papír nem töltődik be rendesen**

Ha túlságosan belenyomta a papírt a termékbe, akkor nem tudja rendesen adagolni a papírt. Kapcsolja ki a terméket és óvatosan távolítsa el a papírt. Kapcsolja vissza a terméket, majd töltse be helyesen újra a papírt.

## **A papír nem jön ki teljesen, vagy gyűrődik**

- ❏ Ha a papír nem jön ki teljesen, akkor nyomja meg a x gombot a papír kiadásához. Ha a papír elakadt a termékben, akkor távolítsa el azt a következő részben leírtak alapján.  $\rightarrow$  ["Papírelakadás" 149. oldal](#page-148-0)
- ❏ Ha a papír kiadáskor gyűrődik, elképzelhető, hogy nedves, vagy túl vékony. Helyezzen be új papírköteget.

*Megjegyzés:*

*A nem használt papírt tartsa száraz helyen, az eredeti csomagolásban.*

## **A CD/DVD kiadásra került vagy nincs megfelelően behelyezve a CD/ DVD nyomtatási feladat elküldésekor**

- ❏ Helyezze be újra megfelelően a CD/DVD tálcát. ◆ ["CD/DVD betöltése" 31. oldal](#page-30-0)
- ❏ Ha a tálca a CD/DVD nyomtatási feladat indítása után kiadásra kerül, a termék nem áll készen a nyomtatásra. Várjon, amíg meg nem jelenik képernyőjén egy üzenet, hogy helyezze be a tálcát. Tegye be ismét a helyére a tálcát és nyomja meg a  $\Diamond$  gombot.

# **A termék nem nyomtat**

# **A fények nem világítanak.**

- ❏ Nyomja meg a P, hogy ellenőrizze, tényleg be van-e kapcsolva a termék.
- ❏ Ellenőrizze, hogy a tápkábel megfelelően van-e csatlakoztatva.
- ❏ Ellenőrizze, hogy a konnektor működőképes, és hogy működését nem fali kapcsoló vagy időzítő készülék szabályozza.

## **A jelzőfények felvillannak, majd elsötétülnek**

Lehet, hogy a termék feszültségszintje nem egyezik meg a fali aljzatéval. Azonnal kapcsolja ki a terméket, és húzza ki a fali aljzatból. Ezt követően ellenőrizze a termék hátulján található címkét.

!*Figyelem! Ha a feszültség nem egyezik, NE CSATLAKOZTASSA ÚJRA A TERMÉK TÁPKÁBELÉT. Forduljon a forgalmazóhoz.*

# **Csak a táp világit**

- ❏ Kapcsolja ki a terméket és a számítógépet. Ellenőrizze, hogy a termék interfész kábele megfelelően csatlakozik-e.
- ❏ Ha USB-kábelt használ, ellenőrizze, hogy a kábel teljesíti-e az USB vagy a Hi-Speed szabvány követelményeit.
- ❏ Ha a terméket és a számítógépet USB-elosztó segítségével köti össze, akkor a terméket a számítógéphez közvetlenül kapcsolódó elosztóhoz csatlakoztassa. Ha a nyomtató-illesztőprogram ezek után sem képes a megfelelő működésre a számítógépen, akkor a terméket és a számítógépet közvetlenül, USB-elosztó használata nélkül csatlakoztassa egymáshoz.
- ❏ Ha a terméket és a számítógépet USB-elosztó segítségével köti össze, akkor mindig ellenőrizze, hogy az USB-elosztó eszközt a számítógép tökéletesen felismerte-e.

#### **Nyomtatási/másolási hibaelhárítás**

- ❏ Ha nagyméretű képet próbál nyomtatni, előfordulhat, hogy a számítógép nem rendelkezik elegendő memóriával. Próbálja csökkenteni a kép felbontását, vagy kisebb méretben nyomtatni a képet. Lehet, hogy több memóriát kell beszerelni a számítógépbe.
- ❏ A Windows rendszerek felhasználói törölhetik a leállt nyomtatási feladatokat a Windows Spooler (Windows sorkezelő) segítségével.

& ["Nyomtatás megszakítása" 51. oldal](#page-50-0)

❏ Távolítsa el, majd telepítse újra a nyomtatóillesztőt. & ["A szoftver eltávolítása" 140. oldal](#page-139-0)

### **Tintapatron hiba került kijelzésre a tintapatron cseréje után**

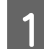

A Nyissa fel a lapolvasó egységet.

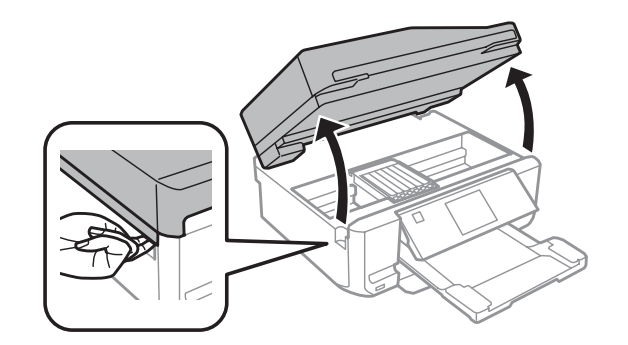

#### c*Fontos:*

*Ne érintse meg a fehér lapos kábelt a termék belsejében.*

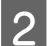

B Ügyeljen arra, hogy a tintapatron tartó a patroncseréhez szükséges pozícióban legyen.

#### *Megjegyzés:*

*Ha a tintapatron tartó a jobb szélső pozícióban van, lépjen be a Beállítás módba a Kezdőlap menüből, válassza a Karbantartás, majd aTintapatron csere lehetőséget.*

C Vegye ki, és helyezze be újra a tintapatront, majd folytassa a tintapatron cserét.

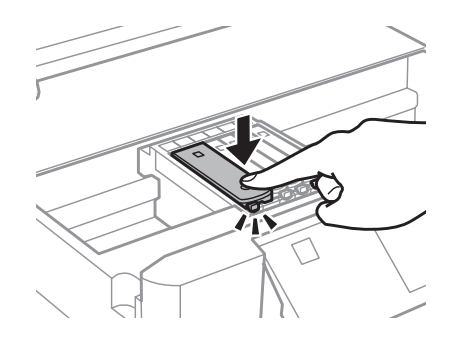

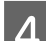

Lassan zárja le a lapolvasó egységet.

<span id="page-164-0"></span>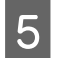

Kövesse a képernyőn megjelenő utasítást.

# **Nyomtatási sebesség növelése (csak Windows alatt)**

Ha lassú a nyomtatás, növelni lehet a sebességét bizonyos beállítások kiválasztásával a Extended Settings (Kiegészítő beállítások) ablakban. Kattintson a nyomtatóillesztő Maintenance (Karbantartás) ablakában a **Extended Settings (Kiegészítő beállítások)** gombra.

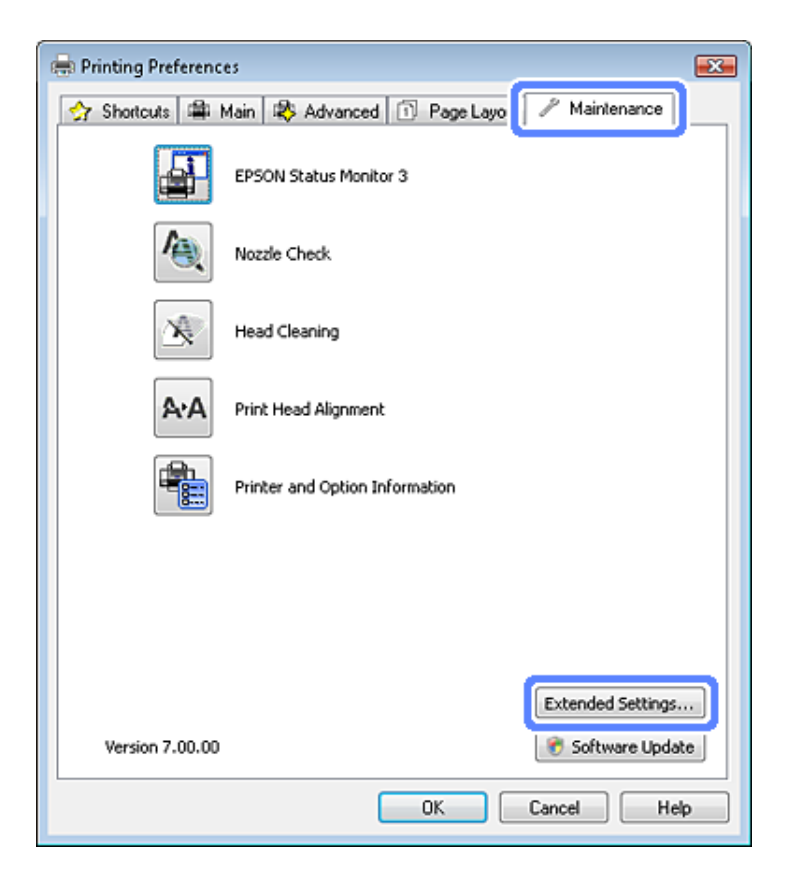

A következő párbeszédpanel jelenik meg.

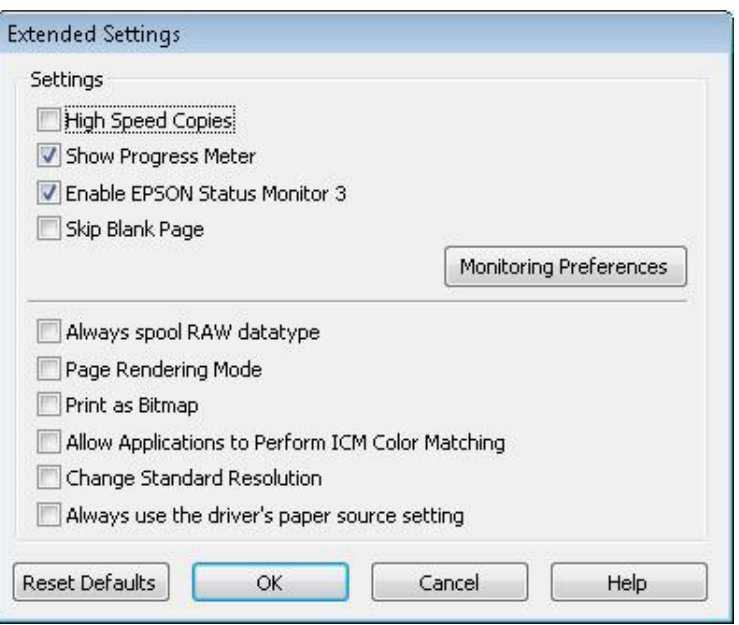

Jelölje be a következő négyzeteket és a nyomtatás sebessége növekedhet.

- ❏ High Speed Copies (Gyors nyomtatás)
- ❏ Always spool RAW datatype (Mindig RAW adattípus)
- ❏ Page Rendering Mode (Oldalleképezési mód)
- ❏ Print as Bitmap (Nyomtatás bitképként)

Az egyes elemek részletes ismertetését az on-line súgó tartalmazza.

# **Más probléma**

### **Normál papírlapok csendes nyomtatása**

Ha a nyomtató-illesztőprogramban a papírtípus normál papírra van állítva és minőség beállítási értéke Standard (Szokásos) (Windows) vagy Normal (Normál) (Mac OS X), a termék nagy sebességgel nyomtat. Próbálja meg a Quiet Mode (Csendes mód) beállítást, ha csendesebb működést és lassabb nyomtatási sebességet szeretne elérni.

Windows esetén jelölje be a Quiet Mode (Csendes mód) jelölőnégyzetet a nyomtató-illesztőprogram Advanced (Speciális) ablakában.

Mac OS X esetében válassza az **On (Be)** beállítást a Quiet Mode (Csendes mód) lehetőségnél. A Quiet Mode (Csendes mód) megjelenítéséhez kattintson sorban a következő menükre: **System Preferences**, **Print & Scan** (Mac OS X 10.7 esetén) vagy **Print & Fax** ( Mac OS X 10.6 vagy 10.5 esetén), az Ön terméke (a Printers listáról), **Options & Supplies**, majd a **Driver**.

# **Beolvasási hibaelhárítás**

# **Az LCD képernyőn megjelenő üzenetek vagy az állapotjelző lámpa által jelzett problémák**

- ❏ Ellenőrizze, hogy a termék jól csatlakozik-e a számítógéphez.
- ❏ Kapcsolja ki, majd be a terméket. Ha a probléma nem oldódott meg, elképzelhető, hogy a termék meghibásodott, vagy a lapolvasó fényforrását ki kell cserélni. Vegye fel a kapcsolatot a forgalmazóval.
- ❏ Ellenőrizze, hogy a lapolvasó szoftver megfelelően van-e telepítve. A lapolvasó szoftver telepítésével kapcsolatos utasításokat lásd a nyomtatott útmutatóban.

# **A beolvasás indítása során felmerülő problémák**

- ❏ Ellenőrizze az állapotjelző lámpát és győződjön meg arról, hogy a termék készen áll a lapolvasásra.
- ❏ Győződjön meg arról, hogy a kábelek megfelelően csatlakoznak a termékhez és egy működő konnektorhoz. Ha szükséges, a termék hálózati tápegységének kipróbálása céljából csatlakoztasson egy másik elektromos készüléket a konnektorhoz, és kapcsolja be azt.
- ❏ Kapcsolja ki a terméket és a számítógépet, majd ellenőrizze az azokat összekötő csatlakozókábel csatlakozóit, hogy megbizonyosodjon azok biztos csatlakozásáról.
- ❏ A beolvasás indításakor a megfelelő terméket válassza ki, ha lapolvasó lista jelenne meg.

#### Windows:

Ha az Epson Scan alkalmazást az EPSON Scan ikon segítségével, és a Select Scanner (Lapolvasó választása) lista jelenik meg, győződjön meg arról, hogy a megfelelő termékmodellt választotta ki.

Mac OS X:

Ha az Epson Scan alkalmazást az Applications mappából indítja el és a Select Scanner (Lapolvasó választása) lista jelenik meg, ügyeljen arra, hogy a saját terméktípusát válassza ki.

- ❏ Közvetlenül vagy egy USB-elosztón keresztül csatlakoztassa a terméket a számítógép külső USB-csatlakozójához. Előfordulhat, hogy nem működik jól a termék, ha egynél több USB-elosztón keresztül csatlakozik a számítógéphez. Ha nem oldódik meg a probléma, csatlakoztassa közvetlenül a terméket a számítógéphez.
- ❏ Ha egynél több termék csatlakozik a számítógéphez, előfordulhat, hogy nem működik. Csatlakoztassa a használni kívánt terméket, majd próbálja újra a lapolvasást.
- ❏ Ha a lapolvasó szoftver nem működik megfelelően, távolítsa el a szoftvert, majd telepítse újra a nyomtatott útmutatóban írott módon.
	- → ["A szoftver eltávolítása" 140. oldal](#page-139-0)

## **Az automatikus lapadagoló (ADF) használata**

- ❏ Ha a dokumentumfedél vagy az ADF fedele nyitva van, csukja be és próbálja újra a lapolvasást.
- ❏ Győződjön meg arról, hogy az **Office Mode (Irodai mód)** vagy a **Professional Mode (Professzionális mód)** üzemmódot választotta az Epson Scan alkalmazásban.
- ❏ Győződjön meg arról, hogy a kábelek megfelelően csatlakoznak a termékhez és egy működő konnektorhoz.

# **A gomb használata**

#### *Megjegyzés:*

*Terméktől függően előfordulhat, hogy a lapolvasás funkció nem elérhető a gomb használatával.*

- ❏ Ellenőrizze, hogy a gombhoz hozzá van-e rendelve program. ◆ ["Epson Event Manager" 88. oldal](#page-87-0)
- ❏ Ellenőrizze, hogy az Epson Scan és az Epson Event Manager program megfelelően van-e telepítve.
- ❏ Ha a **Keep Blocking (Blokkolás fenntartása)** gombra kattintott a Windows Security Alert (Windows biztonsági riasztás) ablakban az Epson szoftver telepítése közben vagy után, szüntesse meg az Epson Event Manager blokkolását.

& "Az Epson Event Manager blokkolásának megszüntetése" 168. oldal

❏ Mac OS X:

Győződjön meg arról, hogy azzal a felhasználónévvel van bejelentkezve, amellyel telepítette a lapolvasó szoftvert. A többi felhasználónak előbb el kell indítania az Applications mappából az Epson Scanner Monitor programot, majd egy gomb lenyomásával indíthatják a beolvasást.

#### **Az Epson Event Manager blokkolásának megszüntetése**

A Kattintson a **Start** vagy a start gombra, és mutasson a **Control Panel (Vezérlőpult)** elemre.

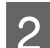

2 Tegye az alábbiak valamelyikét.

- ❏ Windows 7: Válassza a **System and Security (Rendszer és biztonság)** elemet.
- ❏ Windows Vista: Válassza a **Security (Biztonság)** elemet.
- ❏ Windows XP: Válassza a **Security Center (Biztonsági központ)** elemet.
- C Tegye az alábbiak valamelyikét.
	- ❏ Windows 7 és Windows Vista: Válassza az **Allow a program through Windows Firewall (Elérés engedélyezése egy program számára a tűzfalon keresztül)** elemet.

❏ Windows XP: Válassza a **Windows Firewall (Windows tűzfal)** elemet.

**4** Tegye az alábbiak valamelyikét.

- ❏ Windows 7: Győződjön meg arról, hogy az **EEventManager Application** jelölőnégyzete be van jelölve az Allowed programs and features (Engedélyezett programok és szolgáltatások) listában.
- ❏ Windows Vista:

Kattintson az **Exceptions (Kivételek)** fülre, majd győződjön meg arról, hogy az **EEventManager Application** jelölőnégyzete be van jelölve a Program or port (Program vagy port) lista alatt.

❏ Windows XP:

Kattintson az **Exceptions (Kivételek)** fülre, majd győződjön meg arról, hogy az **EEventManager Application** jelölőnégyzete be van jelölve a Programs and Services (Programok és szolgáltatások) lista alatt.

**EXALLET AND IN STRANGE STARK SCHOOLS EXAMPLE SET** 

# **Az Epson Scan illesztőprogramtól eltérő lapolvasó szoftver használata**

- ❏ Ha valamilyen TWAIN-kompatibilis programot (például Adobe Photoshop Elements) használ, győződjön meg arról, hogy a Scanner (Lapolvasó) vagy Source (Forrás) beállításnál a helyes termék van kiválasztva.
- ❏ Ha egy TWAIN-kompatibilis lapolvasó programot sem tud használni (például Adobe Photoshop Elements), távolítsa el a TWAIN-kompatibilis lapolvasó programot, majd telepítse újra. ◆ ["A szoftver eltávolítása" 140. oldal](#page-139-0)

# **Problémák a papír behúzásakor**

## **A papír beszennyeződik**

Szükség lehet a termék megtisztítására.

 $\blacktriangleright$  ["A termék tisztítása" 135. oldal](#page-134-0)

## **Több papírlap kerül behúzásra**

- ❏ Ha nem támogatott papírtípust tölt be, előfordulhat, hogy a készülék egyszerre egynél több papírlapot húz be. & ["Automatikus dokumentumadagoló \(ADF\) műszaki adatai" 180. oldal](#page-179-0)
- ❏ Szükség lehet a termék megtisztítására.
	- ◆ ["A termék tisztítása" 135. oldal](#page-134-0)

## **Papírelakadás az Automatikus dokumentumadagolóban (ADF)**

Távolítsa el az elakadt papírt az ADF-ből.

& ["Elakadt papír eltávolítása az automatikus dokumentumadagolóból \(ADF\)" 152. oldal](#page-151-0)

# **Problémák a beolvasás időtartamával kapcsolatban**

❏ A külső Hi-Speed USB-csatlakozóval felszerelt számítógépek gyorsabb lapolvasásra képesek, mint azok, amelyek kulső USB-csatlakozóval rendelkeznek. Ha külső Hi-Speed USB-csatlakozóval csatlakoztatja a terméket, győződjön meg arról, hogy a csatlakozó megfelel a rendszerkövetelményeknek. & ["Rendszerkövetelmények" 176. oldal](#page-175-0)

❏ A nagy felbontás mellett történő lapolvasás sokáig tart.

# **Problémák a beolvasott képekkel kapcsolatban**

## **A beolvasási minőség nem megfelelő**

A beolvasás minősége javítható az aktuális beállítások vagy a beolvasott kép módosításával.

& ["Képbeállítási funkciók" 67. oldal](#page-66-0)

### **Az eredeti hátoldalán látható kép megjelenik a beolvasott képen**

Ha vékony papírra van nyomva az eredeti dokumentum, a hátoldalán levő képek láthatók lehetnek a termék számára, és így megjelenhetnek a beolvasott képen. Próbálja meg úgy beolvasni a dokumentumot, hogy egy fekete papírlapot tesz mögé. Azt is ellenőrizze, hogy az eredetihez illeszkedik-e a Document Type (Dokumentumtípus) és Image Type (Képtípus) beállítás.

### **A karakterek torzítva vagy életlenül jelennek meg**

- ❏ Office Mode (Irodai mód) vagy Home Mode (Otthoni mód) módban jelölje be a **Text Enhancement (Szöveg optimalizálás)** jelölőnégyzetet.
- ❏ Módosítsa a Threshold (Küszöbérték) beállítást.

Home Mode (Otthoni mód):

Válassza a **Black&White (Fekete-fehér)** üzemmódot mint Image Type (Képtípus) beállítás, kattintson a **Brightness (Fényerő)** gombra, majd próbálkozzon a Threshold (Küszöbérték) beállítás módosításával.

Office Mode (Irodai mód): Válassza a **Black&White (Fekete-fehér)** üzemmódot mint Image Type (Képtípus) beállítás, majd próbálkozzon a Threshold (Küszöbérték) beállítás módosításával.

Professional Mode (Professzionális mód):

**Black & White (Fekete-fehér)** értéket adjon meg az Image Type (Képtípus) beállításnál, és kattintson a **+** (Windows) vagy r (Mac OS X) gombra az **Image Type (Képtípus)** mellett. Adja meg a megfelelő Image Option (Kép opció) beállítást, majd próbáljon állítani a Threshold (Küszöbérték) beállításon.

❏ Növelje a Resolution (Felbontás) értékét.

### **A program nem ismeri fel megfelelően a karaktereket a szerkeszthető szöveggé történő átalakítás (OCR) során**

A dokumentumot egyenesen helyezze el az szkennerüvegen. Ha a dokumentum ferde, a karakterfelismerés helytelenül történhet meg.

### **Csíkos mintázat látható a beolvasott képen**

A nyomtatott dokumentum beolvasott képén hullámos vagy sraffozott (moaré) mintázat jelenhet meg.

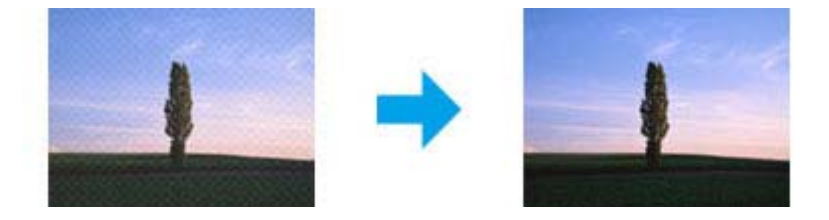

- ❏ Forgassa el az eredeti dokumentumot, hogy egyenes legyen.
- ❏ Forgassa el a beolvasott képet az alkalmazás segítségével annak beolvasása után.
- ❏ Jelölje be a **Descreening (Moiré eltáv.)** jelölőnégyzetét.
- ❏ Professional Mode (Professzionális mód) esetében módosítsa a felbontást, majd végezze el újra a beolvasást.

### **Egyenetlen színek, elkenődések, pöttyök vagy egyenes vonalak jelennek meg a képen**

Szükség lehet a termék belsejének megtisztítására.  $\blacktriangleright$  ["A termék tisztítása" 135. oldal](#page-134-0)

## **A beolvasási terület vagy irány nem megfelelő**

### **A lapolvasó nem olvassa be az eredeti széleit**

❏ Ha a beolvasást Full Auto Mode (Automatikus mód) módban vagy miniatűr előkép alkalmazásával Home Mode (Otthoni mód) illetve Professional Mode (Professzionális mód) módban végzi, akkor helyezze a dokumentumot vagy fényképet a szkennerüveg vízszintes és függőleges szélétől 6 mm (0,2 hüvelyk) távolságra, hogy ne maradjon le belőle semmi.

❏ Ha a beolvasást a gomb vagy normál előkép alkalmazásával Office Mode (Irodai mód), Home Mode (Otthoni mód) vagy Professional Mode (Professzionális mód) üzemmódban végzi, akkor helyezze a dokumentumot vagy fényképet a szkennerüveg vízszintes és függőleges szélétől 3 mm (0,12 hüvelyk) távolságra, hogy ne maradjon le belőle semmi.

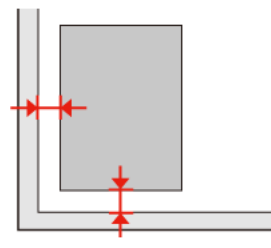

#### **Több dokumentum kerül egyetlen fájlba a beolvasásuk után**

A dokumentumokat egymástól legalább 20 mm (0,8 hüvelyk) távolságban tegye a szkennerüvegre.

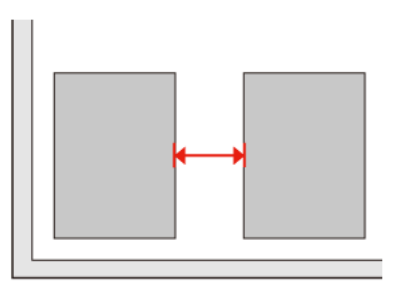

### **A kívánt terület nem olvasható be**

Dokumentumtól függően előfordulhat, hogy nem lehet a kívánt területet beolvasni. Használja a normál előképet Office Mode (Irodai mód), Home Mode (Otthoni mód) vagy Professional Mode (Professzionális mód) üzemmódban, és kijelölő kerettel válassza ki azon területeket, amelyeket be szeretne olvasni.

### **A beolvasás nem lehetséges a kívánt irányban**

Kattintson a **Configuration (Konfiguráció)** gombra, majd a **Preview (Előkép)** fülre, és szüntesse meg az **Auto Photo Orientation (Automatikus fotóirányultság)** jelölőnégyzet bejelölését. Ezután helyezze el megfelelően a dokumentumokat.

# **Problémák maradnak fenn minden lehetséges megoldás kipróbálása ellenére**

Ha mindegyik megoldást kipróbálta és nem sikerült megoldani a problémát, állítsa alaphelyzetbe az Epson Scan beállításait.

Kattintson a **Configuration (Konfiguráció)** gombra, az **Other (Egyéb)** fülre, majd kattintson a **Reset All (Alapállapot)** gombra.

# **Faxolási hibaelhárítás**

# **Nem lehet faxot küldeni és fogadni**

- ❏ Ellenőrizze, hogy a telefonkábel megfelelően van-e csatlakoztatva, és a telefonvonal működik-e. A telefonvonalat a **Faxkapcsolat ellenőrzése** funkcióval ellenőrizheti.
	- & ["Telefonvonal csatlakoztatása" 90. oldal](#page-89-0)
- ❏ Ha nem lehetett elküldeni a faxot, ellenőrizze, hogy a fogadó fél faxkészüléke be van-e kapcsolva és működök-e.
- ❏ Ha a készülékhez nincs telefon csatlakoztatva, és automatikusan szeretne faxot fogadni, akkor kapcsolja be az automatikus választ.
	- $\rightarrow$  ["Fax fogadása" 99. oldal](#page-98-0)
- ❏ Ha DSL-vonalhoz kapcsolta a készüléket, a vonalra DSL-szűrőt kell telepítenie, különben nem használható a fax. A szűrő miatt keresse fel a DSL-szolgáltatót.
- ❏ Ha a készüléket PBX (házi alközpont) telefonvonalhoz vagy termináladapterhez csatlakoztatta, kapcsolja ki a **Tárcsahang-észlelés** beállítást. & ["Beállítás mód" 112. oldal](#page-111-0)
- ❏ Az átviteli sebesség lehet a probléma oka. Csökkentse a **Fax seb.** beállítást.  $\blacktriangleright$  ["Beállítás mód" 112. oldal](#page-111-0)
- ❏ Győződjön meg arról, hogy az **ECM** be van kapcsolva. Színes faxot nem lehet küldeni/fogadni, ha az **ECM** ki van kapcsolva.
	- & ["Beállítás mód" 112. oldal](#page-111-0)

# **Minőségi problémák (küldés)**

- ❏ Tisztítsa meg a szkennerüveget és az Automatikus dokumentumadagolót (ADF).  $\blacktriangleright$  ["A termék külsejének tisztítása" 135. oldal](#page-134-0)
- ❏ Ha a küldött fax halvány volt vagy elmosódott, módosítsa a **Felbontás** beállítást (vagy **Minőség** beállítást a modelltől függően) vagy a **Kontraszt** beállítást a fax beállítások menüben.
	- & ["Beállítás mód" 112. oldal](#page-111-0)
- ❏ Győződjön meg arról, hogy az **ECM** be van kapcsolva. & ["Beállítás mód" 112. oldal](#page-111-0)

# **Minőségi problémák (fogadás)**

❏ Győződjön meg arról, hogy az **ECM** be van kapcsolva. & ["Beállítás mód" 112. oldal](#page-111-0)

# **Az üzenetrögzítő készülék nem tud válaszolni hanghívásokra**

- ❏ Ha az automata válasz be van kapcsolva és az üzenetrögzítő a készülékkel egy vonalhoz van csatlakoztatva, állítsa a faxok fogadására vonatkozó csengetések számát magasabbra, mint az üzenetrögzítő hívások fogadására vonatkozó csengetések számát.
	- & ["Fax fogadása" 99. oldal](#page-98-0)

# **Hibás idő**

- ❏ Előfordulhat, hogy az óra siet/késik vagy lenullázódik áramszünet után, vagy ha a készülék hosszabb ideig ki van kapcsolva. Állítsa be az időt.
	- & ["Idő és régió beállítása/módosítása" 133. oldal](#page-132-0)

# **Termékinformációk**

# **Tintapatronok**

A következő tintapatronok használhatók a termékkel:

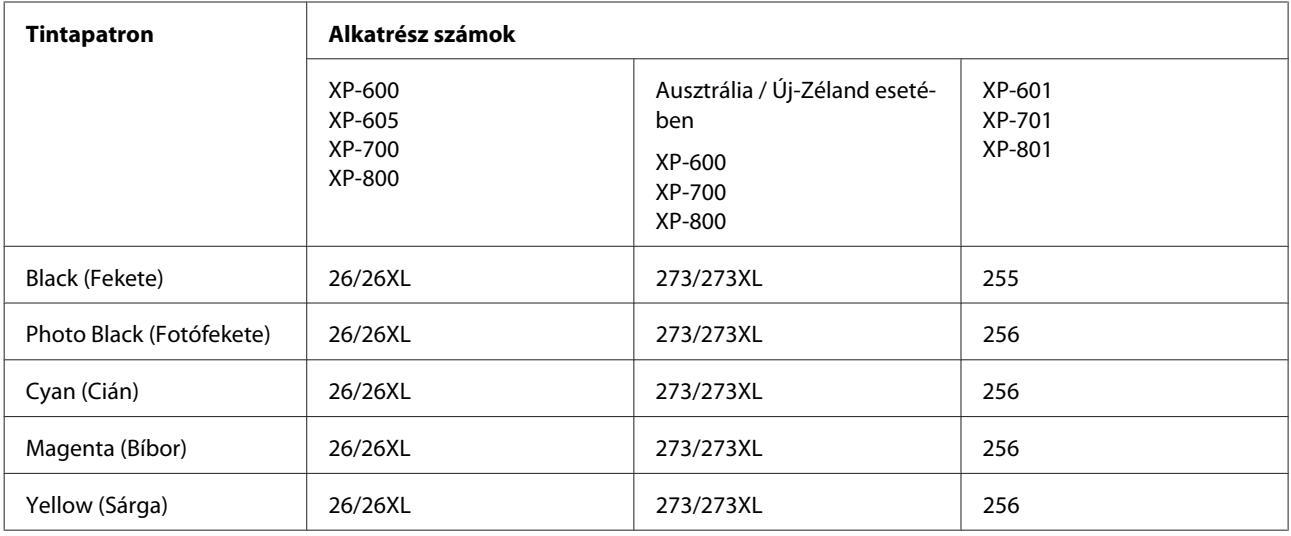

#### *Megjegyzés:*

*Nem minden tintapatron érhető el minden régióban.*

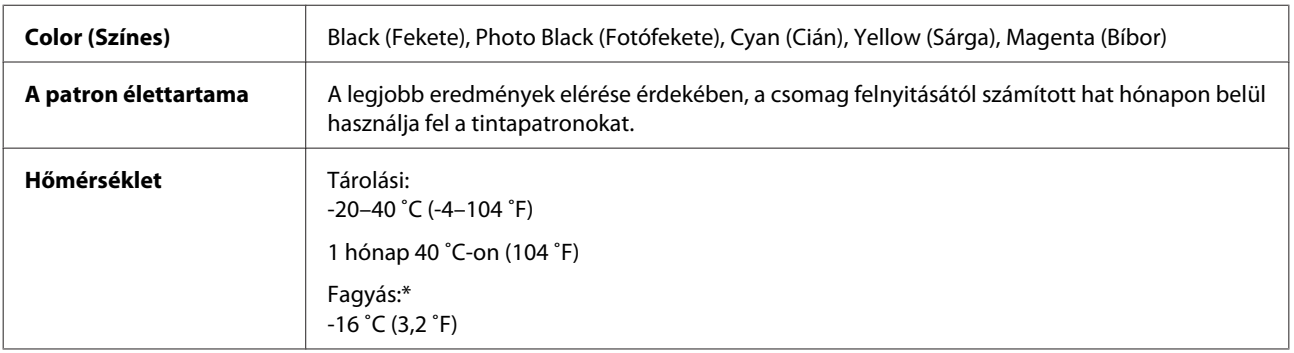

\* 25 ˚C-on (77 ˚F) a tinta kb. 3 óra alatt enged fel és válik használhatóvá.

# <span id="page-175-0"></span>**Rendszerkövetelmények**

## **Windows alatt**

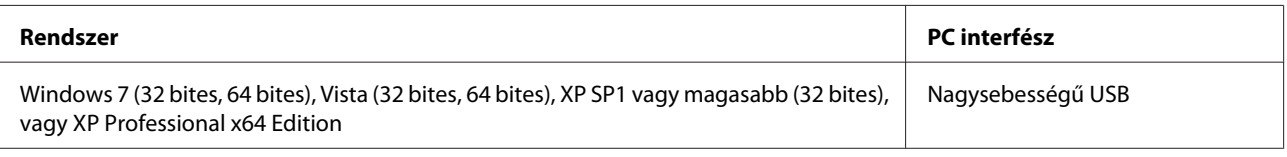

## **Mac OS X esetén**

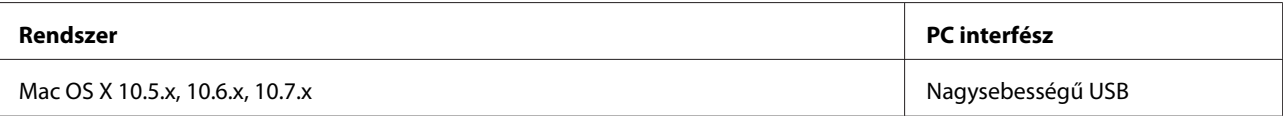

*Megjegyzés:*

*A UNIX File System (UFS) a Mac OS X esetében nem támogatott.*

# **Műszaki adatok**

*Megjegyzés:*

*A műszaki adatok előzetes értesítés nélkül módosulhatnak.*

## **A nyomtató műszaki adatai**

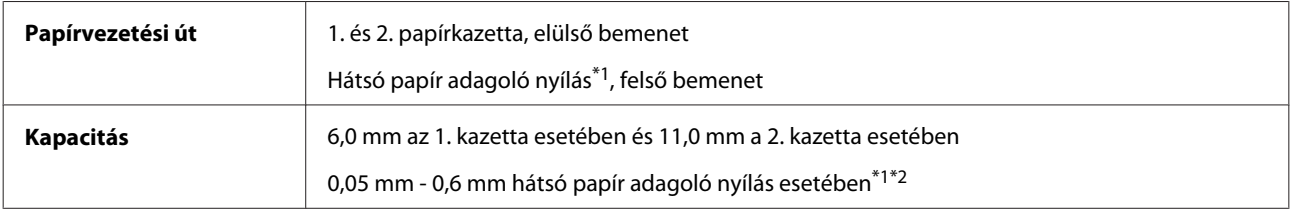

\*1 Ezen funkció elérhetősége termékfüggő.

\*2 Egyes kemény papírokat nem lehet megfelelően behúzni, még ha a vastagság ebbe a tartományba is esik.

### <span id="page-176-0"></span>**Papír**

#### *Megjegyzés:*

- ❏ *Mivel a gyártó bármilyen márkájú vagy típusú papír minőségét bármikor megváltoztathatja, az Epson semelyik más gyártó által előállított papírra sem vállal garanciát. Mielőtt nagyobb mennyiségben vásárol papírt, vagy nagy mennyiségben nyomtatni kezd, mindig nyomtasson tesztoldalakat.*
- ❏ *A rossz minőségű papírok begyűrődhetnek, rosszabb nyomtatási minőséget vagy más problémát eredményezhetnek. Ha problémái vannak a nyomtatással, használjon jobb minőségű papírt.*

#### Ha az összes alábbi feltétel teljesül, a termékkel használható leporelló papír:

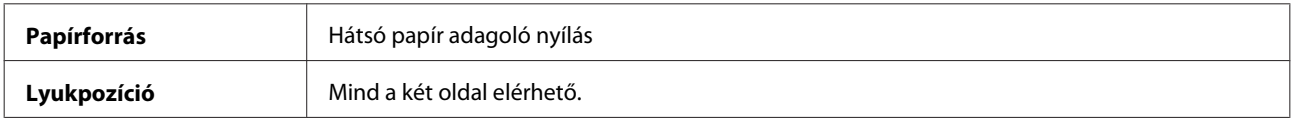

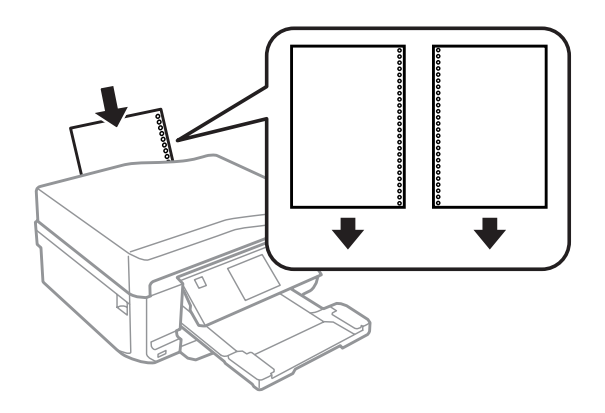

#### *Megjegyzés:*

*Állítsa be a fájl méretét, hogy ne kelljen a kötési lyukakra nyomtatni.*

*Különálló lapok:*

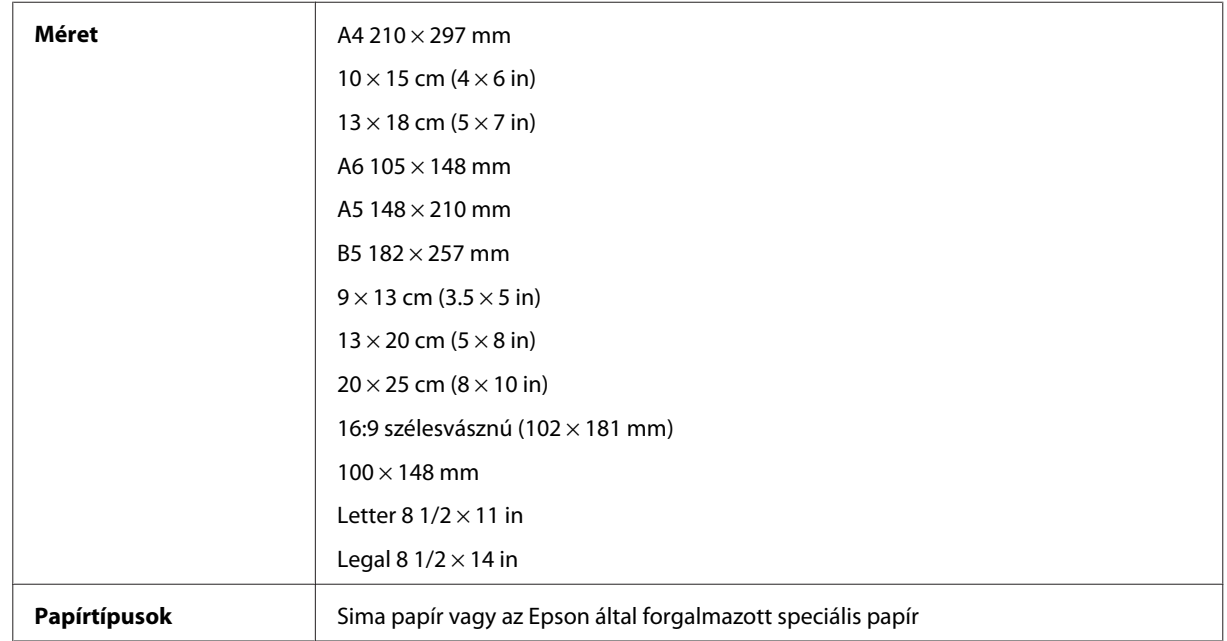

<span id="page-177-0"></span>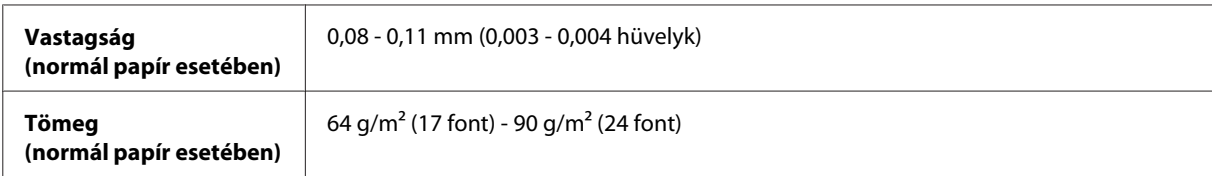

*Borítékok:*

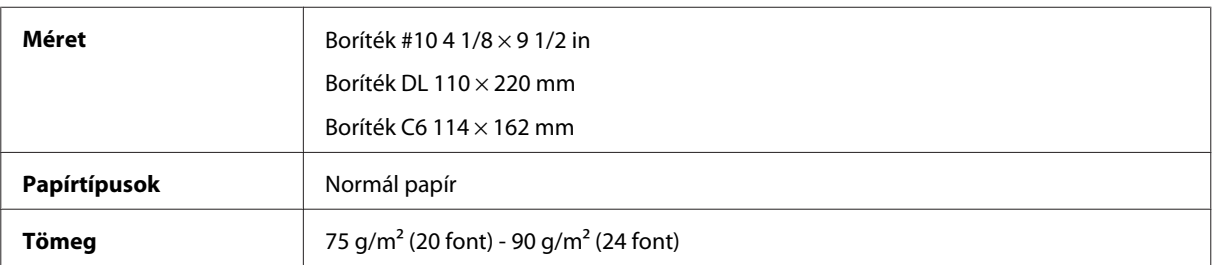

## **Nyomtatható terület**

A kiemelt részek mutatják a nyomtatható területet.

*Különálló lapok:*

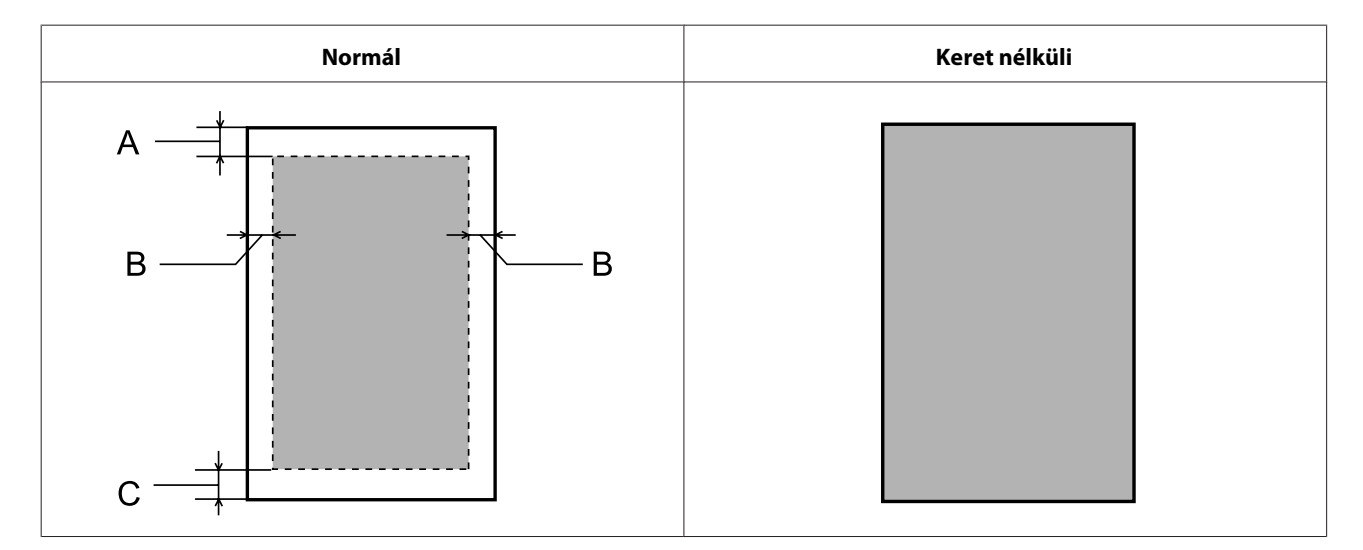

#### **Termékinformációk**

*Boríték:*

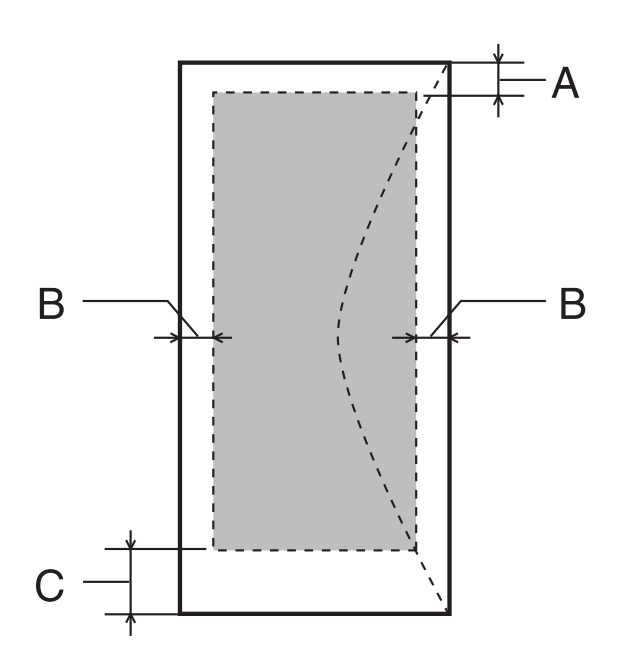

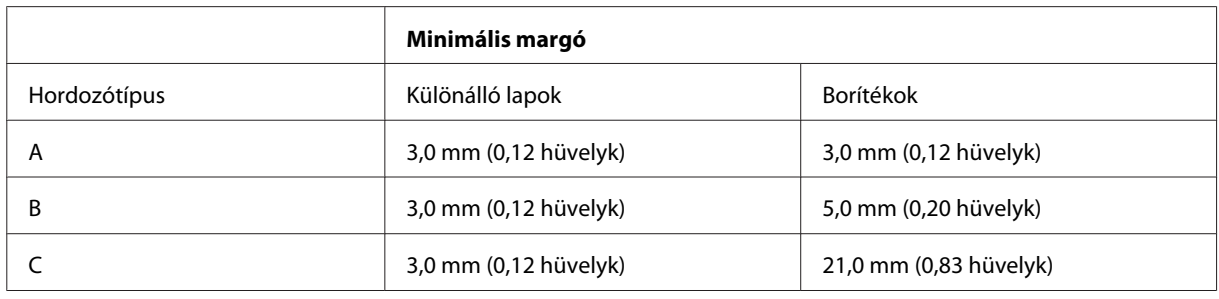

#### *Megjegyzés:*

*A papírtípustól függően a lap tetején és alján romolhat a másolás minősége, illetve elkenődhet a nyomat.*

*CD/DVD:*

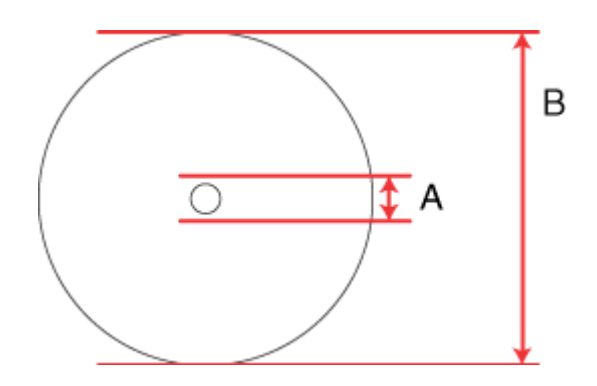

A: 18 mm

B: 120 mm

#### <span id="page-179-0"></span>*Megjegyzés:*

*Ha a lemez alábbi részeire nyomtat, a lemez vagy a CD/DVD tálca tintával szennyeződhet.*

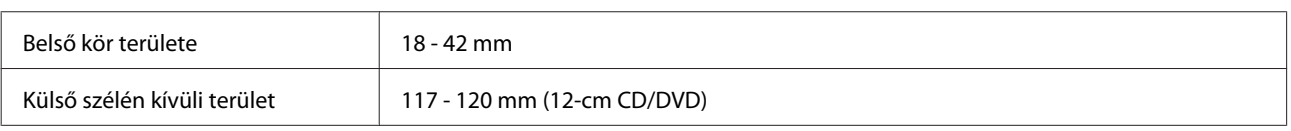

# **A lapolvasó műszaki adatai**

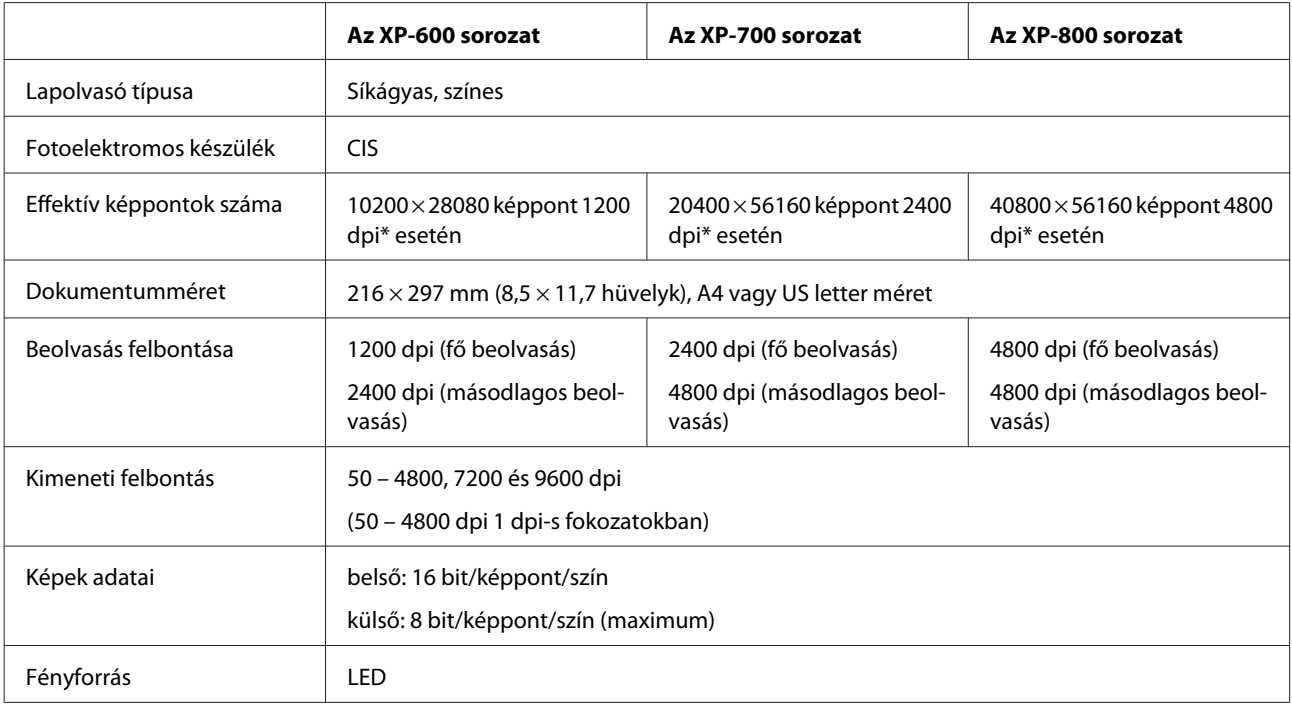

\* Nagy felbontás esetén korlátozott lehet a szkennelési terület.

# **Automatikus dokumentumadagoló (ADF) műszaki adatai**

Ez az opció csak az XP-800 sorozatnál érhető el.

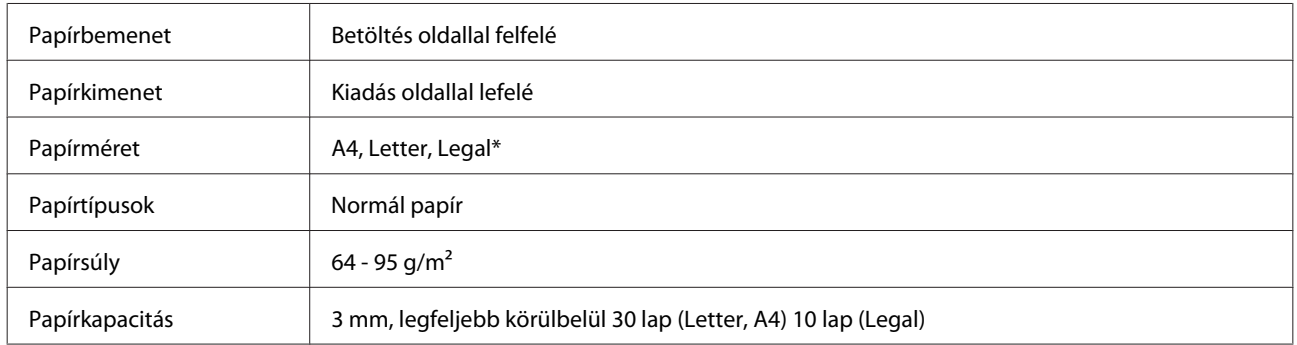

\* Ha az ADF-et használja kétoldalas dokumentumok szkennelésére, akkor a legal papírméret nem érhető el.
# <span id="page-180-0"></span>**A fax műszaki adatai**

Ez az opció csak az XP-800 sorozatnál érhető el.

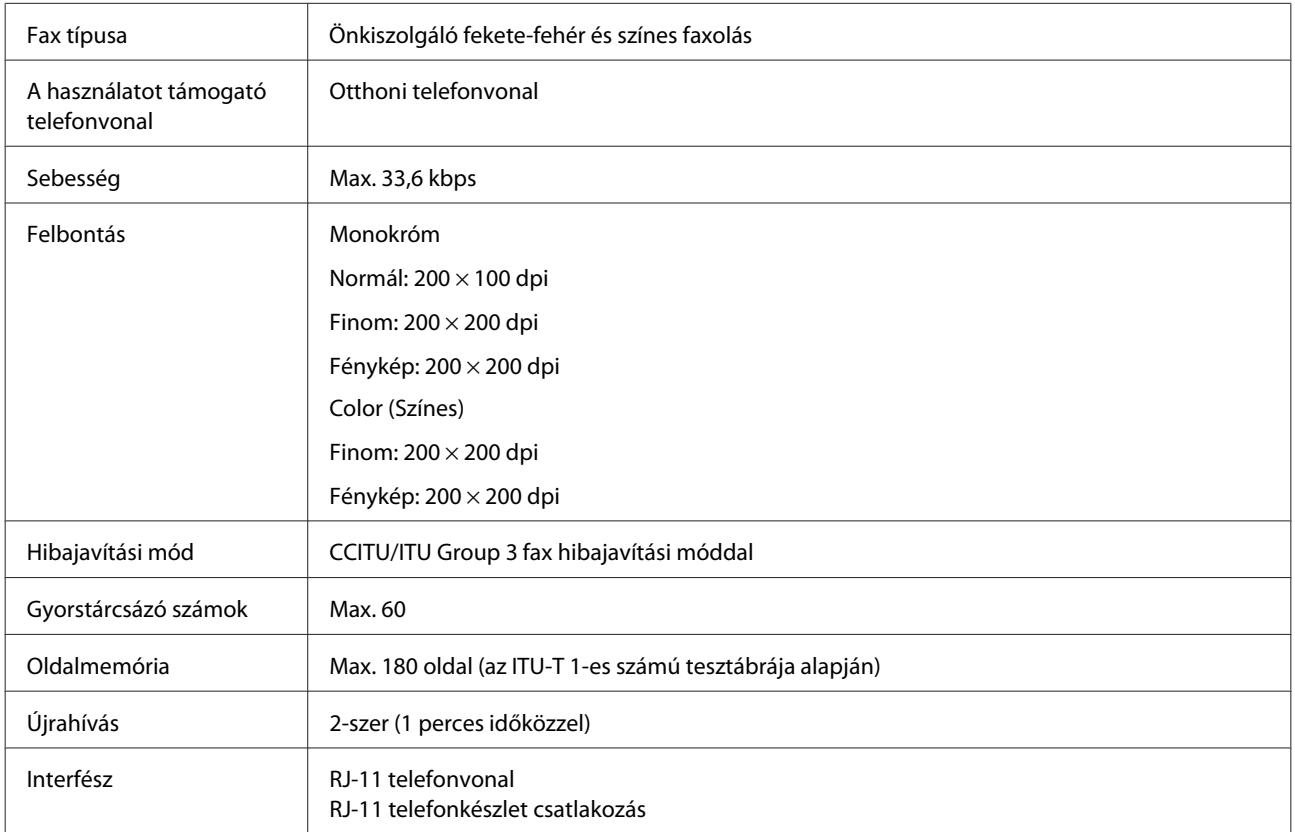

# **A hálózati interfész műszaki adatai**

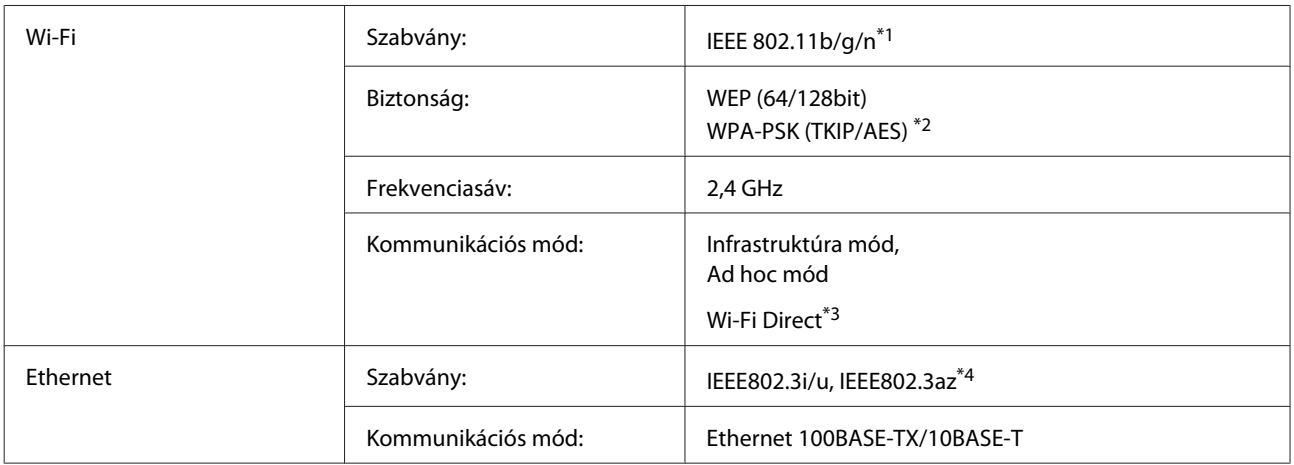

\*1 Megfelel az IEEE 802.11b/g/n vagy IEEE 802.11b/g szabványnak a vásárlás helyétől függően.

\*2 Megfelel a WPA2 szabványnak WPA/WPA2 Personal támogatással.

\*3 Az XP-600 sorozat nem támogatott.

\*4 A csatlakoztatott eszköznek meg kell felelnie az IEEE802.3az szabványnak.

# <span id="page-181-0"></span>**Memóriakártya**

#### *Megjegyzés:*

*Ezen funkció elérhetősége termékfüggő.*

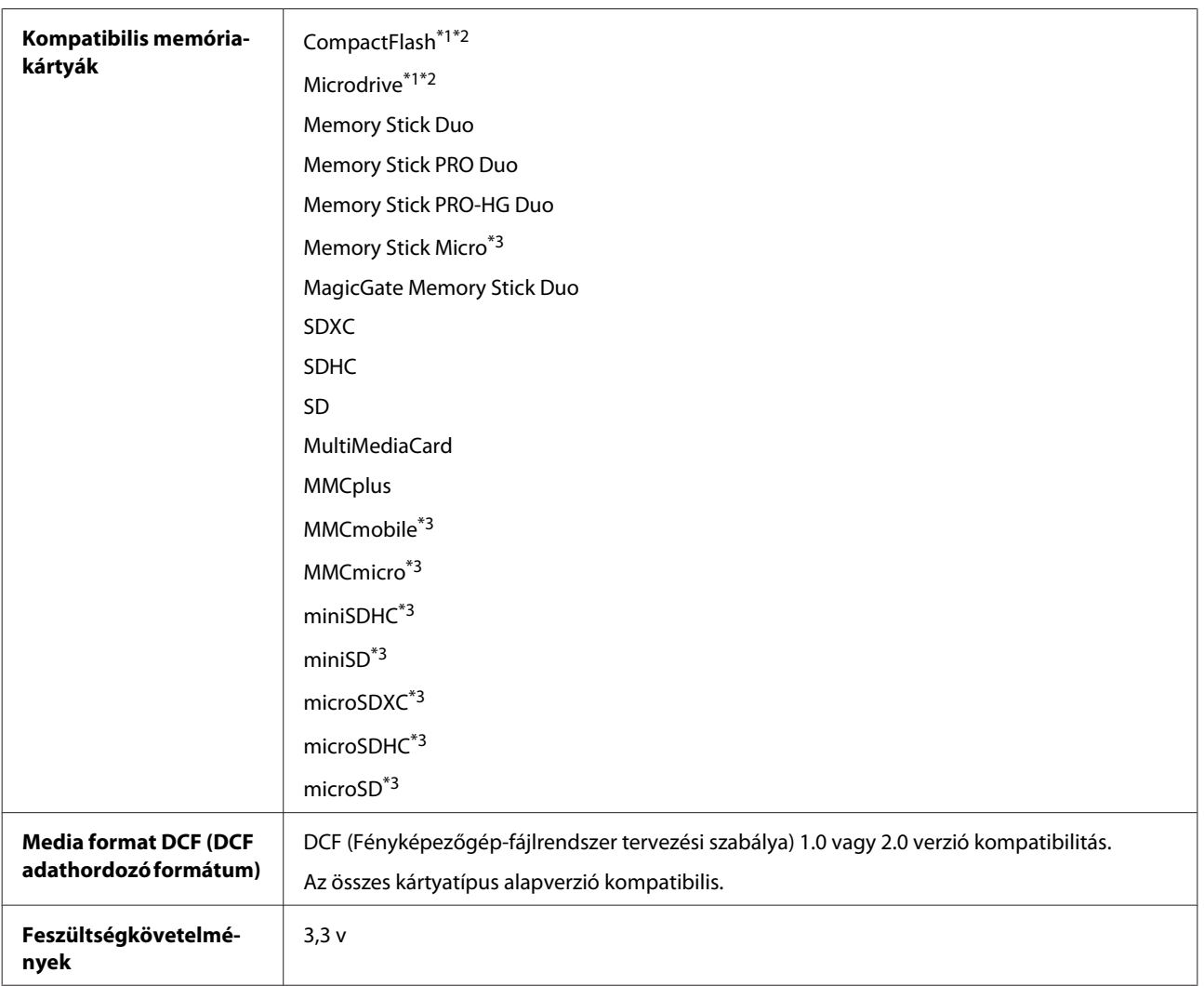

\*1 Az XP-600 sorozat nem támogatott.

\*2 A maximális áramerősség 500 mA.

\*3 Adapter szükséges.

#### **Fotóadatok jellemzői**

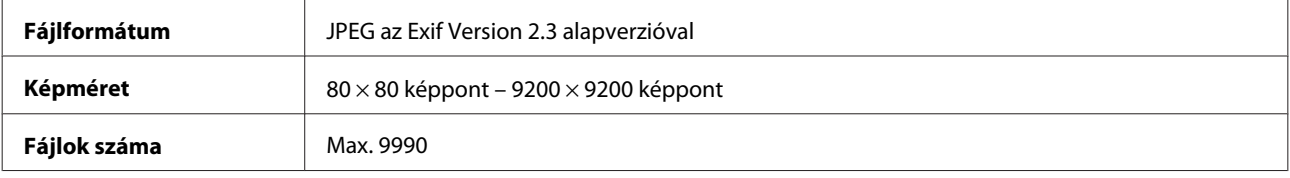

#### **Fizikai**

Az XP-600 sorozat

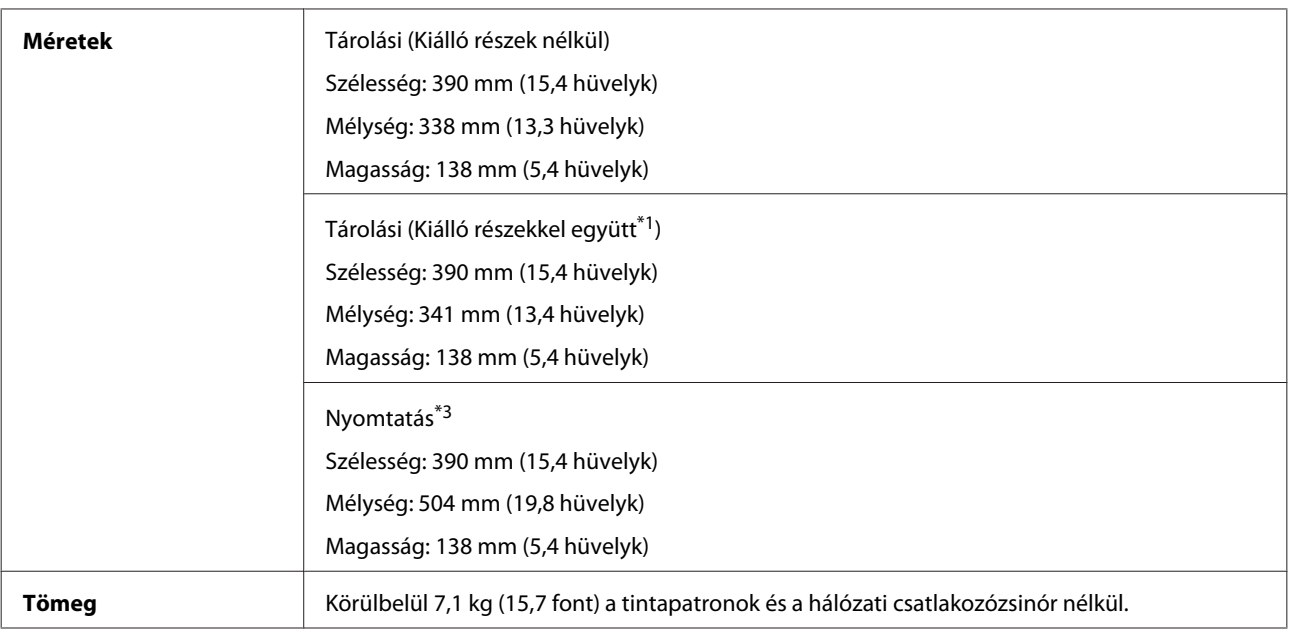

\*1 A részletekért lásd a következő ábrát.

\*3 Kiadó tálca hosszabbítóval, kihúzott állapotban.

#### Az XP-700 sorozat

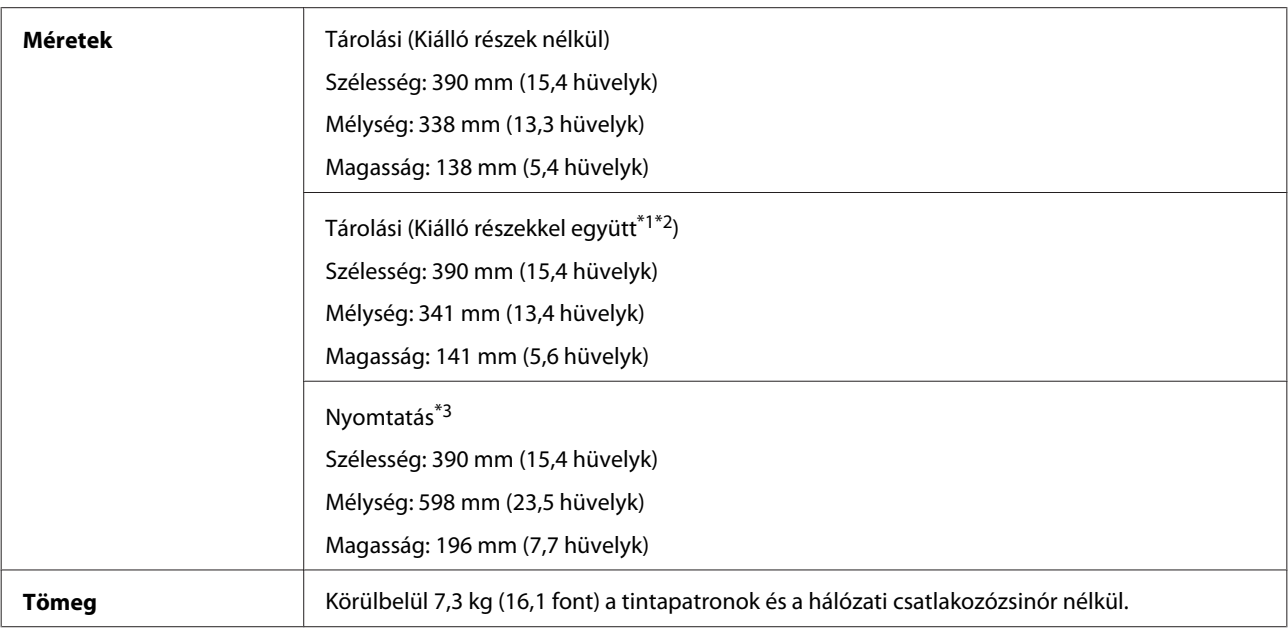

\*1\*2 A részletekért lásd a következő ábrát.

\*3 Kiadó tálca hosszabbítóval, kihúzott állapotban.

#### **Termékinformációk**

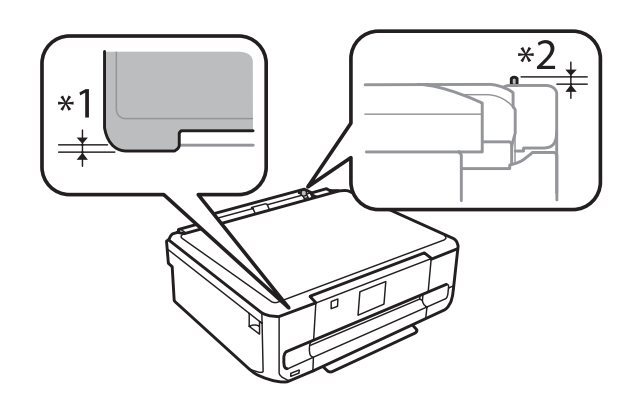

#### Az XP-800 sorozat

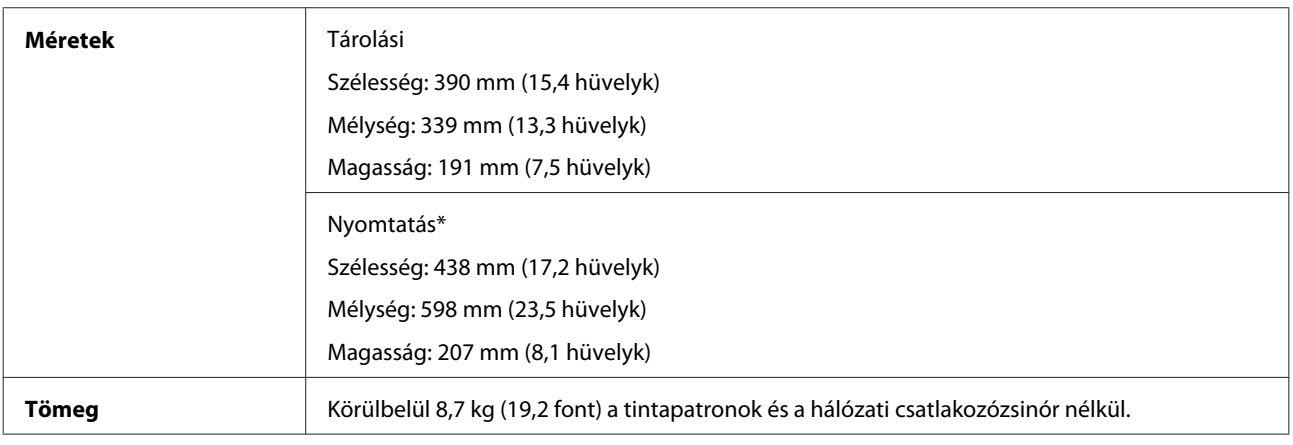

\* Kiadó tálca hosszabbítóval.

### **Elektromos adatok**

Az XP-600 sorozat

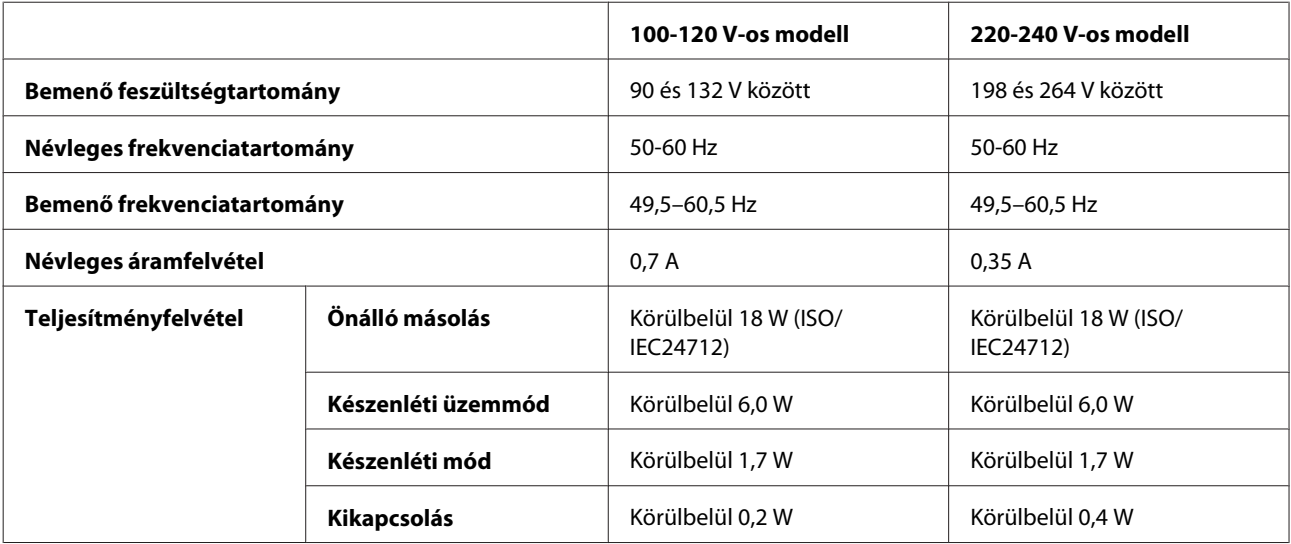

#### Az XP-700 sorozat

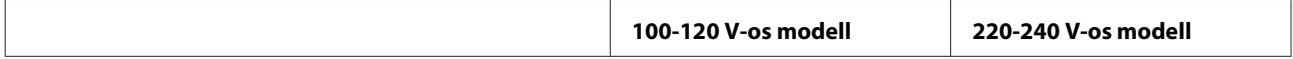

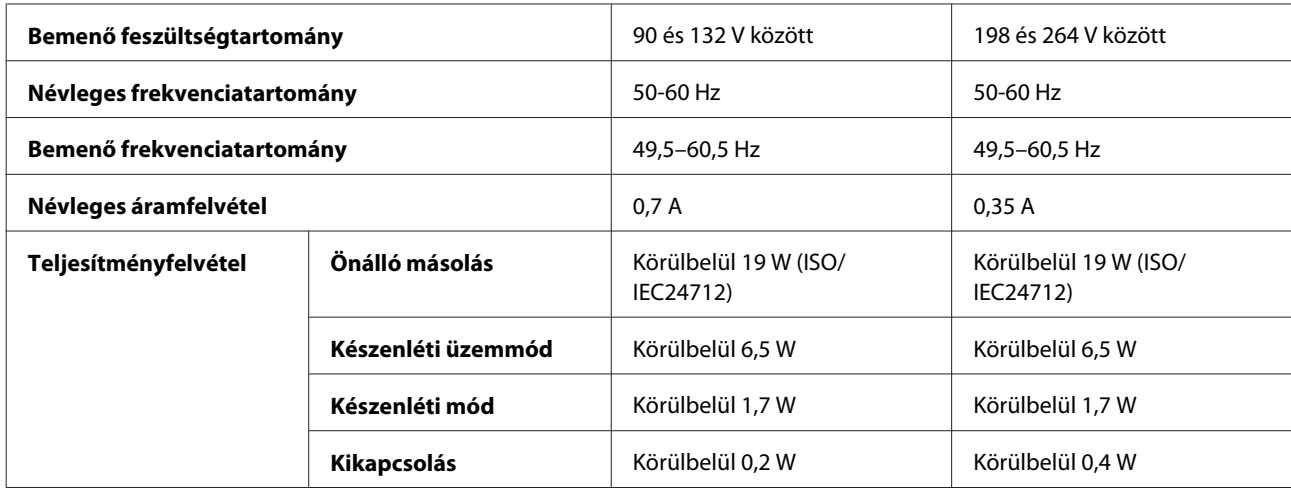

#### Az XP-800 sorozat

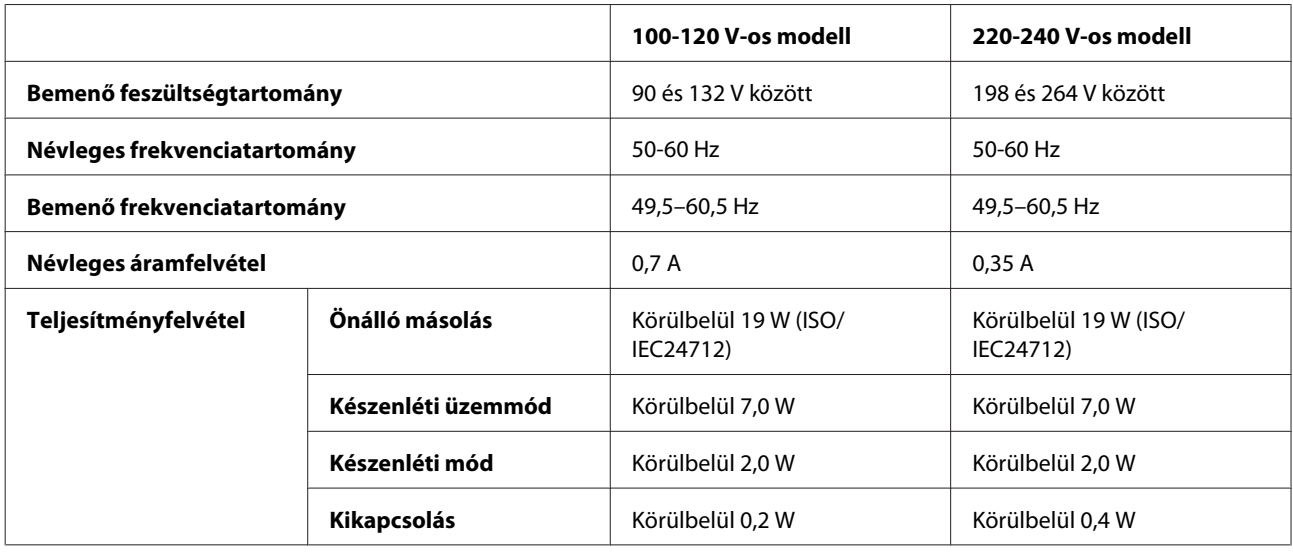

*Megjegyzés:*

*A feszültségadatokat ellenőrizze a termék hátoldalán lévő címkén.*

# **Környezeti adatok**

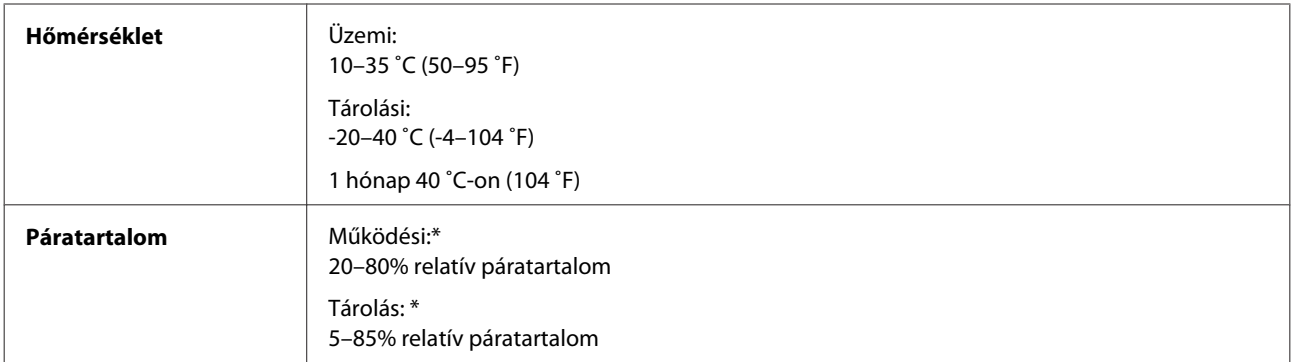

\* Kondenzáció nélkül

## <span id="page-185-0"></span>**Szabványok és minősítések**

USA modell:

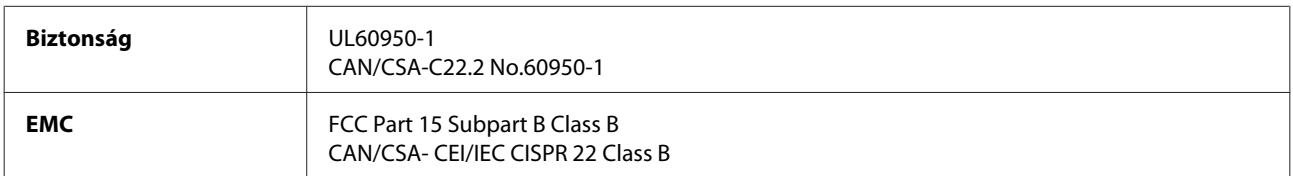

Ez a készülék a következő vezeték nélküli modullal rendelkezik. Gyártó: Askey Computer Corporation Típus: WLU6117-D69 (RoHS)

A termék megfelel az FCC Part 15 előírásoknak és az IC RSS-210 előírásoknak. Az Epson nem vállal felelősséget a készülék engedély nélküli módosításából eredő védelmi hibákért. Használati feltételek: (1) az eszköz nem okozhat káros interferenciát és (2) az eszköznek el kell fogadnia bármilyen fogadott interferenciát, köztük azokat is, amelyeket magának az eszköznek a rendellenes működése okoz.

Az engedélyezett rádiós szolgáltatások interferenciás zavarásának megelőzése, vagyis a lehető legnagyobb fokú árnyékolás érdekében a készüléket beltérben kell üzemeltetni, távol az ablakoktól. A kültéri készülék (vagy ott elhelyezett átviteli antennája) engedélyköteles lehet.

Európai modell:

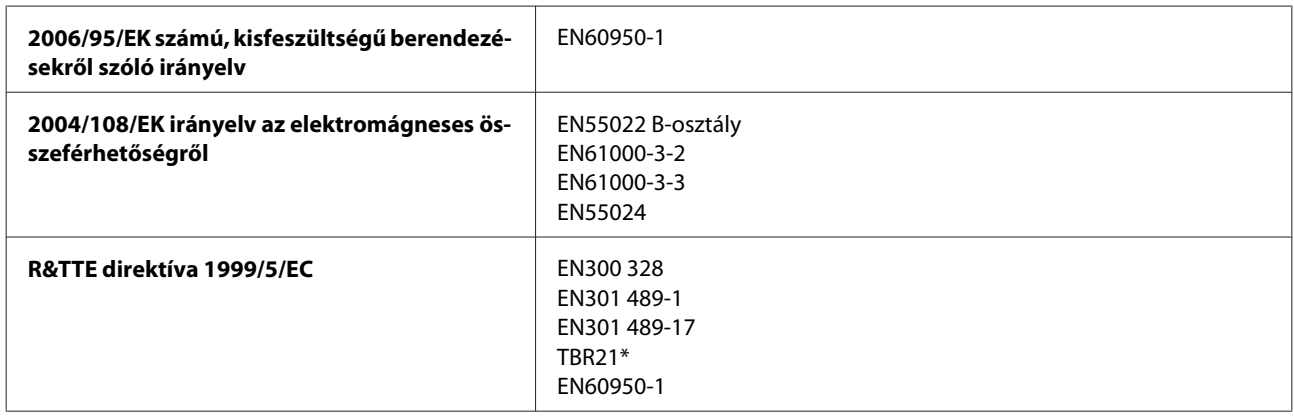

\* Ez csak az XP-800 sorozatra vonatkozik.

Európai felhasználók esetén:

A Seiko Epson Corporation ezennel igazolja, hogy a készülék C492B, C491D, C491E modellje megfelel az 1999/5/EK irányelv alapvető követelményeinek és egyéb vonatkozó rendelkezéseinek.

Csak a következő országokban használható: Írország, Egyesült Királyság, Ausztria, Németország, Liechtenstein, Svájc, Franciaország, Belgium, Luxemburg, Hollandia, Olaszország, Portugália, Spanyolország, Dánia, Finnország, Norvégia, Svédország, Izland, Ciprus, Görögország, Szlovénia, Málta, Bulgária, Cseh Köztársaság, Észtország, Magyarország, Lettország, Litvánia, Lengyelország, Románia és Szlovákia.

Franciaországban csak beltéri működtetés engedélyezett.

Saját telephelyen kívül való használat esetében általános engedélyeztetésre van szükség Olaszországban.

<span id="page-186-0"></span>Az Epson nem vállal felelősséget a készülék engedély nélküli módosításából eredő védelmi hibákért.

# CE ①

Ausztrál modell:

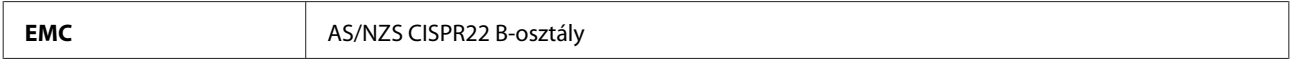

Az Epson ezennel igazolja, hogy a készülék (modell: C492B, C491D, C491E) megfelel az AS/NZS4268 szabvány alapvető követelményeinek és egyéb vonatkozó rendelkezéseinek. Az Epson nem vállal felelősséget a készülék engedély nélküli módosításából eredő védelmi hibákért.

#### **Interfész**

Nagysebességű USB (számítástechnikai eszközkategória)

Nagysebességű USB (PictBridge kompatibilis eszközökhöz/külső tárolókra vonatkozó tárolási kategória)

\* Az Epson nem garantálhatja a külsőleg csatlakoztatott eszközök működését.

## **Külső USB eszköz**

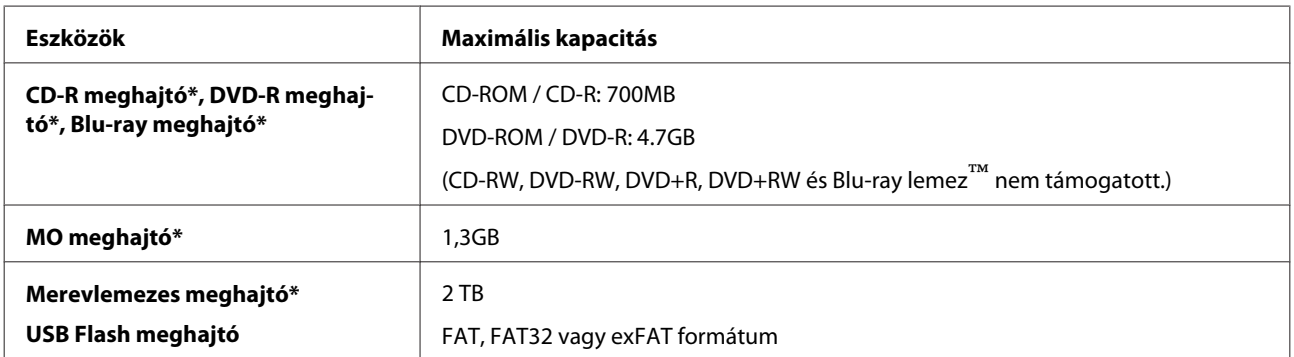

\* USB-porton keresztüli tápot használó külső tároló eszközök nem ajánlottak. Olyan külső tároló eszközöket használjon, melyeknek független a tápellátása.

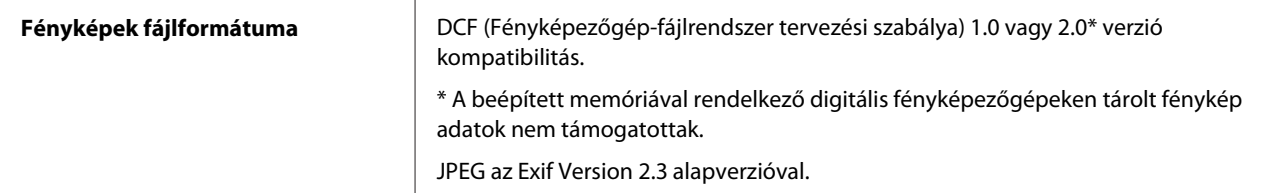

# <span id="page-187-0"></span>**Segítségkérés**

# **Terméktámogatási webhely**

Az Epson terméktámogatási webhelye az olyan problémák megoldásában segít, amelyeket a nyomtató dokumentációjában lévő hibaelhárítás információk alapján nem sikerült megoldani. A webhely címe:

<http://support.epson.net/> [http://www.epson.eu/Support \(Europe\)](http://www.epson.eu/Support (Europe))

Ha a legfrissebb meghajtókra, GYIK-ra vagy egyéb letölthető anyagokra van szüksége, látogasson el a következő webhelyre:

<http://www.epson.com> [http://www.epson.eu/Support \(Europe\)](http://www.epson.eu/Support (Europe))

Ezután válassza ki a helyi Epson webhely támogatási részét.

# **Kapcsolatfelvétel az Epson ügyfélszolgálattal**

### **Az Epsonnal való kapcsolatfelvétel előtt**

Ha az Epson termék nem működik megfelelően és a termék dokumentációjához adott hibaelhárítási információkkal nem tudja megoldani a problémát, kérjen segítséget az Epson ügyfélszolgálatától. Ha az Ön lakóhelyének Epson ügyfélszolgálata nem szerepel a következő listán, forduljon ahhoz a kereskedőhöz, akitől a terméket megvásárolta.

Az Epson ügyfélszolgálat sokkal gyorsabban tud segíteni, ha a következő adatokat megadja számukra:

- ❏ A termék gyári száma (A gyári szám címkéje általában a termék hátoldalán található.)
- ❏ Termékmodell
- ❏ A termék szoftververziója (Kattintson a termék szoftverében az **About (Névjegy)**, **Version Info (Verzióinfromáció)** vagy más ehhez hasonló gombra.)
- ❏ A számítógép márkája és modellje
- ❏ A számítógép operációs rendszerének neve és verziószáma
- ❏ A termékkel általában használt szoftverek neve és verziószáma

#### *Megjegyzés:*

*A terméktől függően a fax tárcsázási adatait és/vagy a hálózati beállításokat a készülék a memóriában tárolhatja. A készülék meghibásodása vagy javítása esetén az adatok és/vagy beállítások elveszhetnek. Az Epson nem felelős az adatveszteségért, az adatok és/vagy beállítások biztonsági mentéséért és helyreállításáért még a garanciális időszakon belül sem. Javasoljuk, hogy készítsen biztonsági mentést vagy jegyzetet adatairól.*

## **Segítség európai felhasználóknak**

Az Epson ügyfélszolgálatának eléréséről bővebb tájékoztatás a **Páneurópai jótállási dokumentumban** található.

#### **Segítség taiwani felhasználóknak**

Információforrások, segítségnyújtás és szolgáltatások elérhetősége:

#### **World Wide Web ([http://www.epson.com.tw\)](http://www.epson.com.tw)**

Termékspecifikációk, letölthető illesztőprogramok és termékinformációk kérése e-mailben.

#### **Epson HelpDesk (telefon: +0280242008)**

HelpDesk csapatunk telefonon keresztül az alábbiakban tud segíteni:

- ❏ Vásárlási tanácsok és termékinformációk
- ❏ A termék használatával kapcsolatos kérdések vagy gondok
- ❏ A javításokra és a jótállásra vonatkozó információk

#### **Szervizközpont:**

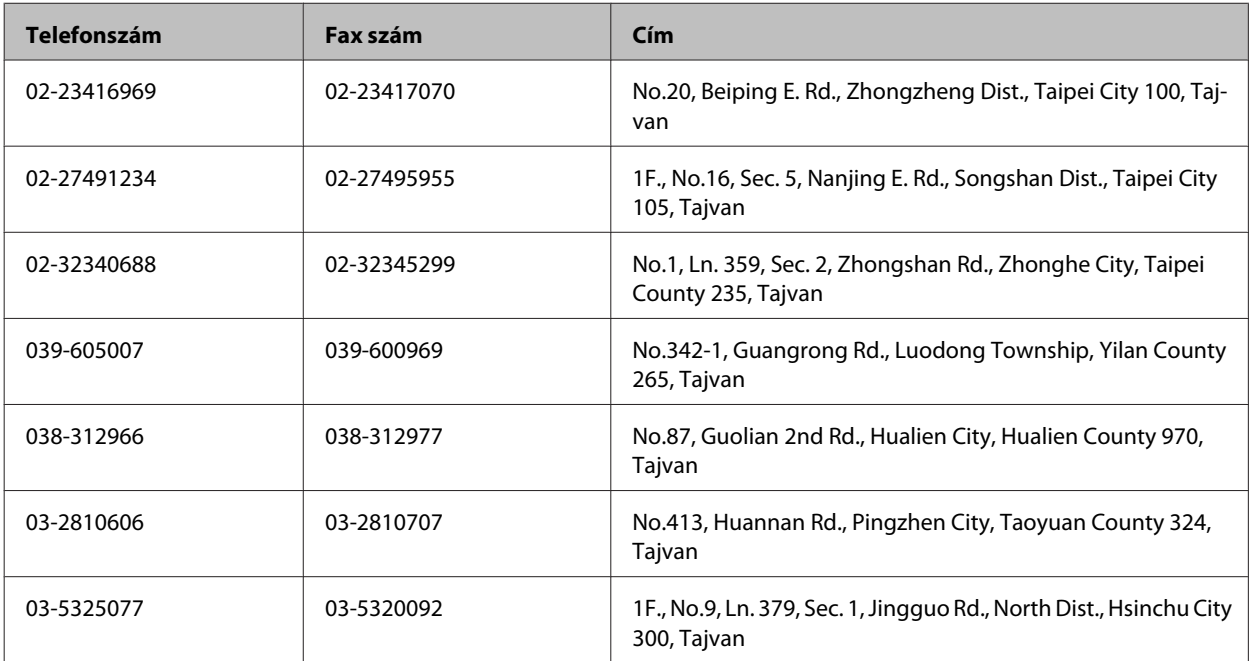

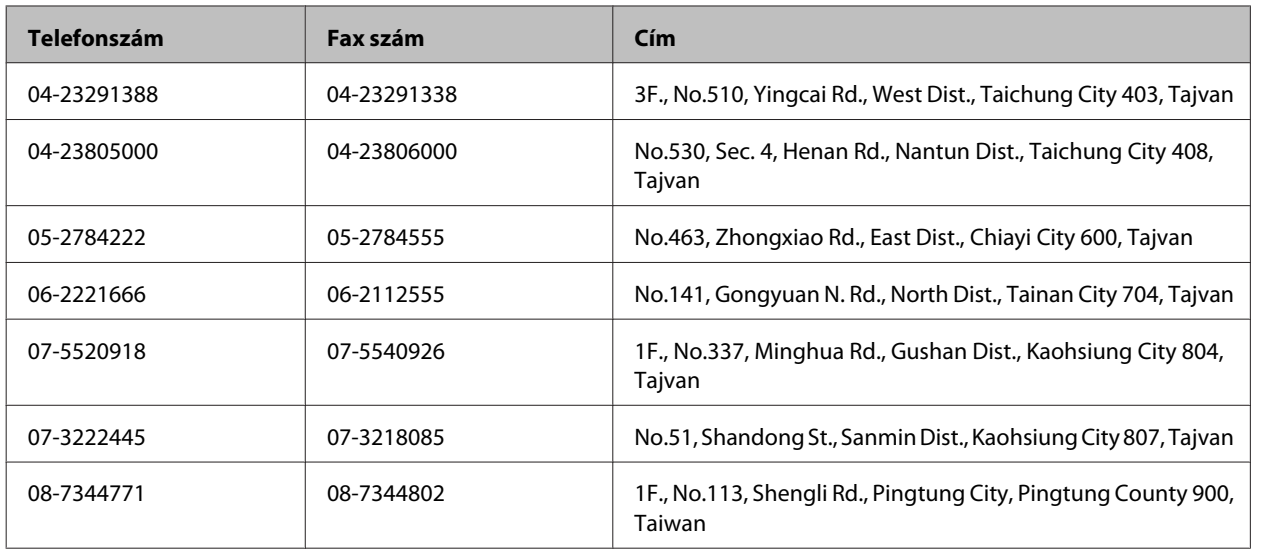

### **Segítség ausztráliai felhasználóknak**

Az Epson Australia magas szintű ügyfélszolgálatot kíván biztosítani. A termékdokumentáción kívül a következő forrásokat biztosítjuk tájékoztatásnyújtás céljából:

#### **A termék eladója**

Gondoljon rá, hogy a termék eladója nagyon sokszor tud segíteni a problémák felismerésében és megoldásában. Ha problémák miatt tanácsra van szüksége, először mindig hívja a kereskedőt; gyakran meg tudják oldani a problémákat könnyen és gyorsan, valamint tanácsot tudnak adni a következő lépéssel kapcsolatban.

#### **Internet URL-cím <http://www.epson.com.au>**

Hozzáférés az Epson Australia weblapjaihoz. Érdemes idelátogatni! A webhelyen letöltési terület található illesztőprogramokkal, valamint információkat kaphat az Epson elérhetőségeiről, az új termékek adatairól és a műszaki támogatásról (e-mail).

#### **Epson Helpdesk**

Ha máshonnan nem sikerült segítséget kapnia, az Epson Helpdesk megoldja a problémáját. A Helpdesk ügyintézői az Epson termékek telepítésével, konfigurálásával és kezelésével kapcsolatban nyújtanak segítséget. A Vásárlási tanácsadó szolgálatunk tájékoztatást tud adni a legújabb Epson termékekről, illetve meg tudja mondani, hogy hol van az Önhöz legközelebbi kereskedő vagy szolgáltató cég. Számos kérdéstípusra szolgálnak válasszal.

A Helpdesk számai:

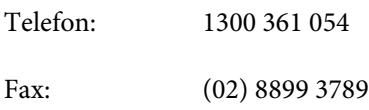

Arra kérjük, hogy ha telefonál, legyen kéznél minden fontos információ. Minél több információt készít elő, annál gyorsabban tudjuk hozzásegíteni a probléma megoldásához. Ilyen például az Epson termékdokumentációja, a számítógép típusa, az operációs rendszer, az alkalmazások és minden olyan információ, amit Ön szükségesnek és odavágónak érez.

### **Segítség hong-kongi felhasználóknak**

Ha technikai segítségre és más értékesítés utáni szolgáltatásra van szükségük, forduljanak bizalommal az Epson Hong Kong Limited céghez.

#### **Internetes honlap**

Az Epson Hong Kong létrehozott egy helyi honlapot, amely kínai és angol nyelven egyaránt biztosítja a felhasználók részére a következő információkat:

- ❏ Termékinformációk
- ❏ Gyakori kérdésekre adott válaszok (FAQ)
- ❏ Az Epson termékek legújabb illesztőprogramjai

A webes honlapunk a következő címen érhető el:

<http://www.epson.com.hk>

#### **Technikai ügyfélszolgálati forródrót**

A következő telefon- és faxszámokon is elérheti technikai ügyfélszolgálatunkat:

Telefon: (852) 2827-8911

Fax: (852) 2827-4383

#### $\mathbf{1}$

#### $\overline{\mathbf{2}}$

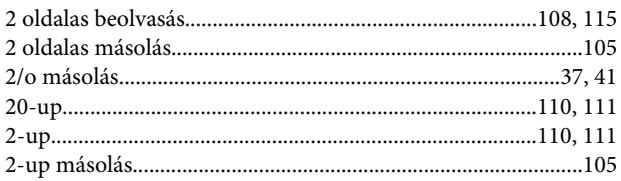

#### $\overline{\mathbf{4}}$

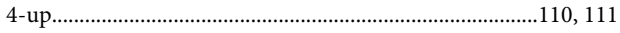

#### 8

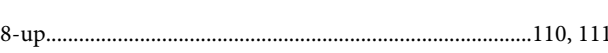

#### $\overline{\mathbf{A}}$

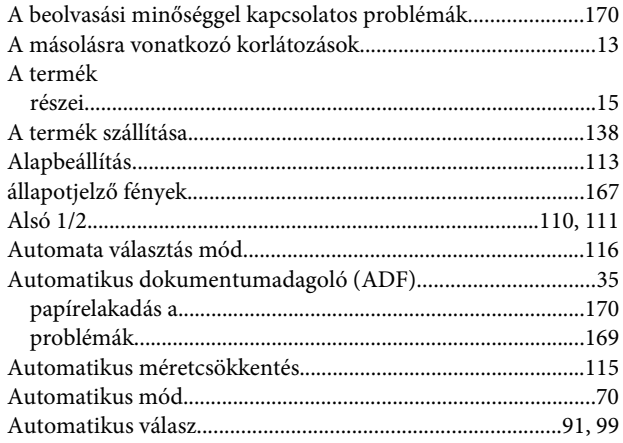

#### $\overline{\mathbf{B}}$

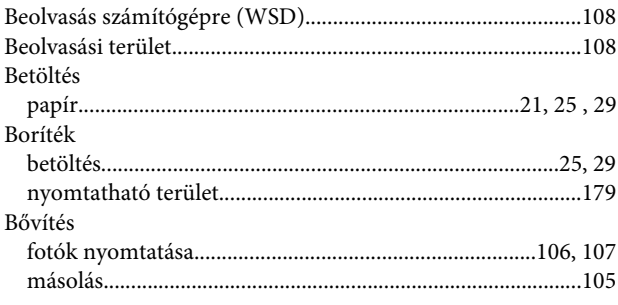

# $\mathsf{C}$

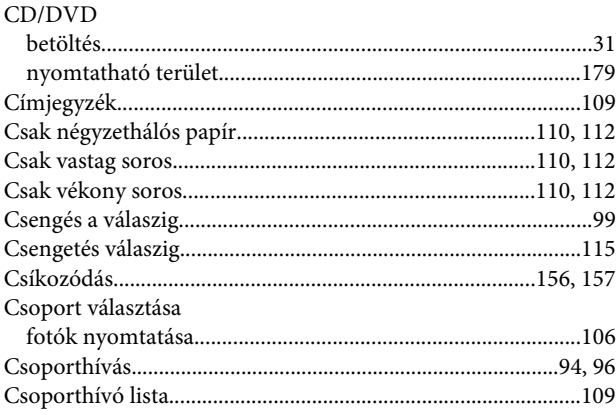

#### D

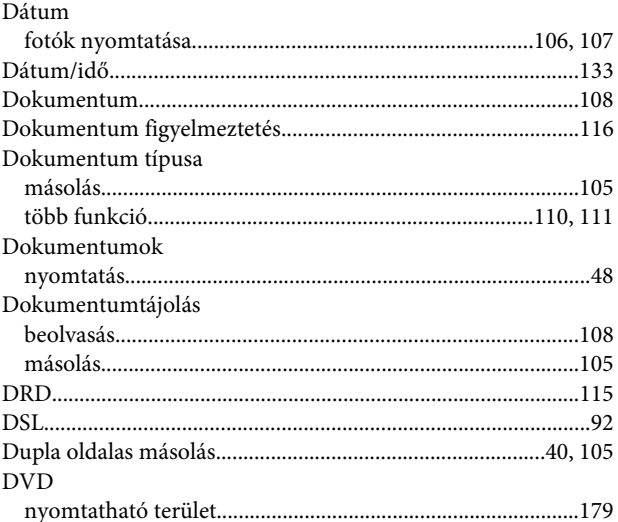

#### $E$

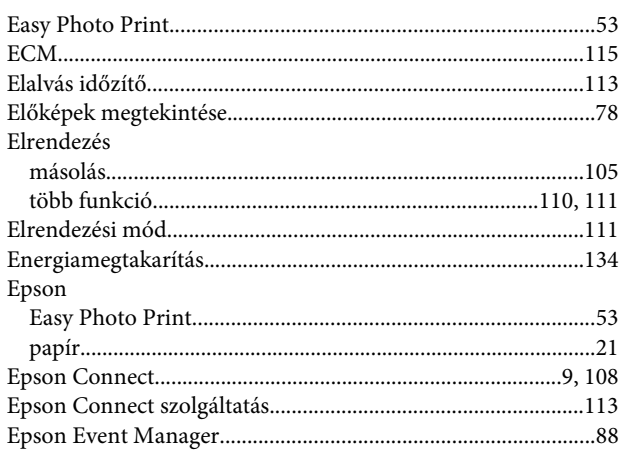

#### $\mathsf{F}$

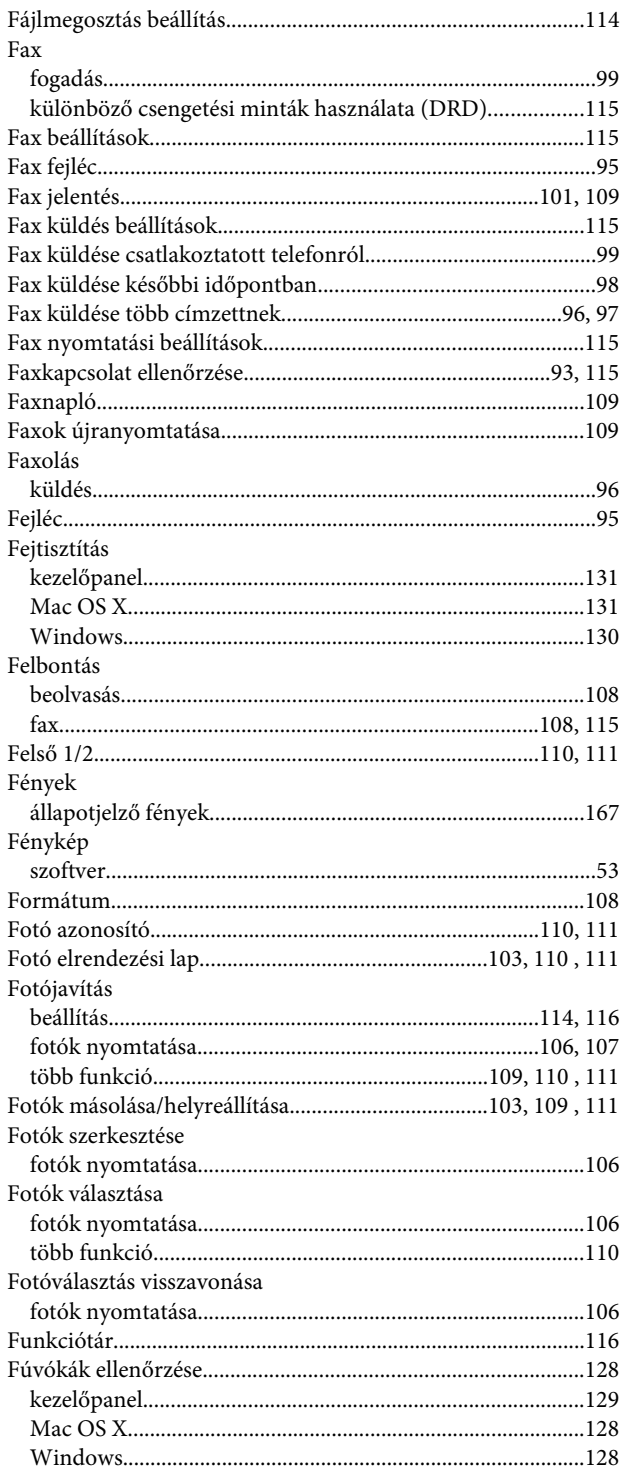

#### G

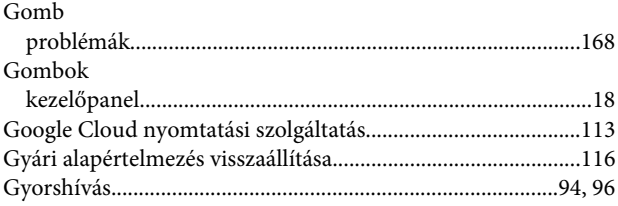

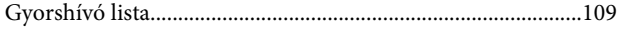

#### $\overline{\mathbf{H}}$

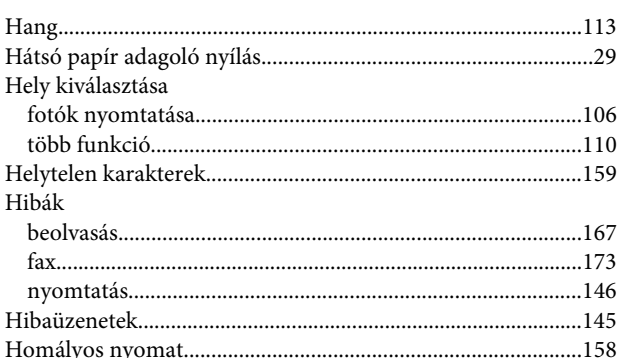

#### $\overline{1}$

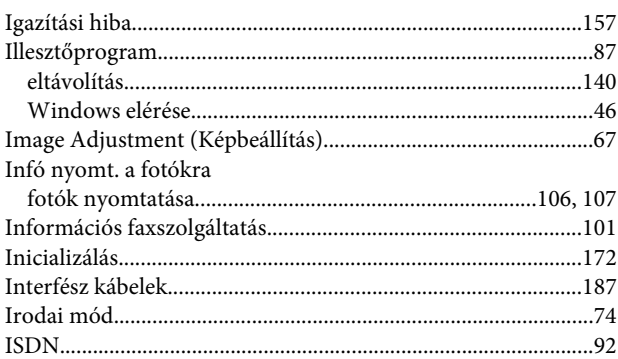

#### $\mathbf{J}$

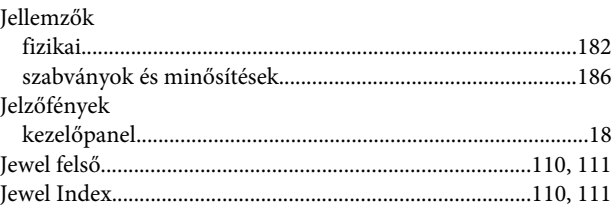

#### $\mathsf{K}$

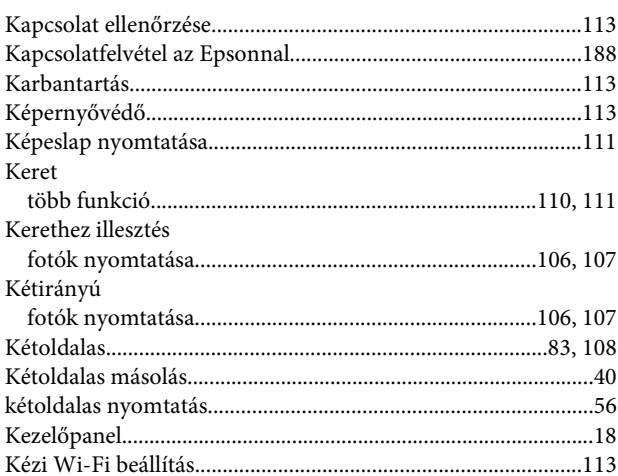

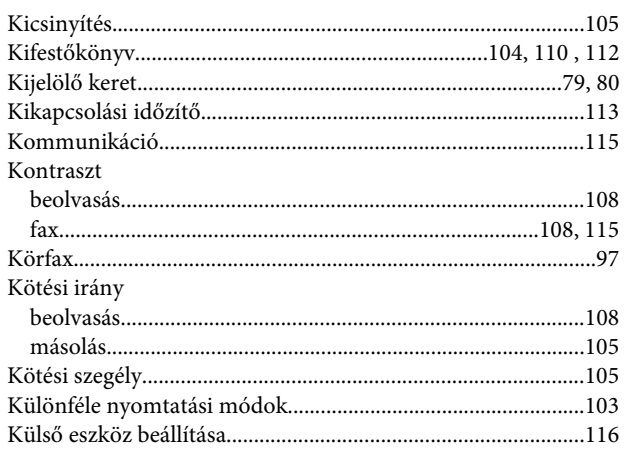

### $\mathbf{L}$

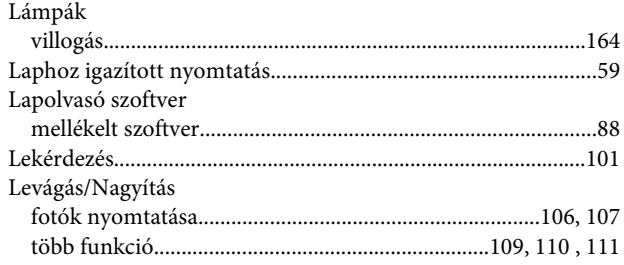

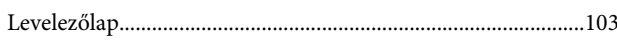

## $\mathbf{L}$

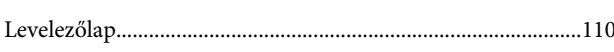

#### M

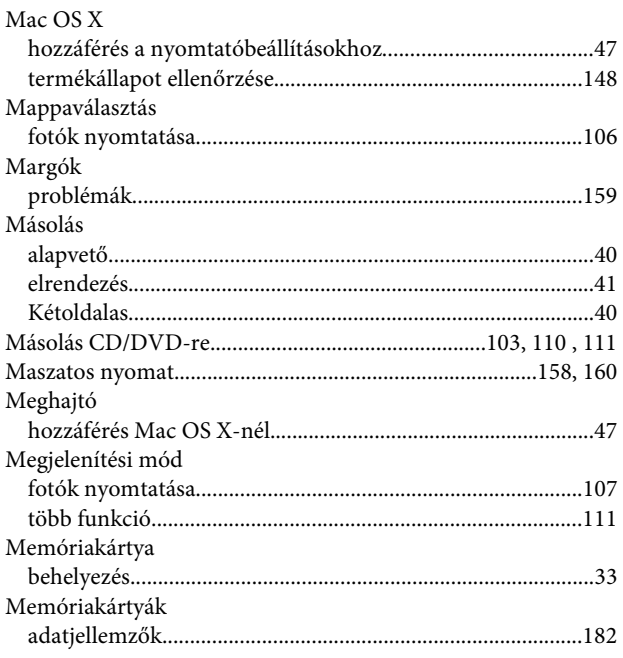

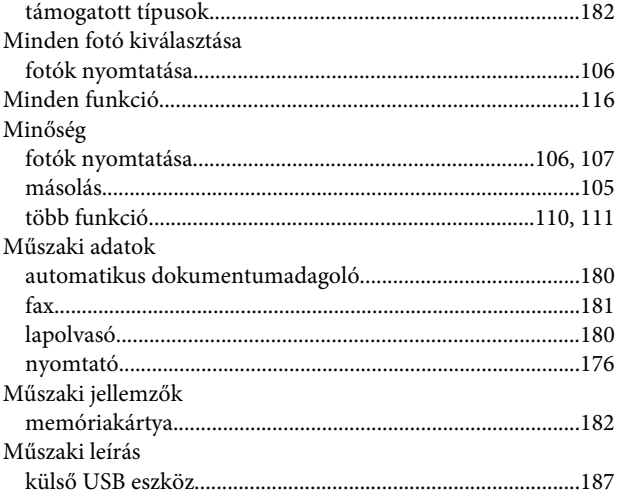

#### $\overline{\mathsf{N}}$

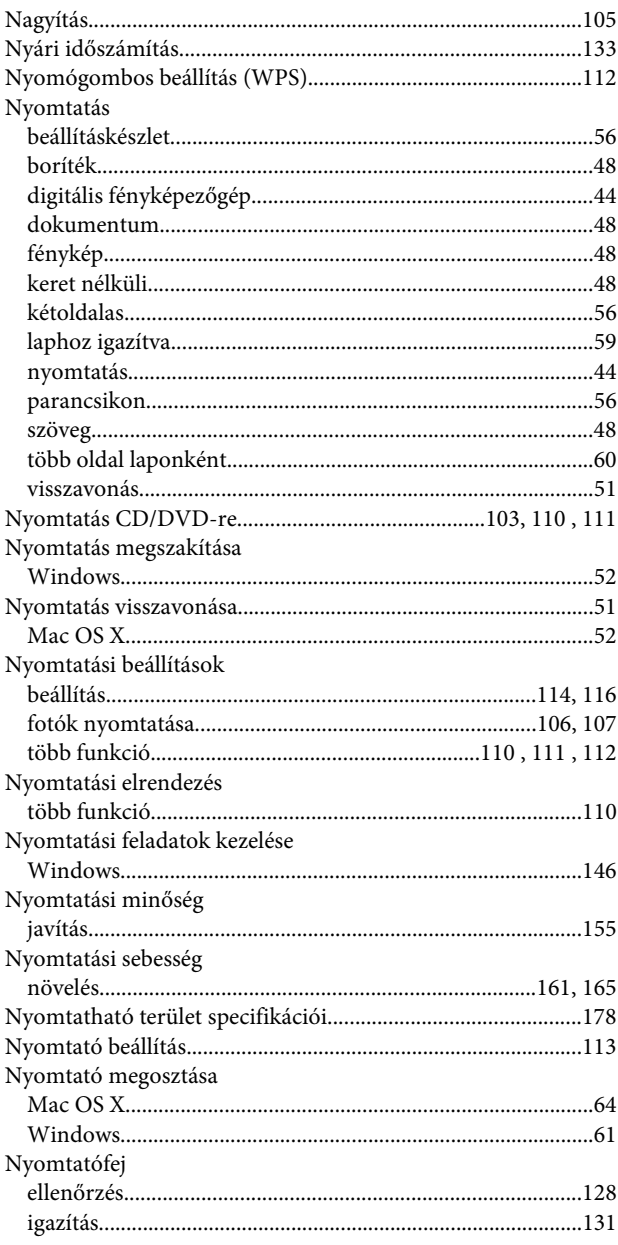

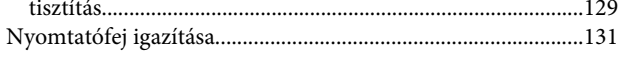

#### $\mathbf{o}$

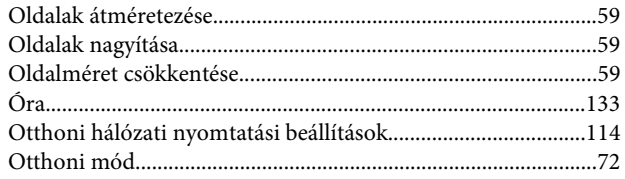

#### $\mathsf{P}$

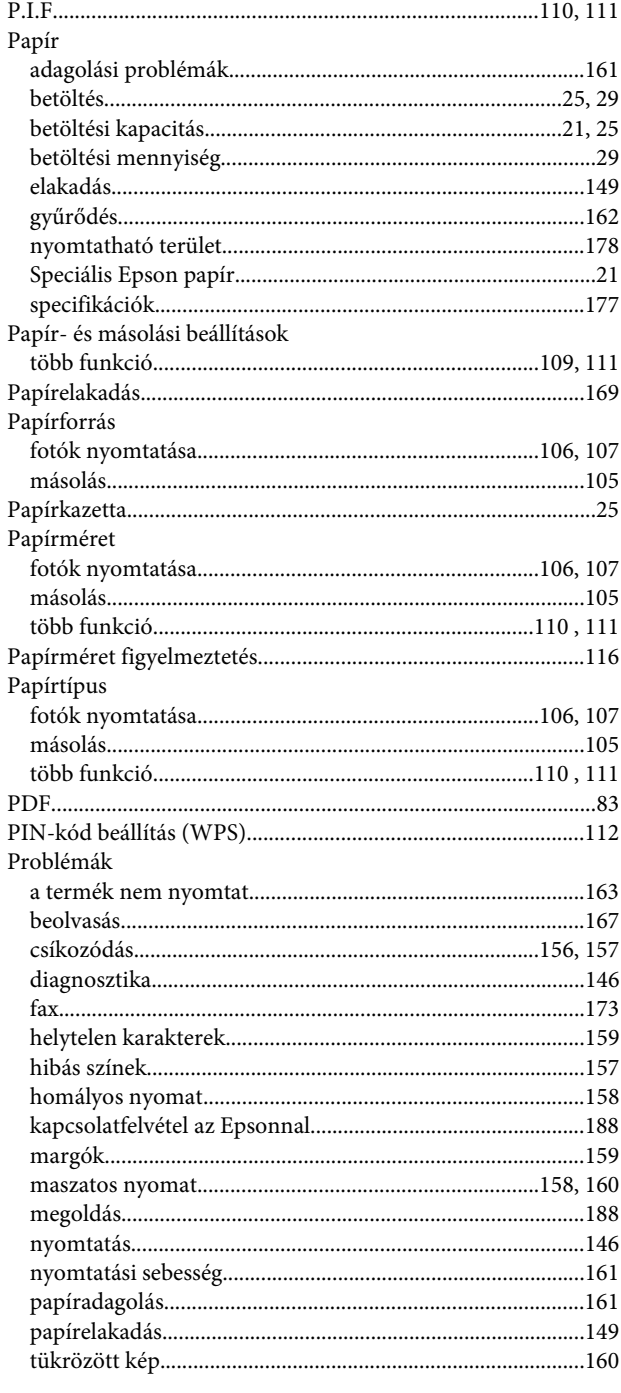

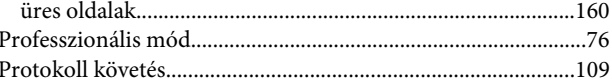

#### $\overline{\mathbf{R}}$

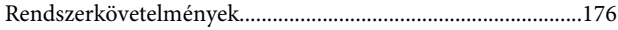

### $\mathsf{s}$

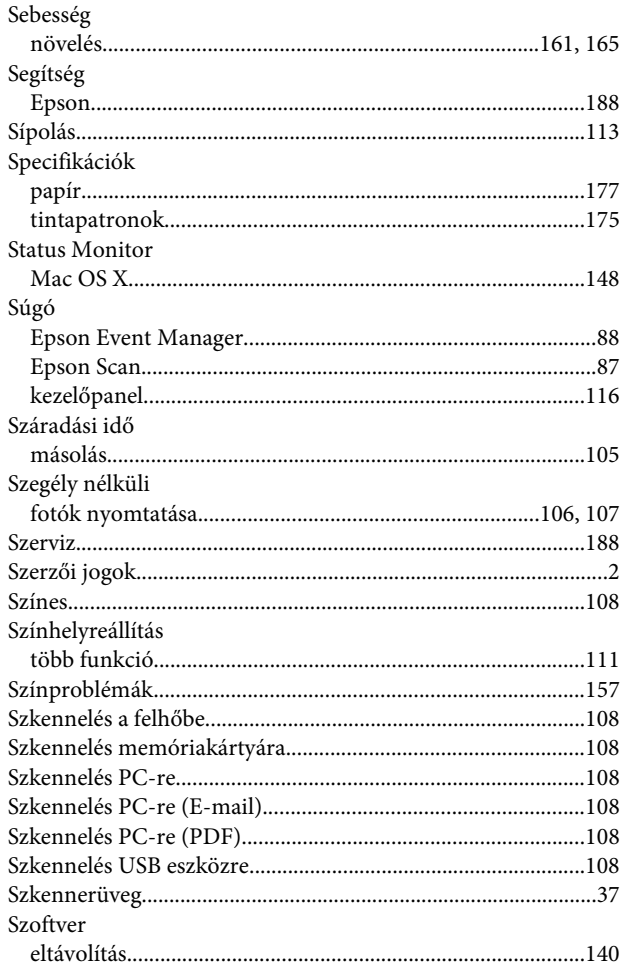

#### $\mathbf T$

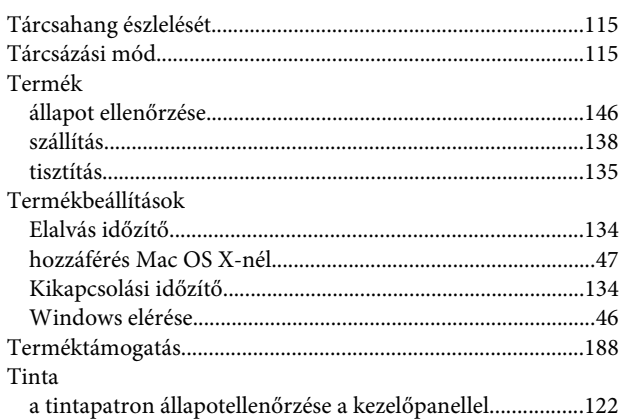

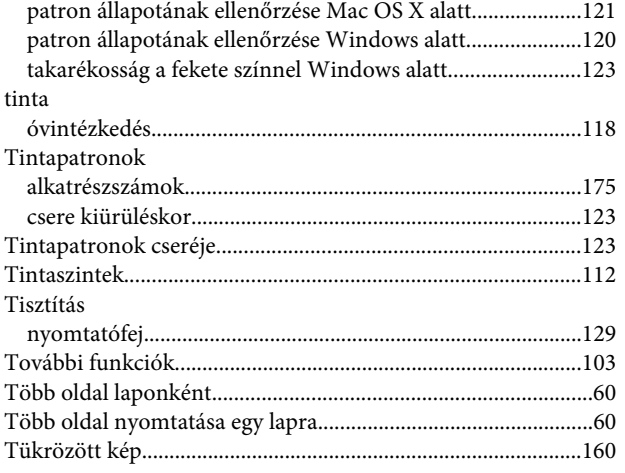

### $\overline{U}$

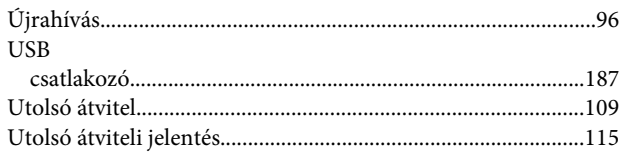

# Ü

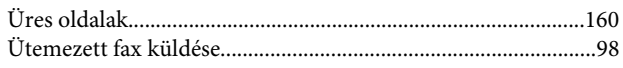

### $\overline{\mathsf{v}}$

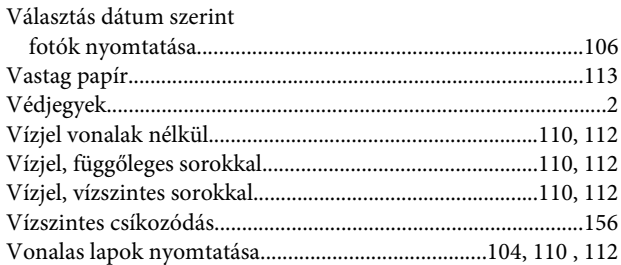

#### W

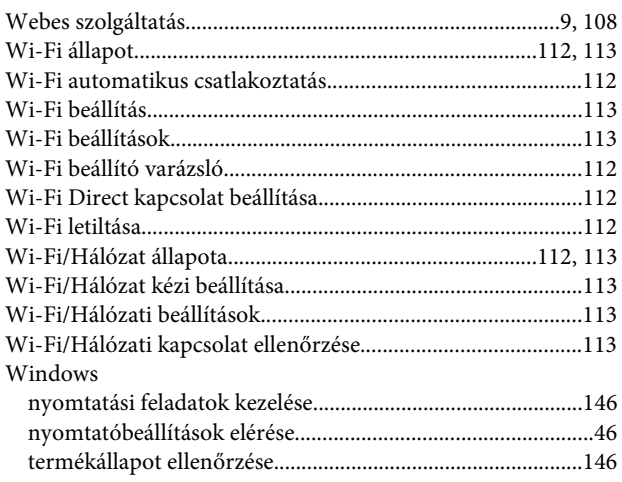